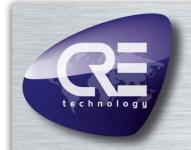

# GENSYS 2.0 RANGE

**Technical documentation** 

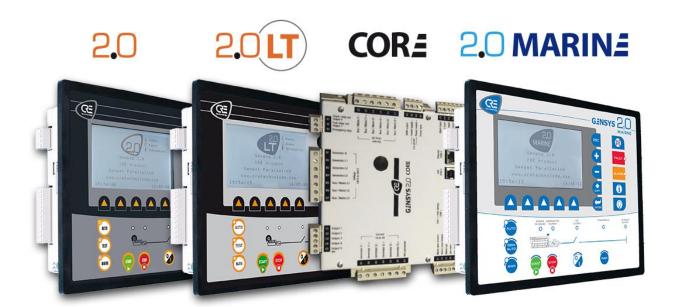

"All-in-one generating set control and paralleling unit"

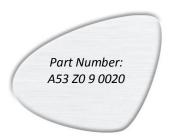

CRE Technology believes that all information provided herein is correct and reliable and reserves the right to update at any time. CRE Technology does not assume any responsibility for its use. E & O E.

#### CRE TECHNOLOGY

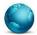

130, Allée Victor Naudin Zone des Templier Sophia-Antipolis 06410 Biot FRANCE

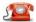

Phone: +33 (0)4 92 38 86 82

Fax: +33 (0)4 92 38 86 83

Website: <a href="www.cretechnology.com">www.cretechnology.com</a>
Email: info@cretechnology.com

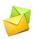

#### **NOTE**

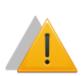

Read this entire manual and all other publications pertaining to the work to be performed before installing, operating, or servicing this equipment. Apply all plant and safety instructions and precautions. Failure to follow instructions can cause personal injury and/or property damage.

Motors, turbines and any other type of generator must be equipped with protections (overspeed, high temperature, low pressure...) depending on the power plant.

Any changes of the normal use of the equipment can cause human and material damage.

For further information, please contact your CRE Technology distributor or the After-Sales Service Team.

All CRE Technology products are delivered with one year warranty, and if necessary we will be happy to come on site for product commissioning or troubleshooting. The company also provide specific trainings on our products and software.

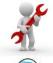

Technical support: +33 (0)4 92 38 86 86 (office hours: 8.30AM-12AM / 2PM-6PM GMT+1).

Email: support@cretechnology.com

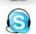

SKYPE: support-cretechnology.com

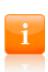

## **INFORMATION**

You can download the most up-to-date version of this documentation and different other documentations relating to CRE technology products on our Web site <a href="http://www.cretechnology.com">http://www.cretechnology.com</a>.

# Technical documentation history

| Date       | Version | Comments                                                                                                    |
|------------|---------|----------------------------------------------------------------------------------------------------|
| Nov. 2008  | А       | Derived from GENSYS documentation. Starting point.                                                                                                    |
| Jan. 2008  | В       | Correction and full explanation of several features.                                                                                                    |
| Feb. 2008  | С       | Added menu references. Global revision by all the team.                                                                                                    |
| Mar. 2009  | D       | Details added for the reset of alarms, faults, and data logging.  Details added for the semi auto mode.                                                                                                    |
| July 2009  | E       | J1939 details added. Modification of general wiring diagram. Removal of USB connection. Addition of Ethernet connection.                                                                                                    |
| Sept. 2009 | F       | Firmware update using SD card added. Chapter on GENSYS 1.0/GENSYS 2.0 compatibility added. Extra information concerning analogue sensors. Information concerning CEM compliance added. Ethernet connection added and USB connection chapter updated. Digital input parameter errors corrected.                                                                                                    |
| Feb. 2010  | G       | Two phase/three phase system management added. SD card archiving added. Breaker management info added. SD card flashing removed. Start sequence.                                                                                                    |
| July 2010  | н       | GENSYS 2.0 firmware v2.05 IP address can now be changed. Support of Modbus TCP. J1939 compatibility with Cummins QSX15G8 Automatic shutdown of the horn. Corrections on PWM 500Hz documentation. CANopen example changed.                                                                                                    |
| April 2011 | I       | Enhanced semi-automatic mode description.  New chapter concerning optional power tank capacitor.  New: minimum wiring diagram.  Updated static paralleling diagram.  Updated maintenance cycles chapter.  Updated reference of digital input variables.  Updated custom logo size.  Updated CAN bus good practices.  Updated technical support contact.  Updated external automatic start module setup description.  Additional features starting from firmware v3.00:  CRE Config software compatibility.  Assisted manual mode.  Front panel button inhibition.  Firmware upgrade using SD card.  Generating an empty file template.  Import/Export/Delete TXT files on SD card.  Resetting factory parameters.  New methods to permanently store parameters in memory. |

| Date              | Version | Comments                                                                                                    |
|-------------------|---------|----------------------------------------------------------------------------------------------------|
| February<br>2012  | J       | Additional features starting from firmware v4.00: Power plant up to 32 modules using CAN bus. Support of FAT32 SDHC cards. Automatic backup of new parameter values.  ASSISTED MANUAL mode activated by default. Option 7: Enable/disable internal engine start sequence. Interface with external start module without equation. Fuel/water/oil filling without equation. New menu organization. Potential Alarm/Fault list. Download of a CUSTOM language file. Enhancements and modifications: Update of schematics and graphs. Maximal CT ratio value. Maximum size of text file. Available data space for SD card and internal FIFO loggers. External power tank to be used only with a 12V battery. |
| August 2012       | К       | Compatibility with RDM 2.0 remote display module.  GENSYS 2.0 CORE and GENSYS 2.0 LT dedicated chapters. Chapter 10.3, table 22 : AVR Leroy Somer R450 and Stamford MX341. Chapter 13 .8 BSM Ilcable reference removed (not useful). Chapter 15.3.2: Add J1939 display page of unknown SPN/FMI. Chapter 17.3.12: Add the reset maintenance cycle page. Chapter 15.7.1 : Safely remove your SD card. Chapter 17.4.3.2 : LCD backlight adjustment through "System/Display properties" menu. Chapter 20.2 Accessories : Add A40W2 cable. Chapter 20.1: Add reference of all GENSYS 2.0 family modules.                                                                                                    |
| September<br>2012 | L       | New features supported by v4.03/v4.04:  Additional Modbus support including:  Multiple TCP connections.  New function support (01, 02, 05, 0F).  Advanced rights management (read/write access).  Support of Modbus RTU over TCP in addition to standard Modbus TCP protocol.  Chapter 19.3.10: configurable synchronization dwell timer (E4108).  Updated wiring of standard CAN (DB9 connectors)  Table 7: Added frequency range of voltage measurements.  Chapter 15.3.2: Note on Cummins CPG / G Drive ECU firmwares.                                                                                                    |

| Date             | Version | Comments                                                                                                    |
|------------------|---------|----------------------------------------------------------------------------------------------------|
| December<br>2012 | M       | New features supported by v4.55:  MARINE product range:                                                                                                    |
| January<br>2013  | M2      | Add GENSYS 2.0 MARINE picture on front page Layout of the technical documentation                                                                                                    |
| May 2013         | N       | Precision on the inductive aspect of parameter E1110 (Power factor setpoint).  Add support of speed governor GAC ESD5330.  Add support of voltage governor SINCRO.  Add chapter 2.1 mechanical characteristics of GENSYS 2.0 CORE.  Additional information on Heavy Consumer function.  Additional information on Power Reserve function.                                                          |
| February<br>2014 | Р       | New features supported by v4.66: Add contrast control Update of MTU-MDEC configuration. G1-G3 used as a spare 020mA analogue input. Updated list of compatible speed/voltage regulators. Updated list of compatible ECUs and additionnal information on J1939. Add information on voltage centering management. Add JAVA 7 instructions Add opening mains breaker control on mains fault (§19.3.4) |

| Date       | Version | Comments                                                                                                    |
|------------|---------|----------------------------------------------------------------------------------------------------|
| April 2016 | Q       | New features supported by v5.00:  TXT file on SD card to retrieve Ethernet configuration parameters.  Modbus RTU additional parameters: 1200, 2400 and 38400bauds, user selectable stop bits and parity.  Modbus RTU over TCP can be selected through parameter E4222.  Paralleling options are now factory enabled.  Heavy consumer: Management of elected genset to start according to load/unload configuration  J1939: support of MTU ECU8+SAM.  Multiple CAN bus redundancy possibilities on COM1 and COM2.  Power OFF sequence/Firmware update without triggering an inter-GENSYS CAN bus fault on the other modules.  Easier handling of remote I/O (CANopen).  User defined polarity and delay on virtual inputs.  Enhanced handling and documentation of speed/voltage control through pulse outputs.  Enhanced documentation of the power plant behaviour during a CAN bus fault.  Updated screenshots to match v5.00 embedded Web site.  Additional details concerning usage above 2000m.  Removed chapter concerning connection to BSM II (obsolete product). |
| June 2016  | Q1      | New variables are available in order to read by Modbus the last 50 archived alarms (ON and OFF events).                                                                                                    |

You can download the most up-to-date version of this documentation and different other documentations relating to GENSYS 2.0 on our Web site: <a href="http://www.cretechnology.com">http://www.cretechnology.com</a>.

#### Documentations available on CRE technology Web site:

- A53 Z0 9 0020 x-EN is the GENSYS 2.0 technical documentation (this manual). This documentation is generally used for product integration.
- A53 Z0 9 0031 x-EN is the translation help tool to download a CUSTOM language file.
- A53 Z0 9 0020 x-EN is the Complete variable list with labels, units and limits in English, in PDF format. This documentation is generally used as reference during the integration phase.
- A53 Z0 9 0030 x- is the Complete variable list with labels, units and limits in all languages, in EXCEL WORKBOOK format. This documentation is generally used as reference during the installation phase. It is generally called "EXCEL FILE".

#### **NOTE**

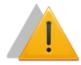

Read this entire manual and all other publications pertaining to the work to be performed before installing, operating, or servicing this equipment. Apply all plant and safety instructions and precautions. Failure to follow instructions can cause personal injury and/or property damage.

Contact your CRE Technology distributor for course training.

#### **NOTE FOR GENSYS 2.0 LT**

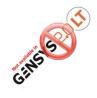

This logo indicates that the function described in the chapter is not available in "LT" modules such as GENSYS 2.0 LT and GENSYS 2.0 LT MARINE.

The main features unavailable in GENSYS 2.0 LT are the support of custom equations and CANopen I/O extensions. If you ever need one of these features, please use a standard GENSYS 2.0 module.

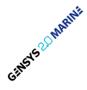

This logo applies to all "MARINE" units. It is used in this documentation to highlight features that are specific to marine units or applications.

# Table of content

| 1  | OVI        | ERVIEW                                                           | 10 |
|----|------------|------------------------------------------------------------------|----|
|    | 1.1        | EUROPEAN UNION DIRECTIVE COMPLIANCE CE                           | 16 |
|    | 1.2        | Environment                                                      |    |
|    | 1.3        | CHARACTERISTICS                                                  | 17 |
| 2  | GFN        | NSYS 2.0 CORE                                                    | 18 |
| _  |            |                                                                  |    |
|    | 2.1<br>2.2 | Characteristics                                                  |    |
|    | 2.2        | DESCRIPTION                                                      |    |
|    | 2.3        | USER INTERFACE USING DIGITAL INPUTS                              |    |
|    | 2.5        | RETRIEVING ETHERNET CONNECTION PARAMETERS THROUGH SD CARD        |    |
| 3  | GEN        | NSYS 2.0 LT                                                      |    |
| 4  | GEN        | NSYS 2.0 MARINE                                                  | 22 |
| 5  |            | SCRIPTION                                                        |    |
| 5  | DES        |                                                                  |    |
|    | 5.1        | FRONT PANEL                                                      |    |
|    | 5.2        | REAR PANEL — CONNECTORS                                          | 29 |
| 6  | USE        | ER INTERFACE                                                     | 30 |
|    | 6.1        | SECURITY LEVEL AND PASSWORD                                      | 3. |
|    | 6.2        | LOCAL NAVIGATION.                                                |    |
|    | 6.3        | REMOTE CONTROL USING A PC (ETHERNET CONNECTION)                  |    |
| 7  |            | ERATING MODE                                                     |    |
| ,  | OPI        |                                                                  |    |
|    | 7.1        | Assisted manual mode                                             |    |
|    | 7.2        | AUTOMATIC MODE                                                   |    |
|    | 7.3<br>7.4 | TEST MODE                                                        |    |
|    |            | 100% MANUAL MODE                                                 |    |
| 8  | STA        | ART SEQUENCE                                                     | 52 |
| 9  | PRE        | EDEFINED CONFIGURATION                                           | 54 |
|    | 9.1        | SINGLE GENERATOR IN CHANGE-OVER MODE                             | 54 |
|    | 9.2        | SINGLE GENERATOR IN NO-CHANGE-OVER MODE                          | 50 |
|    | 9.3        | GENERATOR PARALLELING WITH DIGITAL BUS                           |    |
|    | 9.4        | GENERATORS PARALLELING WITH GENSYS 2.0 AND PARALLEL LINE MODULES |    |
|    | 9.5        | MULTIPLE GENERATORS WITH STATIC PARALLELING                      |    |
|    | 9.6        | SINGLE GENERATOR PARALLELED WITH MAINS                           | _  |
|    | 9.7        | POWER PLANT PARALLELED WITH MAINS USING MASTER 2.0 OR GCR        |    |
|    | 9.8        |                                                                  |    |
| 10 | D INS      | STALLING AND COMMISSIONING A GENSYS 2.0 APPLICATION              |    |
|    | 10.1       | MINIMUM WIRING DIAGRAM                                           |    |
|    | 10.2       | COMPLETE WIRING DIAGRAM                                          | _  |
|    | 10.3       | INSTALLATION INSTRUCTIONS                                        |    |
|    | 10.4       | BEFORE COMMISSIONING                                             |    |
|    | 10.5       | During commissioning                                             |    |
| 1: | 1 DEC      | DICATED I/O LINES                                                |    |
|    | 11.1       | Speed governor interface                                         |    |
|    | 11.2       | SPEED/VOLTAGE CONTROLLED USING CONTACTS/PULSES                   |    |
|    | 11.3       | Analogue AVR (Auto Voltage Regulator) control                    |    |
|    | 11.4       | RELAY OUTPUT                                                     |    |
|    | 11.5       | CKANK/ FUEL/ STAKTER 2/ STAKTER 3 FUNCTIONS                      | 89 |

| 11.6   | Water Preheat/ Pre-lubrication/ Pre-Glow functions                  |     |
|--------|---------------------------------------------------------------------|-----|
| 11.7   |                                                                     |     |
| 11.8   | FUEL FILLING/ COOLANT FILLING/ OIL FILLING                          | 92  |
| 11.9   | Analogue load sharing line                                          | 95  |
| 11.10  | 0 WATCHDOG OUTPUT                                                   | 95  |
| 12 1/0 | O LINES                                                             | 96  |
| 12 1/( |                                                                     |     |
| 12.1   |                                                                     |     |
| 12.2   |                                                                     |     |
| 12.3   | Analogue input(via CRE config software)                             | 105 |
| 13 PR  | ROTECTIONS                                                          | 109 |
| 12.1   | Davis                                                               | 400 |
| 13.1   |                                                                     |     |
| 13.2   |                                                                     |     |
| 13.3   |                                                                     |     |
| 13.4   |                                                                     |     |
| 13.5   | ·                                                                   |     |
| 13.6   | ,                                                                   |     |
| 13.7   |                                                                     |     |
| 13.8   | ,                                                                   |     |
| 13.9   |                                                                     |     |
| 13.10  | O POTENTIAL ALARMS/FAULTS LIST                                      | 110 |
| 14 AC  | DDITIONAL FUNCTIONS                                                 | 115 |
|        |                                                                     |     |
| 14.1   | LOAD SHARING USING INTEGRAL (DE-DROOPING)                           |     |
| 14.2   |                                                                     |     |
| 14.3   |                                                                     |     |
| 14.4   |                                                                     |     |
| 14.5   |                                                                     |     |
| 14.6   |                                                                     |     |
| 14.7   |                                                                     |     |
| 14.8   | Safety Inhibitions                                                  | 125 |
| 14.9   | GENSYS 2.0 with TEM compact                                         | 127 |
| 14.10  | O G59 NORM (ACCESS LEVEL -1)                                        | 128 |
| 14.11  | 1 Scada                                                             | 128 |
| 14.12  | 2 How to set a GPID                                                 | 129 |
| 14.13  | 3 LOAD DEPENDANT START/STOP                                         | 130 |
| 14.14  | 4 Phase offset (Dyn11 and other)                                    | 134 |
| 14.15  | 5 VOLTAGE SYSTEM (120° THREE PHASES, 180° TWO PHASES, SINGLE PHASE) | 135 |
| 14.16  | 6 MAINTENANCE CYCLE                                                 | 136 |
| 14.17  | 7 FRONT PANEL INHIBITION                                            | 137 |
| 15 AC  | DVANCED MARINE FUNCTIONS                                            | 120 |
| IJ AL  |                                                                     |     |
| 15.1   |                                                                     |     |
| 15.2   | Heavy consumer                                                      | 139 |
| 15.3   | Non-essential consumer trip                                         | 143 |
| 15.4   | CONNECTING MULTIPLE UNITS TO THE SHORE                              | 146 |
| 16 TE  | EXT FILE & PLC                                                      | 147 |
|        |                                                                     |     |
| 16.1   |                                                                     |     |
| 16.2   |                                                                     |     |
| 16.3   |                                                                     | _   |
| 16.4   |                                                                     |     |
| 16.5   |                                                                     |     |
| 16.6   |                                                                     |     |
| 16.7   |                                                                     |     |
| 16.8   | DOWNLOAD A CUSTOM LANGUAGE FILE                                     | 159 |
| 17 ((  | DMMINICATION                                                        | 160 |

|    | 17.1 | COM1 AND COM2 CAN BUSES               | 160 |
|----|------|---------------------------------------|-----|
|    | 17.2 | COM3: USB                             | 195 |
|    | 17.3 | COM4: ETHERNET                        | 196 |
|    | 17.4 | COM5: MODBUS RTU ON SERIAL PORT RS485 | 197 |
|    | 17.5 | COM6: SD card                         | 201 |
| 18 | SUP  | PORT/TROUBLESHOOTING                  | 208 |
| 19 | MEN  | NU OVERVIEW                           | 211 |
|    | 19.1 | Menu introduction                     | 211 |
|    | 19.2 | DISPLAY MENU                          | 211 |
|    | 19.3 | CONFIGURATION MENU                    | 219 |
|    | 19.4 | SYSTEM MENU                           | 245 |
|    | 19.5 | DEDICATED SCREENS                     | 255 |
| 20 | USE  | FUL INFORMATION                       | 257 |
| 21 | PRE  | CAUTIONS                              | 259 |
| 22 | REFI | ERENCES                               | 261 |
|    | 22.1 | PRODUCT REFERENCE                     | 261 |
|    | 22.2 | OPTIONS                               | 261 |
|    | 22.3 | Accessories                           | 262 |
| 23 | CRE  | TECHNOLOGY                            | 263 |
|    |      |                                       |     |

# List of figures

| Since 4. Devot set set                                                                           | 4.  |
|--------------------------------------------------------------------------------------------------|-----|
| Figure 1 – Panel cut-out                                                                         |     |
| Figure 2 – GENSYS 2.0 CORE mouting dimensions                                                    |     |
| Figure 3 – GENSYS 2.0 front panel                                                                |     |
| Figure 4 - GENSYS 2.0 MARINE front panel                                                         |     |
| Figure 5 – Rear panel                                                                            |     |
| Figure 6 – User interface                                                                        |     |
| Figure 7 – Default screen saver                                                                  |     |
| Figure 8 – Password input mode display                                                           |     |
| Figure 9 – Main menu                                                                             |     |
| Figure 10 – Browser link description                                                             |     |
| Figure 11 – Contextual keys for input mode                                                       |     |
| Figure 12 - CRE Config software                                                                  |     |
| Figure 13 - Typical GENSYS 2.0 web pages                                                         |     |
| Figure 14 - Ethernet configuration page                                                          |     |
| Figure 15 - Assisted manual mode without main paralleling                                        |     |
| Figure 16 - Assisted manual mode with main paralleling                                           |     |
| Figure 17 - Typical start sequence for fuel engines                                              |     |
| Figure 18 – Power plant in change-over mode without paralleling                                  |     |
| Figure 19 - Typical sequence in change-over mode on mains failure                                |     |
| Figure 20 - Typical sequence in change-over mode on start request                                |     |
| Figure 21 - Power plant in change-over without paralleling                                       |     |
| Figure 22 - Power plant with several generators                                                  |     |
| Figure 23 - Generator paralleling with parallel lines                                            |     |
| Figure 24 - Static paralleling with 4 generators coupled together in emergency situation         |     |
| Figure 25 - Example with 4 generators paralleled together in emergency situation                 |     |
| Figure 26 - Paralleling with mains                                                               |     |
| Figure 27 - Typical sequence in No Break CO mode on start request                                |     |
| Figure 28 - Typical sequence in No Break CO mode on mains failure                                |     |
| Figure 29 - Power plant paralleling with mains                                                   |     |
| Figure 30 - GCR ⇔ GENSYS 2.0 wiring diagram                                                      |     |
| Figure 31 - Power plant paralleling with several mains                                           |     |
| Figure 32 - Minimum wiring diagram                                                               |     |
| Figure 33 - Complete wiring diagram                                                              |     |
| Figure 34 – Mounting kit                                                                         |     |
| Figure 35 - Mounting brackets on GENSYS 2.0                                                      |     |
| Figure 36 - Earth grounding                                                                      |     |
| Figure 37 – Power supply circuit breaker                                                         |     |
| Figure 38 - Interconnection of all battery negatives                                             |     |
| Figure 39 - Speed output                                                                         |     |
| Figure 40 – Connection with EFC Cummins                                                          |     |
| Figure 41 - PWM dynamic                                                                          |     |
| Figure 42 - Caterpillar PEEC and ADEM connections                                                |     |
|                                                                                                  |     |
| Figure 44 - Speed/Voltage pulse control                                                          |     |
| Figure 45 - Voltage output                                                                       |     |
| Figure 46 - Leroy Somer D510 010V bias input connection                                          |     |
| Figure 47 - Leroy Somer D510 +/-10V bias input connection                                        |     |
| Figure 48 - Breakers wiring                                                                      |     |
| Figure 49 - Undervoltage coil                                                                    |     |
| Figure 50 - Connections for water preheat, pre lubrication and pre glow                          |     |
| Figure 51 - Connection for air fans                                                              |     |
| Figure 52 - Connections for filling                                                              |     |
| Figure 53 - Fuel filling diagram                                                                 |     |
| Figure 54 - Filling example                                                                      |     |
| Figure 55 - Wiring parallel lines                                                                |     |
| Figure 56 - Change over with one digital input setup as "Mains electrical fault"                 |     |
| Figure 57 - Permanent Mains paralleling with one digital input setup as "Mains electrical fault" | 120 |

| Figure 58 - Permanent Mains paralleling and generator electrical fault |       |
|------------------------------------------------------------------------|-------|
| Figure 59 - Wiring GENSYS 2.0 and Auto Start Module                    |       |
| Figure 60 - External start sequence                                    | 123   |
| Figure 61 - Wiring GENSYS 2.0 ⇔ TEM                                    |       |
| Figure 62 - Typical GPID controller                                    |       |
| Figure 63 – Standard mode - example with a 4x100kW power plant         | 131   |
| Figure 64 – Optimised mode - example with a 4x100kW power plant        |       |
| Figure 65 – Automatic load/unload                                      |       |
| Figure 66 - Automatic load/unload sequence with Custom E1617 mode      |       |
| Figure 67 - Phase offset example                                       | 134   |
| Figure 68 - Voltage system                                             |       |
| Figure 69 - Typical wiring diagram (MARINE)                            | 138   |
| Figure 70 - Heavy Consumer Control with active power analysis          | . 141 |
| Figure 71 - Heavy Consumer Control with number of gensets analysis     | . 142 |
| Figure 72–Heavy consumer: typical wiring                               | . 142 |
| Figure 73 - Non essential consumer trip output setting                 | . 144 |
| Figure 74 - Non-essential consumer trip (on kW)                        | 145   |
| Figure 75 - Non-essential consumer trip (on Hz)                        | . 145 |
| Figure 76 - Shore connection using Selco T4000                         | . 146 |
| Figure 77 - Network topologies                                         |       |
| Figure 78 - Example of CAN connection between 3 modules                | 161   |
| Figure 79 - CANopen I/O redundancy                                     | 167   |
| Figure 80 - Using CANopen I/O extensions and MTU MDEC                  | 168   |
| Figure 81 - Example of multiple CAN & protocol redundancies            | 168   |
| Figure 82- Example CAN bus fault                                       | 170   |
| Figure 83 - Broadcasting data between multiple units                   | 171   |
| Figure 84 - Analogue and digital data broadcast example                | 174   |
| Figure 85 - CAN bus inhibition schematic (example)                     | 176   |
| Figure 86 - Modular remote CANopen I/O extension module                | 177   |
| Figure 87 – J1939: Measure display example                             | 185   |
| Figure 88 – J1939: Selection of display measure                        |       |
| Figure 89 – MDEC connector                                             | . 191 |
| Figure 90 – MDEC Screens                                               |       |
| Figure 91 – Synchroscope                                               | 215   |
| Figure 92 – Load and unload ramp time                                  |       |
| Figure 93 – Modification by variable number                            | . 244 |
| Figure 94 - Modbus rights access screen                                | 250   |
| Figure 95 – Compilation result screen                                  | 253   |
| Figure 96 – Download logo screen                                       | 254   |
| Figure 97 – Faults screen                                              |       |
| Figure 98 – Information screen                                         |       |
| Figure 99 – Speed regulation details                                   | 257   |
| Figure 100 - Voltage regulation details                                |       |
| Figure 101 - Several generators warning                                |       |
| Figure 102 - One generator with mains warning                          |       |
| Figure 103 – Access to CRE Technology                                  |       |
| Figure 104 - CRE Technology distributors                               | . 264 |

# List of tables

| Table 1 - Digital input functions                                                |     |
|----------------------------------------------------------------------------------|-----|
| Table 2 - LCD screen characteristics                                             | 24  |
| Table 3 – Display panel keys                                                     | 25  |
| Table 4 – Service panel keys                                                     | 26  |
| Table 5 – Control panel keys                                                     | 27  |
| Table 6 – Control panel led                                                      |     |
| Table 7 - Inputs/outputs description                                             |     |
| Table 8 - Authorization levels and passwords                                     |     |
| Table 9 - Typical basic change-over configuration                                |     |
| Table 10 - Typical no change over basic configuration                            |     |
| Table 11 - Typical basic multi Generator configuration                           |     |
| Table 12 - Typical basic configuration for GENSYS 2.0 with parallel line modules |     |
| Table 13 - Paralleling with mains                                                |     |
| Table 14 - Typical basic mains paralleling configuration                         |     |
| Table 15 - Paralleling with mains configuration                                  |     |
| Table 16 - GENSYS 2.0 /GCR configuration                                         |     |
| Table 17 - Power plant paralleling with several mains configuration              |     |
| Table 18 - Speed governor parameters                                             |     |
| Table 19 - PWM parameters                                                        |     |
| Table 20 - Parameters for speed/voltage control using Contacts/Pulses            |     |
| Table 21 - AVR: Gain and offset                                                  |     |
| Table 22 - AVR parameters                                                        |     |
| Table 23 - Used variables for breakers setting                                   |     |
| Table 24 - Breaker control configuration                                         |     |
| Table 25 – Filling parameters in automatic mode                                  |     |
| Table 26 - Filling parameters in automatic mode with equations                   |     |
| Table 27 - Input parameters                                                      |     |
| Table 28 - Input validity domain                                                 |     |
| Table 29 - Input direction domain                                                |     |
| Table 30 - Input functions                                                       |     |
| Table 31 - Digital outputs function                                              |     |
| Table 32 - Oil pressure calibration points                                       |     |
| Table 33 - Water Temp calibration points                                         |     |
| Table 34 – Possible value on protection                                          |     |
| Table 35 – Potential Alarm/Fault list                                            |     |
| Table 36 – Integral inhibition                                                   |     |
| Table 37 -Mains electrical fault                                                 |     |
| Table 38 - Generator electrical fault                                            |     |
| Table 39 - Wiring GENSYS 2.0 and Auto Start Module                               |     |
| Table 40 - Wiring GENSYS 2.0 ⇔ TEM                                               |     |
| Table 41 – Use of [E1617]parameter                                               |     |
| Table 42 - Voltage system                                                        |     |
| Table 43 - Front panel inhibition                                                |     |
| Table 44 - Settings heavy consumer                                               |     |
| Table 45– Useful variables on heavy consumer 1/2                                 |     |
| Table 46— Useful variables on heavy consumer 2/2                                 |     |
| Table 47 - Settings non-essential consumer                                       |     |
| Table 48 - Label definition bloc                                                 |     |
| Table 49 - Custom logo labels                                                    |     |
| Table 50 - Accuracy codes                                                        |     |
| Table 51 - Units codes                                                           |     |
| Table 52 - Variables with customizable unit/accuracy values                      |     |
| Table 53 - DB9 pin out                                                           |     |
| Table 54 - Maximal length / communication speed                                  |     |
| Table 55 - CAN bus speed selection                                               |     |
| Table 56 - Associate a COM port to a protocol                                    |     |
| Table 57 - COM1 and COM2 communication summary                                   |     |
| 142.6 5. COME and Communication Summary                                          | 104 |

| Table 58 - CAN bus fault                                     |            |
|--------------------------------------------------------------|------------|
| Table 59 - Broadcast data sent on inter module CAN bus       |            |
| Table 60 - Broadcast data received from inter module CAN bus | 173        |
| Table 61 - Analogue and digital data broadcast example       | 174        |
| Table 62 - CAN bus inhibition variables                      | 175        |
| Table 63 - Tie breaker example                               | 176        |
| Table 64 - CANopen I/O variables                             | 177        |
| Table 65 - CANopen input and output variables                | 178        |
| Table 66 - CANopen configuration example                     | 179        |
| Table 67 - J1939: Analog measure or J1939                    | 181        |
| Table 68 - J1939: Manufacturer/ECU list                      | 184        |
| Table 69 - J1939: Alarms/faults list                         | 186        |
| Table 70 – J1939: Unknown SPN/FMI                            |            |
| Table 71 - J1939: Reception custom frames                    |            |
| Table 72 - J1939: Transmission Custom frame                  |            |
| Table 73 - MDEC connection to GENSYS 2.0                     |            |
| Table 74 - Important parameters                              |            |
| Table 75- Modbus functions handled                           |            |
| Table 76 - 32 bits variables (Use function 0x10)             |            |
| Table 77 - Modbus configuration parameters                   |            |
| Table 78 - COM5 terminals                                    |            |
| Table 79 - Modbus parameters for Alarm/Fault management      |            |
| Table 80 - Modbus communication example                      |            |
| Table 81 – SD card backup – File size                        |            |
| Table 82 – Active timers 1/2                                 |            |
| Table 83 - Active timers 1/2                                 |            |
|                                                              |            |
| Table 84 - Power plant configuration                         |            |
| Table 85 - Load dependent start/Stop Configuration           |            |
| Table 86 - Heavy consumer control menu                       |            |
| Table 87 - Non essential consumer trip menu                  |            |
| Table 88 - Generator 1/2 Configuration                       |            |
| Table 89 - Generator 2/2 Configuration                       |            |
| Table 90 - Generator electrical fault Configuration          |            |
| Table 91 - AVR control Configuration                         |            |
| Table 92 - AVR control Configuration                         |            |
| Table 93 - Mains/Bus Configuration                           |            |
| Table 94 - Mains electrical fault configuration              |            |
| Table 95 - External/internal start sequence configuration    |            |
| Table 96 - Crank configuration parameters                    |            |
| Table 97 – Checking before starting configuration            |            |
| Table 98 - Speed control settings configuration              |            |
| Table 99 - Speed governor control configuration              | 230        |
| Table 100 - Speed governor control configuration             | 231        |
| Table 101 - J1939/MDEC configuration                         | 231        |
| Table 102 - 1939 protection configuration                    | 232        |
| Table 103 - Generator protections configuration              | 233        |
| Table 104 - Mains protections configuration                  | 234        |
| Table 105 - Engine/battery protections configurations        |            |
| Table 106 - Digital outputs configuration                    | 236        |
| Table 107 - Relay outputs configuration                      |            |
| Table 108 – Breakers configuration                           |            |
| Table 109 - Engine timers configuration                      |            |
| Table 110 - Mains timers configuration                       |            |
| Table 111 - Synchro check relay configuration                |            |
| Table 112 - Phase synchro PID configuration                  |            |
| Table 113 - kW sharing loop PID configuration                |            |
| Table 114 - Ramp/constant kW PID configuration               |            |
| Table 115 - PID Hz loop configuration                        |            |
| Table 116 - PID kVAR sharing loop                            | 242<br>212 |
|                                                              |            |

| Table 117 - $\cos(\phi\phi)$ loop configuration | 242 |
|-------------------------------------------------|-----|
| Table 118 - Reset of maintenance cycle          | 244 |
| Table 119 - Date and time settings              |     |
| Table 120 - Meters reset                        | 245 |
| Table 121 - Meters preset                       | 246 |
| Table 122 - Screen saver mode                   | 247 |
| Table 123 - Screen saver                        |     |
| Table 124 - Language selection                  |     |
| Table 125 - Ethernet configuration              | 248 |
| Table 126 - Modbus configuration                | 249 |
| Table 127 - SD card configuration               | 250 |
| Table 128 – GENSYS 2.0 product reference        | 261 |
| Table 129 - Cable reference                     | 262 |
| Table 130 - CRE Technology product reference    | 262 |
|                                                 |     |

# 1 OVERVIEW

#### 1.1 EUROPEAN UNION DIRECTIVE COMPLIANCE CE

The EMC Directive (89/336/EEC) deals with electromagnetic emissions and immunity. This product is tested by applying the standards, in whole or in part, which are documented in technical construction file CEM 2004/108/EC, which replaces directive CEM (89/336/EEC) relative to electromagnetic emissions as from July 20th 2009.

This product is developed to respect harmonized norms:

- EN 55099:2009
- EN 55099:2010
- EN 55088:2008
- 2006/95/EC (replaced directive 73/23/EEC since January 16th 2007).
- SAE J1939/71, /73, /31

#### Other standards:

- EN 61326-1: 2006 (Industrial location)
- EN 55011
- EN 61000-3-2
- EN 61000-3-3

Note: This is a class A product. In a domestic environment this product may cause radio interference. The user is responsible for taking the necessary precautions.

#### 1.2 ENVIRONMENT

#### **Temperature**

Operating: -20...+70°C (LCD display may be slow under 0°C. Normal speed is reached when the

temperature rises back above 0°C).

Storage: -30...+70°C

Humidity: 5 to 95%

Altitude (according to Standard EN 61010-1)

- 5000m for 400V systems.
- 4000m for 480V systems.

At higher altitude, use step down transformer to apply admissible voltage on the module.

#### Tropic proof circuits for normal operation in humid conditions.

Front panel: IP65 protection/NEMA rating 4.
Back panel: IP20 protection/NEMA rating 1.

## Notes:

The module can be used in humid conditions, however back panel must not be subject to rain or water dripping. NEMA rating is approximate. There is no direct equivalence between IP / NEMA ratings.

# 1.3 CHARACTERISTICS

Size: 248x197x57mm (9.76x7.76x2.24in)

Weight: 1.9kg (4.2lbs)

Panel cut-out:

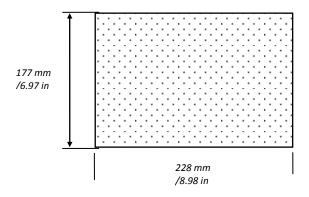

FIGURE 1 - PANEL CUT-OUT

Note: Cut-out must be cleaned and de-burred before mounting.

## 2 GENSYS 2.0 CORE

#### 2.1 CHARACTERISTICS

Size: 250x200x57mm (9.84x7.87x2.24in)

Weight: 1.9kg (4.2lbs)

Mounting dimensions:

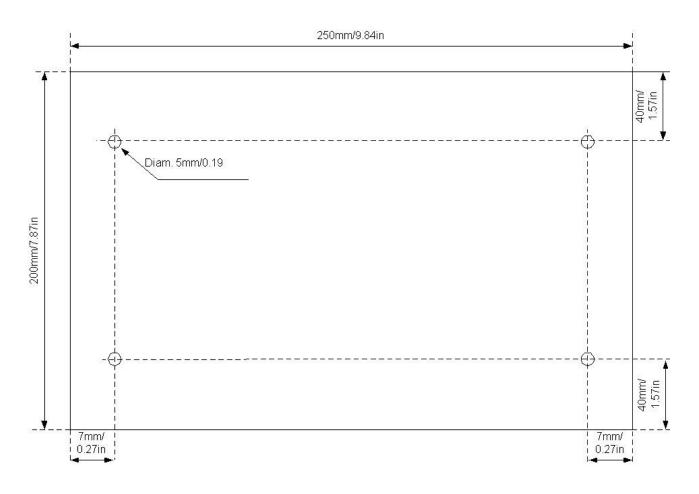

FIGURE 2 - GENSYS 2.0 CORE MOUTING DIMENSIONS

Note: The GENSYS 2.0 CORE can be installed on rail DIN.

#### 2.2 DESCRIPTION

The GENSYS 2.0 CORE can control a single or a multiple generating sets power plant. You can combine this module with one RDM 2.0 remote display.

- GENSYS 2.0 CORE can be connected to the RDM 2.0
- GENSYS 2.0 CORE is a Generator management module
- Several power plants possibilities
- Same motherboard as the GENSYS 2.0 product family

GENSYS 2.0 CORE is able to perform all GENSYS 2.0 features.

GENSYS 2.0 CORE can be controlled using different ways:

- Connected to a RDM 2.0 remote display module.
- Remotely using your favorite Internet Web browser and by using digital inputs programmed to be used as AUTO/MAN, START/STOP, OPEN/CLOSE GENERATOR BREAKER, OPEN/CLOSE MAINS BREAKER buttons.

#### 2.3 USER INTERFACE WITH A RDM 2.0

The RDM 2.0 is a remote display module that is connected through Ethernet to the GENSYS 2.0 CORE. This way GENSYS 2.0 CORE can be easily controlled and set up in the same way as a GENSYS 2.0 module.

Please refer to the RDM 2.0 technical documentation "A53 YO 9 0020 x En- Technical documentation" to connect your GENSYS 2.0 CORE to a RDM 2.0.

#### 2.4 USER INTERFACE USING DIGITAL INPUTS

According to your application, some digital inputs can be used to simulate the control panel buttons of a GENSYS 2.0. You have to select the following input functions to simulate the button.

| Value | Function                      | Description                                                                                       |
|-------|-------------------------------|---------------------------------------------------------------------------------------------------|
| 2227  | Manual start request          | To be selected if a remote start command is to be installed.                                      |
| 2228  | Manual stop request           | To be selected if a remote stop command is to be installed.  Note: this is not an emergency stop. |
| 2336  | Gen. breaker Close<br>manual  | To be selected if manual remote close button for genset breaker is programmed.                    |
| 2337  | Gen. breaker Open<br>manual   | To be selected if manual remote open button for genset breaker is programmed.                     |
| 2338  | Mains breaker Close<br>manual | To be selected if manual remote close button for Mains breaker is programmed.                     |
| 2339  | Mains breaker Open<br>manual  | To be selected if manual remote open button for Mains breaker is programmed.                      |
| 2260  | Auto mode forced              | GENSYS 2.0 CORE will never switch to manual mode.                                                 |
| 2261  | Manual mode forced            | Will switch GENSYS 2.0 CORE into manual mode.                                                     |

TABLE 1 - DIGITAL INPUT FUNCTIONS

# 2.5 RETRIEVING ETHERNET CONNECTION PARAMETERS THROUGH SD CARD

If you need to connect on a unit that has no display (e.g. GENSYS 2.0 CORE) and for which you don't know the Ethernet settings:

- Create an empty text file called WHO AM I.txt on an SD card.
- Insert the SD card into the unit.
- Wait at least 5s and take the SD card back out of the unit.

The TXT file WHO AM I.txt has been filled with data such as in the example below:

Date: 29/01/16 Hour: 17:00:54

S/N: 3611A3004 Version: v5.00 Bootversion: v5.00

\*\*\*\*\*\* \*\*\*\*\* CONFIGURATION \*\*\*\*\* 

DHCP activated : No TCP port : 90 UDP port : 8024 MODBUS TCP port: 602

IP address: 292.168.11.1 Netmask : 255.255.255.0 Gateway : 0.0.1.0

\*\*\* ACTIVE CONNECTION \*\*\* 

DHCP activated : Yes TCP port : 80 UDP port : 7024 MODBUS TCP port: 502

IP address: 192.36.128.66 Netmask : 255.255.255.0 Gateway : 192.36.128.248

# **3 GENSYS 2.0 LT**

The GENSYS 2.0 LT is a GENSYS 2.0 that **doesn't feature** the following functionalities:

- Support of custom PLC equations.
- Support of remote CANopen inputs/outputs extension modules.

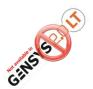

This logo appears in various chapters of this document. It indicates that the described function is not available on GENSYS 2 .0 LT.

# 4 GENSYS 2.0 MARINE

The MARINE family includes the following units:

- A53Z3 GENSYS 2.0 MARINE.
- A53Z4 GENSYS 2.0 CORE MARINE.
- A53Z5 GENSYS 2.0 LT MARINE.

The main features that distinguish MARINE units from standard industrial units are:

- DNV type approval certificate available on MARINE units. Visit CRE Technology Web site or contact your local distributor for more details.
- Advanced load management functions (heavy consumers, non-essential load tripping).
- Uneven load sharing protection.
- No paralleling with mains.

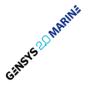

This logo applies to all "MARINE" units. It is used in this documentation to highlight features that are specific to marine units or applications.

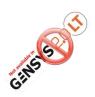

This logo applies to all "LT" units: this includes GENSYS 2 .0 LT MARINE and indicates that the function described is not included in LT units.

# 5 DESCRIPTION

# 5.1 FRONT PANEL

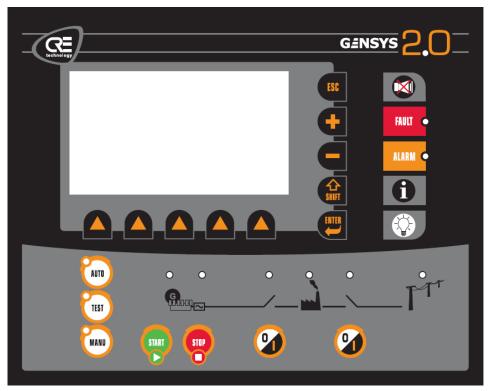

FIGURE 3 - GENSYS 2.0 FRONT PANEL

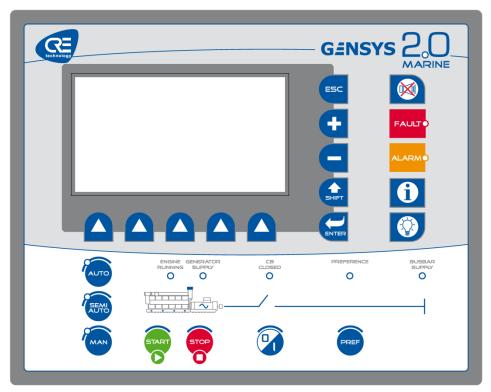

FIGURE 4 - GENSYS 2.0 MARINE FRONT PANEL

The display panel allows setting up and monitoring of the GENSYS 2.0 configuration and the power plant it controls. It provides a large LCD display and a keypad. See chapter below, for more details about the functions of LEDs & Keys.

| LCD characteristics         | Value                 | Unit       |
|-----------------------------|-----------------------|------------|
| Viewing area                | 240x128               | dots       |
|                             | 114x64 (4.49x2.52)    | mm (in)    |
|                             | 30x16                 | Characters |
| Character size (small font) | 2.7x3.6 (0.1x0.14)    | mm (in)    |
| (standard font)             | 3.6x3.6 (0.14x0.14)   | mm (in)    |
| (large font)                | 9.45x9.45 (0.37x0.37) |            |
| Back light                  | 60                    | cd/m²      |
| LCD mode                    | STN                   |            |

TABLE 2 - LCD SCREEN CHARACTERISTICS

#### 5.1.1 DISPLAY PANEL

The five dedicated keys of the display panel allow direct access to special menus or functions. See chapter "User interface" for more details concerning the functions of front panel LED andkeys.

| Ke                | ²Y    | Navigation mode                                                                                                    | Input mode (during parameter modification)                |
|-------------------|-------|----------------------------------------------------------------------------------------------------|-----------------------------------------------------------|
| Navigation<br>bar |       | Scroll / select menus and parameters.                                                                                            | Change parameter value.                                   |
| Enter             | ENTER | Enter a menu / switch to Input mode                                                                                              | Validate parameter and return to 'Navigation mode'        |
| Shift             | SHIFT | Used with other keys only ([+], [-], I, [BULB]).                                                                                 | Not used.                                                 |
| +                 | +     | Shortcut to special function. Increase speed in manual mode. Increase voltage when associated with [SHIFT] key in manual mode.   | Not used.                                                 |
| -                 |       | Shortcut to special function.  Decrease speed in manual mode.  Decrease voltage when associated with [SHIFT] key in manual mode. | Not used.                                                 |
| Esc               |       | Return to parent menu.                                                                                                    | Discard parameter changes and return to 'Navigation mode' |
| Bulb              |       | Increase/decrease contrast when associated with [SHIFT] key.                                                                     | Not used.                                                 |

TABLE 3 - DISPLAY PANEL KEYS

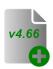

From v4.66 firmware version associated to a compatible front face (Ind.F), it's possible to control contrast by pressing [SHIFT]+[BULB] keys or by modified [E4094] parameter from 0 to 100%. (§19.4.3). The information allowing to know if the electronic can manage the contrast is available in menu "About" (§19.4.11)

# 5.1.2 SERVICE PANEL

| K      | еу      | Function                                                                                                    |
|--------|---------|----------------------------------------------------------------------------------------------------|
| Buzzer |         | This key will stop the alarm horn.                                                                                                    |
| Fault  | FAULT   | Direct access to the Fault menu.  An associated red LED indicates the Fault status of the generator.  Pressing this key will switch to the associated menu, showing active faults.  Pressing a second time on the same key will switch back to the menu displayed beforehand.  Fault archive can be deleted in the System/ Date Time meter/. Data loggingreset menu                         |
| Alarm  | ALARM • | Direct access to the Alarm menu.  An associated orange LED indicates the Alarm status of the generator.  Pressing this key will switch to the associated menu, showing active alarms.  Pressing a second time on the same key will switch back to the menu displayed beforehand.  Alarm archive can be deleted in the System/ Date Time meter/. Data loggingreset menu                      |
| Info   | 1       | Direct access to global monitoring page (user configurable).     Save parameters in flash storage when pressed with SHIFT: this action is called "SHIFT-I"  Pressing this key will switch to the associated menu, which is custom made and contains parameters the user wants to monitor easily.  Pressing a second time on the same key will switch back to the menu displayed beforehand. |
| Bulb   |         | LED test: pressing this key will turn on all GENSYS 2.0 LEDs. It is a simple test to check the LEDs and the keypad.                                                                                                    |

TABLE 4 - SERVICE PANEL KEYS

Starting from firmware v4.55, FAULT and ALARM LED blinks when a new fault/alarm

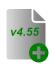

occurs. When the user displays active faults/alarms using front panel buttons

(or embedded Web site), associated LED stops blinking. It is kept lit if a fault/alarm is still ON otherwise it is switched off.

# 5.1.3 CONTROL PANEL

The control panel allows the user to pilot and control the generator. See chapter "User interface" for more details concerning the functions of front panel LED and keys.

|                   | K                     | еу    | Function                                                                                                    |
|-------------------|-----------------------|-------|----------------------------------------------------------------------------------------------------|
|                   | upper<br>right<br>LED | 2.0   | This LED is illuminated when a key is pressed and is switched off when all keys are released. This LED also stays on during a save parameters command (see SHIFT-I above). It is also used to indicate SD card accesses.                  |
|                   | Auto                  | АИТО  | Switches the system to automatic mode. Associated LED is ON when this mode is activated.                                                                                                    |
|                   | Test                  | TEST  | Switches the system to test mode. Associated LED is ON when this mode is activated.                                                                                                    |
|                   | Manu                  | MANU  | Switches the system to manual mode. Associated LED is ON when this mode is activated. This mode can be set as 100% manual mode or assisted manual mode: see corresponding chapters for more details.                                      |
|                   | Start                 | START | Starts the generator (only available in manual mode).                                                                                                    |
|                   | Stop                  | STOP  | Stops the generator (only in manual mode).                                                                                                    |
|                   | 0/1                   | 9     | Closes/opens the generator breaker (only in manual mode).                                                                                                    |
|                   | 0/I                   | 9     | Closes/opens the mains breaker if available (only in manual mode).                                                                                                    |
| N.                | SEMI<br>AUTO          | SEMI  | Switches the system to semi-automatic mode (also called assisted manual mode): see corresponding chapter for more details. Associated LED is ON when this mode is activated.                                                              |
| GENSYS 2.0 MARINE | MAN                   | MAN   | Switches the system to 100% manual mode: see corresponding chapter for more details. Associated LED is ON when this mode is activated.                                                                                                    |
| GENSY             | PREF                  | PREF  | PREFERENCE mode, also called PRIORITY mode will start the engine (if proper conditions are met) and keep it running on load even if load dependent start/stop conditions would stop it. Associated LED is ON when this mode is activated. |

TABLE 5 - CONTROL PANEL KEYS

# 5.1.4 CONTROL PANEL LED

|                   | LED                    |                  | Function                                                                                    |
|-------------------|------------------------|------------------|---------------------------------------------------------------------------------------------|
|                   | Engine                 | ● ○<br>G         | Green LED lit when engine is running.                                                       |
|                   | Alternator             | O O              | Green LED lit when generator voltage is present.                                            |
|                   | Genset breaker         | · · · ·          | Green LED lit when generator breaker is closed.                                             |
|                   | Mains breaker          | · · ·            | Green LED lit when mains breaker is closed.                                                 |
|                   | Mains /<br>Bus voltage | T T              | Green LED lit when voltage is present<br>on Mains/Bus voltage inputs.                       |
|                   | Genset breaker         | CB CLOSED        | Green LED lit when generator breaker is closed.                                             |
| GENSYS 2.0 MARINE | PREFERENCE<br>mode     | PREFERENCE       | Green LED lit when the generator is running in PREFERENCE mode (also called PRIORITY mode). |
| U                 | Bus voltage            | BUSBAR<br>SUPPLY | Green LED lit when voltage is present<br>on Bus voltage inputs.                             |

TABLE 6 - CONTROL PANEL LED

#### 5.2 REAR PANEL - CONNECTORS

#### 5.2.1 OVERVIEW

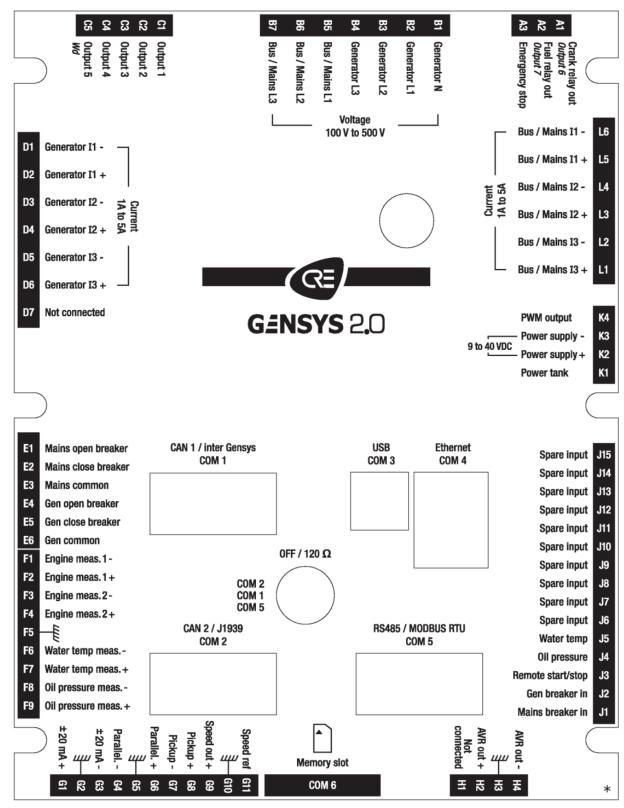

FIGURE 5 - REAR PANEL

#### On MARINE units:

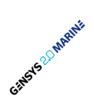

- Logic inputs J4 and J5 are factory set as spare inputs (like J6 to J15).
- Relay outputs A1 and A2 are factory set to spare outputs (like transistor outputs C1 to C5).
- G1-G3 analogue input is factory set to +/-10V input (but can be used as +/-20mA using parameter E1461).

#### 5.2.2 INPUTS/OUTPUTS

| Terminal | Description                 | Terminal capacity (mm² / AWG) | Comment                                                                                                    |
|----------|-----------------------------|-------------------------------|----------------------------------------------------------------------------------------------------|
| A1       | Crank relay out<br>Output 6 | 2.5 / 12                      | Supplied via emergency stop input at battery positive voltage. Can also be used as configurable relay output, see §11.4.2 5A max.   |
| A2       | Fuel relay out<br>Output 7  | 2.5 / 12                      | Supplied via emergency stop input at battery positive voltage. Can also be used as configurable relay output, see §11.4.2 5A max. + |
| А3       | Emergency stop              | 2.5 / 12                      | To battery positive, normally closed; direct supply to crank and fuel relay outputs.                                                |
| B1       | Generator N                 | 2.5 / 12                      | Not necessarily connected.                                                                                                    |
| B2       | Generator L1                | 2.5 / 12                      | Generator true RMS voltage measurement.                                                                                             |
| В3       | Generator L2                | 2.5 / 12                      | 100 to 480 V <sub>AC</sub> line to line. Frequency: 50 or 60Hz nominal, measurement from 35 to 75Hz.                                |
| B4       | Generator L3                | 2.5 / 12                      | These lines must be protected externally with $100\text{mA}/600\text{V}_{AC}$ fuses. $1\text{VA}$ (Phase/Neutral).                  |
| B5       | Mains L1                    | 2.5 / 12                      | Bus/Mains true RMS voltage measurement.<br>100 to 480V <sub>AC</sub> line to line. Frequency: 50 or 60Hz                            |
| В6       | Mains L2                    | 2.5 / 12                      | nominal, measurement from 35 to 75Hz.                                                                                               |
| В7       | Mains L3                    | 2.5 / 12                      | These lines must be protected externally with $100\text{mA}/600\text{V}_{AC}$ fuses. $1\text{VA}$ (Phase/Neutral).                  |
| C1 to C5 | Output 1 to 5               | 2.5 / 12                      | Transistor output powered by the supply voltage (<350mA per output). Over current protected. Reactive load.                         |
|          |                             |                               | Each output can be configured with a predefined function or programmed with custom equations, see details in §12.2.1.               |
|          |                             |                               | C5 can also be used as a watchdog output (by default).                                                                              |

| Terminal | Description                     | Terminal capacity      | Comment                                                                                               |
|----------|---------------------------------|------------------------|----------------------------------------------------------------------------------------------------|
| D1       | Generator I1-                   | 2.5 / 12               |                                                                                                    |
| D2       | Generator I1+                   | 2.5 / 12               | Generator true RMS current measurement 0 to                                                           |
| D3       | Generator I2-                   | 2.5 / 12               | 5A. Maximum rating: 15A during 10s.                                                                   |
| D4       | Generator I2+                   | 2.5 / 12               | 1VA consumption.  External current transformers are normally used.                                    |
| D5       | Generator I3-                   | 2.5 / 12               | Maximum ratio is 3250 (meaning 3250:1 or                                                              |
| D6       | Generator I3+                   | 2.5 / 12               | 16250:5).                                                                                             |
| D7       | Not connected                   | N/A                    |                                                                                                    |
| E1       | Mains open breaker              | 2.5 / 12               | Two configurable relays with one terminal in                                                          |
| E2       | Mains close breaker             | 2.5 / 12               | common.  Factory setting uses one relay for closing and one                                           |
| E3       | Mains common                    | 2.5 / 12               | for opening the MAINS breaker.<br>Isolated contact. 240V <sub>AC</sub> /5A. See also §11.4.1.         |
| E4       | Generating set open breaker     | 2.5 / 12               | Two configurable relays with one terminal in                                                          |
| E5       | Generating set close<br>breaker | 2.5 / 12               | common.  Factory setting uses one relay for closing and one for opening the generating set's breaker. |
| E6       | Generating set common           | 2.5 / 12               | Isolated contact. 240V <sub>AC</sub> /5A. See also §11.4.1                                            |
| F1       | Engine meas. 1-                 | 2.5 / 12<br>(shielded) | $0$ to $10k\Omega$ resistive sensors with programmable                                                |
| F2       | Engine meas. 1+                 | 2.5 / 12<br>(shielded) | gain. See details in §12.3                                                                            |
| F3       | Engine meas. 2-                 | 2.5 / 12<br>(shielded) | $0$ to $10$ k $\Omega$ resistive sensors with programmable                                            |
| F4       | Engine meas. 2+                 | 2.5 / 12<br>(shielded) | gain. See details in §12.3                                                                            |
| F5       | Shield                          | 2.5 / 12               | Must be used to protect shielded signals.                                                             |
| F6       | Water temp meas                 | 2.5 / 12<br>(shielded) | O to 4000 vaciative consers. See details in \$42.2                                                    |
| F7       | Water temp meas. +              | 2.5 / 12<br>(shielded) | 0 to $400\Omega$ resistive sensors. See details in §12.3                                              |

| Terminal | Description                | Terminal capacity      | Comment                                                                                                    |
|----------|----------------------------|------------------------|----------------------------------------------------------------------------------------------------|
| F8       | Oil pressure meas          | 2.5 / 12<br>(shielded) | 0 to 4000 resistive sensors. See details in \$12.2                                                                                                    |
| F9       | Oil pressure meas. +       | 2.5 / 12<br>(shielded) | 0 to $400\Omega$ resistive sensors. See details in §12.3                                                                                                    |
| G1       | ±20mA or ±10V<br>(Input +) | 2.5 / 12<br>(shielded) | $\pm 10 V$ (20k $\Omega$ input) or $\pm 20 mA$ (50 $\Omega$ input). Used as Mains power input measurement with single generator. Used as synchronization input from GCR External                                             |
| G2       | Shield                     | 2.5 / 12               | analogue synchronizer (ex: GCR terminal 42 or MASTER 2.0 by parallel lines) in applications with                                                                                                    |
| G3       | ±20mA or ±10V<br>(Input -) | 2.5 / 12<br>(shielded) | several generators paralleled with mains.  Use parameter E1461 to switch between voltage/current input modes.  G1-G3 may also be used as a spare 020mA input. See note (1) below.                                            |
| G4       | Parallel                   | 2.5 / 12<br>(shielded) | Isolated 5V ( $10k\Omega$ ) load sharing and power set level (kW only).                                                                                                    |
| G5       | Shield                     | 2.5 / 12               | Compatible with traditional analogue load share lines (often called <i>Parallel lines</i> ).                                                                                                    |
| G6       | Parallel. +                | 2.5 / 12<br>(shielded) | Compatibility with Wheatstone bridge.  Mainly used in applications with mixed equipments (e.g. GENSYS 2.0 with GCR or old ILS modules).  See details in §11.9                                                                |
| G7       | Pickup -                   | 2.5 / 12               | 50Hz to 10kHz. Maximum voltage: 40V <sub>AC</sub>                                                                                                    |
| G8       | Pickup +                   | 2.5 / 12               | Used for speed regulation, crank drop out and over-speed.  See Cautions in §21.  If not wired, engine speed can be measured using alternator voltage. But pickup is recommended.  Also see details in speed settings §11.1.1 |
| G9       | Speed out +                | 2.5 / 12               | G9: ±10V analogue output to speed governor.                                                                                                    |
| G10      | Shield                     | 2.5 / 12               | G11: ±10V reference input from speed governor (ESG).                                                                                                    |
| G11      | Speed ref                  | 2.5 / 12               | Compatible with most speed governors. See details in §11.1.1                                                                                                    |

| Terminal  | Description                 | Terminal capacity (mm² / AWG) | Comment                                                                                                    |
|-----------|-----------------------------|-------------------------------|----------------------------------------------------------------------------------------------------|
| H1        | Not connected               | 2.5 / 12                      |                                                                                                    |
| H2        | AVR out +                   | 2.5 / 12                      | Analogue output ±5V isolated.                                                                                                    |
| Н3        | Shield                      | 2.5 / 12                      | Automatic voltage regulator (AVR) control.  Compatible with most regulators. Details in §11.3                                                                                                    |
| H4        | AVR out -                   | 2.5 / 12                      |                                                                                                    |
| J1        | Mains breaker in            | 2.5 / 12                      | Digital input with $10k\Omega$ pull-up dedicated to Mains breaker feedback. Accepts NO or NC contact to 0V. Not isolated.                                                                                                    |
| J2        | Gen breaker in              | 2.5 / 12                      | Digital input with $10k\Omega$ pull-up dedicated to generator breaker feedback. Accepts NO or NC contact to 0V. Not isolated.                                                                                                    |
| J3        | Remote start/stop           | 2.5 / 12                      | Digital input with $10k\Omega$ pull-up dedicated to remote start/stop request in Auto mode. Accepts NO or NC contact to 0V. Not isolated.                                                                                                    |
| J4        | Oil pressure<br>Spare input | 2.5 / 12                      | Digital input with $10k\Omega$ pull-up. Default factory set as input for oil pressure fault. Accepts NO or NC contact to 0V. Not isolated. Can be programmed as a spare input. Details in §12.1                                                                            |
| J5        | Water temp<br>Spare input   | 2.5 / 12                      | Digital input with 10kΩ pull-up. Default factory set as input for water temperature fault. Accepts NO or NC contact to 0V. Not isolated. Can be programmed as a spare input. Details in §12.1                                                                              |
| J6 to J15 | Spare input<br>1 to 10      | 2.5 / 12                      | Digital input with 10kΩ pull-up. 10 inputs can be configured with a specific function or programmed with PLC equations. Accepts NO or NC contact to 0V. Not isolated. See details in §12.1.                                                                                |
| K1        | Power Tank                  | 2.5 / 12                      | Only used for <b>12V power supply</b> backup during crank time. An external capacitor can be connected between terminal K1 (+) and K3 (-) for better tolerance to power drops. A 47.000µF capacitor can help accept a 200ms power drop depending on inputs/outputs states. |

| Terminal            | Description                            | Terminal capacity      | Comment                                                                                                    |
|---------------------|----------------------------------------|------------------------|----------------------------------------------------------------------------------------------------|
| K2                  | Power supply +                         | 2.5 / 12               | 9 to 40V, 10W consumption. Protected against                                                                                                    |
| К3                  | Power supply -                         | 2.5 / 12               | polarity inversion.  "Power supply -" must be wired from the speed governor via 4 mm² wires. See "state of the art" rules wiring diagram.  External 5A / 40V <sub>DC</sub> fuse recommended.                   |
| К4                  | PWM output                             | 2.5 / 12               | 500Hz PWM output.  Compatible with Caterpillar and Perkins PWM controlled units. 0-5V protected against short-circuits to 0V. Details in §11.1.2                                                               |
| L1                  | Bus/Mains I3+                          | 2.5 / 12               |                                                                                                    |
| L2                  | Bus/Mains I3-                          | 2.5 / 12               | Bus/Mains true RMS current measurement.                                                                                                    |
| L3                  | Bus/Mains I2+                          | 2.5 / 12               | 1 to 5A. Maximum rating: 15A during 10s.  1VA consumption.                                                                                                    |
| L4                  | Bus/Mains I2-                          | 2.5 / 12               | External current transformer is normally used.                                                                                                    |
| L5 <sup>(2)</sup>   | Bus/Mains I1+                          | 2.5 / 12               | Maximum ratio is 3250 (meaning 3250:1 or 16250:5).                                                                                                    |
| L6 <sup>(2)</sup>   | Bus/Mains I1-                          | 2.5 / 12               |                                                                                                    |
| COM1 <sup>(3)</sup> | CAN1<br>inter GENSYS 2.0               | Male DB9<br>(shielded) | Isolated CAN bus (125kb/s factory setting).  Proprietary protocol to communicate with other GENSYS 2.0/MASTER 2.0 units.  See details in §17.1.                                                                |
| COM2 <sup>(3)</sup> | CAN2 options  CANopen  J1939  MTU MDEC | Male DB9<br>(shielded) | Isolated CAN bus (125kb/s factory setting). See details in §Erreur! Source du renvoi ntrouvable  Used to communicate with:  Remote I/O (see §17.1.6)  J1939 ECU (see §13.3.2)  MTU MDEC protocol (see §17.1.8) |

| Terminal | Description         | Terminal capacity      | Comment                                                                                                    |
|----------|---------------------|------------------------|----------------------------------------------------------------------------------------------------|
| сомз     | USB                 | USB                    | GENSYS 2.0 with firmware v2.00 (or later):                                                                                                    |
|          |                     | Type B                 | This port is replaced by Ethernet communication.                                                                                                    |
|          |                     | High<br>Quality        | GENSYS 2.0 with firmware v1.xx :                                                                                                    |
|          |                     |                        | Isolated type B standard USB connector. Use a standard USB A to B cable to connect with PC.                                                         |
|          |                     |                        | Used for configuration, parameters, file downloading and uploading. Uses TCP/IP protocol to communicate with modem emulation.                       |
|          |                     |                        | Not to be used while engine is running.                                                                                                    |
| СОМ4     | Ethernet            | RJ45 CAT5              | Standard RJ45 ETHERNET connector. Use a $100\Omega$ cable. Isolated. Uses TCP/IP protocol to communicate with external world. Details in §19.4.53/. |
| COM5     | RS485<br>MODBUS RTU | Male DB9<br>(shielded) | Modbus RTU slave device. 2 wires. Isolated.<br>See details in§ 17.4                                                                                 |
| сом6     | Memory card         | SD                     | Memory card used for extensions. See details in §17.5.                                                                                              |

TABLE 7 - INPUTS/OUTPUTS DESCRIPTION

#### Note:

1. If your application doesn't use G1-G3 analogue input as Mains kW measurement input or as Mains synchronization input, then it can be used as a spare 0...20mA analogue input. In this case, adjust the following parameters:

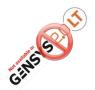

- E1464 = 1. Mains/Bus kW measurement through 1A/5A current inputs L1 to
- E1461 = 1. G1-G3 input switched to 0...20mA input type.
- E1020 and E1021 to setup the calibration curve of your 0...20mA input.

Value E0035 will then indicate the measure of the 0...20mA signal applied to G1-G3. You can now use the value of E0035 in custom equations to use it as a spare analogue input.

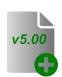

- 2. Mains/Bus current I1 input may be used as a ground fault current input if the bus current inputs are not used (Mains power measured through 4...20mA input G1-G3, or in the case of a multi-generating sets power plant). See chapter 19.3.64/ for more details.
- 3. Communication ports COM1 and COM2 may be used in different combinations with protocols CANopen, J1939 and proprietary inter-GENSYS. See chapter 0 for more details.

# **6 USER INTERFACE**

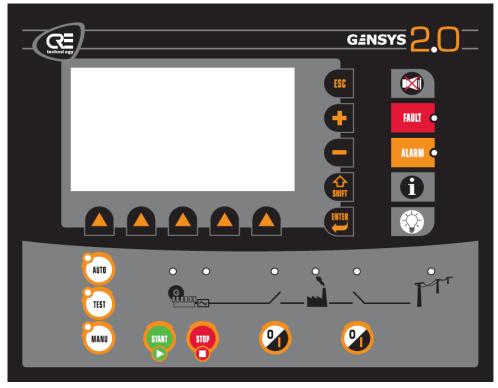

FIGURE 6 - USER INTERFACE

The user interface can be controlled using different ways:

- Directly on local browser using front panel LCD screen and keyboard.
- Remotely using dedicated *CRE Config* software or your favorite Internet Web browser.

When GENSYS 2.0 is powered up, it displays a welcome screen during a short time and then switches to the display of the generating set's status if emergency stop is activated.

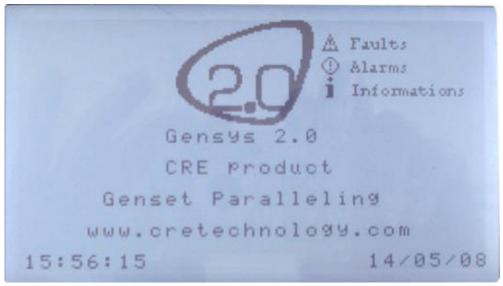

FIGURE 7 - DEFAULT SCREEN SAVER

#### 6.1 SECURITY LEVEL AND PASSWORD

GENSYS 2.0 features password protected access levels to define which menu and parameters can be accessed. Table below details these levels and what can be accessed.

| Level | Default password                                                                        | Authorization                                                                                                 | Accessible menu                   |
|-------|-----------------------------------------------------------------------------------------|----------------------------------------------------------------------------------------------------|-----------------------------------|
| -1    | G59 (options) This is a special function access (see §14.10 for more details)           |                                                                                                    |                                   |
| 0     | No password. Press This level is not password [ENTER] key. protected.                   |                                                                                                    | DISPLAY menu only                 |
| 1     | <b>1</b> (digit "ONE").                                                                 | User level, parameters settings<br>&commissioning.<br>Used to change PLC level 1<br>equations and parameters. | All menus                         |
| 2     | PLC programming level 2.  Reserved Used to change PLC level 2 equations and parameters. |                                                                                                    | All menus + advanced<br>functions |

TABLE 8 - AUTHORIZATION LEVELS AND PASSWORDS

Active and lower level passwords can be changed in the system menu (see §19.4.2).

When the password page is shown on the LCD display, the user must first press on the **[ENTER]** key to switch to password input mode (as for other parameters).

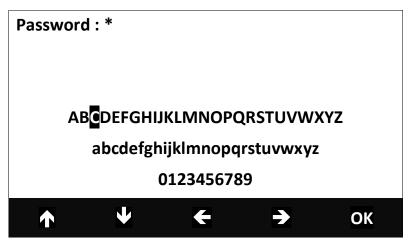

FIGURE 8 - PASSWORD INPUT MODE DISPLAY

Three lines of characters (upper and lower case letters, '0' to '9' characters) will appear along with 5 icons above the contextual keys. The first four contextual keys allow the user to move the cursor up, down, left or right onto the desired character. Key "OK" will validate the selected character and write it in the password line (a \* appears for each character entered). [ENTER] key validates the password. If it is correct, the main menu will appear on the LCD display. Otherwise, the password page will be displayed again.

You can now enter: **[ESC] [ENTER]** and type in the level 1 password as described above so as to access the top level menu which contains three entries:

- Display.
- Configuration.
- System.

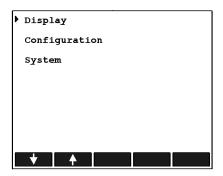

FIGURE 9 - MAIN MENU

#### **6.2 LOCAL NAVIGATION**

The 5 icons above the contextual keys will change in appearance depending on the type of parameter to modify (chosen list, label, numerical value, password...). They are referred to as the "navigation bar", or soft keys. User can navigate through the different menus with this navigation bar and the **[ESC] [ENTER]** keys. Navigation bar has 5 contextual keys (soft keys). Depending on the menu displayed, different icons may appear above these keys, allowing the user to scroll up/down the pages or to select a link to a new menu or parameter.

When a parameter is selected and the user presses **[ENTER]** key, then the display switches to Input mode. In this mode, **[ENTER]** key will validate the new parameter value and return to Navigation mode while **[ESC]** key will discard parameter changes before switching back to Navigation mode.

The internal browser displays a white pointer in front of each link or parameter of a menu. A black pointer indicates the current active link or parameter. Figure 10 shows these two pointers:

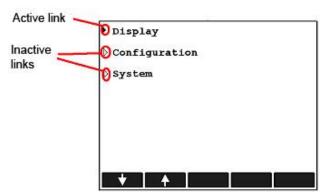

FIGURE 10 - BROWSER LINK DESCRIPTION

#### 6.2.1 INPUT MODE

To change a parameter, first select it with the contextual keys and then press **[ENTER]** to switch to 'Input mode'. New icons will appear above the contextual keys, depending on the kind of parameter selected.

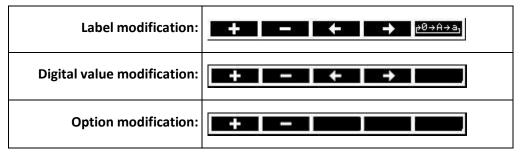

FIGURE 11 - CONTEXTUAL KEYS FOR INPUT MODE

When the new parameter value is set press **[ENTER]** to store and confirm the new value.

#### 6.2.25AVING ACTUAL CONFIGURATION

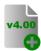

Starting from firmware version v4.00, the module executes an **automatic backup of the parameters** in a non-volatile memory (except for parameters modified through Modbus). So manual backup methods described below are not necessary but are still working.

In GENSYS 2.0 using firmware versions older than v4.00, parameters used in configuration are stored in a FLASH memory. When a parameter is changed by the user, the new value is stored in a RAM memory. The new value will be effective as soon as it is entered, but it will be lost if power supply is lost. Here is how to permanently save parameters:

• Press **Shift** and **I** front keys at the same time.

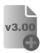

Starting from firmware v3.00, two additional methods are available to permanently save parameters in memory:

 Go to menu System/Shift+I (or use Shift+I link at the bottom of any page displayed in your PC) and select Shift+I link.

#### Shift + I

```
Cliquer sur Shift+I pour stocker les parametres en flash \frac{\text{Shift} \, + \, \text{I}}{\text{Esc}} \frac{\text{Defauts} \quad \text{Alarmes} \quad \text{Information} \quad \text{Shift} \, + \, \text{I}}{\text{Shift} \, + \, \text{I}}
```

- Using Modbus, you can process as follows:
  - o Write 0 (zero) into parameter [E4066].
  - Write 1 (one) into parameter [E4066] to initiate backup.
  - Wait 3 seconds and read parameter [E4066]. A value of 2 (two) means that parameters where successfully saved into FLASH memory.

Note: Parameter [E4066] must first be set as write enabled to be modifiable via Modbus. See Modbus chapter for more details.

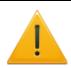

#### NOTE:

Back-up procedure may take a few seconds. It is thus essential to save parameters while engine is stopped. NEVER SHUT DOWN YOUR MODULE DURING STORAGE SEQUENCE (ORANGE LED ILLUMINATED).

#### 6.3 REMOTE CONTROL USING A PC (ETHERNET CONNECTION)

#### 6.3.1 COMPATIBILITY WITH CRE CONFIG SOFTWARE

Starting from firmware v3.00 GENSYS 2.0 can be monitored and controlled using *CRE Config* software. This software features a user friendly interface to monitor measurements and set up GENSYS 2.0 parameters. You can download *CRE Config* software from CRE technology Web site <a href="http://www.cretechnology.com">http://www.cretechnology.com</a>. Please refer to *CRE Config* software documentation for more details.

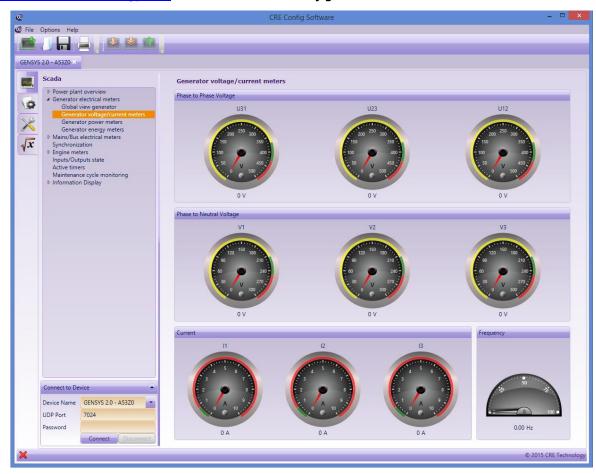

Figure 12 - CRE Config software

#### 6.3.2GENSYS 2.0 INTERNAL WEB SERVER

- Connect GENSYS 2.0 to your computer using an Ethernet cross over cable.
- Start your Web browser (e.g.: Firefox or Internet Explorer).
- Type in the GENSYS 2.0 URL. You may use:
  - IP address (factory settings <a href="http://192.168.11.1">http://192.168.11.1</a>)
  - Name of the module as shown in "About" menu of the module (This will look like http://2111A565A53Z0).
  - o http://gensys if you have included this in your Windows *hosts* file settings.

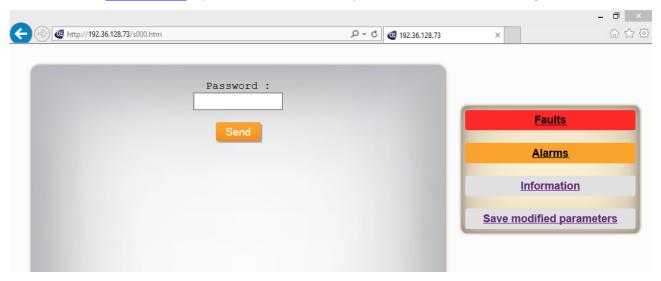

⇒ GENSYS 2.0 password page appears. Enter your password to browse GENSYS 2.0 Web site.

Note: Parameter [E4042] serves as a Web connection timeout delay. Once this time is elapsed without any Web communication, the password will be asked for again.

GENSYS 2.0 internal Web server is a very easy and efficient way of setting up your module. Various menus can be accessed via a Web browser such as Firefox or Internet Explorer as shown in the screenshots below.

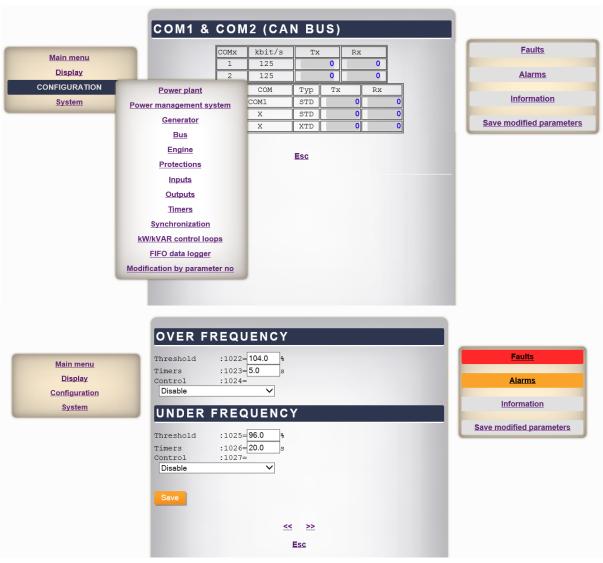

FIGURE 13 - TYPICAL GENSYS 2.0 WEB PAGES

Upper page shown above illustrates:

- Navigation menu on the left.
- Display of real time values in the center.
- Shortcuts to Faults, Alarms and Information pages (the same as displayed on the module's LCD when using the front panel dedicated keys).
  - Faults (Alarms) link will be displayed in red (orange) if events are present. It will blink if a new fault (alarm) occurred.

Lower page illustrates a configuration page with different kinds of parameters (numerical values, list of choice) that can be modified and then sent back into the module using the *Save* button.

Web links << and >> give access to other pages of the current menu, Esc link leads back to the upper level menu.

#### 6.3.3 DOWNLOADING A TEXT FILE

When you are connected with a computer, a text file can be transferred between the GENSYS 2.0 and the PC. This allows the following actions:

- Upload new parameters to the GENSYS 2.0.
- Upload new equations to the GENSYS 2.0.

- Download parameters from the GENSYS 2.0 (as a backup for you).
- Download equations from the GENSYS 2.0 (as a backup for you).

Data that can be transferred depends on your access level. For more information concerning text files please refer to §16.3.

#### 6.3.4ETHERNET SETUP OF YOUR COMPUTER

#### With Windows XP:

- Open the control panel.
- Click on network connections.
- Click on local network.

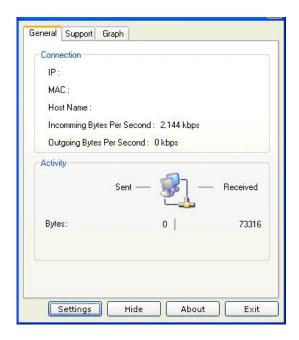

• Click on « Settings ».

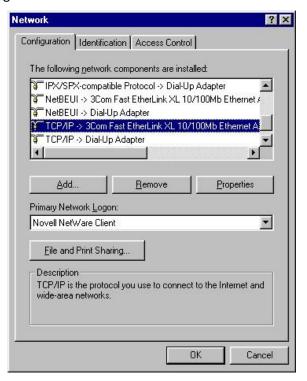

- Select « Ethernet (TCP/IP) ».
- Properties.

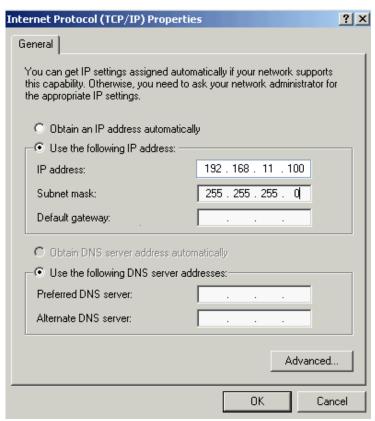

Enter the addresses as shown above.

Note: IP address 192.168.11.100 shown above can be used if GENSYS 2.0 IP address is 192.168.11.1 (factory setting). Otherwise, computer and GENSYS 2.0 IP addresses should match the same subnet mask as shown below.

#### Example:

Subnet mask: 255.255.255.0

Computer IP address: AAA.BBB.CCC.XXX

GENSYS 2.0 IP address: AAA.BBB.CCC.YYY

- Click on OK.
- Close the networking windows.
- Create/Modify Windows hosts file as explained below.

Windows *hosts* file can be found in "C:\WINDOWS\system32\drivers\etc". It can contain lines to link GENSYS 2.0 IP addresses to hostnames. For example:

```
#Factory IP address of GENSYS 2.0:
192.168.11.1 gensys

#Example of 4 GENSYS 2.0 connected to an intranet:
192.168.123.101 genset1 #place optional comments here
192.168.123.102 genset2 #800kVA engine
192.168.123.103 genset3 #450kVA engine
192.168.123.104 genset4 #320kVA engine
```

When trying to change the *hosts* file with Windows Vista, you may come across a warning message like those shown below:

Warning message 1: Access to C:\Windows\System32\drivers\etc\hosts was denied

Warning message 2: Cannot create the C:\Windows\System32\drivers\etc\hosts file.

First check that the file's name and location are correct. Such problem may occur even if you are the system administrator. To solve this problem, follow these steps:

- 1. Click on Windows start button ( ) then select *All Programs*, *Accessories*, right click on Notepad, and select *Run as administrator* ( ). If you are prompted for an administrator password or for a confirmation, type in the password, or click **Allow** button.
- 2. Open the **Hosts** file, make the necessary changes, and then click **Save** on the **Edit** menu.

#### Notes on Ethernet connection

If you change the IP address of a GENSYS 2.0, you should also adapt Windows hosts file to be able to use the hostname (http://gensys/ or any other hostname of your choice) in your Web browser. Otherwise you will have to directly type the IP address of the GENSYS 2.0 you want to connect to in your Web browser.

If your computer is connected to your company intranet and you cannot or don't want to change its network settings, CRE Technology can provide a USB-Ethernet converter to setup a second network configuration on your computer dedicated to GENSYS 2.0 communication. Reference of this module is A53W2.

#### 6.3.5CHANGING GENSYS 2.0 IP ADDRESS

GENSYS 2.0 IP address can be changed in configuration page **System/Communication ports config/COM4** (ETHERNET).

GENSYS 2.0 also handles DHCP function: in this case, GENSYS 2.0 must be connected on a network that provides a DHCP server. During the power on sequence, GENSYS 2.0 will be assigned its IP address by the DHCP server. If DHCP process fails, the fixed IP address will be used (factory set to 192.168.11.1).

Note: Once the new IP address is entered or DHCP use is changed, you will **need to restart the module** for the new settings to take effect.

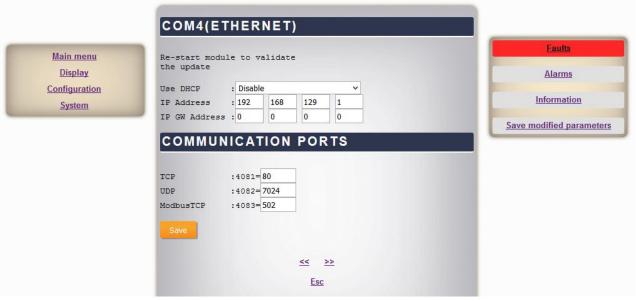

FIGURE 14 - ETHERNET CONFIGURATION PAGE

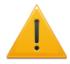

#### ADVICE:

Please contact your network administrator to configure your router and module(s) according to your need.

#### 6.3.6 CERTIFICATE INSTALLATION FOR JAVA 7

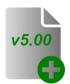

Starting from firmware v5.00, JAVA technology is not used anymore as a factory setting, thus freeing you from installing any certificate. If you still want to use JAVA or in the case of an older firmware, it is necessary to install a JAVA certificate in order to display measure on GENSYS 2.0 web site.

To do so, connect yourself on GENSYS 2.0 and download the java.zip file from "System/GENSYS 2.0 -> PC file/JAVA 7 instructions" menu. Unzip java.zip file and follow the Readme.pdf instruction include in the java.zip.

#### 7 OPERATING MODE

There are 4 main operating modes to allow you to control your generator. The first 3 are standard modes on industrial units. These operating modes are:

- Automatic mode.
- Test mode.
- Assisted manual mode (also called semi-automatic mode).
- 100% manual mode. This mode must be enabled by setting parameter [E1621] to 0.

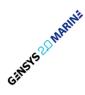

On MARINE units, standard modes are:

- Automatic mode.
- Semi-automatic mode (also called assisted manual mode).
- 100% manual mode.

They are factory set and should not be changed.

#### 7.1 ASSISTED MANUAL MODE

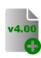

Assisted manual mode is a kind of automatic mode where main state transitions are manually triggered by pressing the desired front panel button. This mode is available from v4.00 software version.

#### **User control:**

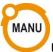

START

Use [MANU] button to activate this mode. Corresponding LED will light on.

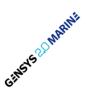

Assisted manual mode is also called semi-automatic mode. On MARINE units, press on

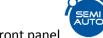

front panel to activate this mode.

**[START]** button will launch the complete automatic start sequence of the generating set. Once ready, the engine will be let running without additional control of the GENSYS 2.0.

If a speed governor is connected to GENSYS 2.0, it is possible to increase the speed with the [+] key, and decrease it with the [-] key.

If a voltage regulator is connected to GENSYS 2.0, it is possible to increase and decrease the voltage with the [SHIFT] + [+] keys and [SHIFT] + [-] keys.

Using [STOP] button while generating set breaker is open will stop the engine after the standard cool down sequence. A second [STOP] request will stop the engine without waiting for the cool down duration.

Using **[STOP]** button while generating set breaker is closed will start the standard unload sequence, open the breaker and stop the engine after the cool down sequence.

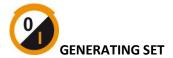

STOP

1/ When the generating set is running, the *Open/Close generating set breaker* button will switch the generating set on load. Depending on its setup (island mode, paralleled with Mains or other generating sets...), GENSYS 2.0 will automatically use the appropriate process: synchronization (if bus bar is live), closing the generating set's breaker, loading ramp (if bus bar is live). Then it will manage the load depending on the setup (load sharing, fixed kW setpoint...).

2 / When on load, *Open/Close generating set breaker* button will set the generating set off load: unload ramp (if paralleling mode is selected) and open the generating set's breaker. The generating set will be left running until the **[STOP]** button is pressed.

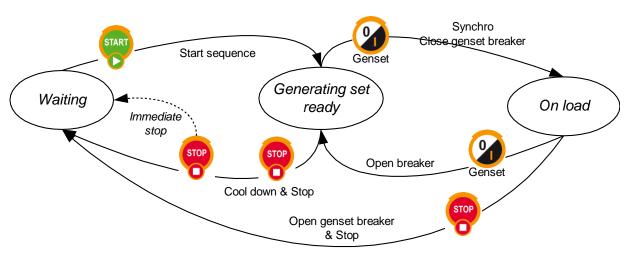

FIGURE 15 - ASSISTED MANUAL MODE WITHOUT MAIN PARALLELING

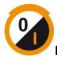

#### MAINS (Option 2 « Mains paralleling » must be enabled)

1/ When in « On load » state and if Mains/Bus bar is live, the use of *Open/Close Mains breaker* button will trigger the appropriate sequence depending on the power paralleling mode setup (Change over, no break change over, paralleled with Mains...): GENSYS 2.0 will synchronize the generating set (if needed), close the Mains breaker, perform a load ramp... Then it will manage the load depending on the setup: load sharing, fixed kW setpoint...

2 / When paralleled with the Mains, pressing the Open/Close breaker buttons will open the appropriate breaker and let the generating set running until **[STOP]** button is pressed.

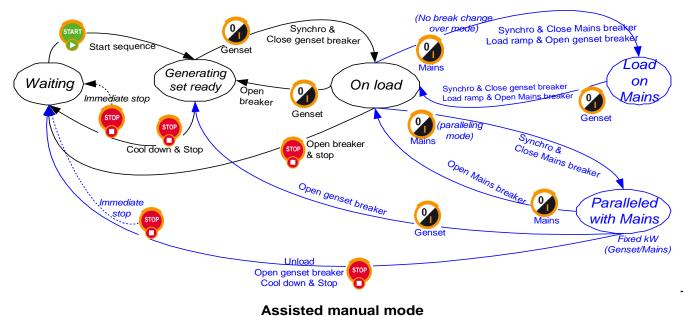

FIGURE 16 - ASSISTED MANUAL MODE WITH MAIN PARALLELING

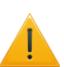

#### WARNING:

As the assisted manual mode is a kind of automatic mode, variable [E2055] (Auto mode) is equal to 1 and variable [E2056] (Manu mode) is equal to 0.

To determine the actual running mode, you may prefer using LED status variables.

#### 7.2 AUTOMATIC MODE

Speed and voltage droop are inhibited in this mode, the system is running isochronously, i.e. the speed and the voltage remain unchanged whatever the load.

This mode has 4 main ways of operating:

#### 7.2.1 ONE GENERATOR WITH CHANGE OVER

The generator starts with a remote start or in the case of mains failure. When the generator is ready (voltage, frequency), the mains breaker is opened and the generator breaker is closed. Should the mains return to normal conditions or remote start is off, after a programmed delay the generator breaker is opened, the mains breaker is closed and the generator set is stopped.

#### 7.2.2 ONE GENERATOR PARALLELING WITH THE MAINS

The generator starts with a remote start or if there is a mains failure. Paralleling depends on configuration:

- NO CHANGE OVER
- NO BREAK CHANGE OVER
- PERMANENT

Load sharing can be on a "base load" or "peak shaving" ("peak lopping") basis. Depending on the configuration, the generator will stop either when there is a remote stop or when mains power returns to a stable level.

#### 7.2.3 POWER PLANT WITH SEVERAL GENERATORS WITHOUT AUTOMATIC LOAD/UNLOAD

The generator starts with a remote start signal, and parallels with the bus. If there is a dead bus, GENSYS 2.0 will check with the other GENSYS 2.0 units before closing the bus breaker (this depends on the validation of the dead bus management). The load sharing is accomplished via the inter GENSYS CAN© bus (§17.1.5) or via the parallel lines (§9.4). The generators stop with a remote stop signal.

## 7.2.4 POWER PLANT WITH SEVERAL GENERATORS WITH AUTOMATIC LOAD/UNLOAD

The communication between GENSYS 2.0 units is via the inter GENSYS CAN bus (§17.1.5) and determines which generators start or stop. The number of generators used depends on load requirements (all generators receive the remote start signal but only start if necessary).

Note: The operating modes are described in the chapter 9 below.

#### 7.3 TEST MODE

This mode allows testing automatic mode behaviour. When **[TEST]** key is pressed, the engine starts as if there was a remote start, and GENSYS 2.0 will carry out the standard automatic mode sequence to take the load (with synchronization in case of parallel mode). To exit test mode, press **[AUTO]** or **[MAN]** key on the front panel.

Note: TEST mode should only be used to check the sequence of the generating set to go on load. It cannot be used as a permanent working mode as some advanced features (such as load dependent start/stop or other functions) may not respect the standard automatic mode behaviour.

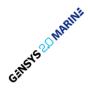

Test mode is not available on MARINE units. It is replaced by semi-automatic mode (see above).

#### 7.4 100<sup>8</sup> MANUAL MODE

The **100% MANUAL** mode is activated by setting the parameter [E1621] to 0 (Menu « Configuration/Modification by variable n°»). Then**100% MANUAL** mode replaces the **ASSISTED MANUAL** mode that is not available anymore.

In **100% MANUAL** mode, it is possible to control the generator with the front panel of the GENSYS 2.0. All steps from engine start to paralleling are controlled by pushing keys.

To start the engine push the **[START]** key and hold down until the oil pressure fault disappears. If a speed governor is connected to GENSYS 2.0, it is possible to increase the speed with the **[+]** key, and decrease it with the **[-]** key.

If a voltage regulator is connected to GENSYS 2.0, it is possible to increase and decrease the voltage with the [SHIFT] + [+] keys and [SHIFT] + [-] keys.

As the generator starts, the synchroscope appears on the screen. It is then possible to synchronize using the [+] and [-] keys and then close the breakers with the [0/I] keys.

Note: The internal synch check relay is always active, i.e. it is impossible to close the breaker if the conditions for closing are not satisfied.

When the breaker is closed (Mains breaker feedback is connected) the corresponding Led on the front panel should light up.

As soon as the generator breaker is closed, the GENSYS 2.0 is switched to "DROOP MODE" for speed and voltage, i.e. the speed and the voltage will decrease when the load increases.

In droop mode, load sharing is controlled by droop but can also be managed with the [+] and [-] keys.

To stop engine push the [STOP] key.

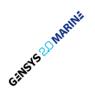

On MARINE units, 100% manual mode is the standard manual mode. Simply press on

front panel

to activate this mode.

#### **8 START SEQUENCE**

During the start sequence protections are inhibited. This concerns all engine protections. When the engine reaches state "genset ready", the protections are activated. A timer can be added to inhibit protections during the "safety on" delay [E1514]. The timer will start when the generating set is ready.

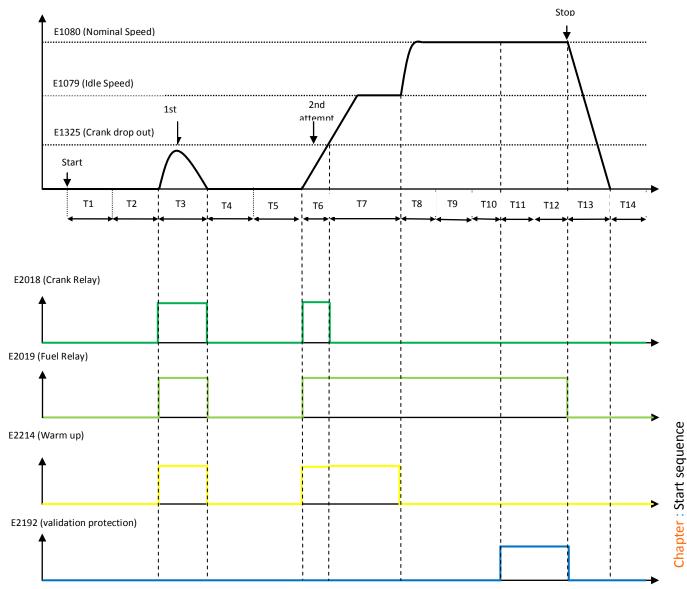

FIGURE 17 - TYPICAL START SEQUENCE FOR FUEL ENGINES

- T1: Prelubrification delay [E1145]
- T2: Spark plug preheat delay [E1157]
- T3: Maximum starting time[E1135]
- T4: Delay bewteen 2 start attempts [E1136]
- T5: Spark plug preheat delay [E1157]
- T6: Maximum starting time [E1135]
- T7: Warm up delay [E1139]
- T8: Speed stabilisation delay [E1140]
- T9: Voltage stabilisation delay [E1141]
- T10: Safety on delay [E1514]
- T11: Normal running
- T12: Cooling delay [E1142]
- T13 : Engine stop
- T14: Rest delay after a normal stop [E1144]

#### **Analogue sensors:**

The analogue oil pressure and water temperature sensors are used before start-up for the preheat and prelube checks: the water temperature [E0030] and oil pressure [E0029] must be ABOVE their respective thresholds (E1155 & E1154) for the engine to be allowed to start.

The default setting for these thresholds is zero. When the thresholds are set at zero, the readings from the analogue sensors are not checked before start-up.

See the chapter concerning Preheat/ Pre-lube/ Plug preheat.

The water temperature [E0030] and oil pressure [E0029] variables can be used in equations.

#### Failure to start:

In case of insufficient oil pressure or water temperature post start-up, or in case of excess oil pressure or water temperature (digital inputs) during start-up, an "Engine not OK" warning will appear.

Please check your oil pressure and water temperature sensors and their parameters.

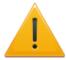

#### **WARNING:**

The module doesn't take into account an oil pressure fault during the start sequence.

#### Speed and voltage stabilization:

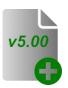

Starting from firmware v5.00, engine speed and alternator voltage must have reached at least 90% of their nominal value after speed/voltage stabilization delay has elapsed. Otherwise an underspeed/undervoltage event will be triggered (if engine underspeed/undervoltage protection has been enabled).

#### 9 PREDEFINED CONFIGURATION

#### 9.1 SINGLE GENERATOR IN CHANGE-OVER MODE

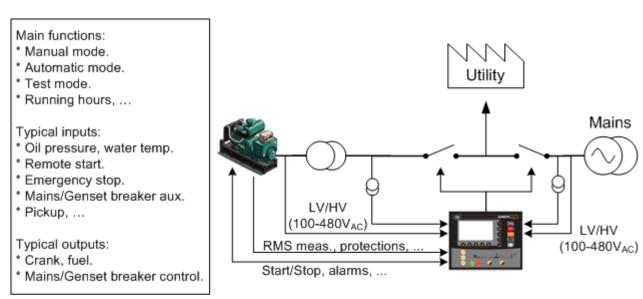

FIGURE 18 - POWER PLANT IN CHANGE-OVER MODE WITHOUT PARALLELING

| Variable<br>number | Variable label     | Variable value |
|--------------------|--------------------|----------------|
| 1179               | My Number          | 1              |
| 1147               | Nb. of gen.        | 1              |
| 4006               | Nb. of Master      | 0              |
| 1148               | Mains parallel     | Change-over    |
| 1153               | Mains regul.       | Х              |
| 1158               | Load sharing       | Х              |
| 1177               | Static paralleling | No             |
| 1515               | DeadBus manag.     | Х              |
| 1258               | Load/Unl. mode     | Inhibited      |
| 1846               | Break Ma Fault     | Mains          |
| 1841               | Fault start        | Yes            |

TABLE 9 - TYPICAL BASIC CHANGE-OVER CONFIGURATION

In Change over mode, as shown in Table 9, the generator starts and takes the load when a mains electrical fault occurs. When mains power returns, the generator breaker is opened and the mains breaker is closed after a pre-set delay.

FOR THE GENERATOR TO START WHEN MAINS FAILURE OCCURS, EITHER A PROTECTION (MAINS OR OTHER) OR A HAS TO BE CONFIGURED AS A "MAINS ELECTRICAL FAULT". (SEE

#### Figure 19)

If remote start is on when mains are present the generator starts, GENSYS 2.0 opens the mains breaker, then closes the generator breaker and takes the load. (See Figure 20)

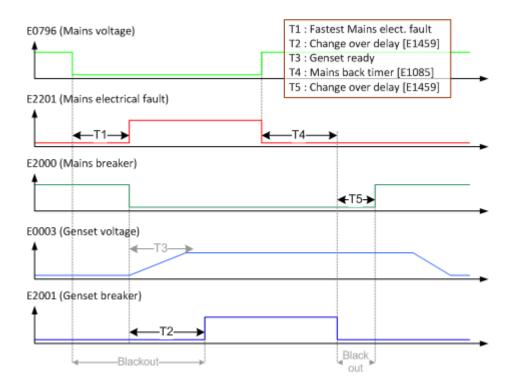

FIGURE 19 - TYPICAL SEQUENCE IN CHANGE-OVER MODE ON MAINS FAILURE

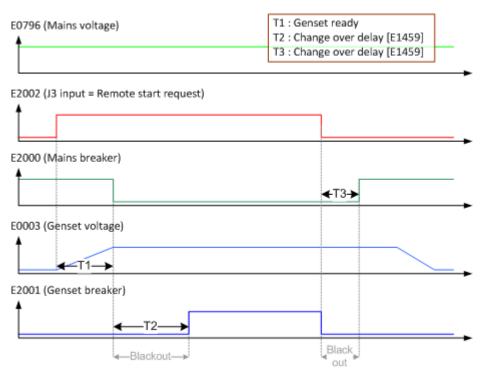

FIGURE 20 - TYPICAL SEQUENCE IN CHANGE-OVER MODE ON START REQUEST

#### 9.2 SINGLE GENERATOR IN NO-CHANGE-OVER MODE

## Main functions: \* Manual mode. \* Automatic mode. \* Test mode. \* Running hours, ... Typical inputs: \* Oil pressure, water temp. \* Remote start. \* Emergency stop. \* Genset breaker aux. \* Pickup, ... Typical outputs: \* Crank, fuel. \* Genset breaker control.

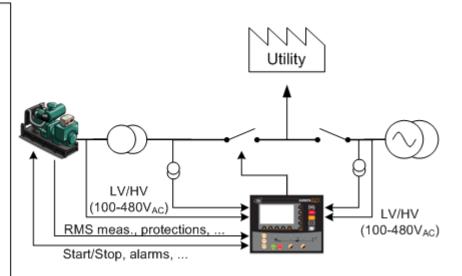

FIGURE 21 - POWER PLANT IN CHANGE-OVER WITHOUT PARALLELING

| Variable<br>number | Variable label     | Variable value |
|--------------------|--------------------|----------------|
| 1179               | My Number          | 1              |
| 1147               | Nb. of gen.        | 1              |
| 4006               | Nb. of Master      | 0              |
| 1148               | Mains parallel     | NoCh.over      |
| 1153               | Mains regul.       | Х              |
| 1158               | Load sharing       | X              |
| 1177               | Static paralleling | No             |
| 1515               | DeadBus manag.     | Х              |
| 1258               | Load/Unl. mode     | Inhibited      |
| 1846               | Break Ma Fault     | Mains          |
| 1841               | Fault start        | Yes            |

TABLE 10 - TYPICAL NO CHANGE OVER BASIC CONFIGURATION

In "No change over" mode [E1148] GENSYS 2.0 only starts on receiving a remote start signal and doesn't manage the mains breaker.

#### 9.3 GENERATOR PARALLELING WITH DIGITAL BUS

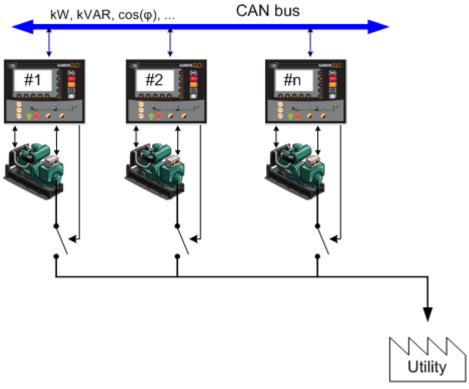

FIGURE 22 - POWER PLANT WITH SEVERAL GENERATORS

| Variable<br>number | Variable label     | Variable value                                                         |
|--------------------|--------------------|------------------------------------------------------------------------|
| 1179               | My Number          | 1 to 32 : this value must be different for each device on the same bus |
| 1147               | Nb. of gen.        | 2 ≤ N ≤ 32                                                             |
| 4006               | Nb. of Master      | 0                                                                      |
| 1148               | Mains parallel     | NoCh.over                                                              |
| 1153               | Mains regul.       | X                                                                      |
| 1158               | Load sharing       | CAN bus                                                                |
| 1177               | Static paralleling | No                                                                     |
| 1515               | DeadBus manag.     | Yes                                                                    |
| 1258               | Load/Unl. mode     | X                                                                      |

TABLE 11 - TYPICAL BASIC MULTI GENERATOR CONFIGURATION

In this mode, CAN inter-module communication is used to manage the different units on the CAN bus. This mode has better reliability and accuracy than equivalent analogue solutions.

## 9.4 GENERATORS PARALLELING WITH GENSYS 2.0 AND PARALLEL LINE MODULES

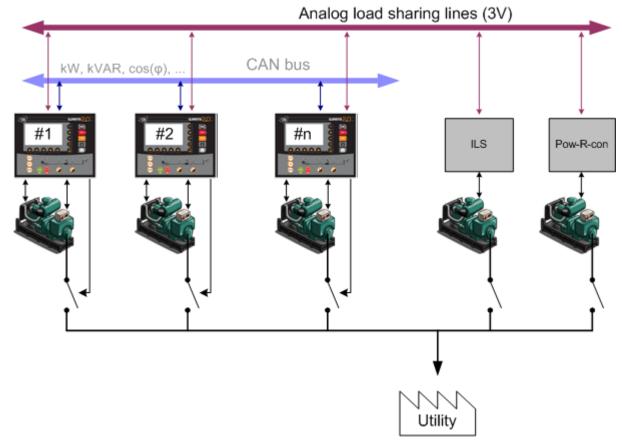

FIGURE 23 - GENERATOR PARALLELING WITH PARALLEL LINES

| Variable<br>number | Variable label     | Variable value                                                               |
|--------------------|--------------------|------------------------------------------------------------------------------|
| 1179               | My Number          | 1 to 32 : this value must be<br>different for each device on<br>the same bus |
| 1147               | Nb. of gen.        | 2 ≤ N ≤ 32                                                                   |
| 4006               | Nb. of Master      | 0                                                                            |
| 1148               | Mains parallel     | NoCh.over                                                                    |
| 1153               | Mains regul.       | X                                                                            |
| 1158               | Load sharing       | Analog                                                                       |
| 1177               | Static paralleling | No                                                                           |
| 1515               | DeadBus manag.     | No                                                                           |
| 1258               | Load/Unl. mode     | Inhibited                                                                    |
| 1259               | CAN bus fault      | 0 (No action)                                                                |

TABLE 12 - TYPICAL BASIC CONFIGURATION FOR GENSYS 2.0 WITH PARALLEL LINE MODULES

When GENSYS 2.0 is in analog load sharing mode, the active power sharing is handled via the parallel lines. You have to disconnect the AVR output (H2-H4) and have an external device control the reactive power (CT droop...). This mode is only recommended for use if you have older devices (which are not compatible with CAN inter GENSYS 2.0), with ILS analogue parallel lines.

#### 9.5 MULTIPLE GENERATORS WITH STATIC PARALLELING

This mode is useful when you urgently need to start a full plant with multiple generators. The generators will be ready to take load in the shortest possible time.

This mode is also very useful when your installation includes high voltage transformers. Starting generators which are paralleled together gives a progressive magnetization without peaks (no transient short-circuit).

Note: As long as there is a voltage on the bus bar, the dynamic paralleling mode will be used even if static paralleling is configured. The static paralleling mode is only usable if all of the power generators are stopped and bus bars are dead.

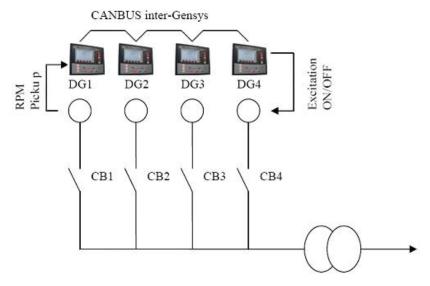

FIGURE 24 - STATIC PARALLELING WITH 4 GENERATORS COUPLED TOGETHER IN EMERGENCY SITUATION

#### 9.5.1 SEQUENCE

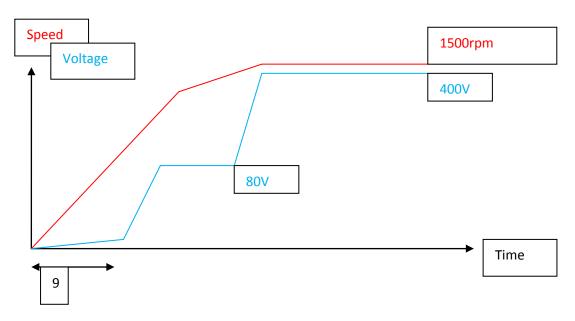

FIGURE 25 - EXAMPLE WITH 4 GENERATORS PARALLELED TOGETHER IN EMERGENCY SITUATION.

Loss of voltage

- Each GENSYS 2.0 is ordered to start.
- All breakers (CB1, CB2, CB3 & CB4) close as ordered by GENSYS 2.0 while engine are stopped.
- DG1, DG2, DG 3, & DG4 start.
- All generators reach the speed defined by the [E1896] setting (CAN bus synchronization).
- There is a residual voltage of 80V.
- All digital outputs set as "Excitation" close simultaneously to activate excitation (triggered by GENSYS 2.0 communication on CAN bus).
- The nominal voltage is reached immediately at the same time on all generators.
- The plant is available to take up required load.

#### Note:

During engine cool down, « Excitation » output is still active so nominal voltage is present. If a new start request occurs during that time and in case of a dead bus, "Excitation" output will be temporarily switched off (minimum duration is set using parameter E1898). After this period if the voltage is below threshold set by parameter E1897, then the generating set's breaker is closed and the engine enters a new "Excitation" communication sequence with the other units.

#### 9.5.2 ADVANTAGES

- Full plant availability in less than 10 seconds.
- Gradual magnetization of the step-up transformer (no transient short-circuit).

#### 9.5.3 CONFIGURATION

- One GENSYS 2.0 per generating set.
- CAN bus must be connected between GENSYS 2.0 units.
- An "Excitation" output (e.g. exit C1) must be configured on each GENSYS 2.0 unit.
- Generator breaker must be powered by 24VDC (so as to close without AC).
- In the menu Configuration/Power plant/ sync mode. [E1177] must be set as "Static stop".
- The value of the maximum excitation rpm is set with [E1896] (default: 97%).
- The alternators must be identical.
- Each GENSYS 2.0 must be equipped with a speed sensor (magnetic sensor / Pick-up).

| Variable<br>number | Variable label     | Variable value                         |
|--------------------|--------------------|----------------------------------------|
| 1179               | My Number          | 1 to 32 : this value must be different |
|                    |                    | for each device on the same bus        |
| 1147               | Nb. of gen.        | 2 ≤ N ≤ 32                             |
| 4006               | Nb. of Master      | 0                                      |
| 1148               | Mains parallel     | NoCh.over                              |
| 1153               | Mains regul.       | X                                      |
| 1158               | Load sharing       | Bus CAN                                |
| 1177               | Static paralleling | Yes                                    |
| 1515               | DeadBus manag.     | X                                      |
| 1258               | Load/Unl. mode     | X                                      |
| 1078               | Speed measure      | Magnetic                               |

TABLE 13 - PARALLELING WITH MAINS

#### 9.6 SINGLE GENERATOR PARALLELED WITH MAINS

This function needs OPTION 2 to be installed.

#### 9.6.1 CONFIGURATION

# Main functions: \* Manual mode. \* Automatic mode. \* Test mode. \* Running hours, ... Typical inputs: \* Oil pressure, water temp. \* Remote start. \* Emergency stop. \* Mains/Genset breaker aux. \* Pickup, ... Typical outputs: \* Crank, fuel. \* Speed/Voltage regulator. \* Mains/Genset breaker control.

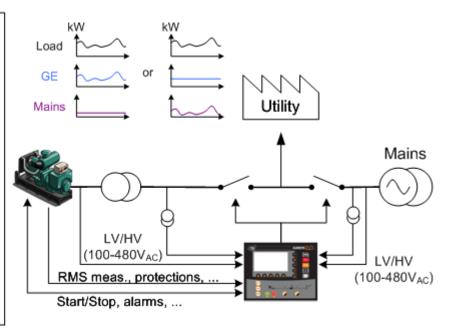

FIGURE 26 - PARALLELING WITH MAINS

In permanent mode [E1148] and peak shaving mode [E1153], a mains power measurement is required:

- internal via L1-L6 inputs (Mains I1, I2, I3),
- or external via G1-G3 inputs (0-20mA).

| Variable<br>number | Variable label     | Variable value        |
|--------------------|--------------------|-----------------------|
| 1179               | My Number          | 1                     |
| 1147               | Nb. of gen.        | 1                     |
| 4006               | Nb. of Master      | 0                     |
| 1148               | Mains parallel     | NoBreak CO /          |
|                    |                    | Permanent             |
| 1153               | Mains regul.       | Base load / Peak shav |
| 1158               | Load sharing       | CAN bus               |
| 1177               | Static paralleling | No                    |
| 1515               | DeadBus manag.     | X                     |
| 1258               | Load/Unl. mode     | Inhibited             |
| 1464               | Measure kW         | CT or mA(G1-G3)       |

TABLE 14 - TYPICAL BASIC MAINS PARALLELING CONFIGURATION

In all mains paralleling modes, if a "mains electrical fault" is set (via protections or digital inputs), the generator starts and takes the entire load upon mains loss even if the remote start J3 is off. In all cases, you have to set a mains protection in order to determine the behaviour of your generator when mains power disappears.

#### 9.6.2 MAINS PARALLELING MODE

Choice of mains paralleling mode is configured through parameter [E1148].

#### 1/ No Break CO (No break change over)

When remote start is on, the generator starts, synchronizes and parallels with the mains, then takes the load (ramps up). Once the mains are unloaded, GENSYS 2.0 opens the mains breaker. (See Figure 27)

When remote start is off, the mains take the load in the same way as the generator did previously. If the generator started because of a mains failure, when mains power returns the GENSYS 2.0 synchronizes the load transfer (ramps down), opens the breaker and then stops the generator.

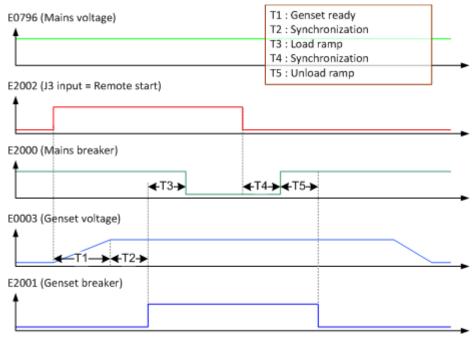

FIGURE 27 - TYPICAL SEQUENCE IN NO BREAK CO MODE ON START REQUEST

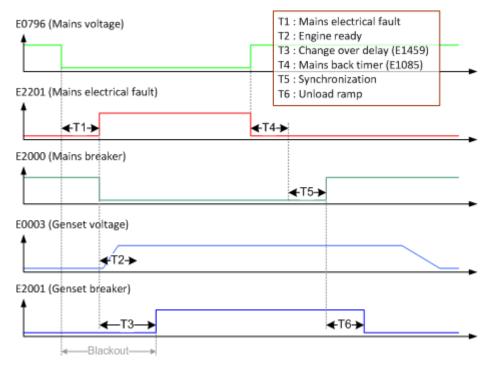

FIGURE 28 - TYPICAL SEQUENCE IN NO BREAK CO MODE ON MAINS FAILURE

Ramp configurations are available in the "Configuration / Generator" menu. The paralleling time depends on the load, the ramp time and the high and low thresholds.

#### 2/ Permanent mode

When the remote start is on, GENSYS 2.0 starts the generator, synchronizes and parallels with the mains, then ramps up load until it reaches its set point.

In base load mode (E1153=2), the generator has a constant load and the mains take the utility load variations. If the utility load is less than the generator set point, mains are in reverse power.

In the peak shaving mode (E1153=1), the mains have a constant load and the generator takes the utility load variations.

#### 9.6.3 SPECIFIC OPERATING DURING A MAINS FAULT

#### 1/ Failed to synchronize

After a mains fault, the generator is alone on the load (No break change over or permanent mode). When the mains come back and the return to mains temporization is over, GENSYS 2.0 tries to synchronize to mains.

If a failed to synchronize is configured as Soft shut down or Hard shut down, generator breaker opens and mains breaker closes.

#### 2/ Generator fault during a mains fault

After a mains fault, the generator is alone on the load (No break change over or permanent mode). If a generator fault occurs while mains is missing or in progress to get a healthy mains, GENSYS 2.0 will open the generator breaker and close immediately the mains breaker.

### 9.7 POWER PLANT PARALLELED WITH MAINS USING MASTER 2.0 OR GCR

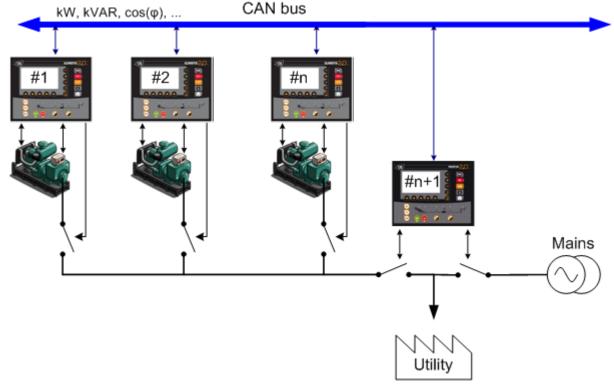

FIGURE 29 - POWER PLANT PARALLELING WITH MAINS

This application requires additional modules to manage the mains power supply. Additional modules can be MASTER 2.0 (recommended) or GCR+CPA (not recommended for a new installation). MASTER 2.0 uses all-digital technology whereas GCR uses analogue load share lines (sometimes called Parallel Lines).

With this setup, base load or peak shaving regulation can be selected, depending on your settings. In base load mode, GCR doesn't require CPA.

This chapter is a basic overview. Full MASTER 2.0 functions can be found in the MASTER 2.0 technical documentation.

| Variable<br>number | Variable label | Variable value                                                                        |
|--------------------|----------------|---------------------------------------------------------------------------------------|
| 1179               | Gen. number    | 1 to 32 : this value must be different for each device on the same bus <sup>(1)</sup> |
| 1147               | Nb of units    | 2 ≤ N ≤ 32                                                                            |
| 1148               | Mains parallel | No changeover <sup>(2)</sup>                                                          |
| 1153               | Mains regul    | X                                                                                     |
| 1158               | Load sharing   | CAN bus (MASTER2.0) or Analog (GCR)                                                   |
| 1177               | Static parall. | No                                                                                    |
| 1515               | Deadbus manag. | Yes                                                                                   |
| 1258               | Load/Unl. mode | X                                                                                     |

TABLE 15 - PARALLELING WITH MAINS CONFIGURATION

<sup>(1)</sup> On the CAN bus point of view, MASTER 2.0 is equivalent to a GENSYS unit, so it must be identified by a number. For example, the use of one MASTER 2.0 gives a maximum of 31 generators.

<sup>(2)</sup> Mains paralleling mode is fixed to « No changeover » when a single GENSYS 2.0 is used together with one or more MASTER 2.0.

To allow Power Factor regulation, the "Mains breaker in" (J1) input to GENSYS 2.0 must be connected. Power Factor regulation is not an option.

#### 9.7.1 INTERFACING GENSYS 2.0 WITH GCR

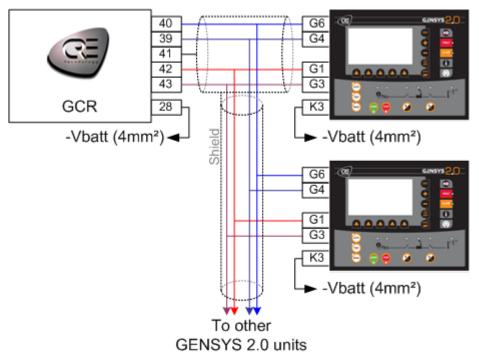

FIGURE 30 - GCR & GENSYS 2.0 WIRING DIAGRAM

- GCR (39-40) GENSYS 2.0 (G4-G6): parallel lines (0-3V) to control active power.
- GCR (42-43) GENSYS 2.0 (G1-G3): mains synchronization bus (+/- 3V).
- GENSYS 2.0 (K3): -V<sub>BAT</sub> from speed governor.

| Variable<br>number | Variable label | Variable value |
|--------------------|----------------|----------------|
| 1464               | Mains kW Meas. | CT (L1-L6)     |
| 1461               | Ext kW measure | +/- 10V        |
| 1020               | 20mA setting   | 20000kW        |
| 1021               | 0kW setting    | 0mA            |

TABLE 16 - GENSYS 2.0 / GCR CONFIGURATION

## 9.8 POWER PLANT PARALLELED WITH SEVERAL MAINS USING A MASTER 2.0 OR GCR PER MAINS

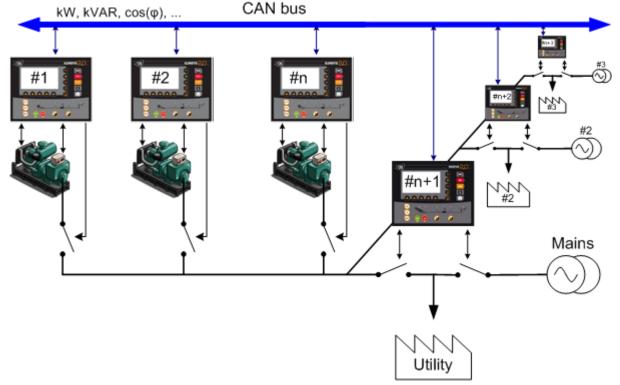

FIGURE 31 - POWER PLANT PARALLELING WITH SEVERAL MAINS

This application requires additional modules to manage the mains power supply. Additional modules can be MASTER 2.0 (recommended) or GCR (not recommended for a new installation). MASTER 2.0 uses all-digital technology whereas GCR uses analogue load share lines (sometimes called Parallel Lines).

This chapter is a basic overview. Full MASTER 2.0 functions can be found in the MASTER 2.0 technical documentation.

| Variable number | Variable label | Variable value                         |
|-----------------|----------------|----------------------------------------|
| 1179            | Gen. number    | 1 to n                                 |
| 1147            | Nb of gen.     | n (>=2)                                |
| 4006            | Nb of Masters  | 1 to n                                 |
| 1148            | Mains parallel | No ch.over                             |
| 1153            | Mains regul.   | X                                      |
| 1158            | Load sharing   | CAN bus (MASTER2.0)<br>or Analog (GCR) |
| 1177            | Static parall. | No                                     |
| 1515            | Deadbus manag. | Yes                                    |
| 1258            | Load/Unl. mode | Χ                                      |

TABLE 17 - POWER PLANT PARALLELING WITH SEVERAL MAINS CONFIGURATION

## 10 INSTALLING AND COMMISSIONING A GENSYS 2.0 APPLICATION

#### 10.1 MINIMUM WIRING DIAGRAM

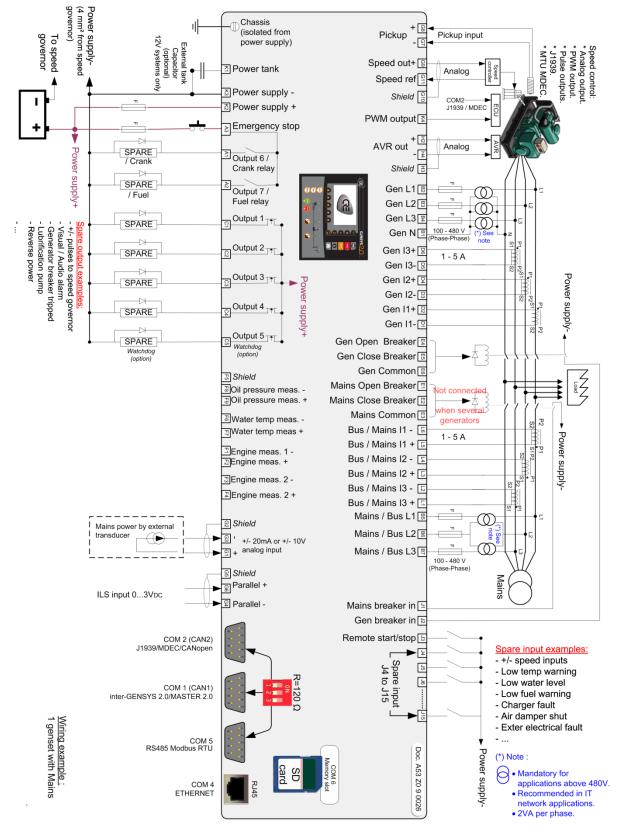

FIGURE 32 - MINIMUM WIRING DIAGRAM

#### 10.2 COMPLETE WIRING DIAGRAM

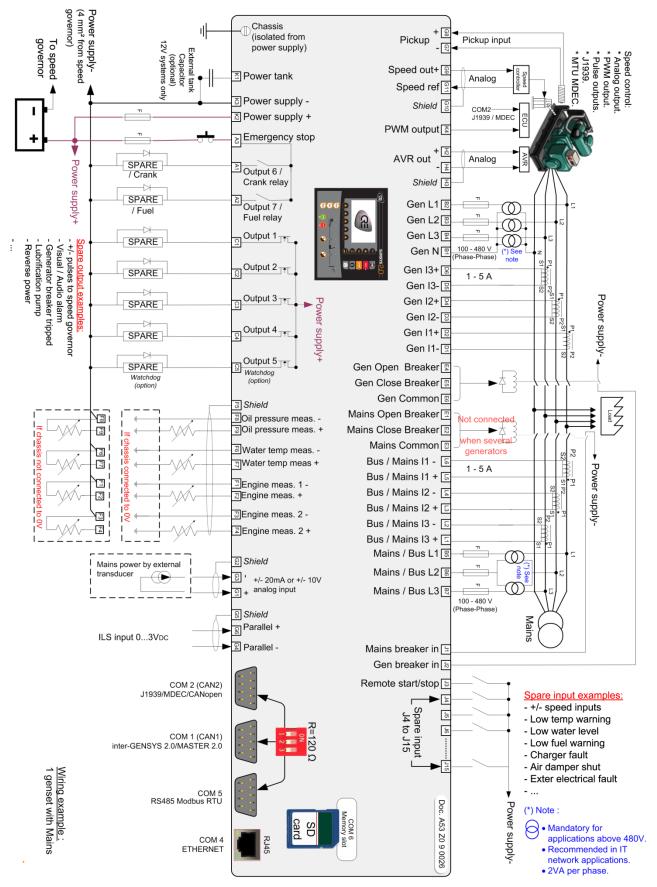

FIGURE 33 - COMPLETE WIRING DIAGRAM

#### 10.3 INSTALLATION INSTRUCTIONS

The GENSYS 2.0 module has been designed for front panel mounting.

Indoor or outdoor installation is possible as long as the following requirements are met:

- The chosen cabinet must meet the standard safety rules of the workplace.
- The chosen cabinet must be closed during normal use to prevent the user from coming into contact with power cables.
- Only the front panel must be accessible during normal use.
- In accordance with the Bureau VERITAS marine agreement, the module must not be installed in areas which are exposed to the weather.

#### 10.3.1 MOUNTING

To secure the GENSYS 2.0 onto the panel, use the special kit provided with the module. The kit contains 4 screws, 2 brackets and 1 mounting tool.

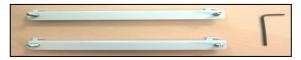

FIGURE 34 - MOUNTING KIT

Remove the connectors.

Pass the module through the panel cut-out. Ensure that the gasket is properly positioned on the panel and that it is flat.

On the rear side of the module, insert the first bracket into the two holes on the upper edge of the module and push it to the left.

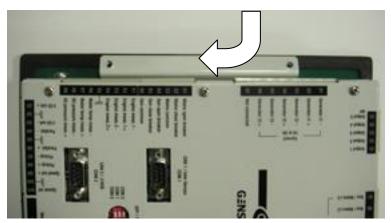

FIGURE 35 - MOUNTING BRACKETS ON GENSYS 2.0

Use the tool which is provided to screw the bracket gently onto the panel (just to hold the module in place).

Insert the second bracket into the two holes on the lower edge of the module and push it to the right.

Use the tool to screw the bracket gently onto the panel.

Tighten brackets gradually until the module is firmly secured.

Plug in the connectors.

#### 10.3.2 EARTH GROUNDING

Earth grounding of the GENSYS 2.0 should be made with two M5 screws & fan washers. Use a short 4mm<sup>2</sup> cable to connect the unit to earth (see below).

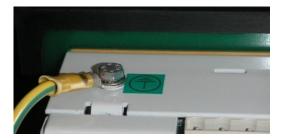

FIGURE 36 - EARTH GROUNDING

#### 10.3.3 WIRING GUIDELINES

The power cable must be kept separate from the communication cable. The communication cable can be installed in the same conduit as the low level DC I/O lines (under 10 volts).

If power and communication cables have to cross, they should do so at right angles.

Correct grounding is essential to minimize noise from electromagnetic interference (EMI) and is a safety measure in electrical installations. To avoid EMI, shield communication and ground cables appropriately.

If several GENSYS 2.0 units are used, each of the 0V power supplies (pin K3) must be connected to each other with a 4mm<sup>2</sup> cable (use an adapter for the 2.5mm<sup>2</sup> connection to the GENSYS 2.0 power connector itself).

#### 1/ Power supply circuit breaker

Terminal K3 (0V) should never be disconnected. The battery circuit should only be opened using a breaker placed between the battery's positive terminal and the K2 terminal (Power supply +).

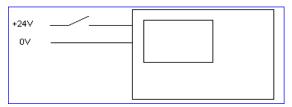

FIGURE 37 - POWER SUPPLY CIRCUIT BREAKER

Note: If terminalK3 (0V) is disconnected and the bus bar voltage is applied to the GENSYS 2.0, there is the risk of getting AC voltage on the CAN bus terminals.

#### 2/ Interconnection of all battery negatives

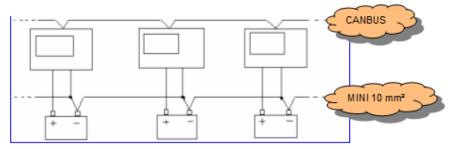

FIGURE 38 - INTERCONNECTION OF ALL BATTERY NEGATIVES

#### 3/ Rental fleet & Marine & HV generating sets

CAN bus isolators are fitted inside the GENSYS 2.0 unit so it is possible to use it safely in MARINE applications and on rental fleets.

#### 4/ External power tank capacitor

An external power tank capacitor can be connected between terminal K1 and K3 (See Figure 33) to help the battery maintaining an adequate power supply when starting the engine (low voltage) or brownouts. This capacitor is optional: GENSYS 2.0 is able to operate with a minimum power supply of 9V. This capacitor can be used in case of a **single 12V battery power supply**. Do not connect such power tank on 24V applications.

#### 10.3.4 VIBRATIONS

In case of excessive vibrations, the module must be mounted on suitable anti-vibration mountings.

#### 10.3.5 REAL TIME CLOCK BATTERY

If the battery is disconnected, remove the rear panel and connect a 3V battery to the ST1 jumper (+battery: ST1 up; -battery: ST1 down).

Battery maintenance must be provided separately from the GENSYS 2.0 unit.

#### 10.4 BEFORE COMMISSIONING

#### 10.4.1 SCHEMATICS CHECK

Be sure you have the latest power plant schematics in order to check the presence on site of the wires (CAN bus, shielded wires, Speed governor / GENSYS 2.0 Interface...)

Be sure that you save your configuration file into an electronics format.

#### 10.4.2 CHECK THE LIST OF INPUTS /OUTPUTS

Check if the required function is present in the list of preset functions in order to evaluate if an input/output needs an extra equation. If case of doubt, contact your local distributor.

#### 10.5 DURING COMMISSIONING

#### 10.5.1 START WITH SAFE CONDITIONS

- Disconnect the GENSYS 2.0 breaker control connector (labeled as « E »).
- Check your speed governor settings and your AVR control settings.
- Check important GENSYS 2.0 parameters (See §9).
- Ask the technician who wired the power plant to lock the generator breaker open.
- Check the fuel input.
- Check the battery voltage.
- Check the emergency stop input.

#### 10.5.2 CHECK THE PROTECTIONS

Check the 6 minimum protections before carrying out any other tests:

- Over speed
- Over voltage
- Emergency stop
- Oil Pressure
- Water temp
- Reverse kW

#### 10.5.3 START THE GENERATOR

- In [Manu] mode, press [Start] button.
- Check the starter and fuel pump activation.
- If you want to simulate the sequences of starter and fuel switching, disconnect terminals A1 and A2 then navigate to the menu "Display/ Inputs/outputs state /Relay outputs", the states ofA1andA2will be displayed in real time.
- When the engine has been started, check the engine speed and the generator voltage.
- They must be stable and to the desire value (ex: 1500rpm, 50Hz, 400V<sub>AC</sub>), these information are available in the menu "Display/ Generator electrical meter/ Global view Generator"
- Press [STOP] button to stop generator.

#### 10.5.4 CHECK THE CONTROL OF THE DEAD BUS BREAKER

- Start the generator in **[MAN]** mode by pressing **[START]** button.
- Press the generator breaker [0/I] key.
- The breaker should close (control OK) and the GENSYS 2.0 front face led should light up (feedback position OK).
- Press the generator breaker [0/I] Key.
- The breaker should open and the led should go out.

#### 10.5.5 CHECK OR IMPROVE SYNCHRONIZATION

- Check that breaker control is disabled (Unplug connector "E").
- Check voltage on bus bar.
- Start the generator in [Manu] mode by pressing [Start] button.
- Press the generator breaker [0/I] key.
- Check that you are now in synchronization mode using the information screen key [i].
- When the GENSYS 2.0 is ready to synchronize (synchroscope to noon), check the phase sequence
  and check that the phases match in upstream and downstream of the breaker. (i.e. low voltage
  difference between phase n°1 generator and phase n° 1 bus, and so on for the other phases). If one
  of these checks is not correct, you have to check the wiring of the generator voltage and mains
  voltage.
- When you are sure there is no wiring problem, stop the generator by pressing [Stop] button.
- Activate the breaker control. (Plug connector « E »).
- Start the generator in [Manu] mode by pressing [Start] button.
- Press the generator breaker [0/I] key.
- The generator must be paralleled without difficulties.

Note: If the generator sweep around the synchronization point or if the synchronization is too slow, adjust the synchronization gain in the menu« Configuration/Synchronization/Frequency PID » *Method to set the synchronization PID:* 

If the point oscillates quickly around the top synchro: decrease the gain
If the point oscillates slowly around the top synchro and is hard to stablize: decrease the integral
If the point rotates slowly or quickly: increase the integral, then the gain if necessary.

#### 10.5.6 CHECK OR IMPROVE LOAD SHARING / KW REGULATION

- For this point, it's important to check the wiring of the power lines (current transformer ...)
- After paralleling, the GENSYS2.0 start a power regulation according to his configuration :
  - Load sharing if paralleling between generators
  - Constant kW setpoint on generator if GENSYS2.0 is set as Permanent with base load
  - o Constant kW setpoint on mains if GENSYS 2.0 is set as Permanent with Peak shaving
  - o Droop
- Whatever the power regulation, it's important to have power on bus in order to check the currents/voltages/  $cos(\phi)$  measurements.
- The menu « Display/Generator electrical meter/Global view generator » will allow to check that the consumed power by phase is positive and balanced. If it's not the case, check your wiring.

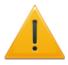

#### WARNING:

A wrong wiring affecting the power measurements (e.g. reverse of current terminals) will cause a bad GENSYS 2.0 control that can result in an overload or a reverse kW.

- When the power measurement has been check; the load sharing or constant kW setpoint can be adjusted by this way:
  - For a GENSYS 2.0 in load sharing :
    - In the « Configuration/kW/kVAR regulation/kW control/kW sharing loop » menu, you can adjust the gain in order to improve the load balanced between GENSYS 2.0 (Adjustment between 0 and 200%)
  - For a GENSYS 2.0 in kW setpoint (base load or peak shaving), or in load ramp:
    - In the Configuration / kW/kVAR regulation /kW control/Ramp/Constant kW » menu, you can adjust both the gain in order to improve the load ramp or the integral in order to improve the constant kW setpoint (Adjustment between 0 and 200%)

# 1) DEDICATED I/O LINES

Inputs/outputs are associated with functions. Some inputs/outputs are dedicated; others are programmable using configuration parameters.

### 11.1 SPEED GOVERNOR INTERFACE

This interface is used to control engine speed.

The Speed governor control is used to manage Speed set points, Synchronization, kW Load sharing and kW set points.

The Speed governor interface can be:

- Analogue output
- PWM 500Hz digital output (CATERPILLAR/PERKINS)
- Digital pulse output (See §11.2)

### 11.1.1 ANALOGUE SPEED GOVERNOR OUTPUT

The following procedure must be used to match the interface with the speed governor:

- Connect the speed ref. wire only (G11).
- Check that the negative speed governor power supply is shared with those of the GENSYS 2.0.
- Go to menu "Configuration/Engine/Speed control settings/Speed governor settings"
- Set the gain [E1076] and offset [E1077] as described in the Table 18below (if not in the list, contact CRE Technology).
- Start the generator at 1500 RPM in [MAN] mode by pressing [START] button
- Measure the voltage on the speed governor terminal and adjust offset [E1077] on GENSYS 2.0 in order to get the same voltage on G9-G11 terminals.
- Connect the speed control <u>Speed out +</u> (G9), and refine the nominal frequency by adjusting the offset [E1077].
- Check the speed variation range by pressing [+] and [-] button in [Manu] mode. The speed variation range must not exceed +/-3Hz and must not be lower than +/-2Hz. The best settings are reached when the GENSYS 2.0 is able to control the frequency with +/-2,5Hz around the nominal frequency.
- If the speed variation range is too wide or too narrow, adjust the gain [E1076]

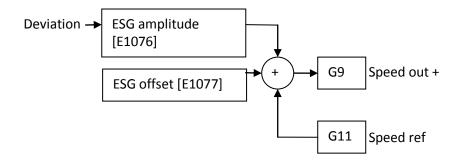

FIGURE 39 - SPEED OUTPUT

The ESG offset adjustment [E1077] can be set between -100 and +100 (- $10V_{DC}$  to +  $10V_{DC}$ ), and is added to the external speed reference (G11).

Notes:

OV must be wired with 4 mm<sup>2</sup> cable as follows: battery  $\Rightarrow$  speed governor  $\Rightarrow$  GENSYS 2.0.

The Speed ref (G11) doesn't need to be connected if there is no voltage reference available. Yet in highly perturbed environments, connecting GENSYS 2.0 negative power supply input K3 to speed reference input G11 can increase speed output immunity to external electromagnetic noise.

See table below for presets. For specific settings contact your dealer.

| Manufacturer            | Model                                                | ESG amplitude<br>(E1076) | ESG offset<br>(E1077) | Terminal G9<br>(Speed out)                    | Terminal G11<br>(Speed ref) | Note                                                         |  |
|-------------------------|------------------------------------------------------|--------------------------|-----------------------|-----------------------------------------------|-----------------------------|--------------------------------------------------------------|--|
| 040050                  | Models with analog<br>input                          | 5%                       | -1.65%                | ILS input                                     | 4V                          |                                                              |  |
| BARBER<br>COLMAN        |                                                      | 10%                      | -1.05%                | ILS signal                                    | 2,5V                        |                                                              |  |
| COLIVIAIN               | DPG 2201                                             | 1.6%                     | -27%                  | ILS signal                                    | Digital supply (+5V)        |                                                              |  |
|                         |                                                      | 1.6%                     | 25%                   | ILS signal                                    | BAT-                        |                                                              |  |
| CATERPILLAR             | EMCPII interface                                     | 5%                       | -13.10%               | 2                                             | 1                           | -2Hz and +0,8Hz (internally limited by EMCPII module)        |  |
| CUMMINS                 | ECM for QSK23 /<br>QSK40 / QSK45 /<br>QSX15 / QSK 60 | 1.00%                    | 0.00%                 | 10 (Barber Colman<br>Frequency bias<br>input) | 06 (5V)                     |                                                              |  |
| COMMININS               | EFC                                                  | 2%                       | 0%                    | 8                                             | 9                           | See Figure 40 – Connection with EFC<br>Cummins               |  |
|                         | ECM (QST30)                                          | 1.00%                    | -3.00%                | 18                                            | 15 (7,75V)                  |                                                              |  |
| DEUTZ                   | EMR                                                  | 8.00% to 13.50%          | -26.20%               | 24                                            | 25                          | +/- 1.5 Hz not to reach EMR over-speed                       |  |
| DEOTZ                   | TEM compact                                          |                          |                       |                                               | See §14.9                   |                                                              |  |
| GAC                     | ESD5330                                              | -17%                     | +40%                  | M                                             | G                           |                                                              |  |
|                         | All other ESD                                        | -20%                     | 38%                   | N                                             | Е                           |                                                              |  |
| GHANA<br>CONTROL        | PWC 2000                                             | 75.5%                    | -25%                  | J                                             | G                           |                                                              |  |
|                         | E6                                                   | 10%                      | 0%                    | В3                                            |                             |                                                              |  |
| HEINZMANN               | KG6 / System E6                                      | -25.00%                  | 46.50%                | E3                                            | Not connected               |                                                              |  |
| HEINZIVIANN             | PANDAROS DC6                                         | 24%                      | 26%                   | В3                                            | А3                          | Voltage converter to isolate the signal on the line (DC/DC). |  |
| JOHN DEERE<br>LEVEL III | ECU                                                  | 38%                      | 23.80%                | G2(speed input<br>line) 915                   | D2(sensor return)<br>914    | Two different wirings for the same governor.                 |  |
|                         |                                                      | 34%                      | -15%                  | G2                                            | 5V(ref speed) 999           |                                                              |  |
| MTU                     | MDEC                                                 | 50.00%                   | 0.00%                 | 8                                             | 31 (5V)                     | Programmable                                                 |  |
| PERKINS                 | ECM                                                  | 25.00%                   | -25.00%               | 30                                            | 3 (5V)                      |                                                              |  |

| Manufacturer | Model                                      | ESG amplitude<br>(E1076) | ESG offset<br>(E1077) | Terminal G9<br>(Speed out) | Terminal G11<br>(Speed ref) | Note                          |
|--------------|--------------------------------------------|--------------------------|-----------------------|----------------------------|-----------------------------|-------------------------------|
| SCANIA       | 16 ltr full electronic engine              | 20%                      | -36%                  | 54                         | 28                          |                               |
| VOLVO        | EDC 4                                      | 15.00%                   | -25.50%               | 24 / connector F           | 25 / connector F            |                               |
| VOLVO        | EDC III                                    | 20.00%                   | 25,00%                | Pot. signal                | Not connected               |                               |
|              | - 2301A/D ILS+speed                        | 25.00%                   | 25.00%                | 10                         | 11                          | Shunt 14-16                   |
|              | - (Without U&I)                            | 90.00%                   | 0%                    | 25                         | 26                          | Shunt 26 (com) on 0V          |
|              | 2301D                                      | 25.00%                   | 0.00%                 | 15                         | 16                          | G11 connected to 0V           |
| WOODWARD     | 2301A Speed only                           | 99.00%                   | -1.00%                | 15                         | 16                          | Terminal 16 connected to 0V   |
|              | Pro-act / Pro-act II                       | 25.00%                   | 0.00%                 | Aux +                      | Aux -                       | Terminal Aux- connected to 0V |
|              | EPG System<br>P/N 8290-189<br>P/N 8290-184 | 25.00%                   | 30.00%                | 11                         | Not connected               | Terminals 11-12 open          |

TABLE 18 - SPEED GOVERNOR PARAMETERS

# Connecting GENSYS 2.0 to a Cummins EFC:

Because of the very high sensitivity of Cummins EFC module input, please use the schematic below to connect your GENSYS 2.0 to the EFC. The resistors must be as close as possible of the speed governor terminal. This way, GENSYS 2.0 analogue speed output can be set higher (parameter E1076) according to the resistors used.

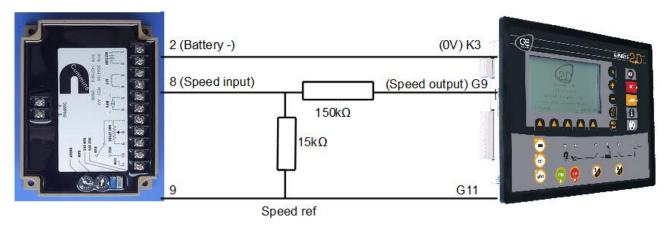

FIGURE 40 - CONNECTION WITH EFC CUMMINS

# 11.1.2 PWM 500 HZ (CATERPILLAR PEEC OR ADEM/PERKINS)

K4 output is a 500Hz PWM output signal between 0 and 5V. It is protected against short-circuits between the output and the battery negative voltage. To activate this PWM output in order to control speed of Caterpillar or Perkins engines, please check GENSYS 2.0 parameters as shown below.

| Variable<br>number | Label            | Value | Description                                                                                                    |
|--------------------|------------------|-------|----------------------------------------------------------------------------------------------------|
| E1639              | 500 Hz ACT       | 1     | Activates the speed control with 500Hz PWM. In this mode the analogue speed output (G9 / G11) is unavailable.                                           |
| E1077              | ESG offset       | 70%   | PWM duty cycle set for nominal frequency.                                                                                                    |
| E1076              | ESG<br>amplitude | 30%   | Range of the PWM duty cycle to control engine speed. For example, if you have set 20.0%, the PWM will vary +/- 10% around the nominal duty cycle value. |

TABLE 19 - PWM PARAMETERS

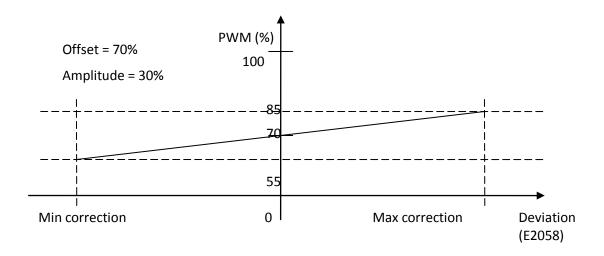

FIGURE 41 - PWM DYNAMIC

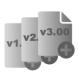

On firmware versions before v4.55, offset and amplitude values were inversed compared to CATERPILLAR usage. I.e. offset E1077 had to be set to 30% in order to get a 70% PWM on the physical output. Also, amplitude E1076 had to be set to a negative value (for example -30%) in order to get a proper control (higher speed when GENSYS 2.0 requested a positive correction).

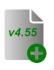

Starting from v4.55, offset and amplitude values are working the same way as in CATERPILLAR usage.

If you send a TXT file from an old firmware (i.e. from v1.00 to v4.04) into a newer unit (with firmware v4.55 or later), parameters will be automatically adapted and you will be informed by the compilation result :

WARNING 001: PWM 500Hz settings updated (E1076, E1077). See technical documentation.

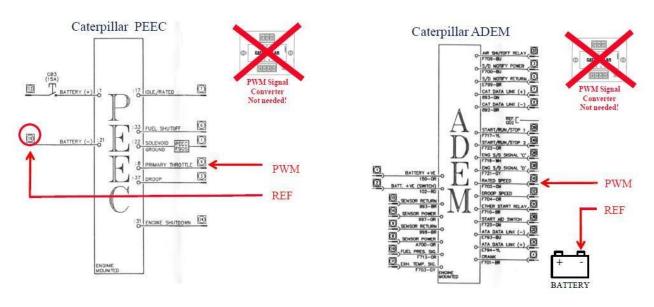

FIGURE 42 - CATERPILLAR PEEC AND ADEM CONNECTIONS

## 11.2 SPEED/VOLTAGE CONTROLLED USING CONTACTS/PULSES

This chapter describes how you can use digital outputs to connect GENSYS 2.0 to a speed/voltage regulator that is controlled through contacts/pulses. The description and parameters used are assuming the connection is made using outputs C1 to C4 as described below:

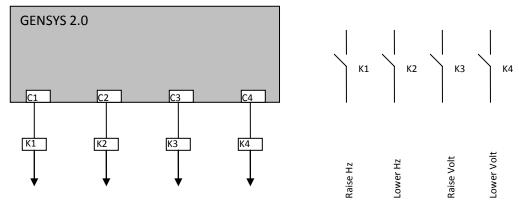

FIGURE 43 - SPEED AND VOLTAGE CONTROL WITH CONTACTS / PULSES

### 11.2.1 PARAMETERS

Table below shows the functions associated to each digital output: adjust parameters to the values shown in the table. The following parameters can be found in menu *Configuration/Outputs/Digital outputs*.

| GENSYS 2.0 output | Parameter | Value     | Associated function               |
|-------------------|-----------|-----------|-----------------------------------|
| C1                | E1260     | 2341 (+f) | C1 is used to increase frequency. |
| C2                | E1261     | 2342 (-f) | C2 is used to decrease frequency. |
| C3                | E1262     | 2343 (+U) | C3 is used to increase voltage.   |
| C4                | E1263     | 2344 (-U) | C4 is used to decrease voltage.   |

TABLE 20 - PARAMETERS FOR SPEED/VOLTAGE CONTROL USING CONTACTS/PULSES

When digital outputs are used to control speed and voltage, dedicated parameters are shown in the speed/voltage regulation control menu. Those parameters are listed below.

| Description              | Dedicated parameter [factory setting] |                   |  |  |  |
|--------------------------|---------------------------------------|-------------------|--|--|--|
|                          | Speed governor                        | Voltage regulator |  |  |  |
| Dead band                | E1598 [70]                            | E1599 [70]        |  |  |  |
| Pulse duration           | E1600 [0.2s]                          | E1601 [0.2s]      |  |  |  |
| Gain of centering system | E1087 [0]                             | E1115 [0]         |  |  |  |
| Regulation output        | E2058                                 | E2040             |  |  |  |

A pulse is generated when the absolute value of the regulation output is bigger than the dead band setting. The higher the regulation output is, the closer pulses will be from each other. Period between two pulses can be calculated as follows:

Time between pulses (in s) = 
$$abs(\frac{700}{Regulation\ output})$$

For example when factory settings are used, a regulation output of -700 will result in 200ms pulses generated every second.

Note that calculated value of the regulation output depends on the settings applied to the dedicated PIDs.

Figure below illustrates the global pulse output system.

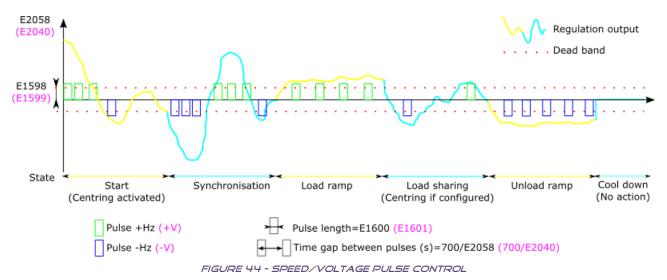

11.2.2 CALIBRATION PROCEDURE

Below are steps to follow when installing pulse output control on GENSYS 2.0.

### 1/ Check cabling

Start the generating set in manual mode and keep its breaker open. Apply +/- speed (+/- voltage) manually: regulation output will be modified accordingly. The generating set should respond to the new output.

In manual mode (both assisted manual and 100% manual), outputs are always active as long as their associated button/control is active. This means that dead band and pulse width are not taken into account.

In assisted manual mode, frequency/voltage centering systems are activated by default. So when buttons/controls are released, the generating set will go back to its nominal frequency/voltage.

## 2/ Regulation settings (synchronization/load ramps)

If the regulation output behavior is too high or too low during active sequences (synchronization, ramps, load sharing), then pulse width should be adjusted:

- Decrease pulse width to decrease the effect of the output on the governor.
- Increase pulse width to increase the effect of the output on the governor.

If the generating set hunts around the target setpoint during active sequences, then the dead band should be adjusted:

- Decrease dead band value to increase accuracy around the setpoint.
- Increase dead band value if the engine oscillates in load or frequency.

#### Note:

When using pulse outputs, GPID settings must generally be adjusted and it can be necessary to drastically increase or decrease their value compared to factory settings in order to match connected equipment's requirements.

Specific settings for phase/frequency synchronization:

Most pulse controlled systems are slow compared to other aplications. Thus it may be necessary to tune particular parameters:

- Switch on "slow engine synchronization" by setting parameter [E1618] (See menu Modification by variable number).
- Inhibit or decrease integral values of phase/frequency GPIDs (Menu Synchronization/GPID).

## 3/ Adjusting the centering system

Centering systems uses the speed/voltage PID while the engine is not paralleled.

When using pulse outputs, frequency center system is active as soon as the engine is in speed stabilization. When using pulse outputs, voltage center system is active as soon as the engine is in voltage stabilization. Note that frequency center is not active by default (gain set to zero) while voltage centering system is.

### Note:

A GENSYS 2.0 using pulse outputs and for which frequency center system is active during load sharing will use speed/voltage PIDs for the centering system.

### 11.2.3 USING A DIGITAL POTENTIOMETER

If you cannot get a proper behavior of your system while using a digital potentiometer between GENSYS 2.0 and the governor, please check:

- Digital potentiometer should always turn when a GENSYS 2.0 output is active.
- Speed/Voltage range controlled by the digital potentiometer should be sufficient (e.g. +/-3Hz and +/-40V).

In case you get an over-reaction for each pulse output, then it may be due to the engine of the potentiometer still running even after the end of the pulse. A shunt resistor placed at the input of the potentiometer may solve the problem by rapidly forcing a low level at the input when the pulse ends.

## 11.3 ANALOGUE AVR (AUTO VOLTAGE REGULATOR) CONTROL

AVR output can be an analogue output, or a digital pulse output. Analogue output is detailed here; digital pulse output is detailed in chapter 11.2.

AVR control is used to manage Voltage set points, Voltage Synchronization (U=U), kVAR load sharing and Power Factor regulation.

To set AVR control correctly:

- Start engine in [Manu] mode,
- Set Gain E1103:= 0 and Offset E1104:=0 on GENSYS2.0.
- Set the AVR system to 400 V<sub>AC</sub> using its potentiometer.
- Enter maximum correction (E2038 = + 7000) with [Shift] + [+] buttons.
- From the following table, choose the best values for Gain and Offset to obtain 430V<sub>AC</sub> ±5V:

| GAIN | OFFSET |
|------|--------|
| 0    | 0      |
| 255  | 0      |
| 255  | 255    |
| 0    | 255    |

TABLE 21 - AVR: GAIN AND OFFSET

If necessary, modify Gain and then Offset to obtain  $430V_{AC} \pm 5$ .

- Enter minimum correction (E2038 = 7000) with [Shift] + [-] buttons, then check that you have  $370V_{AC} \pm 5$
- Set to no correction (E2038 = 0) and check that you have 400V<sub>AC</sub>.

Gain and Offset adjustment if you cannot obtain  $400V_{AC}$  on the AVR: adjust the maximum voltage with the AVR potentiometer, which is normally below  $400V_{AC}$ . Choose the best values for Gain and offset to obtain the maximum deviation.

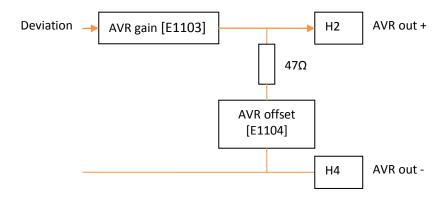

FIGURE 45 - VOLTAGE OUTPUT

See table below for preset settings. For specific settings contact your dealer.

| Manufacturer | Model                                                       | AVR gain [E1103] | AVR offset [E1104] | Terminal H2                           | Terminal H4                                                                                    | Comment                                                                            |
|--------------|-------------------------------------------------------------|------------------|--------------------|---------------------------------------|------------------------------------------------------------------------------------------------|------------------------------------------------------------------------------------|
| AEM          | R16                                                         | 250              | 130                | 8                                     | H4 in the mid-<br>point of a<br>resistive bridge<br>between AEM<br>7 and 9/10<br>(See drawing) | AEM R16  7 (10V)  GENSYS 2.0  H2 (AVR+)  V1103 = 250 V1104 = 130  R1 150Ω  R2 200Ω |
| A) ///       | Cosimat N+                                                  | 255              | 0                  | Pot +                                 | Pot -                                                                                          |                                                                                    |
| AVK          | MA329                                                       | 155              | 0                  | A2(+)                                 | A1(-)                                                                                          |                                                                                    |
|              | AEC63-7<br>AVC63-4(A)<br>SSR63-12                           | 240              | 240                | 6                                     | 7                                                                                              | Remove shunt between terminal 6 & 7 of the AVR.                                    |
| BASLER       | DECS32-15-xxx<br>DECS63-15-xxx<br>DECS125-15-xxx<br>DECS300 |                  |                    | Use VAR control included in the DECS. |                                                                                                |                                                                                    |
|              | VR63-4                                                      | 240              | 240                | VAR+                                  | VAR-                                                                                           | Remove the shunt                                                                   |
|              | DVR KVAR/PF                                                 | 130              | 210                | 7                                     | 45                                                                                             |                                                                                    |
| CATERPILLAR  | VR6-B                                                       | 255              | 0                  | 3                                     | 2                                                                                              |                                                                                    |
|              | CDVR                                                        | 255              | 100                | P12.6                                 | P12.3                                                                                          |                                                                                    |
| КАТО         | K65-12B<br>K125-10B                                         | 255              | 0                  | 3                                     | 2                                                                                              |                                                                                    |
|              | D510                                                        | 255              | 0                  |                                       | 010V bias inp                                                                                  | See drawings below.<br>ut allows a higher range of voltage bias control.           |
|              | R450                                                        | 150              | 230                | Pot input +                           | Pot input -                                                                                    | Add shunt to select 50Hz. Remove LAM                                               |
| LEROY SOMER  | R449                                                        | 253              | 255                | Pot input +                           | Pot input -                                                                                    | Remove the shunt                                                                   |
|              | R448                                                        | 253              | 255                | Pot input +                           | Pot input -                                                                                    | Remove the shunt                                                                   |
|              | R221                                                        | 100              | 241                | Pot input +(6)                        | Pot input – (7)                                                                                | Remove the shunt. Potentiometer ineffective.                                       |
|              | R230                                                        | 253              | 255                | Pot input +                           | Pot input -                                                                                    | Remove the shunt                                                                   |
| MARATHON     | DVR2010                                                     | 100              | 0                  | Aux input A                           | Aux input B                                                                                    |                                                                                    |
| ELECTRIC     | DVR2000                                                     |                  |                    | Replace with SE350 or DVR2000E        |                                                                                                |                                                                                    |
| MARELLI      | M8B                                                         | 240              | 240                | Р                                     | Q                                                                                              | Remove shunt between terminals P and Q.                                            |

| Manufacturer  | Model    | AVR gain [E1103] | AVR offset [E1104] | Terminal H2 | Terminal H4 | Comment                                            |     |     |                        |
|---------------|----------|------------------|--------------------|-------------|-------------|----------------------------------------------------|-----|-----|------------------------|
| MOTORI        | M8B400   | 0                | 0                  | 0           | c           | 470nF capacitor between 8 and M.                   |     |     |                        |
|               | IVIOD4UU | U                | U                  | 0           | O           | Do not connect shield.                             |     |     |                        |
|               | M405A640 | 0                | 0                  | 6           | o           | 470nF capacitor between 6 and M.                   |     |     |                        |
|               | W405A640 | U                | U                  | U           | 0           | 0                                                  | 0 8 | 0 8 | Do not connect shield. |
| MECC ALTE SPA | UVR6     | 250              | 200                | Pot +       | Pot -       | 50kΩ in serial with H2                             |     |     |                        |
| SINCRO        | FB       | 0                | 0                  | EXTPOT+     | EXTPOT-     | Remove the shunt. Potentiometer V of AVR fully CCW |     |     |                        |
|               | MX341    | 255              | 0                  | A2          | A1          | TRIM potentiometer of AVR fully CW                 |     |     |                        |
| STAMFORD      | MX321    | 255              | 0                  | A2          | A1          | TRIM potentiometer of AVR fully CW                 |     |     |                        |
|               | SX440    | 155              | 0                  | A2          | A1          | TRIM potentiometer of AVR fully CW                 |     |     |                        |

TABLE 22 - AVR PARAMETERS

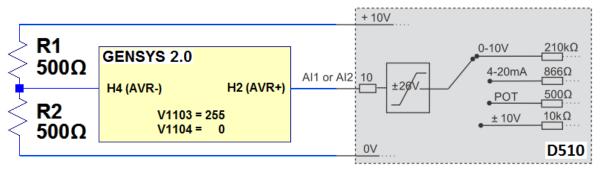

FIGURE 46 - LEROY SOMER D510 O...10V BIAS INPUT CONNECTION

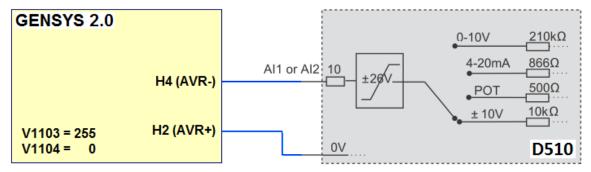

FIGURE 47 - LEROY SOMER D510 +/-10V BIAS INPUT CONNECTION

### 11.4.1 BREAKERS

GENSYS 2.0 is equipped with 4 NO relays (at rest) for breaker control:

- 2 relays to control the generator breaker one for opening (E4) and one for closing (E5).
- ❖ 2 relays to control the mains breaker one for opening (E1) and one for closing (E2).

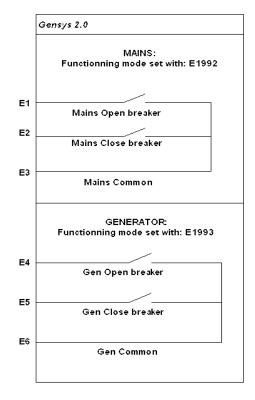

FIGURE 48 - BREAKERS WIRING

These outputs allow you to control various types of breakers. This chapter explains available setups and their associated variables.

| Variable | es                                                         |
|----------|------------------------------------------------------------|
| E2000    | Digital input for MAINS breaker feedback                   |
| E2001    | Digital input for GENSET breaker feedback                  |
| E2016    | GENSET breaker control                                     |
| E2017    | MAINS breaker control                                      |
| E1149    | Delay before breaker opening/closure failure               |
| E1992    | Type of MAINS breaker relay working mode                   |
| E1993    | Type of GENSET breaker relay working mode                  |
| E1994    | Time before undervoltage trip coil control contact closure |
| E1995    | Time before a new closure request is authorized            |
| E1893    | Trip coil minimum pulse length.                            |

TABLE 23 - USED VARIABLES FOR BREAKERS SETTING

Variables [E2016] and [E2017] let you see the breaker output control. Whatever the type of breaker control, a value of 1 mean "close the breaker" while a 0 mean "open the breaker".

Variables [E2000]/[E2001] and GENSYS2.0 front panel let you see the breaker feedback. (1 when breaker is closed).

When GENSYS 2.0 tries to open/close a breaker, a maximum is allowed before getting the corresponding feedback from the breaker. This delay is set to 5 seconds (factory) and can be changed by adjusting parameter [E1149] in menu "Configuration/Outputs/Breakers" in level 2.

# 1/ Working modes

The "Configuration/Outputs/Breakers" menu allows you to choose the working mode of these relays via parameter [E1992] for the MAINS and [E1993] for the generating set. Table below explains the different working modes featured by GENSYS 2.0.

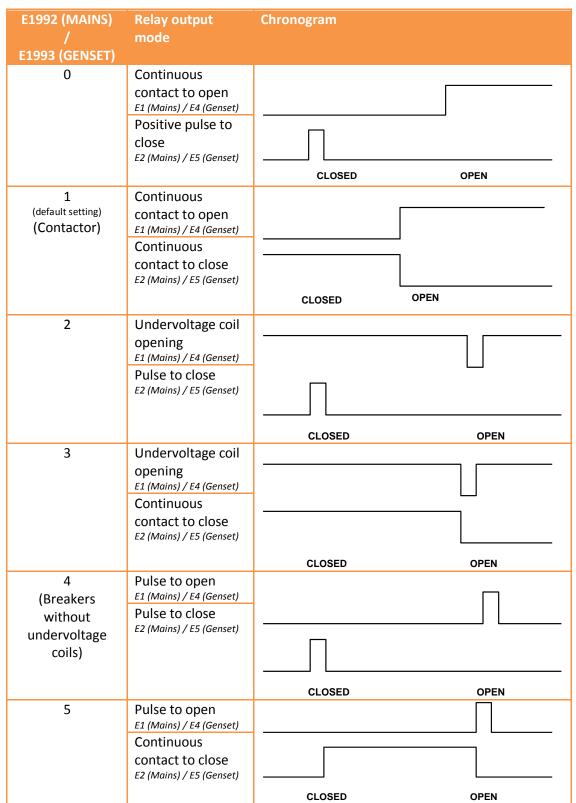

TABLE 24 - BREAKER CONTROL CONFIGURATION

# 2/ Working of pulse or an undervoltage coil

For control using a pulse or an undervoltage coil, the necessary parameters are:

- [E1893]: pulse length.
- [E1994]: Undervoltage coil delay. This sets the time between the opening of the breaker and the closing of the undervoltage coil control contact.
- [E1995]: Undervoltage coil pause time. Sets the time between the closing of the undervoltage trip coil control contact (E1 or E4) and another breaker close request by the other contact (E2 or E5). This must be longer than the breaker reset time.

These values can be modified in the "Configuration/ Modification by variable n°" menu.

Undervoltage coil

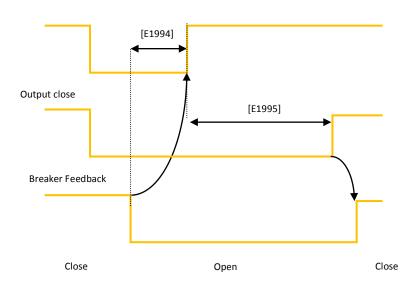

FIGURE 49 - UNDERVOLTAGE COIL

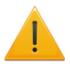

# WARNING:

Never switch from one mode to another when the plant is in use. An unwanted breaker state modification may occur.

## 3/ Close breaker condition

To close the generator breaker the following conditions have to be met:

Voltage must be between 70% (parameter E1432) and 130% (parameter E1433) of the nominal voltage (parameter E1107 or E1108).

Speed must be between 70% (parameter E1434) and 130% (parameter E1435) of the nominal speed (parameter E1080 or E1081).

### 11.4.2 FUEL & CRANK

The standard functions for these two relay outputs are for normal Fuel and Crank relay applications.

Crank is A1 (OUTPUT 6), and Fuel is A2 (OUTPUT 7). These two outputs are relays and are fully configurable through the "Configuration/outputs / Relay outputs" menu or through equations.

### 11.5 CRANK/FUEL/STARTER 2/STARTER 3 FUNCTIONS

If there is an external crank relay, you can use the crank function [E2018] on a digital output. The behavior will be exactly the same as for the crank relay output (terminal A1).

If there is an external fuel relay, you can also use the fuel function [E2019] on a digital output. The behaviour will be exactly the same as for the fuel relay output (terminal A2).

For multiple starters (E1138 = 2 or 3), the outputs can be configured with the Starter 2 [E2267] and Starter 3 [E2268] functions. The number of attempts [E1134] is the global number and not the number of attempts per starter.

### For example:

The number of attempts [E1134] is 4
The default starter [E1602] is 2
The number of starters [E1138] is 3
Output 1 (terminal C1) is configured as Starter 2 (E1260 = 2267)
Output 2 (terminal C2) is configured as Starter 3 (E1261 = 2268)

Should the engine refuse to start, the sequence will be:

C1 activated, crank rest, C2 activated, crank rest, A1 activated, crank rest, C1 activated, start failure

Note: For each starter's functions (Starters 1 to 3), there are separate parameters for starter disengagement relative to engine speed, which depend on starter type (electric, pneumatic...).

These parameters are available in the menu "Configuration/Engine/Crank settings"

Sta.1 drop out [E1325]:= 400rpm

Sta.2 drop out [E1326]:= 380rpm (level 2)

Sta.3 drop out [E1327]:= 380rpm.(level 2)

## 11.6 WATER PREHEAT/PRE-LUBRICATION/PRE-GLOW FUNCTIONS

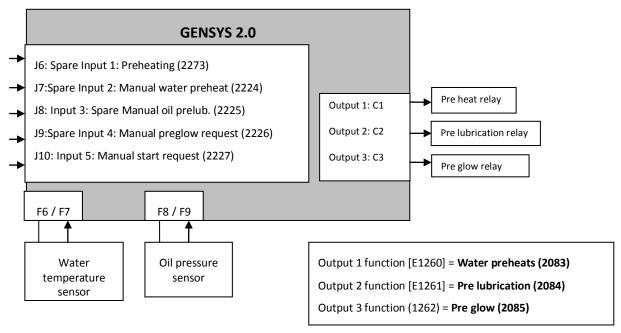

FIGURE 50 - CONNECTIONS FOR WATER PREHEAT, PRE LUBRICATION AND PRE GLOW

### 11.6.1 MANUAL MODE

Preheat is active when J7 is closed. The water temperature sensor isn't required.

Pre lubrication is active when J8 is closed. The oil pressure sensor isn't required.

Pre glow is active when J9 is closed, when you push GENSYS 2.0 start button, or if J10 is closed.

## 11.6.2 AUTOMATIC MODE

Pre-heat is activated if J6 is closed and if temperature is under the pre-set threshold (E0030 < E1154).

Note: The water temperature sensor is required in this instance.

Pre-lubrication will be activated when engine is in "pre-start" if pressure is under the threshold (E0029 < E1155). If the threshold [E1155] is 0, then pre-lubrication is active while the engine is in "pre-start". In the last case the oil pressure sensor isn't required.

Pre glow is active when engine state is "pre glow" or "start".

# 11.7 AIR FAN

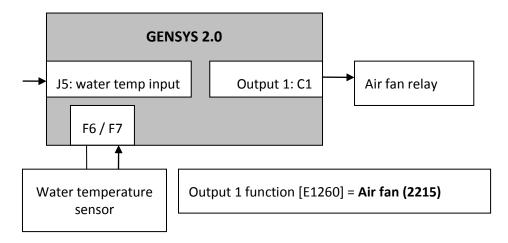

FIGURE 51 - CONNECTION FOR AIR FANS

In all cases, the AIR FAN will be activated if J5 is activated or if the "max water temp" protection (F6/F7 analogue input) is configured and triggers.

# 11.7.1 MANUAL MODE

AIR FAN output is activated if engine speed is other than 0.

# 11.7.2 AUTOMATIC MODE

AIR FAN is activated if temperature is over the pre-set threshold (E1178) and de-activated when water temperature is lower than 80% of the threshold. AIR FAN is not activated if engine is stopped.

### 11.8 FUEL FILLING/ COOLANT FILLING/ OIL FILLING

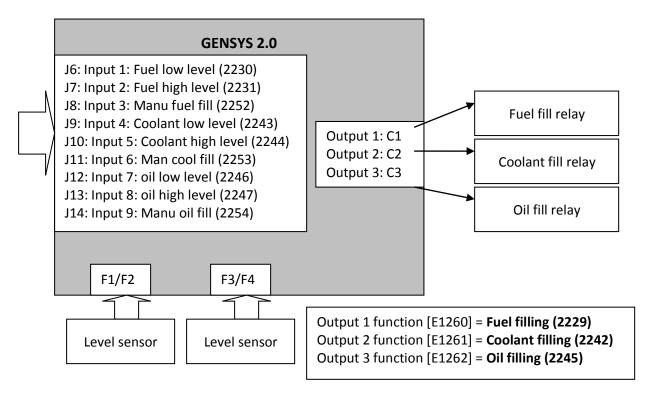

FIGURE 52 - CONNECTIONS FOR FILLING

Fuel/Oil/Coolant filling can be managed using one analog level sensor or two switches (one high level and one low level switch). Starting from firmware v4.00, analog sensorscan be used directly without requiring any additional equation while modules with older firmware will require custom equations.

# 11.8.1 MANUAL MODE

In the example above, fuel filling output is only activated if J8 input is closed (J11/J14 for coolant or oil filling).

# 11.8.2 AUTOMATIC MODE

## 1/ Description

These filling functions are automatic and do not require any custom equation. To configure the filling function, you have to:

- Set the digital output as a fuel filling [E2229], coolant filling [E2242] or oil filling [E2245].
- Set the following parameters

| Function         | Filling |         |       |  |  |  |
|------------------|---------|---------|-------|--|--|--|
| FullCulli        | Fuel    | Coolant | Oil   |  |  |  |
| Filling input    | E4085   | E4088   | E4091 |  |  |  |
| Low level input  | E4086   | E4089   | E4092 |  |  |  |
| High level input | E4087   | E4090   | E4093 |  |  |  |

TABLE 25 - FILLING PARAMETERS IN AUTOMATIC MODE

The parameters « Filling input » allow selecting the resistive sensor to use among:

- Analog input 1 (F1-F2): set filling input parameter to 31
- Analog input 2 (F3-F4): set filling input parameter to 32
- Analog input 3 (F6-F7): set filling input parameter to 30
- Analog input 4 (F8-F9): set filling input parameter to 29

Parameters « Low level input » and «High level input » allow defining the filling thresholds.

Alternatively, two digital inputs can be set as low level and high level switches if no analog sensor is fitted.

## 2/ Example

If we use the same example as the automatic mode with equation (see §11.8.3) to fill the fuel tank, then parameters would be set as shown below:

E4085 = 31

E4086 = 20

E4087 = 80

E1260 = 2229

*Note: E1260 is the function associated to digital output 1.* 

### 11.8.3 AUTOMATIC MODE WITH EQUATIONS

### 1/ Description

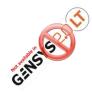

Equations are required for analog sensor management in modules with firmware older than v4.00. The 3 filling features all have exactly the same behavior. Fuel filling will be described below. For the other functions, *fuel* is to be replaced by *coolant* or *oil* and the variable number by the values shown in the figure above.

| Function         | Fuel  | Filling<br>Cooling | Oil   |
|------------------|-------|--------------------|-------|
| Low level input  | E2230 | E2243              | E2246 |
| High level input | E2231 | E2244              | E2247 |
| Filling output   | E2229 | E2242              | E2245 |

TABLE 26 - FILLING PARAMETERS IN AUTOMATIC MODE WITH EQUATIONS

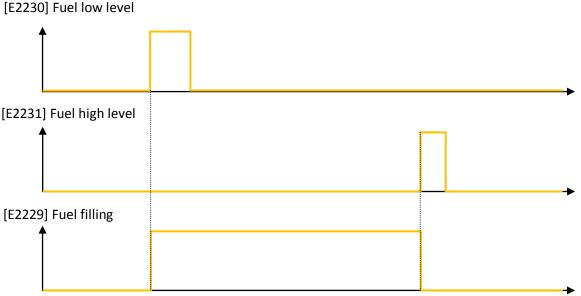

FIGURE 53 - FUEL FILLING DIAGRAM

# 2/ Example

If the tank is fitted with a fuel level sender that can be connected to an analogue input (F1/F2 or F3/F4), it is possible to calculate the fuel low/high limits using equations. The following example shows the case of filling a tank. It requires filling if it is less than 20% full and filling should stop when it reaches 80% full.

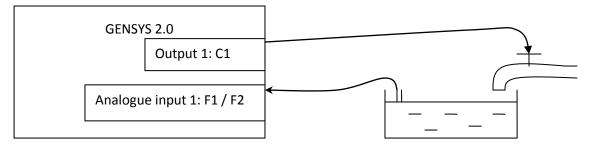

FIGURE 54 - FILLING EXAMPLE

E2230 is the low fuel level.

E2231 is the high fuel level.

E0031 is engine measure 1 (potentiometer input F1 / F2).

E2020 is the digital Spare output 1 which triggers the filling of the tank (C1 terminal).

```
PROG 1
BLOC
    E2230:= E0031 LT 40;
    E2231:= E0031 GT 80;
    E2020:= (E2230 OR E2020) AND (!E2231)
BEND
```

Note: Don't forget to configure output 1 as "Used by equations".

## 11.9 ANALOGUE LOAD SHARING LINE

It is possible to use traditional analogue load sharing lines (often called *Parallel lines*) with the GENSYS 2.0 product. The example shown is in association with a BARBER COLMAN product.

| GENSYS 2.0       |    |    | BARBER COLMAN<br>DYN2 80108/80109 |
|------------------|----|----|-----------------------------------|
| Parallel lines + | G6 | 10 | Parallel lines +                  |
|                  |    |    |                                   |
| Parallel lines - | G4 | 11 | Parallel lines -                  |
|                  |    |    |                                   |

FIGURE 55 - WIRING PARALLEL LINES

Change the following parameters in menu "Configuration/Power plant" to activate the parallel lines:

- Load sharing [E1158]= Analog (0)
- Deadbus manage. [E1515]= NO (1)

# 11.10 WATCHDOG OUTPUT

A watchdog option is available using the C5 output. This option must be specified upon ordering your unit so that CRE Technology can activate it. For more information concerning this function, please contact CRE Technology.

# 12 I/O LINES

# 12.1 DIGITAL INPUT

They are divided into dedicated and configurable inputs.

For Digital inputs (J4 to J15) the following parameters can be set:

- Label: can be modified with parameters file.
- Validity: can be modified using configuration menu or equations.
- Direction: can be modified using configuration menu or equations.
- Delay: can be modified using configuration menu or equations.
- Function: can be modified using configuration menu or equations.

To modify a parameter through the menu, go to the configuration menu: "Configuration/Digital transistors output". Choose the digital input to modify using the [ << ] and [ >> ] soft keys to change page (2 inputs per page), and [  $\uparrow$  ] and [  $\downarrow$  ] to choose the parameter. The description of the function is given on the next line, and can be modified with the [ + ] and [ - ] keys.

The following table shows all input associated parameters.

|     | Not delayed value | Delayed<br>value | Default label  | Label | Validity | Direction | Delay | Function |
|-----|-------------------|------------------|----------------|-------|----------|-----------|-------|----------|
| J1  | N.A.              | E2000            | Mains breaker  | N.A.  | N.A.     | E1453     | N.A.  | N.A.     |
| J2  | N.A.              | E2001            | Gen breaker    | N.A.  | N.A.     | E1454     | N.A.  | N.A.     |
| J3  | E2787             | E2002            | Remote start   | N.A.  | N.A.     | E1455     | E1990 | N.A.     |
| J4  | E2788             | E2804            | Oil Pres/In J4 | L2804 | E4035    | E1456     | E1998 | E1996    |
| J5  | E2789             | E2805            | Wat.Temp/In J5 | L2805 | E4036    | E1457     | E1999 | E1997    |
| J6  | E2790             | E2806            | Spare Input J6 | L2806 | E1287    | E1297     | E1277 | E1267    |
| J7  | E2791             | E2807            | Spare Input J7 | L2807 | E1288    | E1298     | E1278 | E1268    |
| J8  | E2792             | E2808            | Spare Input J8 | L2808 | E1289    | E1299     | E1279 | E1269    |
| J9  | E2793             | E2809            | Spare Input J9 | L2809 | E1290    | E1300     | E1280 | E1270    |
| J10 | E2794             | E2810            | Spare InputJ10 | L2810 | E1291    | E1301     | E1281 | E1271    |
| J11 | E2795             | E2811            | Spare InputJ11 | L2811 | E1292    | E1302     | E1282 | E1272    |
| J12 | E2796             | E2812            | Spare InputJ12 | L2812 | E1293    | E1303     | E1283 | E1273    |
| J13 | E2797             | E2813            | Spare InputJ13 | L2813 | E1294    | E1304     | E1284 | E1274    |
| J14 | E2798             | E2814            | Spare InputJ14 | L2814 | E1295    | E1305     | E1285 | E1275    |
| J15 | E2799             | E2815            | Spare InputJ15 | L2815 | E1296    | E1306     | E1286 | E1276    |

TABLE 27 - INPUT PARAMETERS

### 12.1.1 CONFIGURABLE INPUT LABEL

This is the name you give to the input. The name will be displayed in the info, alarm, and fault screens if so programmed. You can change the label using the menu, or you can download a text parameter file via the Internet connection or via the **CRE Config** software.

# 12.1.2 VALIDITY

Validity input variable numbers can be set as:

| Num  | Label          | Function                                                                |
|------|----------------|-------------------------------------------------------------------------|
| 2330 | Never          | Never active: should be selected if you do not use the input.           |
| 2329 | Always         | Always active: input will be monitored as long as GENSYS 2.0 has power. |
| 2192 | Post-Start     | Input will be monitored at the end of the "safety on delay" [E1514] (1) |
| 2331 | Stabilized     | Input will be monitored when the generating set is ready for use.       |
| 2332 | Spare scenario | Input will be monitored as defined in equations.                        |

TABLE 28 - INPUT VALIDITY DOMAIN

(1) Safety ON time configuration is accessible via "Enhanced configuration/Start / stop sequence" menu, on the "Timers" page. Parameter is configured in [E2192], and counter value is in [E1514].

# 12.1.3 DIRECTION

For each of the inputs, two options are available:

| Num | Label      | Function                                                                                               |
|-----|------------|----------------------------------------------------------------------------------------------------|
| 0   | Norm open  | Should be selected in normal cases unless the input is used for protection.                            |
| 1   | Norm close | Normally closed; should be selected if the input is normally connected to 0V and is opened when active |

TABLE 29 - INPUT DIRECTION DOMAIN

# 12.1.4 DELAY

For each input, delay can be defined in 100ms steps between 0 and 6553s.

# 12.1.5 INPUT FUNCTIONS

Function input variable numbers can be set as indicated in the following table.

| Value | Function                     | Description                                                                                                    |
|-------|------------------------------|----------------------------------------------------------------------------------------------------|
| 0     | Unused                       | Should be selected if you do not use the input.                                                                                                    |
| 1     | Used by equations            | If the function associated to the input is not listed below, choose "used by equations"                                                                                                    |
| 2224  | Manual water preheat request | Can be chosen if a coolant pre heating system is installed; can be used in conjunction with digital transistor output. Will only work in manual mode.                                       |
| 2225  | Manual oil prelub. request   | Can be chosen if a pre lubrication pump is installed on the engine; can be used in conjunction with digital transistor output. Will only work in manual mode.                               |
| 2226  | Manual preglow request       | Can be chosen if pre heating plugs are installed on the engine; can be used in conjunction with digital transistor output. Will only work in manual mode.                                   |
| 2205  | Fault reset request          | If an external reset is wired to the input, choose fault reset request. This will have the same effect as pressing the reset key on the GENSYS 2.0 front panel on Fault and Alarm displays. |
| 2227  | Manual start request         | To be selected if a remote start command is to be installed.                                                                                                    |

| Value | Function                          | Description                                                                                                    |
|-------|-----------------------------------|----------------------------------------------------------------------------------------------------|
| 2228  | Manual stop request               | To be selected if a remote stop command is to be installed - different from emergency stop.                                           |
| 2233  | Manual +f request                 | To be selected if a remote frequency increasing command                                                                               |
|       | •                                 | is to be installed.                                                                                                    |
| 2234  | Manual -f request                 | To be selected if a remote frequency decreasing command is to be installed.                                                           |
|       |                                   | To be selected if a remote voltage increasing command is                                                                              |
| 2235  | Manual +U request                 | to be installed.                                                                                                    |
| 2236  | Manual -U request                 | To be selected if a remote voltage decreasing command is to be installed.                                                             |
| 2231  | Fuel high level                   | To be selected for a max level sensor or a calculation; can be used in conjunction with digital transistor output.                    |
| 2230  | Fuel low level                    | To be selected for a min level sensor or a calculation; can be used in conjunction with digital transistor output.                    |
| 2244  | Coolant high level                | To be selected for a max level sensor or a calculation; can be used in conjunction with digital transistor output.                    |
|       |                                   | To be selected for a min level sensor or a calculation; can                                                                           |
| 2243  | Coolant low level                 | be used in conjunction with digital transistor output.                                                                                |
| 2247  | Oil high level                    | To be selected for a max level sensor or a calculation; can                                                                           |
|       | G                                 | be used in conjunction with digital transistor output.                                                                                |
| 2246  | Oil low level                     | To be selected for a min level sensor or a calculation; can be used in conjunction with digital transistor output.                    |
|       |                                   | Will inhibit all protections. These alarms and faults remain                                                                          |
| 2197  | Securities inhibition             | listed in the faults and alarm logging.                                                                                               |
| 2198  | No cranking                       | To be selected to prevent engine from starting.                                                                                       |
| 2210  | Ext. secu.(Hard shut down)        | If external protections are installed, for immediate stop of the engine.                                                              |
|       |                                   | If external protections are installed, for immediate opening                                                                          |
| 2209  | Ext. fault(Soft shut down)        | of the generating set's breaker and stopping of the engine                                                                            |
|       |                                   | after cooling down timer has expired.                                                                                                 |
| 2208  | External alarm                    | If external protections are installed, to report an alarm.                                                                            |
| 2217  | Generator electrical fault        | If external protections are installed, protection will open the generating set's breaker and try to synchronize again.                |
|       |                                   | If external protections are installed, protection will open                                                                           |
| 2218  | Mains electrical fault            | mains breaker and try to synchronize again.                                                                                           |
| 2681  | Non-essential trip alarm          | Remote non-essential load.                                                                                                    |
| 2736  | Help + Fault ( Soft shut<br>down) | To be selected to stop the engine after cool down. The GENSYS 2.0 will ask another engine to start before stopping itself.            |
| 2737  | Help + Gen Electrical Fault       | To be selected to activate the "gen electrical fault" action. The GENSYS 2.0 will ask another engine to start before stopping itself. |
| 2655  | Remote stop horn                  | To be selected to stop the external Horn. Useful if one output is set as "Horn". to be used in conjunction with digital outputs       |
| 2336  | Gen. breaker Close manual         | To be selected if manual remote close button for generating set breaker is programmed.                                                |
| 2337  | Gen. breaker Open manual          | To be selected if manual remote open button for generating set breaker is programmed.                                                 |

| Mains breaker Close manual Mains breaker Close manual Mains breaker Open manual To be selected if manual remote close button for mains breaker is programmed. To be selected if a different input for the generator breaker is programmed. To be selected if a different input for the generator breaker position is required. To be selected if a different input for the mains breaker is required. To be selected if a different input for remote start is required. To be selected if a different input for remote start is required. To be selected if a different input for remote start is required. To be selected if a different input for oil pressure fault is required. To be selected if a different input for water temperature fault is required. To be selected if load/unload features depend on a priority generating set; see Configuration -> load / unload menu will inhibit the "Manu" key on the GENSYS 2.0 front panel. GENSYS 2.0 will never be in Manu mode even if you press the GENSYS 2.0 will never be in Manu mode even if you press the GENSYS 2.0 will never be in Manu mode even if you press the GENSYS 2.0 will never be in Manu mode even if you press the GENSYS 2.0 will never be in Manu mode even if you press the GENSYS 2.0 will never be in Manu mode even if you press the GENSYS 2.0 will never be in Manu mode even if you press the GENSYS 2.0 will select the second speed set point.  Select Speed 2 Will select the second speed set point.  Will select the second speed set point.  Will select the second power output set point.  Will select the second power output set point.  Will select the second onimal power factive and reactive).  Gan be chosen if a coloant pre heating system is installed; can be used in conjunction with digital outputs.  To be selected for a manual fuel refill; to be used in conjunction with digital outputs.  To be selected for a manual fuel refill; to be used in conjunction with digital outputs.  To be selected for a manual coloant refill; to be used in conjunction with digital outputs.  To be selected for a manua                                                                                                    | Value | Function                      | Description                                                                                                    |
|----------------------------------------------------------------------------------------------------|-------|-------------------------------|----------------------------------------------------------------------------------------------------|
| Dreaker is programmed.   To be selected if manual remote open button for mains breaker Open manual                                                                                                    | 2220  |                               | · · · · · · · · · · · · · · · · · · ·                                                                                                    |
| Dreaker is programmed.   Dreaker is programmed.                                                                                                    | 2336  | ividilis breaker Close manual |                                                                                                    |
| Generator breaker Aux  Generator breaker Aux  To be selected if a different input for the generator breaker position is required.  To be selected if a different input for the mains breaker is required.  To be selected if a different input for remote start is required.  To be selected if a different input for remote start is required.  To be selected if a different input for remote start is required.  To be selected if a different input for oil pressure fault is required.  To be selected if a different input for oil pressure fault is required.  To be selected if load/unload features depend on a priority generating set; see Configuration >- load / unload menu  Will inhibit the "Manu" key on the GENSYS 2.0 front panel.  GENSYS 2.0 will never be in Manu mode even if you press the GENSYS 2.0 will never be in Manu mode even if you press the GENSYS 2.0 will never be in Manu mode even if you press the GENSYS 2.0 will never be in Manu mode will have the same effect as the GENSYS 2.0 "Manu" key.  Allows the engine to run in Auto mode without paralleling or closing its breaker.  Will select the second voltage set point.  Select KW 2 Will select the second voltage set point.  Will select the second voltage set point.  Will select the second nominal power (active and reactive).  Can be chosen if a coolant pre heating system is installed; can be used in conjunction with a digital transistor output. Will work in auto mode.  Manu fuel fill To be selected for a manual Loolant refill; to be used in conjunction with digital outputs.  Manu oil fill To be selected for a manual lubricant refill; to be used in conjunction with digital outputs.  To be selected for a manual lubricant refill; to be used in conjunction with digital outputs.  To be selected for a manual lubricant refill; to be used in conjunction with digital outputs.  To be selected for a manual lubricant refill; to be used in conjunction with digital outputs.  To be selected for a manual reference the sequence. See §15.2 for more details.  Unload brk2 in Order output to                                                                                                    | 2339  | Mains breaker Open manual     | · ·                                                                                                    |
| breaker position is required.  To be selected if a different input for the mains breaker is required.  Dil pressure fault and ifferent input for input for remote start is required.  Dil pressure fault and ifferent input for oil pressure fault is required.  Dil pressure fault and ifferent input for oil pressure fault is required.  Dil pressure fault and ifferent input for oil pressure fault is required.  Dil pressure fault and ifferent input for oil pressure fault is required.  Dil pressure fault and ifferent input for oil pressure fault is required.  Dil pressure fault and ifferent input for oil pressure fault is required.  To be selected if a different input for water temperature fault is required.  To be selected if load/unload features depend on a priority generating set; see Configuration -> load / unload menu will inhibit the "Manu" key on the GENSYS 2.0 front panel. GENSYS 2.0 will never be in Manu mode even if you press the GENSYS 2.0 will never be in Manu mode even if you press the GENSYS 2.0 into Manual mode. Will have the same effect as the GENSYS 2.0 into Manual mode. Will have the same effect as the GENSYS 2.0 into Manual mode. Will have the same effect as the GENSYS 2.0 into Manual mode without paralleling or closing its breaker.  Allows the engine to run in Auto mode without paralleling or closing its breaker.  Will select the second speed set point.  Will select the second speed set point.  Will select the second power output set point.  Will select the second power output set point.  Will select the second mominal power (active and reactive).  And the chosen if a coolant pre heating system is installed can be used in conjunction with a digital outputs.  To be selected for a manual coolant refill; to be used in conjunction with digital outputs.  To be selected for a manual lubricant refill; to be used in conjunction with digital outputs.  To be selected for a manual fully refill; to be used in conjunction with digital outputs.  To be selected for a manual coolant refill; to be used in conjunction                                                                                                    |       |                               |                                                                                                    |
| 2000         Mains breaker Aux         To be selected if a different input for the mains breaker is required.           2003         Remote start         To be selected if a different input for remote start is required.           2004         Oil pressure fault         To be selected if a different input for oil pressure fault is required.           2004         Water temperature fault         To be selected if a different input for water temperature fault is required.           2241         Priority generator         To be selected if load/unload features depend on a priority generating set; see Configuration → load / unload menu           2260         Auto mode forced         Will inhibit the "Manu" key on the GENSYS 2.0 front panel. GENSYS 2.0 "Manu" key.           2261         Manual mode forced         Will put GENSYS 2.0 into Manual mode. Will have the same effect as the GENSYS 2.0 "Manu" key.           2261         Running with breaker open         Allows the engine to run in Auto mode without paralleling or closing its breaker.           2279         Select speed 2         Will select the second speed set point.           2280         Select volt 2         Will select the second power output set point.           2281         Select Pnom 2         Will select the second power output set point.           2273         Preheating         Can be chosen if a coolant pre heating system is installed; can be used in conjunction with digital outputs.           2252                                                                                                    | 2001  | Generator breaker Aux         | •                                                                                                    |
| Remote start  Remote start  Remote start  Remote start  Required.  Remote start  Required.  To be selected if a different input for remote start is required.  To be selected if a different input for oil pressure fault is required.  To be selected if a different input for oil pressure fault is required.  To be selected if a different input for water temperature fault is required.  To be selected if load/unload features depend on a priority generating set; see Configuration → load / unload menu Will inhibit the "Manu" key on the GENSYS 2.0 front panel.  GENSYS 2.0 will never be in Manu mode even if you press the GENSYS 2.0 into Manual mode. Will have the same effect as the GENSYS 2.0 "Manu" key.  Will put GENSYS 2.0 into Manual mode. Will have the same effect as the GENSYS 2.0 "Manu" key.  Allows the engine to run in Auto mode without paralleling or closing its breaker.  Select speed 2  Will select the second speed set point.  Will select the second power output set point.  Will select the second power output set point.  Can be chosen if a coolant pre heating system is installed; can be used in conjunction with a digital transistor output. Will work in auto mode.  Manu fuel fill  To be selected for a manual fuel refill; to be used in conjunction with digital outputs.  To be selected for a manual fuel refill; to be used in conjunction with digital outputs.  To be selected for a manual lubricant refill; to be used in conjunction with digital outputs.  To be selected for a manual lubricant refill; to be used in conjunction with digital outputs.  To be selected for a manual lubricant refill; to be used in conjunction with digital outputs.  To be selected for a manual reference to the sequence. See §15.2 for more details.  To be selected for a manual sequence of the sequence. See §15.2 for more details.  To be selected for a manual sequence of the sequence. See §15.2 for more details.  Order output to close generator breaker n°1 upon startup if the nominal power<€4003  Unload brk3 in  Unload brk3 in  Order output to                                                                                                    |       |                               |                                                                                                    |
| 2004 Remote start required. 2003 Oil pressure fault To be selected if a different input for oil pressure fault is required. 2004 Water temperature fault To be selected if a different input for water temperature fault is required. 2241 Priority generator To be selected if load/unload features depend on a priority generating set; see Configuration -> load / unload menu Will inhibit the "Manu" key on the GENSYS 2.0 front panel. GENSYS 2.0 will never be in Manu mode even if you press the GENSYS 2.0 will never be in Manu mode even if you press the GENSYS 2.0 into Manual mode. Will have the same effect as the GENSYS 2.0 into Manual mode. Will have the same effect as the GENSYS 2.0 "Manu" key. 2261 Running with breaker open Allows the engine to run in Auto mode without paralleling or closing its breaker. 2279 Select speed 2 Will select the second speed set point. 2280 Select volt 2 Will select the second power output set point. 2281 Select RW 2 Will select the second power output set point. 2282 Select Pnom 2 Will select the second nominal power (active and reactive). 2273 Preheating Can be chosen if a coolant pre heating system is installed; can be used in conjunction with a digital transistor output. Will work in auto mode. 2252 Manu fuel fill To be selected for a manual fuel refill; to be used in conjunction with digital outputs. 2253 Manu cool fill To be selected for a manual lubricant refill; to be used in conjunction with digital outputs. 2254 Manu oil fill To be selected for a manual lubricant refill; to be used in conjunction with digital outputs. 2254 Heavy consumer request #1 Heavy consumer request #2 Heavy consumer request #3 Heavy consumer request #4 Feavy consumer request #4 Feavy consumer request #4 Feavy consumer request #4 Feavy consumer request #4 Feavy consumer request #4 Feavy consumer request #4 Feavy consumer request #4 Feavy consumer request #4 Feavy consumer request #4 Feavy consumer request #4 Feavy consumer request #4 Feavy consumer request #4 Feavy consumer request #4 Feavy consumer request #                                                                                                    | 2000  | Mains breaker Aux             | ·                                                                                                    |
| Oil pressure fault  To be selected if a different input for oil pressure fault is required.  To be selected if a different input for water temperature fault is required.  To be selected if a different input for water temperature fault is required.  To be selected if load/unload features depend on a priority generating set; see Configuration -> load / unload menu  Will inhibit the "Manu" key on the GENSYS 2.0 front panel. GENSYS 2.0 will never be in Manu mode even if you press the GENSYS 2.0 will never be in Manu mode even if you press the GENSYS 2.0 will never be in Manu mode even if you press the GENSYS 2.0 will never be in Manu mode even if you press the GENSYS 2.0 will never be in Manu mode even if you press the GENSYS 2.0 will never be in Manu mode even if you press the GENSYS 2.0 will never be in Manu mode even if you press the GENSYS 2.0 will never be in Manu mode even if you press the GENSYS 2.0 will never be in Manu mode even if you press the GENSYS 2.0 will never be in Manu mode even if you press the GENSYS 2.0 will never be in Manu mode even if you press the GENSYS 2.0 will never be in Manu mode even if you press the GENSYS 2.0 will never be in Manu mode even if you press the GENSYS 2.0 will never be in Manu mode even if you press the GENSYS 2.0 will never be in Manu will have the same effect as the GENSYS 2.0 will never be in Manu will alige tent be second pressed as point.  Will select the second speed set point.  Will select the second power output set point.  Will select the second power output set point.  Can be chosen if a coolant pre heating system is installed; can be used in conjunction with digital outputs.  To be selected for a manual fuel refill; to be used in conjunction with digital outputs.  To be selected for a manual lubricant refill; to be used in conjunction with digital outputs.  To be selected for a manual lubricant refill; to be used in conjunction with digital outputs.  To be selected for a manual fuel refill; to be used in conjunction with digital outputs.  To be selected for a                                                                                                    | 2002  | Domoto start                  | ·                                                                                                    |
| 2004         Water temperature fault         To be selected if a different input for water temperature fault is required.           2241         Priority generator         To be selected if load/unload features depend on a priority generating set; see Configuration → load / unload menu           2260         Auto mode forced         Will inhibit the "Manu" key on the GENSYS 2.0 front panel. GENSYS 2.0 will never be in Manu mode even if you press the GENSYS 2.0 "Manu" key.           2261         Manual mode forced         Will put GENSYS 2.0 "Manu" key.           2261         Running with breaker open         Allows the engine to run in Auto mode without paralleling or closing its breaker.           2279         Select speed 2         Will select the second speed set point.           2280         Select NW 2         Will select the second power output set point.           2281         Select Pnom 2         Will select the second power output set point.           2281         Select Pnom 2         Will select the second power output set point.           2273         Preheating         Can be chosen if a coolant pre heating system is installed; can be used in conjunction with a digital transistor output. Will work in auto mode.           2252         Manu fuel fill         To be selected for a manual fuel refill; to be used in conjunction with digital outputs.           2253         Manu cool fill         To be selected for a manual lubricant refill; to be used in conjunction with digital outputs.<                                                                                                    | 2002  | Remote Start                  |                                                                                                    |
| Priority generator                                                                                                    | 2003  | Oil pressure fault            | ·                                                                                                    |
| Priority generator  To be selected if load/unload features depend on a priority generating set; see Configuration -> load / unload menu  Will inhibit the "Manu" key on the GENSYS 2.0 front panel. GENSYS 2.0 will never be in Manu mode even if you press the GENSYS 2.0 "Manu" key.  Will put GENSYS 2.0 "Manu" key.  Manual mode forced  Running with breaker open  Select speed 2 Will select the second speed set point.  Will select the second power output set point.  Will select the second nominal power (active and reactive).  Can be chosen if a coolant pre heating system is installed; can be used in conjunction with digital outputs.  Manu fuel fill  Manu oil fill  To be selected for a manual coolant refill; to be used in conjunction with digital outputs.  To be selected for a manual lubricant refill; to be used in conjunction with digital outputs.  Heavy consumer request #1 Heavy consumer request #2 Heavy consumer request #3 Heavy consumer request #4 Heavy consumer request #4  Unload brk1 in  Order output to close generator breaker n°1 upon startup if the nominal powerse(4003)  Unload brk3 in  Order output to close generator breaker n°1 upon startup if the nominal powerse(4004)  Order output to close generator breaker n°1 upon startup if the nominal powerse(4003)  Unload brk5 in  Order output to close generator breaker n°1 upon startup if the nominal powerse(4004)  Order output to close generator breaker n°1 upon startup if the nominal powerse(4004)  Order output to close generator breaker n°1 upon startup if the nominal powerse(4003)  Order output to close generator breaker n°1 upon startup if the nominal powerse(4004)  Order output to close generator breaker n°1 upon startup if the nominal powerse(4004)  Order output to close generator breaker n°1 upon startup if the nominal powerse(4003)  Order output to close generator breaker n°1 upon startup if the nominal powerse(4003)                                                                                                    | 2004  | Water temperature fault       | To be selected if a different input for water temperature                                                                                                    |
| generating set; see Configuration -> load / unload menu  Will inhibit the "Manu" key on the GENSYS 2.0 front panel. GENSYS 2.0 will never be in Manu mode even if you press the GENSYS 2.0 mill manu mode even if you press the GENSYS 2.0 mill manu mode. Will have the same effect as the GENSYS 2.0 mill manu mode. Will have the same effect as the GENSYS 2.0 mill manu mode without paralleling or closing its breaker.  2279 Select speed 2 Will select the second speed set point.  2280 Select Volt 2 Will select the second voltage set point.  2281 Select KW 2 Will select the second power output set point.  2283 Select Pnom 2 Will select the second power output set point.  2274 Can be chosen if a coolant pre heating system is installed; can be used in conjunction with a digital transistor output. Will work in auto mode.  2252 Manu fuel fill To be selected for a manual fuel refill; to be used in conjunction with digital outputs.  2253 Manu cool fill To be selected for a manual lubricant refill; to be used in conjunction with digital outputs.  2254 Manu oil fill To be selected for a manual lubricant refill; to be used in conjunction with digital outputs.  2255 Manu oil fill To be selected for a manual lubricant refill; to be used in conjunction with digital outputs.  2256 Manu oil fill To be selected for a manual lubricant refill; to be used in conjunction with digital outputs.  2257 To be selected for a manual lubricant refill; to be used in conjunction with digital outputs.  2258 Manu oil fill To be selected to activate "Heavy consumer control" sequence. See §15.2 for more details.  2259 Manu oil fill Order output to close generator breaker n°1 upon startup if the nominal power  2260 Unload brk3 in Order output to close generator breaker n°1 upon startup if the nominal power  2261 Unload brk4 in Order output to close generator breaker n°1 upon startup if the nominal power  2262 Unload brk5 in Order output to close generator breaker n°1 upon startup if the nominal power                                                                                                    | 2004  | vvater temperature raure      | ·                                                                                                    |
| Auto mode forced  Auto mode forced  GENSYS 2.0 will never be in Manu mode even if you press the GENSYS 2.0 into Manual mode. Will have the same effect as the GENSYS 2.0 into Manual mode. Will have the same effect as the GENSYS 2.0 into Manual mode. Will have the same effect as the GENSYS 2.0 into Manual mode. Will have the same effect as the GENSYS 2.0 into Manual mode. Will have the same effect as the GENSYS 2.0 into Manual mode. Will have the same effect as the GENSYS 2.0 into Manual mode. Will have the same effect as the GENSYS 2.0 into Manual mode. Will have the same effect as the GENSYS 2.0 into Manual mode. Will have the same effect as the GENSYS 2.0 into Manual mode. Will have the same effect as the GENSYS 2.0 into Manual mode. Will select the second speed set point.  Will select the second voltage set point.  Will select the second power output set point.  Select Pnom 2 into select the second power output set point.  Can be chosen if a coolant pre heating system is installed; can be used in conjunction with a digital transistor output. Will work in auto mode.  To be selected for a manual fuel refill; to be used in conjunction with digital outputs.  To be selected for a manual coolant refill; to be used in conjunction with digital outputs.  To be selected for a manual lubricant refill; to be used in conjunction with digital outputs.  To be selected to activate "Heavy consumer control" sequence. See §15.2 for more details.  Heavy consumer request #1 Heavy consumer request #3 Heavy consumer request #4 Order output to close generator breaker n°1 upon startup if the nominal power <e4001 breaker="" brk3="" close="" der="" generator="" if="" in="" nominal="" n°1="" order="" output="" p<="" power<e4003="" startup="" td="" the="" to="" unload="" upon=""><td>2241</td><td>Priority generator</td><td></td></e4001>                                                                                                    | 2241  | Priority generator            |                                                                                                    |
| Auto mode forced  GENSYS 2.0 will never be in Manu mode even if you press the GENSYS 2.0 "Manu" key.  Will put GENSYS 2.0 "Into Manual mode. Will have the same effect as the GENSYS 2.0 "manu" key.  Allows the engine to run in Auto mode without paralleling or closing its breaker.  Select speed 2 Will select the second speed set point.  Select KW 2 Will select the second voltage set point.  Select Pnom 2 Will select the second power output set point.  Select Pnom 2 Will select the second nominal power (active and reactive).  Can be chosen if a coolant pre heating system is installed; can be used in conjunction with a digital transistor output. Will work in auto mode.  To be selected for a manual fuel refill; to be used in conjunction with digital outputs.  To be selected for a manual coolant refill; to be used in conjunction with digital outputs.  To be selected for a manual lubricant refill; to be used in conjunction with digital outputs.  To be selected for a manual lubricant refill; to be used in conjunction with digital outputs.  To be selected for a manual lubricant refill; to be used in conjunction with digital outputs.  To be selected to activate "Heavy consumer control" sequence. See §15.2 for more details.  To be selected to activate "Heavy consumer control" sequence. See §15.2 for more details.  Order output to close generator breaker n°1 upon startup if the nominal power<€4001  Unload brk1 in Order output to close generator breaker n°1 upon startup if the nominal power<€4002  Unload brk3 in Order output to close generator breaker n°1 upon startup if the nominal power<€4003  Order output to close generator breaker n°1 upon startup if the nominal power<€4004  Unload brk4 in In order output to close generator breaker n°1 upon startup if the nominal power<€4004  Unload brk5 in Order output to close generator breaker n°1 upon startup if the nominal power<€4004                                                                                                    |       |                               |                                                                                                    |
| the GENSYS 2.0 "Manu" key.  Will put GENSYS 2.0 into Manual mode. Will have the same effect as the GENSYS 2.0 into Manual mode. Will have the same effect as the GENSYS 2.0 into Manual mode. Will have the same effect as the GENSYS 2.0 "Manu" key.  Allows the engine to run in Auto mode without paralleling or closing its breaker.  Zery Select speed 2 Will select the second speed set point.  Select KW 2 Will select the second power output set point.  Select Pnom 2 Will select the second nominal power (active and reactive).  Can be chosen if a coolant pre heating system is installed; can be used in conjunction with a digital transistor output. Will work in auto mode.  To be selected for a manual fuel refill; to be used in conjunction with digital outputs.  To be selected for a manual coolant refill; to be used in conjunction with digital outputs.  To be selected for a manual lubricant refill; to be used in conjunction with digital outputs.  To be selected for a manual lubricant refill; to be used in conjunction with digital outputs.  To be selected for a manual lubricant refill; to be used in conjunction with digital outputs.  To be selected to activate "Heavy consumer control" sequence. See §15.2 for more details.  To be selected to activate "Heavy consumer control" sequence. See §15.2 for more details.  Order output to close generator breaker n°1 upon startup if the nominal power<€4001  Unload brk1 in Order output to close generator breaker n°1 upon startup if the nominal power<€4003  Unload brk3 in Order output to close generator breaker n°1 upon startup if the nominal power<€4003  Unload brk4 in Order output to close generator breaker n°1 upon startup if the nominal power<€4004  Order output to close generator breaker n°1 upon startup if the nominal power<€4004  Order output to close generator breaker n°1 upon startup if the nominal power<€4004  Order output to close generator breaker n°1 upon startup if the nominal power<€4004                                                                                                    | 2260  | Auto mode forced              | , · · · · · · · · · · · · · · · · · · ·                                                                                                    |
| 2261 Manual mode forced  2661 Running with breaker open  2661 Running with breaker open  2779 Select speed 2  2880 Select volt 2  2881 Select KW 2  2881 Select KW 2  2881 Select Fnom 2  2882 Will select the second speed set point.  2882 Can be chosen if a coolant pre heating system is installed; can be used in conjunction with a digital transistor output. Will work in auto mode.  2783 Manu fuel fill  2784 Manu cool fill  2785 Manu col fill  2786 Heavy consumer request #1  2786 Heavy consumer request #2  2789 Heavy consumer request #3  2780 Unload brk1 in  2780 Unload brk2 in  2780 Unload brk4 in  2780 Select as the GENSYS 2.0 "Manu" key.  Allows the engine to run in Auto mode without paralleling or closing its breaker.  Allows the engine to run in Auto mode without paralleling or closing its breaker.  Allows the engine to run in Auto mode without paralleling or closing its breaker.  Allows the engine to run in Auto mode without paralleling or closing its breaker.  Will select the second speed set point.  Will select the second power output set point.  Sole the second power output set point.  Can be chosen if a coolant pre heating system is installed; can be used in conjunction with a digital outputs.  To be selected for a manual coolant refill; to be used in conjunction with digital outputs.  To be selected for a manual coolant refill; to be used in conjunction with digital outputs.  To be selected for a manual colant refill; to be used in conjunction with digital outputs.  To be selected for a manual colant refill; to be used in conjunction with digital outputs.  To be selected for a manual refill to be used in conjunction with digital outputs.  To be selected for a manual colant refill; to be used in conjunction with digital outputs.  To be selected for a manual colant refill; to be used in conjunction with digital outputs.  To be selected for a manual refill to be used in conjunction with digital outputs.  To be selected for a manual colant refill; to be used in conjunction with digital outputs.  To be sele                                                                                                    | 2200  | rate mode forced              | ·                                                                                                    |
| Running with breaker open  2279 Select speed 2 Will select the second speed set point.  2280 Select Volt 2 Will select the second your output set point.  2281 Select RW 2 Will select the second power output set point.  2282 Select Pnom 2 Will select the second nominal power (active and reactive).  2273 Preheating Can be chosen if a coolant pre heating system is installed; can be used in conjunction with a digital transistor output. Will work in auto mode.  2252 Manu fuel fill To be selected for a manual fuel refill; to be used in conjunction with digital outputs.  2253 Manu cool fill To be selected for a manual coolant refill; to be used in conjunction with digital outputs.  2254 Manu oil fill To be selected for a manual lubricant refill; to be used in conjunction with digital outputs.  2254 Manu oil fill To be selected for a manual lubricant refill; to be used in conjunction with digital outputs.  2254 To be selected for a manual lubricant refill; to be used in conjunction with digital outputs.  2255 To be selected for a manual lubricant refill; to be used in conjunction with digital outputs.  2266 Heavy consumer request #1 To be selected to activate "Heavy consumer control" sequence. See §15.2 for more details.  2334 Heavy consumer request #3 Heavy consumer request #4 Order output to close generator breaker n°1 upon startup if the nominal power <e4001 2500="" breaker="" brk1="" brk4="" close="" generator="" if="" in="" nominal="" n°1="" order="" output="" power<e4003="" power<e4004="" power<e4004<="" startup="" td="" the="" to="" unload="" upon=""><td>2261</td><td>Manual mode forced</td><td>Will put GENSYS 2.0 into Manual mode. Will have the same</td></e4001>                                                                                                    | 2261  | Manual mode forced            | Will put GENSYS 2.0 into Manual mode. Will have the same                                                                                                    |
| or closing its breaker.  2279 Select speed 2 Will select the second speed set point.  2280 Select Volt 2 Will select the second voltage set point.  2281 Select KW 2 Will select the second power output set point.  2513 Select Pnom 2 Will select the second nominal power (active and reactive).  Can be chosen if a coolant pre heating system is installed; can be used in conjunction with a digital transistor output. Will work in auto mode.  2252 Manu fuel fill  2253 Manu cool fill  To be selected for a manual fuel refill; to be used in conjunction with digital outputs.  To be selected for a manual coolant refill; to be used in conjunction with digital outputs.  To be selected for a manual lubricant refill; to be used in conjunction with digital outputs.  To be selected for a manual lubricant refill; to be used in conjunction with digital outputs.  To be selected for a manual refill; to be used in conjunction with digital outputs.  To be selected for a manual refill; to be used in conjunction with digital outputs.  To be selected for a manual refill; to be used in conjunction with digital outputs.  To be selected for a manual refill; to be used in conjunction with digital outputs.  To be selected for a manual refill; to be used in conjunction with digital outputs.  To be selected for a manual refill; to be used in conjunction with digital outputs.  To be selected for a manual refill; to be used in conjunction with digital outputs.  To be selected for a manual refill; to be used in conjunction with digital outputs.  To be selected for a manual refill; to be used in conjunction with digital outputs.  To be selected for a manual refill; to be used in conjunction with digital outputs.  To be selected for a manual refill; to be used in refill; to be used in conjunction with digital outputs.  To be selected for a manual refill; to refill; to refill; to refill refill; to refill refill; to refill refill; to refill refill refill refill refill refill refill refill refill refill refill refill refill refill refill refill refill r                                                                                                    | 2201  | Manual mode forced            | ·                                                                                                    |
| 2280       Select volt 2       Will select the second voltage set point.         2281       Select KW 2       Will select the second power output set point.         2513       Select Pnom 2       Will select the second nominal power (active and reactive).         2273       Preheating       Can be chosen if a coolant pre heating system is installed; can be used in conjunction with a digital transistor output. Will work in auto mode.         2252       Manu fuel fill       To be selected for a manual fuel refill; to be used in conjunction with digital outputs.         2253       Manu cool fill       To be selected for a manual coolant refill; to be used in conjunction with digital outputs.         2254       Manu oil fill       To be selected for a manual lubricant refill; to be used in conjunction with digital outputs.         2766       Heavy consumer request #1 Heavy consumer request #2 Heavy consumer request #3 Heavy consumer request #3 Heavy consumer request #4 Heavy consumer request #4 Heavy consumer request #4 Order output to close generator breaker n°1 upon startup if the nominal power <e4001< td="">         5000       Unload brk1 in       Order output to close generator breaker n°1 upon startup if the nominal power<e4003< td="">         5002       Unload brk3 in       Order output to close generator breaker n°1 upon startup if the nominal power<e4004< td="">         5003       Unload brk4 in       Order output to close generator breaker n°1 upon startup if the nominal power<e4004< td="">          5004       Unload brk5 in</e4004<></e4004<></e4003<></e4001<>                                                                                                    | 2661  | Running with breaker open     |                                                                                                    |
| 2281       Select KW 2       Will select the second power output set point.         2513       Select Pnom 2       Will select the second nominal power (active and reactive).         2273       Preheating       Can be chosen if a coolant pre heating system is installed; can be used in conjunction with a digital transistor output. Will work in auto mode.         2252       Manu fuel fill       To be selected for a manual fuel refill; to be used in conjunction with digital outputs.         2253       Manu cool fill       To be selected for a manual coolant refill; to be used in conjunction with digital outputs.         2254       Manu oil fill       To be selected for a manual lubricant refill; to be used in conjunction with digital outputs.         2766       Heavy consumer request #1       To be selected to activate "Heavy consumer control" sequence. See §15.2 for more details.         2932       Heavy consumer request #3       Heavy consumer request #4         5000       Unload brk1 in       Order output to close generator breaker n°1 upon startup if the nominal power <e4001< td="">         5001       Unload brk2 in       Order output to close generator breaker n°1 upon startup if the nominal power<e4003< td="">         5003       Unload brk4 in       Order output to close generator breaker n°1 upon startup if the nominal power<e4004< td="">         5004       Unload brk5 in       Order output to close generator breaker n°1 upon startup if the nominal power<e4004< td=""></e4004<></e4004<></e4003<></e4001<>                                                                                                    | 2279  | Select speed 2                | Will select the second speed set point.                                                                                                    |
| Select Pnom 2  Will select the second nominal power (active and reactive).  Can be chosen if a coolant pre heating system is installed; can be used in conjunction with a digital transistor output. Will work in auto mode.  To be selected for a manual fuel refill; to be used in conjunction with digital outputs.  Manu cool fill  To be selected for a manual coolant refill; to be used in conjunction with digital outputs.  To be selected for a manual lubricant refill; to be used in conjunction with digital outputs.  To be selected for a manual lubricant refill; to be used in conjunction with digital outputs.  To be selected for a manual refill; to be used in conjunction with digital outputs.  To be selected for a manual refill; to be used in conjunction with digital outputs.  To be selected to activate "Heavy consumer control" sequence. See §15.2 for more details.  To be selected to activate "Heavy consumer control" sequence. See §15.2 for more details.  To der output to close generator breaker n°1 upon startup if the nominal power<€4001  Order output to close generator breaker n°1 upon startup if the nominal power<€4002  Unload brk3 in  Order output to close generator breaker n°1 upon startup if the nominal power<€4003  Unload brk4 in  Order output to close generator breaker n°1 upon startup if the nominal power<€4004  Order output to close generator breaker n°1 upon startup if the nominal power<€4004  Order output to close generator breaker n°1 upon startup if the nominal power<€4004  Order output to close generator breaker n°1 upon startup if the nominal power<€4004                                                                                                    | 2280  | Select volt 2                 | Will select the second voltage set point.                                                                                                    |
| 2273 Preheating Can be chosen if a coolant pre heating system is installed; can be used in conjunction with a digital transistor output. Will work in auto mode.  2252 Manu fuel fill To be selected for a manual fuel refill; to be used in conjunction with digital outputs.  2253 Manu cool fill To be selected for a manual coolant refill; to be used in conjunction with digital outputs.  2254 Manu oil fill To be selected for a manual lubricant refill; to be used in conjunction with digital outputs.  2766 Heavy consumer request #1 Heavy consumer request #2 Heavy consumer request #3 Heavy consumer request #3 Heavy consumer request #4 Heavy consumer request #4 Food Unload brk1 in Order output to close generator breaker n°1 upon startup if the nominal power <e4001 5001="" 5002="" 5003="" 5004="" 5006="" 5007="" 5008="" breaker="" brk2="" brk3="" brk4="" brk5="" close="" generator="" if="" in="" nominal="" n°1="" order="" output="" power<e4002="" power<e4003="" power<e4004="" power<e4004<="" startup="" td="" the="" to="" unload="" upon=""><td></td><td></td><td></td></e4001>                                                                                                    |       |                               |                                                                                                    |
| 2252 Manu fuel fill  2252 Manu fuel fill  To be selected for a manual fuel refill; to be used in conjunction with digital outputs.  To be selected for a manual coolant refill; to be used in conjunction with digital outputs.  To be selected for a manual coolant refill; to be used in conjunction with digital outputs.  To be selected for a manual lubricant refill; to be used in conjunction with digital outputs.  To be selected for a manual lubricant refill; to be used in conjunction with digital outputs.  To be selected for a manual lubricant refill; to be used in conjunction with digital outputs.  To be selected to activate "Heavy consumer control" sequence. See §15.2 for more details.  To be selected to activate "Heavy consumer control" sequence. See §15.2 for more details.  To be selected to activate "Heavy consumer control" sequence. See §15.2 for more details.  To der output to close generator breaker n°1 upon startup if the nominal power <e4001 breaker="" brk3="" brk4="" brk5="" close="" generator="" if="" in="" nominal="" n°1="" order="" output="" power<e4002="" power<e4003="" power<e4004="" power<e4004<="" startup="" td="" the="" to="" toder="" unload="" upon=""><td>2513</td><td>Select Pnom 2</td><td></td></e4001>                                                                                                    | 2513  | Select Pnom 2                 |                                                                                                    |
| Will work in auto mode.  To be selected for a manual fuel refill; to be used in conjunction with digital outputs.  To be selected for a manual coolant refill; to be used in conjunction with digital outputs.  To be selected for a manual coolant refill; to be used in conjunction with digital outputs.  To be selected for a manual lubricant refill; to be used in conjunction with digital outputs.  To be selected for a manual lubricant refill; to be used in conjunction with digital outputs.  To be selected to activate "Heavy consumer control" sequence. See §15.2 for more details.  To be selected to activate "Heavy consumer control" sequence. See §15.2 for more details.  To der output to close generator breaker n°1 upon startup if the nominal power<€4001  Order output to close generator breaker n°1 upon startup if the nominal power<€4002  Unload brk3 in  Order output to close generator breaker n°1 upon startup if the nominal power<€4003  Unload brk4 in  Order output to close generator breaker n°1 upon startup if the nominal power<€4004  Unload brk5 in  Order output to close generator breaker n°1 upon startup if the nominal power<€4004  Order output to close generator breaker n°1 upon startup if the nominal power<€4004  Order output to close generator breaker n°1 upon startup if the nominal power<€4004                                                                                                    | 2272  | Preheating                    | •                                                                                                    |
| To be selected for a manual fuel refill; to be used in conjunction with digital outputs.  To be selected for a manual coolant refill; to be used in conjunction with digital outputs.  To be selected for a manual coolant refill; to be used in conjunction with digital outputs.  To be selected for a manual lubricant refill; to be used in conjunction with digital outputs.  To be selected for a manual lubricant refill; to be used in conjunction with digital outputs.  To be selected to activate "Heavy consumer control" sequence. See §15.2 for more details.  To be selected to activate "Heavy consumer control" sequence. See §15.2 for more details.  Order output to close generator breaker n°1 upon startup if the nominal power <e4001 breaker="" brk3="" brk4="" close="" generator="" if="" in="" nominal="" n°1="" order="" output="" power<e4002="" power<e4003="" power<e4004="" power<e4004<="" startup="" td="" the="" to="" unload="" upon=""><td>22/3</td><td>•</td></e4001>                                                                                                    | 22/3  |                               | •                                                                                                    |
| 2253 Manu ruel fill conjunction with digital outputs.  2254 Manu oil fill To be selected for a manual coolant refill; to be used in conjunction with digital outputs.  2766 Heavy consumer request #1 Heavy consumer request #2 Heavy consumer request #3 Heavy consumer request #4 Heavy consumer request #4 Heavy consumer request #4 To be selected to activate "Heavy consumer control" sequence. See §15.2 for more details.  2766 Heavy consumer request #3 Heavy consumer request #4 To be selected to activate "Heavy consumer control" sequence. See §15.2 for more details.  2766 Heavy consumer request #4 To be selected to activate "Heavy consumer control" sequence. See §15.2 for more details.  2766 Order output to close generator breaker n°1 upon startup if the nominal power <e4001 "heavy="" #1="" #4="" 2766="" a="" activate="" be="" breaker="" close="" conjunction="" consumer="" control"="" details.="" details.<="" digital="" for="" generator="" heavy="" if="" in="" lubricant="" manual="" more="" nominal="" n°1="" order="" output="" outputs.="" power<e4001="" power<e4003="" refill;="" request="" see="" selected="" sequence.="" startup="" td="" the="" to="" upon="" used="" with="" §15.2=""><td></td><td></td><td></td></e4001>                                                                                                    |       |                               |                                                                                                    |
| 2254 Manu oil fill  2254 Manu oil fill  2766 Heavy consumer request #1 2930 Heavy consumer request #2 2932 Heavy consumer request #3 2934 Heavy consumer request #4  5000 Unload brk1 in  5001 Unload brk2 in  5002 Unload brk3 in  Unload brk4 in  Conjunction with digital outputs.  To be selected for a manual lubricant refill; to be used in conjunction with digital outputs.  To be selected to activate "Heavy consumer control" sequence. See §15.2 for more details.  Order output to close generator breaker n°1 upon startup if the nominal power <e4001 breaker="" close="" generator="" if="" nominal="" n°1="" order="" output="" power<e4002="" power<e4003="" power<e4004="" power<e4004<="" startup="" td="" the="" to="" upon=""><td>2252</td><td>Manu fuel fill</td><td></td></e4001>                                                                                                    | 2252  | Manu fuel fill                |                                                                                                    |
| Manu oil fill  To be selected for a manual lubricant refill; to be used in conjunction with digital outputs.  To be selected for a manual lubricant refill; to be used in conjunction with digital outputs.  To be selected to activate "Heavy consumer control" sequence. See §15.2 for more details.  Heavy consumer request #3 Heavy consumer request #4  To be selected to activate "Heavy consumer control" sequence. See §15.2 for more details.  Order output to close generator breaker n°1 upon startup if the nominal power <e4001 breaker="" close="" generator="" if="" nominal="" n°1="" order="" output="" power<e4002="" power<e4003="" power<e4004="" power<e4004<="" startup="" td="" the="" to="" upon=""><td>2252</td><td>Manu cool fill</td><td>To be selected for a manual coolant refill; to be used in</td></e4001>                                                                                                    | 2252  | Manu cool fill                | To be selected for a manual coolant refill; to be used in                                                                                                    |
| 2766 Heavy consumer request #1 2930 Heavy consumer request #2 2932 Heavy consumer request #3 2934 Heavy consumer request #4 5000 Unload brk1 in  5001 Unload brk2 in  5002 Unload brk3 in  Unload brk4 in  Order output to close generator breaker n°1 upon startup if the nominal power <e4002 breaker="" close="" generator="" if="" nominal="" n°1="" order="" output="" power<e4003="" power<e4004="" power<e4004<="" startup="" td="" the="" to="" upon=""><td>2255</td><td>IVIATIU COOI IIII</td><td></td></e4002>                                                                                                    | 2255  | IVIATIU COOI IIII             |                                                                                                    |
| Heavy consumer request #2 Heavy consumer request #3 Heavy consumer request #4  Heavy consumer request #4  Unload brk1 in  Order output to close generator breaker n°1 upon startup if the nominal power <e4001 breaker="" brk2="" brk3="" close="" generator="" if="" in="" nominal="" n°1="" order="" output="" power<e4002="" power<e4003="" power<e4004="" power<e4004<="" startup="" td="" the="" to="" unload="" upon=""><td>2254</td><td>Manu oil fill</td><td>ŕ</td></e4001>                                                                                                    | 2254  | Manu oil fill                 | ŕ                                                                                                    |
| Heavy consumer request #3 Heavy consumer request #4  Unload brk1 in  Unload brk2 in  Unload brk3 in  Unload brk4 in  Unload brk4 in  Order output to close generator breaker n°1 upon startup if the nominal power <e4002 breaker="" brk3="" brk4="" close="" generator="" if="" in="" nominal="" n°1="" order="" output="" power<e4003="" power<e4004="" power<e4004<="" startup="" td="" the="" to="" unload="" upon=""><td>2766</td><td>•</td><td></td></e4002>                                                                                                    | 2766  | •                             |                                                                                                    |
| Heavy consumer request #4  5000 Unload brk1 in Order output to close generator breaker n°1 upon startup if the nominal power <e4001 5001="" 5002="" 5003="" 5004="" breaker="" brk2="" brk3="" brk4="" brk5="" close="" generator="" if="" in="" nominal="" n°1="" order="" output="" power<e4002="" power<e4003="" power<e4004="" power<e4004<="" startup="" td="" the="" to="" unload="" upon=""><td></td><td>•</td><td>·</td></e4001>                                                                                                    |       | •                             | ·                                                                                                    |
| Unload brk1 in  Order output to close generator breaker n°1 upon startup if the nominal power <e4001 breaker="" brk2="" brk3="" brk4="" close="" generator="" if="" in="" nominal="" n°1="" order="" output="" power<e4002="" power<e4003="" power<e4004="" power<e4004<="" startup="" td="" the="" to="" unload="" upon=""><td></td><td>,</td><td>sequence. See §15.2 for more details.</td></e4001>                                                                                                    |       | ,                             | sequence. See §15.2 for more details.                                                                                                    |
| if the nominal power <e4001 breaker="" brk1="" brk2="" brk3="" brk4="" brk5="" close="" generator="" if="" in="" nominal="" n°1="" order="" output="" power<e4002="" power<e4003="" power<e4004="" power<e4004<="" startup="" td="" the="" to="" unload="" upon=""><td>2934</td><td>Heavy consumer request #4</td><td>Onder autout to also a constant and a constant and</td></e4001> | 2934  | Heavy consumer request #4     | Onder autout to also a constant and a constant and |
| if the nominal power <e4002 breaker="" brk3="" brk4="" brk5="" close="" generator="" if="" in="" nominal="" n°1="" order="" output="" power<e4002="" power<e4003="" power<e4004="" power<e4004<="" startup="" td="" the="" to="" unload="" upon=""><td>5000</td><td>Unload brk1 in</td><td>if the nominal power<e4001< td=""></e4001<></td></e4002>                                                                                                    | 5000  | Unload brk1 in                | if the nominal power <e4001< td=""></e4001<>                                                                                                    |
| if the nominal power <e4003 breaker="" brk3="" brk4="" brk5="" close="" generator="" if="" in="" nominal="" n°1="" order="" output="" power<e4004="" startup="" startup<="" td="" the="" to="" unload="" upon=""><td>5001</td><td>Unload brk2 in</td><td>· · · · · · · · · · · · · · · · · · ·</td></e4003>                                                                                                    | 5001  | Unload brk2 in                | · · · · · · · · · · · · · · · · · · ·                                                                                                    |
| Order output to close generator breaker n°1 upon startup if the nominal power <e4004 breaker="" close="" generator="" n°1="" order="" output="" startup="" startup<="" td="" to="" upon=""><td>5002</td><td>Unload brk3 in</td><td>· · · · · · · · · · · · · · · · · · ·</td></e4004>                                                                                                    | 5002  | Unload brk3 in                | · · · · · · · · · · · · · · · · · · ·                                                                                                    |
| Order output to close generator breaker n°1 upon startup                                                                                                    | 5003  | Unload brk4 in                | Order output to close generator breaker n°1 upon startup                                                                                                    |
|                                                                                                    | 5004  | Unload brk5 in                | Order output to close generator breaker n°1 upon startup                                                                                                    |

| Value | Function                        | Description                                                                                                    |
|-------|---------------------------------|----------------------------------------------------------------------------------------------------|
| 2515  | External GE OK                  | Used to indicate that the generator is ready when using an external start module. (see §14.6)                                                                                                    |
| 2928  | Unload(chk kW)                  | External request to stop a generating set. Will be done if stopping this engine will not overload the power plant according to load dependent start/stop setup. This request is activated on a pulse.                                                                                               |
| 2850  | Manual main back <sup>(1)</sup> | Order to synchronize the generator with the mains after a mains electrical fault (see §14.2)                                                                                                    |
| 2948  | Switch off mod.                 | Starting from firmware v5.00, use this function to warn other modules that this unit will be shut down (typically for maintenance reasons) and disappear from the intermodule CAN bus. This will prevent other units from triggering a CAN bus fault.  See CAN bus chapter 17.1.5 for more details. |

TABLE 30 - INPUT FUNCTIONS

(1) Available only in level 2

# 12.1.6 DEDICATED INPUTS

In the menu list, each input is named after its pin number on the wiring of GENSYS 2.0. Polarity can be normally open or normally closed. Program this according to the wiring you will have on site.

#### As a reminder:

- J1 is the Mains breaker feedback signal.
- J2 is the Generating set breaker feedback signal.
- J3 is the remote start input.

#### 12.2 DIGITAL OUTPUTS

Outputs 1 to 5 are wired on the C connector. These outputs are electronically protected, but not isolated.

Outputs 1 to 5 (E1260, E1261, E1262, E1262, E1264): function and polarity can be defined.

Relay outputs A1 "Crank" and A2 "Fuel" can also be set up for other functions. On industrial range, initial settings are "Crank" and "Fuel". Polarity cannot be changed for these relay outputs. A1 "Crank" output function can be set with [E1989]; A2 "Fuel" output function is set with [E1916].

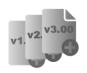

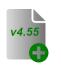

On firmware versions before v4.55, relay output setup as "not used" were still working as CRANK and FUEL function. Starting from v4.55, unused configuration really means that output relay will never be activated.

Yet in order to keep a consistent behavior on existing sites that are upgraded with newer firmware, parameters E1916 and E1989 will be automatically adapted if you send a TXT file from an old firmware (i.e. from v1.00 to v4.04) into a newer unit (with firmware v4.55 or later). This means that an old text file containing "V1916 0" or "V1989 0" in the PARAMETERS section will result in newer units in V1916 = 2019 (FUEL) and V1989 = 2018 (CRANK). You will be informed of such event by the compilation result:

WARNING 002: V1989 adjusted to match new firmware usage.

WARNING 003: V1916 adjusted to match new firmware usage.

# 12.2.1 OUTPUT CONFIGURABLE FUNCTIONS

| Value | Function                   | Description                                                                                                    |  |  |  |  |  |
|-------|----------------------------|----------------------------------------------------------------------------------------------------|--|--|--|--|--|
| 0     | Unused                     | To be selected if output is not wired.                                                                                                    |  |  |  |  |  |
| 1     | Used by equations          | To be selected if output is used by equations.                                                                                                    |  |  |  |  |  |
| 2083  | Water preheat              | Can be used for coolant pre heat system.                                                                                                    |  |  |  |  |  |
| 2084  | Pre-lubrication            | Can be used for pre lubrication pump.                                                                                                    |  |  |  |  |  |
| 2085  | Pre glow                   | Can be used for cylinder pre heating plugs                                                                                                    |  |  |  |  |  |
| 2018  | Crank                      | Can be used for external crank relay                                                                                                    |  |  |  |  |  |
| 2019  | Fuel                       | Can be used for external fuel relay                                                                                                    |  |  |  |  |  |
| 2211  | Excitation                 | Can be used to activate an external AVR in a static synchronizing configuration [see Configuration -> power plant overview] Will activate an external excitation relay when engine state is: engine ready; generator ready; wait after stop request; cool down. In the case of dynamic paralleling [E1177 = 0], the output will also be activated in the start, warm up, and nominal speed states. |  |  |  |  |  |
| 2212  | Fuel (energize to<br>stop) | Can be used for an external relay if fuel solenoid has to be energized to stop the engine. Will activate an external fuel relay [Energize to stop] when engine is running [E0033 > 0] and if there is an engine fault [E2046] or a stop request. In Manual mode the stop request will be the "Stop key" [E2047] or the "Manual stop request" [E2228] or no fuel [E2019 off].                       |  |  |  |  |  |
| 2016  | Generator breaker<br>order | Can be used to open or close generating set breaker.  The outputs configured with this function will have exactly the same behavior as the outputs for the Generator breaker [E4 to E6].                                                                                                    |  |  |  |  |  |
| 2017  | Mains breaker order        | Can be used to open or close generating set breaker.  The outputs configured with this function will have exactly the same behavior as the outputs for the Mains breaker [E1 to E3].                                                                                                    |  |  |  |  |  |
| 2316  | Faults summary             | Will activate an output when there is at least one "fault" triggered by GENSYS 2.0.                                                                                                    |  |  |  |  |  |
| 2202  | Alarms summary             | Will activate an output when there is at least one "alarm" triggered by GENSYS 2.0.                                                                                                    |  |  |  |  |  |
| 2204  | Hard shut down summary     | Will activate an output when there is at least one "serious fault" (securities) triggered by GENSYS 2.0.                                                                                                    |  |  |  |  |  |
| 2203  | Soft shut down summary     | Will activate an output when there is at least one "minor fault" triggered by GENSYS 2.0.                                                                                                    |  |  |  |  |  |
| 2200  | GE elec faults<br>summary  | Will activate an output when there is at least one "generator electrical fault" triggered by GENSYS 2.0.                                                                                                    |  |  |  |  |  |
| 2201  | Mains elec. faults summary | Will activate an output when there is at least one "mains electrical fault" triggered by GENSYS 2.0.                                                                                                    |  |  |  |  |  |
| 2724  | Trip out 1                 | Output activated by the protection in the "Non-essential consumer trip" sequence. See §15.3; This is the first trip; Non-essential consumer trip                                                                                                    |  |  |  |  |  |

| Value | Function                   | Description                                                                                                    |
|-------|----------------------------|----------------------------------------------------------------------------------------------------|
| 2725  | Trip out 2                 | Output activated by the protection in the "Non-essential consumer trip" sequence. See §15.3; This is the 2nd trip activated [E1894] seconds after the previous one. Non-essential consumer trip                                                                                                    |
| 2726  | Trip out 3                 | Output activated by the protection in the "Non-essential consumer trip" sequence. See §15.3; This is the 3rd trip activated [E1894] sec. after the previous one. Non-essential consumer trip                                                                                                    |
| 2727  | Trip out 4                 | Output activated by the protection in the "Non-essential consumer trip" sequence. See §15.3; This is the 4th trip activated [E1894] sec. after the previous one. Non-essential consumer trip                                                                                                    |
| 2728  | Trip out 5                 | Output activated by the protection in the "Non-essential consumer trip" sequence. See §15.3; This is the 5th trip activated [E1894] sec. after the previous one. Non-essential consumer trip                                                                                                    |
| 2774  | TripOut direct             | Output activated by the protection in the "Non-essential consumer trip" sequence. See §15.3; This one is activated directly. Non-essential consumer trip                                                                                                    |
| 2213  | Smoke limiter              | Output to be used if external speed controller has smoke limit input. Will activate an output upon start. In Manual mode: when GENSYS 2.0 start button is pressed or with a manual start request. In Auto mode: when engine state is "Start", "Warm up" and "Nominal speed".                                                                                                    |
| 2214  | Warm up                    | This output will activate when engine is warming up. Will activate an output at start. In Manu mode, when GENSYS 2.0 start button is pressed or with a manual start request and while the warm up timer [E2061] is different from 0. In Auto mode, when engine state is "Start" and "Warm up".                                                                                                    |
| 2206  | Horn                       | Can be used for external horn or flashing light relay; output will activate whenever a protection triggers. The output will be activated when a generator electrical fault [E2200], mains electrical fault [E2201], alarm [E2202], fault [E2203] or security [E2204] triggers, and will reset when the GENSYS 2.0 horn button is pressed.  Parameter E1991 can be used to select the maximum duration of horn activation (0 means the horn will buzz until being manually stopped). |
| 2215  | Air fans                   | To be wired to fan relay.                                                                                                    |
| 2219  | Generator breaker<br>Close | Can be used to close genset breaker <sup>(1)</sup>                                                                                                    |
| 2221  | Generator breaker<br>Open  | Can be used to open genset breaker <sup>(1)</sup>                                                                                                    |
| 2220  | Mains breaker Close        | Can be used to close mains breaker <sup>(1)</sup> .                                                                                                    |
| 2222  | Mains breaker Open         | Can be used to open mains breaker <sup>(1)</sup> .                                                                                                    |
| 2229  | Fuel filling               | Can be used for an external fuel pump in conjunction with "Fuel low level" and "Fuel high level" or "Manu fuel fill" functions attributed to spare digital inputs.                                                                                                    |
| 2242  | Coolant filling            | Can be used for a compressor in conjunction with "Coolant high level" and "Coolant low level" or "Manual air fill" functions attributed to spare digital inputs.                                                                                                    |

| Value | Function          | Description                                                                                                    |
|-------|-------------------|----------------------------------------------------------------------------------------------------|
| 2245  | Oil filling       | Can be used for oil level filling in conjunction with "Oil high level" and "Oil low level" or "Manu oil fill" functions attributed to spare digital inputs.                                                                                                    |
| 2341  | +f                | The behavior will change according to the mode. In Manual mode, output will be activated when pressing GENSYS 2.0 [+] key or in case of a "Manual +f request" [E2233]. Likewise for                                                                                                    |
| 2342  | -f                | the other functions; -f activates with [-] key or "Manual –f request [E2234]; +U activates with [+]+[SHIFT] keys or "Manual                                                                                                    |
| 2343  | +U                | +U request [E2235]; -U activates with [-]+[SHIFT] keys or                                                                                                    |
| 2344  | -U                | "Manual –U request [E2236]. In Automatic mode, these functions will control a speed / voltage regulator requiring +/-contacts. See chapter 11.2 for more detailed settings.                                                                                                    |
| 2223  | Damper            | Will activate in stop sequence to stop the engine when damping flap is fitted. Will be activated when there is an engine fault [2046].                                                                                                    |
| 2232  | Lamp test         | This will activate the output whenever the light test key is pressed on the front panel of GENSYS 2.0, or an input programmed for light test is active                                                                                                    |
| 2331  | Generator ready   | Output will be active when start sequence is completed and voltage is present at the generator. In Auto mode, the output will be activated when the engine state is "Gen ready". In Manual mode the output will be activated when the speed [E0033] is positive.                                             |
| 2240  | Generator stopped | Output will be active when genset is at rest. In Auto mode, the output will be activated when the engine state is "Waiting". In Manual mode the output will be activated when there is no speed [E0033].                                                                                                    |
| 2262  | [ <b>+</b> ] key  |                                                                                                    |
| 2263  | Shift &[+] keys   | Headin Manual weeds to control the consedered the control                                                                                                    |
| 2264  | [ <b>- ]</b> key  | Used in Manual mode to control the speed and the voltage.                                                                                                    |
| 2265  | Shift &[ - ] keys |                                                                                                    |
| 2056  | MANUAL mode       | Output will be active when GENSYS 2.0 is in manual mode.                                                                                                    |
| 2267  | Starter 2         | Will be active when a second engine starting system is present and programmed in Configuration/Engine/Crank setting menu.                                                                                                    |
| 2268  | Starter 3         | Will be active when a third engine starting system is present and programmed in Configuration/Engine/Crank setting menu.                                                                                                    |
| 2269  | Ana1 threshold    | Output will be active when the measurement of analogue input 1 [oil pressure] is under the set value; it will not de-activate until measurement is over [set value + hysteresis value]. To be programmed and used with the following parameters: "Oil threshold" [E1175], "Oil hysteresis" [E1176].          |
| 2270  | Ana2 threshold    | Output will be active when the measurement of analogue input 2 [water temperature] is over the set value; it will not deactivate until measurement is under [set value minus hysteresis value]. To be programmed and used with the following parameters, "Wat temp thresh" [E1426], "Wat temp hyst." [E1427] |

| Value | Function                        | Description                                                                                                    |
|-------|---------------------------------|----------------------------------------------------------------------------------------------------|
| 2271  | Ana3 threshold                  | Output will be active when the measurement of analogue input 3 [1st spare measure] is over or under the set value; it will not de-activate until measurement is under or over [set value +/-hysteresis value]. To choose the direction of the protection, see Configuration -> engine/battery settings [SS measure 1 min or max thresh.].  To be programmed and used with the following parameters: "Meas 1 thresh." [E1428], "Meas 1 hyst." [E1429].    |
| 2272  | Ana4 threshold                  | Output will be active when the measurement of analogue input 4 [2nd spare measure] is over or under the set value; it will not de-activate until measurement is under or over [set value +/-hysteresis value]. To choose the direction of the protection, see Configuration -> engine/battery settings [SS measure 2 min or max thresh.].  To be programmed and used with the following parameters: "Meas 2 thresh." [E1430] and "Meas 2 hyst." [E1431]. |
| 2525  | GE available                    | Will activate when the genset has completed its start sequence in auto mode - can be used for external logic. The output will be activated when GENSYS 2.0 is in Auto mode and the power state [E2071] is not in fault.                                                                                                    |
| 2767  | Heavy consumer authorization #1 | Output activated when starting heavy consumer number 1 is allowed in the "Heavy consumer control" sequence. See §15.2                                                                                                    |
| 2931  | Heavy consumer authorization #2 | Output activated when starting heavy consumer number 2 is allowed in the "Heavy consumer control" sequence. See §15.2                                                                                                    |
| 2933  | Heavy consumer authorization #3 | Output activated when starting heavy consumer number 3 is allowed in the "Heavy consumer control" sequence. See §15.2                                                                                                    |
| 2935  | Heavy consumer authorization #4 | Output activated when starting heavy consumer number 4 is allowed in the "Heavy consumer control" sequence. See §15.2                                                                                                    |
| 2838  | Fuel (inverted)                 | Inverted of the Fuel output [E2019]. This function allows to use the Fuel relay output A2 with an inverted polarity.                                                                                                    |
| 5000  | Unload brker 1                  | Order output to close generator breaker n°1 upon start if the nominal power <e4001< td=""></e4001<>                                                                                                    |
| 5001  | Unload brker 2                  | Order output to close generator breaker n°1 upon start if the nominal power <e4002< td=""></e4002<>                                                                                                    |
| 5002  | Unload brker 3                  | Order output to close generator breaker n°1 upon start if the nominal power <e4003< td=""></e4003<>                                                                                                    |
| 5003  | Unload brker 4                  | Order output to close generator breaker n°1 upon start if the nominal power <e4004< td=""></e4004<>                                                                                                    |
| 5004  | Unload brker 5                  | Order output to close generator breaker n°1 upon start if the nominal power <e4005< td=""></e4005<>                                                                                                    |
| 2927  | Syncing U=U                     | The unit is actually in voltage synchronization mode (to parallel with the Mains or busbar).                                                                                                    |
| 2320  | Alternator voltage presence     | Will activate when the generator is started and generator voltage is OK.                                                                                                    |
| 2883  | GE on load                      | Will activate when generator voltage is OK and GE breaker is close.                                                                                                    |

TABLE 31 - DIGITAL OUTPUTS FUNCTION

(1) Generates a 1s pulse on the output, when Generator/Mains breaker [E2016/E2017] wants to close/open

## 12.2.2 POLARITY

For each of the five outputs, two options are possible:

- **NE**: normally energized; the output will de-energize when required, according to its function.
- **ND**: normally de-energized; the output will energize when required.

### 12.3 ANALOGUE INPUT[VIA CRE CONFIG SOFTWARE]

All analog inputs settings (unit, accuracy, calibration) are done via **CRE Config** software or by the parameters file.

### 12.3.1 OIL PRESSURE CONFIGURATION

You can now choose units (mBar, Bar, kPa, PSI) and degree of accuracy (number of digits after decimal point):

- 1
- 0.1
- 0.01
- 0.001

# 12.3.2 WATER TEMPERATURE CONFIGURATION

You can now choose units (°C or °F) and degree of accuracy (number of digits after decimal point):

- 1
- 0.1
- 0.01
- 0.001

### 12.3.3 CONFIGURATION OF ENGINE MEASUREMENTS 1 AND 2

Spare Analogue measurements 1 and 2: they can be named, and the unit to be displayed chosen among the following:

No unit, V, kV, mA, A, kA, Hz, kW, kWh, kVAR, kVARh, rpm, %, Bar, mBar, kPa, PSI, °, °C, °F, L, Gal, s, h, days, Hz/s, m3/h, L/h, Gal/h.

You can then choose the degree of accuracy (number of digits after decimal point):

- 1
- 0.1
- 0.01
- 0.001

### 12.3.4 CALIBRATION OF ANALOGUE INPUTS

# 1/ Oil and water 0-400 Ohm sensors

Oil Pressure and Water Temp: this menu relates to the dedicated analogue inputs (oil pressure and coolant temperature). Please enter the pressure or temperature read by your sensors according to the resistance shown in the table.

Oil Temperature calibration points are [E1188 to E1198], which correspond to 0 to 400 Ohm

Water Temp calibration points are [E1199 to E1209], which correspond to 0 to 400 Ohm.

Please enter calibration points using this table:

| Ohm | VDO 5b | VDO 10b | VDO 25b | AC 10b | Veglia 8b | Veglia 12b | Dat 10b |
|-----|--------|---------|---------|--------|-----------|------------|---------|
| 0   | -345   | -487    | -2 120  | -260   | 8 442     | 12663      | 12142   |
| 40  | 834    | 1 585   | 3 777   | 4 316  | 6 922     | 10387      | 8962    |
| 80  | 2 014  | 3 945   | 9 674   | 8 892  | 5 402     | 8111       | 6102    |
| 120 | 3 193  | 6 245   | 15 571  | 13 468 | 3 882     | 5835       | 3562    |
| 160 | 4 372  | 9 050   | 21 469  | 18 044 | 2 362     | 3559       | 1342    |
| 200 | 5 552  | 12 220  | 27 366  | 20 000 | 842       | 1283       | -558    |
| 240 | 6 731  | 20 000  | 30 000  | 20 000 | -678      | -993       | 0       |
| 280 | 7 911  | 20 000  | 30 000  | 20 000 | 0         | 0          | 0       |
| 320 | 9 090  | 20 000  | 30 000  | 20 000 | 0         | 0          | 0       |
| 360 | 10 270 | 20 000  | 30 000  | 20 000 | 0         | 0          | 0       |
| 400 | 11 449 | 20 000  | 30 000  | 20 000 | 0         | 0          | 0       |

TABLE 32 - OIL PRESSURE CALIBRATION POINTS

| Ohm | VDO 120° | VDO 150° | Veglia | Datcon L | Datcon H | AC   |
|-----|----------|----------|--------|----------|----------|------|
| 0   | 145      | 1000     | 1000   | 1000     | 0        | 1000 |
| 40  | 96       | 119      | 140    | 104      | 40       | 104  |
| 80  | 74       | 94       | 118    | 78       | 80       | 78   |
| 120 | 63       | 80       | 105    | 63       | 120      | 63   |
| 160 | 55       | 70       | 96     | 52       | 160      | 52   |
| 200 | 49       | 62       | 89     | 43       | 200      | 43   |
| 240 | 44       | 56       | 83     | 36       | 240      | 36   |
| 280 | 40       | 51       | 78     | 31       | 280      | 31   |
| 320 | 37       | 46       | 74     | 26       | 320      | 26   |
| 360 | 34       | 42       | 70     | 21       | 360      | 21   |
| 400 | 32       | 38       | 67     | 17       | 400      | 17   |

TABLE 33 - WATER TEMP CALIBRATION POINTS

# 2/ Engine measurements 1 and 2

Spare 1 engine measure calibration points are [E1210 to E1220].

Spare 1 engine measure impedance points are [E1188 to E1198].

Spare 2 engine measure calibration points are [E1232 to E1242].

Spare 2 engine measure impedance points are [E1199 to E1209].

For each of the two spare sensors, this table shows the given value (left side) for each of ten sampled resistive values in ohm (right side). Intermediate values are obtained with linear approximation.

E. g.: min = 3000, max =6000, gives the values corresponding to 3000, 3300, 3600, 3900, 4200, 4500, 4800,..., 5700, 6000 Ohms. These can be used in equations or displayed.

# 12.3.5 USE SPARE ANALOGUE INPUT AS DIGITAL INPUT

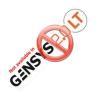

If necessary, it is possible to use an analogue input as a digital input.

# 1/ Purpose

Use spare analogue input (spare 1 and 2, connections F1-F2 and F3-F4) as digital input.

# 2/ Configuration

Spare analogue input calibration table should be set as shown below to mimic digital input.

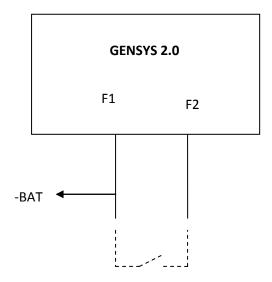

# 3/ Parameters

Calibration table for a normally closed input:

| V1210          | 0     | N | Spara1 | aslib1  | _32760 | +32767 |
|----------------|-------|---|--------|---------|--------|--------|
| V1210<br>V1211 | •     |   | Spare1 |         |        |        |
|                | 1     | N | Spare1 |         |        | +32767 |
| V1212          | 1     | N | Spare1 |         |        | +32767 |
| V1213          | 1     | N | Spare1 |         |        | +32767 |
| V1214          | 1     | N | Spare1 |         |        | +32767 |
| V1215          | 1     | N | Spare1 | calib6  | -32768 | +32767 |
| V1216          | 1     | N | Spare1 | calib7  | -32768 | +32767 |
| V1217          | 1     | N | Spare1 | calib8  | -32768 | +32767 |
| V1218          | 1     | N | Spare1 | calib9  | -32768 | +32767 |
| V1219          | 1     | N | Spare1 | calib10 | -32768 | +32767 |
| V1220          | 1     | N | Spare1 | calib11 | -32768 | +32767 |
|                |       |   | _      |         |        |        |
| V1221          | 0     | N | Spare1 | res1    | +00000 | +10000 |
| V1222          | 1000  | N | Spare1 | res2    | +00000 | +65535 |
| V1223          | 2000  | N | Spare1 |         | +00000 | +65535 |
| V1224          | 3000  | N | Spare1 |         | +00000 | +65535 |
| V1225          | 4000  | N | Spare1 |         | +00000 | +65535 |
| V1226          | 5000  | N | Spare1 |         | +00000 | +65535 |
| V1227          | 6000  | N | Spare1 |         | +00000 | +65535 |
| V1228          | 7000  | N | Spare1 |         | +00000 | +65535 |
| V1229          | 8000  | N | Spare1 |         | +00000 | +65535 |
| V1223          | 9000  | N | Spare1 |         | +00000 | +65535 |
|                |       |   |        |         |        |        |
| V1231          | 10000 | N | Spare1 | resil   | +00000 | +10000 |

For « Normally closed » or « normally opened » inputs wiring will be similar, only the software requires modification. Then enter these equations to switch to virtual input:

Calibration table is similar for a normally opened input; you need only change the equations:

```
@***********************
@ Analog input DI/spare 1
    @*******************
@E0031 analog input spare 1
    @E2283 virtual input 1
    @****************************
E2283:= !E0031;
```

# 13 PROTECTIONS

Protections are triggered by different events (digital inputs, and logic sequences). They take action to protect a process, engine or alternator.

When configured, they can take the actions listed here under.

| Value | Action                            |
|-------|-----------------------------------|
| 0     | Disable                           |
| 1     | Generator electrical fault        |
| 2     | Mains electrical fault            |
| 3     | Alarm                             |
| 4     | Fault (soft shut down)            |
| 5     | Security (Hard shut down)         |
| 6     | Alarm + Droop + Start generator   |
| 7     | Help +Fault (Soft shut down)      |
| 8     | Help + Generator electrical fault |

TABLE 34 - POSSIBLE VALUE ON PROTECTION

# 13.1 DISABLE

This gives no effect.

#### 13.2 GENERATOR ELECTRICAL FAULT

This action triggers a "Generator electrical fault". Protection will open the generating set's breaker and try to re-synchronize again. Number of attempts can be configured.

# 13.3MAINS ELECTRICAL FAULT

This action triggers a "Mains electrical fault". Protection will open mains breaker and will start the generator and take the load if the parameter [E1841] start on fault is set to 1 ("Configuration/Mains/Bus/mains electrical fault" menu).

The mains back is validated by the timer [E1085] ("Configuration/Timers/Mains" menu).

In change-over mode, the time between the emergency open and the normal close is managed by the timer [E1459] ("Configuration/Timers/Mains" menu).

In no break change-over mode, the load transfer time between the normal towards the emergency (and conversely) are defined by the timers [E1151] load ramp and [E1152] unload ramp ("Configuration/Generator" menu)

# 13.4 ALARM

This action triggers an "Alarm".

# 13.5 FAULT (SOFT SHUT DOWN)

This action triggers a "Soft shutdown". Genset breaker will open allowing the engine to cool down off load for the duration of the cool down timer. The engine is then stopped.

#### 13.6 SECURITY (HARD SHUTDOWN)

This action triggers a "Hard shutdown". Genset breaker will open and engine will be stopped immediately without cooling down.

#### 13.7 ALARM + DROOP + START GENERATOR

This protection is used when a default on inter-units CAN bus is detected (See §17.1.51/ for more details). In this case, an alarm is raised, all available generating sets will start immediately and load sharing (both kW and kVAR) will be done using droop.

#### 13.8 HELP + FAULT (SOFT SHUT DOWN)

This action triggers a "Soft shutdown" with "Help call". Before the soft shutdown sequence, GENSYS 2.0 will call another generating set onto load via the inter-GENSYS CAN bus. When the helping set is connected to the bus bar (and not before!) GENSYS 2.0 will open the generating set breaker, allowing the engine to cool down off load, for the duration of the cool down timer. The engine is then stopped.

#### 13.9HELP + GEN. ELECTRICAL FAULT

This action triggers a "Generator electrical fault" with "Help call". Breaker(s) to be opened can be configured (generating set breaker or mains breaker).

Before opening the corresponding breaker, GENSYS 2.0 will call another generating set onto load via the inter-GENSYS CAN bus. When the helping set is connected to the bus bar (and not before!) GENSYS 2.0 will open the corresponding breaker and try to synchronize again. The number of attempts can be configured.

#### 13.10 POTENTIAL ALARMS/FAULTS LIST

The complete list of potential alarms/faults is described in the table below.

- Variable field: parameter number corresponding to the alarm/fault. If this variable is equal to 1, then the Alarm/Fault is active.
- Potential Alarm/Fault field: label that will be displayed in the Alarm/fault pages.
- Alarm/Fault control field: defines the behavior that will be applied by the unit if this alarm/fault is triggered.

This list of potential alarms/faults and their actual setup can also be downloaded from CRE Config or the embedded Web site in section "System / GENSYS 2.0 -> PC file / Alarms/Faults summary" (also see \$19.4.63/)

| Variable | Potential<br>Alarm/Fault | Description                                                   | Alarm/Fault control |
|----------|--------------------------|---------------------------------------------------------------|---------------------|
| E0130    | CAN bus fault            | A communication problem occurs on the inter-<br>unit CAN bus. | E1259               |
| E2005    | Emergency stop           | Digital input « Emergency stop » is open.                     | Hard shutdown       |
| E2097    | Generator +f             | Generator is in over frequency                                | E1024               |
| E2101    | Generator -f             | Generator is in under frequency                               | E1027               |
| E2105    | Generator -U             | Generator is in under voltage                                 | E1030               |
| E2109    | Generator +U             | Generator is in over voltage                                  | E1033               |
| E2113    | Min kVAR                 | Generator reached a minimum of kVAR.                          | E1036               |
| E2117    | Max kVAR                 | Generator reached a maximum of kVAR.                          | E1039               |
| E2121    | -kW                      | Generator is in reverse kW.                                   | E1042               |

| Variable | Potential<br>Alarm/Fault | Description                                                                                | Alarm/Fault control |
|----------|--------------------------|--------------------------------------------------------------------------------------------|---------------------|
| E2125    | -kVAR                    | Generator is in reverse kVAR.                                                              | E1045               |
| E2129    | Min kW                   | Generator reached a minimum of kW.                                                         | E1048               |
| E2133    | Max kW                   | Generator reached a minimum of kW.                                                         | E1051               |
| E2137    | Max I                    | Generator is in over current                                                               | E1054               |
| E2141    | Max In                   | Generator is in over neutral current                                                       | E1057               |
| E2145    | Mains -f                 | Mains is in under frequency.                                                               | E1060               |
| E2149    | Mains +f                 | Mains is in over frequency.                                                                | E1063               |
| E2153    | Mains -U                 | Mains is in under voltage.                                                                 | E1066               |
| E2157    | Mains +U                 | Mains is in over voltage.                                                                  | E1069               |
| E2170    | Vector jump              | A vector jump fault has been detected.                                                     | E1071               |
| E2171    | df/dt                    | A ROCOF fault has been detected.                                                           | E1073               |
| E2530    | MA min kVAR              | Mains reached a minimum of kVAR.                                                           | E1410               |
| E2534    | MA max kVAR              | Mains reached a maximum of kVAR.                                                           | E1413               |
| E2538    | MA -kW                   | Mains is in reverse kW.                                                                    | E1416               |
| E2542    | MA -kVAR                 | Mains is in reverse kVAR.                                                                  | E1419               |
| E2546    | MA min kW                | Mains reached a minimum of kW.                                                             | E1422               |
| E2550    | MA max kW                | Mains reached a minimum of kW.                                                             | E1425               |
| E2172    | Over speed               | Engine is in over speed                                                                    | E1162               |
| E2176    | Under speed              | Engine is in under speed                                                                   | E1165               |
| E2180    | Min oil press.           | The oil pressure reached the minimum                                                       | E1168               |
| E2160    | wiiii oii press.         | threshold (Analog input F8-F9).                                                            | E1100               |
| E2184    | Max water temp           | The water temperature reached the maximum threshold (Analog input F6-F7).                  | E1171               |
| E2188    | Min batt. volt           | Battery is in under voltage.                                                               | E1174               |
| E2274    | Max batt. volt           | Battery is in over voltage.                                                                | E1098               |
| LZZ/4    |                          | An oil pressure fault has been detected.                                                   |                     |
| E2347    | Oil pres fault           | (Digital input set as Oil pressure fault).                                                 | Hard shutdown       |
| E2004    | Water Temp               | A water temperature fault has been detected (digital input set as Water temperature fault) | Hard shutdown       |
| E2804    | Spare Input J4           |                                                                                            | E1996               |
| E2805    | Spare Input J5           |                                                                                            | E1997               |
| E2806    | Spare Input J6           |                                                                                            | E1267               |
| E2807    | Spare Input J7           |                                                                                            | E1268               |
| E2808    | Spare Input J8           |                                                                                            | E1269               |
| E2809    | Spare Input J9           | If the digital input is used as a protection, an                                           | E1270               |
| E2810    | Spare Input J10          | Alarm/Fault will be activated.                                                             | E1271               |
| E2811    | Spare Input J11          |                                                                                            | E1272               |
| E2812    | Spare Input J12          |                                                                                            | E1273               |
| E2813    | Spare Input J13          |                                                                                            | E1274               |
| E2814    | Spare Input J14          |                                                                                            | E1275               |
| E2815    | Spare Input J15          |                                                                                            | E1276               |
| E2283    | Virtual in 01            |                                                                                            | E1328               |
| E2284    | Virtual in 02            |                                                                                            | E1329               |
| E2285    | Virtual in 03            | If the virtual input is used as a protection, an                                           | E1330               |
| E2286    | Virtual in 04            | Alarm/Fault will be activated.                                                             | E1331               |
| E2287    | Virtual in 05            |                                                                                            | E1332               |
| E2288    | Virtual in 06            |                                                                                            | E1333               |
| E2289    | Virtual in 07            |                                                                                            | E1334               |

| Variable | Potential<br>Alarm/Fault | Description                                                                                                    | Alarm/Fault control |
|----------|--------------------------|----------------------------------------------------------------------------------------------------|---------------------|
| E2290    | Virtual in 08            |                                                                                                    | E1335               |
| E2291    | Virtual in 09            |                                                                                                    | E1336               |
| E2292    | Virtual in 10            |                                                                                                    | E1337               |
| E2293    | Virtual in 11            |                                                                                                    | E1368               |
| E2294    | Virtual in 12            |                                                                                                    | E1369               |
| E2295    | Virtual in 13            |                                                                                                    | E1370               |
| E2296    | Virtual in 14            |                                                                                                    | E1371               |
| E2297    | Virtual in 15            |                                                                                                    | E1372               |
| E2298    | Virtual in 16            |                                                                                                    | E1373               |
| E2299    | Virtual in 17            |                                                                                                    | E1374               |
| E2300    | Virtual in 18            |                                                                                                    | E1375               |
| E2301    | Virtual in 19            |                                                                                                    | E1376               |
| E2302    | Virtual in 20            |                                                                                                    | E1377               |
| E2565    | Virtual in 21            |                                                                                                    | E1680               |
| E2566    | Virtual in 22            |                                                                                                    | E1681               |
| E2567    | Virtual in 23            |                                                                                                    | E1682               |
| E2568    | Virtual in 24            |                                                                                                    | E1683               |
| E2569    | Virtual in 25            |                                                                                                    | E1684               |
| E2570    | Virtual in 26            |                                                                                                    | E1685               |
| E2571    | Virtual in 27            |                                                                                                    | E1686               |
| E2572    | Virtual in 28            |                                                                                                    | E1687               |
| E2573    | Virtual in 29            |                                                                                                    | E1688               |
| E2574    | Virtual in 30            |                                                                                                    | E1689               |
| E2575    | Virtual in 31            |                                                                                                    | E1690               |
| E2576    | Virtual in 32            |                                                                                                    | E1691               |
| E2577    | Virtual in 33            |                                                                                                    | E1692               |
| E2578    | Virtual in 34            |                                                                                                    | E1693               |
| E2579    | Virtual in 35            |                                                                                                    | E1694               |
| E2580    | Virtual in 36            |                                                                                                    | E1695               |
| E2581    | Virtual in 37            |                                                                                                    | E1696               |
| E2582    | Virtual in 38            |                                                                                                    | E1697               |
| E2583    | Virtual in 39            |                                                                                                    | E1698               |
| E2584    | Virtual in 40            |                                                                                                    | E1699               |
| E2327    | Sensor lost              | A fault « sensor lost » is trigged if the speed is null and the engine started.                                                                | Hard shutdown       |
| E2363    | Breaker fault            | A fault is trigged if the breaker controls (Mains or generator) don't work correctly.                                                          | Hard shutdown       |
| E2690    | Breaker alarm            | An alarm is trigged if the breaker controls (Mains or generator) don't work correctly.                                                         | Alarm               |
| E2364    | Fail to stop             | A fault is trigged when the engine doesn't stop correctly.                                                                                     | Hard shutdown       |
| E2365    | Not ready                | A fault is trigged if the requirements to start<br>the engine are not observed. (Water<br>temperature and oil prelubrification) <sup>(1)</sup> | Hard shutdown       |
| E2366    | Fail to start            | A fault is trigged if the motor didn't succeed to start.                                                                                       | Hard shutdown       |
| E2367    | Fail to synch            | The unit could not synchronize to Mains/Bus.                                                                                                   | E1928               |
| E5049    | Phase measure            | Phase fault between the generator voltages.                                                                                                    | E4040               |

| Variable                               | Potential<br>Alarm/Fault             | Description                                                                                                    | Alarm/Fault control |
|----------------------------------------|--------------------------------------|----------------------------------------------------------------------------------------------------|---------------------|
| E2556                                  | Min/Max meas1                        | Threshold protection (minimum or maximum) of the analog input 1 (F1-F2)                                                        | E1182               |
| E2560                                  | Min/Max meas2                        | Threshold protection (minimum or maximum) of the analog input 2 (F3-F4)                                                        | E1186               |
| E2304                                  | Meter 1 (h)                          |                                                                                                    |                     |
| E2305                                  | Meter 2 (h)                          |                                                                                                    |                     |
| E2306                                  | Meter 3 (h)                          |                                                                                                    |                     |
| E2307                                  | Meter 4(h)                           |                                                                                                    |                     |
| E2308                                  | Meter 5 (h)                          | Alarm is raised when a maintenance must be                                                                                     | A la una            |
| E2309                                  | Meter 1 (d)                          | done (See §14.16)                                                                                                    | Alarm               |
| E2310                                  | Meter 2 (h)                          |                                                                                                    |                     |
| E2311                                  | Meter 3 (h)                          |                                                                                                    |                     |
| E2312                                  | Meter 4 (h)                          |                                                                                                    |                     |
| E2313                                  | Meter 5 (h)                          |                                                                                                    |                     |
| E2511                                  | CANopen fault                        | A fault is trigged if a CANopen bus error is detected.                                                                         | Alarm               |
| E0851                                  | CAN J1939 Err.                       | A J1939 CAN bus error is detected.                                                                                             | E4080               |
| E0332                                  | Overspeed                            | Overspeed detected by J1939-MTU.                                                                                               | E1857               |
| E0339                                  | Low Oil P                            | Low oil pressure detected by J1939-MTU.                                                                                        | E1858               |
| E0343                                  | High Cool T                          | High water temperature detected by J1939-<br>MTU                                                                               | E1859               |
| E0355                                  | Very Low Oil P                       | Very low oil pressure detected by J1939-MTU.                                                                                   | E1860               |
| E0356                                  | Very Hi Cool T                       | Very high water temperature detected by J1939-MTU                                                                              | E1861               |
| E0358                                  | Hi Overspeed                         | High overspeed detected by J1939-MTU.                                                                                          | E1862               |
| E0359                                  | Malfunct lamp                        | Detected by J1939-MTU.                                                                                                    | E1863               |
| E0363                                  | Protect lamp                         | Detected by J1939-MTU.                                                                                                    | E1864               |
| E0386                                  | Amber lamp                           | Detected by J1939-MTU.                                                                                                    | E1865               |
| E0403                                  | Red lamp                             | Detected by J1939-MTU.                                                                                                    | E1866               |
| E0404                                  | Option4Var075                        |                                                                                                    | E1867               |
| E0407                                  | Option4Var078                        |                                                                                                    | E1868               |
| E0414                                  | Trame RX 1/4                         | Protection used by MTU-MDEC (see §17.1.8)                                                                                      | E1869               |
| E0422                                  | Trame RX 2/2                         |                                                                                                    | E1870               |
| E0426                                  | Trame RX 2/6                         |                                                                                                    | E1871               |
| E2729                                  | Trip alarm                           | Overload alarm used for non-essential consumer (see §15.3)                                                                     | Alarm               |
| E0820                                  | Unavailable                          | MASTER 2.0 only:<br>Indicates that the power plant is not available.<br>GENSYS 2.0 units may be in manual mode or in<br>fault. | Hard shutdown       |
| E5030 to<br>E5045<br>E5071 to<br>E5086 | Alarm mod. 01<br>to<br>Alarm mod. 32 | MASTER 2.0 only:<br>Indicates that group number 1 to 32 is in fault.                                                           | Alarm               |
| E2804                                  | Spare input J4                       | If the digital input is used as a protection, an                                                                               | E1996               |
| E2805                                  | Spare input J5                       | Alarm/Fault will be activated.                                                                                                 | E1997               |
| E2915                                  | Uneven kW                            | In load sharing mode, indicates that actual kW measure of the generating set is far from the                                   | E4111               |

| Variable | Potential<br>Alarm/Fault | Description                                                                                                    | Alarm/Fault control |
|----------|--------------------------|----------------------------------------------------------------------------------------------------|---------------------|
|          |                          | average of the other groups.                                                                                                    |                     |
| E2918    | Uneven kVAR              | In load sharing mode, indicates that actual kVAR measure of the generating set is far from the average of the other groups.       | E4114               |
| E4135    | Demo mode ON             | Alarm is raised to show that demonstration mode is active. See application note A53Z0-9-0002.                                     | Alarm               |
| E2089    | Demo mode ERR.           | Demonstration mode is active but intermodule communication has been detected. See application note A53Z0-9-0002.                  | Hard shutdown       |
| E6632    | COM1 fault               | CAN communication error on COM1.                                                                                                  | Alarm               |
| E6633    | COM2 fault               | CAN communication error on COM2.                                                                                                  | Alarm               |
| E2077    | Ground fault             | Ground current fault detected. (See chapter 19.3.64/ for more details)                                                            | E4167               |
| E2948    | Power OFF mod.           | Module will be powered off (typically for maintenance) so it will disappear from CAN bus. (See chapter 17.1.52/ for more details) | Hard shutdown       |

TABLE 35 - POTENTIAL ALARM/FAULT LIST

<sup>(1)</sup> For an external start module, the alarm/fault [E2365] Engine not ready correspond to a loss of GE Ok signal [E2515].

# 14 ADDITIONAL FUNCTIONS

#### 14.1 LOAD SHARING USING INTEGRAL (DE-DROOPING)

#### 14.1.1 INTRODUCTION

This function is for generators in island mode (no mains), it allows perfect load sharing at the right frequency even if the generators are not the same.

When several generators are on the bus bar, one takes a central role with a fixed frequency of 50Hz. The other generators determine load sharing using an integral so that each one has a perfect share.

The set point of the central frequency is the parameter [E1080] (or [E1081] if selected).

When the GENSYS 2.0 starts, one generating set is elected to be the master (the first one on the bus). The master determines the central frequency and load sharing is without an integral. The other gensets determine the load sharing with an integral, but without using the central frequency.

When you have several generators paralleled with mains, the central frequency is disabled.

#### 14.1.2 PROCEDURE

- 1. In [Manu] mode, using [+] and [-], adjust the speed control output (G9-G11) to obtain the desired frequency +/-2Hz for each generating set.
- 2. Test that load sharing is working properly (default values inhibit the integral).
- 3. Activation of central frequency on first generating set: On the front panel of the GENSYS 2.0 (or on the PC)

In the menu: « Configuration/Modification by variable n° », set

- [E1476] on 1, frequency center activate
- [E1900] on 5: Proportional kW load sharing
- [E1901] on 2: Integral kW load sharing

Access, in level 2, to menu: « Configuration /Control loops/kW control» and set the following parameters :

```
kW sharing loop

-G = 50 % [E1102]

Hz loop

-G = 25% [E1902]
```

- 4. Adjust generating set speed to give 49Hz using the speed governor (GENSYS 2.0 in manual mode without load).
- 5. Switch to **[Test]** mode. When the breaker is closed frequency should return to 50.00Hz within 5 seconds.
- 6. Adjust the Hz central gain [E1902] to adjust the time if needed.
- 7. Repeat step 5 for all generating sets.
- 8. Test the load sharing by changing the nominal frequency of one generator to 49Hz.

Bus frequency should remain at 50Hz and kW load sharing within 2% of that desired. The stability of load sharing is adjusted with kW sharing GPI / I [E1901]

```
Notes:
```

```
[E1902] = stability of de-drooping (only activated in the master GENSYS 2.0). Adjust to recover 1Hz within 5 sec.

[E1476] = 0 ⇔ Inhibition of central frequency.

[E1476] = with a high value, response time will be slower (recommended default value =1)

[E1901] = Load sharing integral, is only active on the slave GENSYS 2.0 units.

[E1102] = Global gain of load sharing is obtained by multiplying the PI and the central Hz gain.

[E2739] = 1 ⇔ I am the master (I control the frequency).

[E2739] = 0 ⇔ I am a slave (I share load using the integral)
```

#### 14.1.3 GCR SYNCHRONIZATION & MAINS PARALLELING

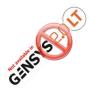

When using the central frequency (de-drooping) function and paralleling with the mains using an analogue bus, the central frequency has to be inhibited during synchronization. The following equations should be added in level 1 or 2 if the synchronization bus is used (terminal 42 of GCR, terminals G1 & G3 of GENSYS 2.0):

```
@ ******************
@ digital input 1(E2006) is closed during mains synchronization;
@ mains breaker feedback is connected to terminal J1 ;
@ Don't forget to allow parameter E1476 and E1020 to be;
@ modifiable by modbus and equations
TEST (E2006 EQ 1) AND (E2000 EQ 0) EQ 1 THEN
   BLOC
      E1476:=0;
      E1020:=20000
   BEND
ELSE
   BLOC
      E1476:=1;
      E1020:=0
TEND;
```

#### 14.1.4 INTEGRAL INHIBITION

To disable this type of load sharing and return to the old type, apply the "Disable value" from the table below.

The variables involved in the new type of load sharing are:

| Variable<br>number | Label             | Description                                                                | Default<br>value | Disable<br>value |
|--------------------|-------------------|----------------------------------------------------------------------------|------------------|------------------|
| V1102              | Load sharing G    | Parameter to set the Global gain.                                          | 50               | 50               |
| V1900              | Load sharing P    | Parameter to set the Proportional gain.                                    | 5                | 1                |
| V1901              | Load sharing I    | Parameter to set the Integral gain.                                        | 2                | 0                |
| V1902              | Hz center gain    | Parameter to control the central frequency, acting as a frequency standard | 25               | 0                |
| V1476              | Freq. center      | Frequency centering activation                                             | 1                | 0                |
| V2739              | Master<br>gen. Nb | If 1 this GENSYS 2.0 is the master.                                        | Х                | Х                |

TABLE 36 - INTEGRAL INHIBITION

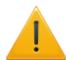

#### Warning:

When the CAN bus is not used, you have to disable load sharing (see table above). In the case of a CAN bus failure where [E1259] is not set at 6 (load sharing in droop disabled), you also have to disable load sharing.

# 14.2 KVAR SHARING WITH VOLTAGE CENTERING

In the same way as the frequency centering described above, GENSYS 2.0 manages voltage centering. To do so, follow the procedure below:

- 1. In [Manu] mode, using [+] and [-] and [SHIFT], adjust the voltage control output to obtain the desired voltage +/-30V for each genset.
  - 2. Test that kVAR sharing is working properly (default values inhibit the integral).
  - Activation of central voltage on all gensets:On the front panel of the GENSYS 2.0 (or on the PC)

In the menu: « Configuration/Modification by variable n° », set

- [E1504] on 1, voltage centering activate
- [E1125] on 1: Integral kVAR sharing
- 4. Test the kVAR sharing by changing the nominal voltage of one generator to 390V.

Bus voltage should remain at 400V and kVAR load sharing within 2% of that desired. The stability of kVAR sharing is adjusted with integral kVAR sharing [E1125]

# 14.3 OPERATOR CONTROLLED RETURN TO MAINS

Normal operation: In the case of mains failure, the engine starts and takes the load. When the mains voltage returns, the engine resynchronizes with the mains and automatically gives back the load.

The "Operator controlled return to mains" special function (set with the parameter [E1620] = 1) allows the operator to control the moment the engine will return the load to the mains.

To do this, a digital input of the GENSYS2.0 must be set as "Manual main back" [E2850]. The unit will wait the synchronization order provide by the digital input before re-synchronizing the engine to the mains.

# 14.4 MAINS ELECTRICAL FAULT

Mains electrical fault management: dedicated parameters and default values

| Parameter            | Default value | Description                                                                                                    |
|----------------------|---------------|----------------------------------------------------------------------------------------------------|
| E1841 <sup>(1)</sup> | Yes           | Indicates if the generating set should be started on Mains electrical fault appearance.                                                                  |
| E1846 <sup>(1)</sup> | Mains         | Indicates which circuit breaker should be opened on Mains electrical fault appearance. Choose between Mains, Generating set or Both.                     |
| E1840 <sup>(2)</sup> | 0.0s          | Delay before start sequence begins on Mains electrical fault appearance.                                                                                 |
| E1842 <sup>(2)</sup> | 60.0s         | No load delay. Indicates the time to let the engine run without load when generating set circuit breaker is opened. If set to 0, engine will never stop. |

TABLE 37 -MAINS ELECTRICAL FAULT

- (1) available in « Configuration/Mains/Bus/Mains electrical fault» menu.
- (2) modification by variable number.

Chronogram below shows the behavior when using change over mode.

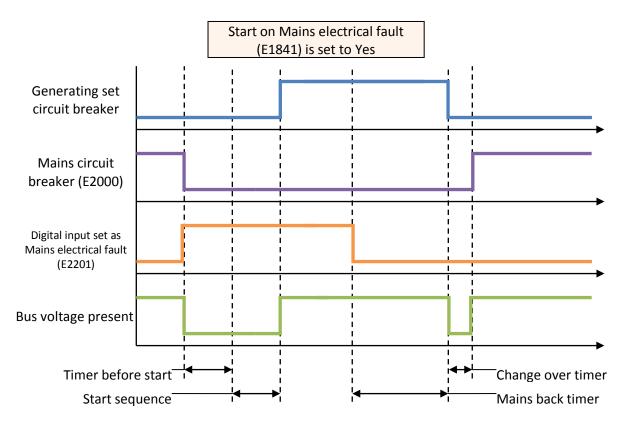

FIGURE 56 - CHANGE OVER WITH ONE DIGITAL INPUT SETUP AS "MAINS ELECTRICAL FAULT"

Chronogram below shows the behavior when using Mains permanent paralleling mode.

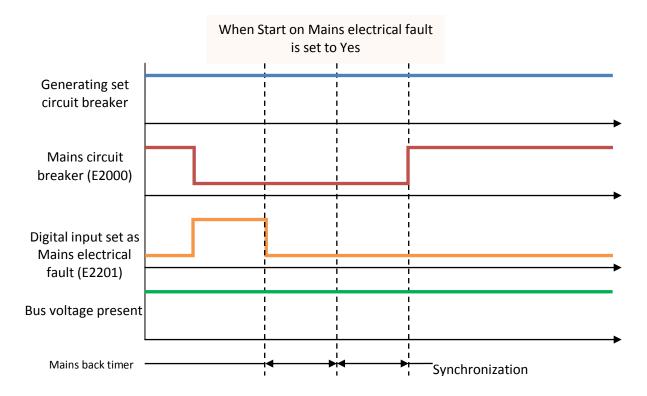

FIGURE 57 - PERMANENT MAINS PARALLELING WITH ONE DIGITAL INPUT SETUP AS "MAINS ELECTRICAL FAULT"

#### NOTE:

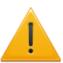

Never use "No start on fault" in conjunction with "open mains on fault" in permanent mode or no break change over mode.

Always use "No start on fault" when "generator breaker" or "both breakers" to open is selected.

# 14.5 GENERATOR ELECTRICAL FAULT

In case of a generator electrical fault, the generator breaker is opened and the alternator is de-excited (if wired) during a certain time [E1265]. If the fault is still present after this time has elapsed, a hard shutdown occurs. Otherwise GENSYS 2.0 will try to re-synchronize. Associated parameters are listed in the table below.

| Parameter            | Default value | Description                                                                              |
|----------------------|---------------|------------------------------------------------------------------------------------------|
| E1843 <sup>(1)</sup> | 30.0s         | Time to wait after a generator electrical fault disappears before trying to synchronize. |
| E1844 <sup>(1)</sup> | 2             | Attempts to re-synchronize when a generator electrical fault appears and disappears.     |

TABLE 38 - GENERATOR ELECTRICAL FAULT

(1) Available in « Configuration/Generator 2/2/GE electrical fault » menu.

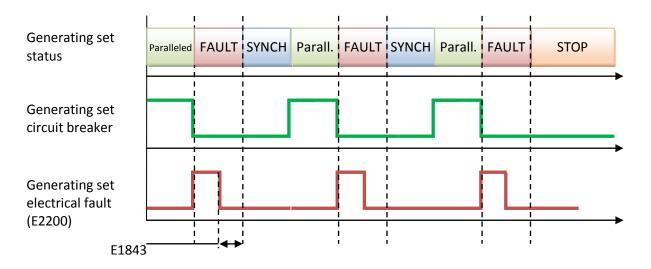

FIGURE 58 - PERMANENT MAINS PARALLELING AND GENERATOR ELECTRICAL FAULT

# 14.6 GENSYS 2.0 WITH EXTERNAL AUTOMATIC START MODULE

# 14.6.1 OVERVIEW

This chapter describes how to interface GENSYS 2.0 with an engine featuring its own automatic start module. In this case GENSYS 2.0 internal start sequence must be inhibited. The following diagram shows the main functions of each device:

Note: **starting from firmware v4.00**, GENSYS 2.0 features an easy configuration whereas older firmware versions require the use custom equation(s) (In this case, contact your local distributor or the CRE Technology technical support).

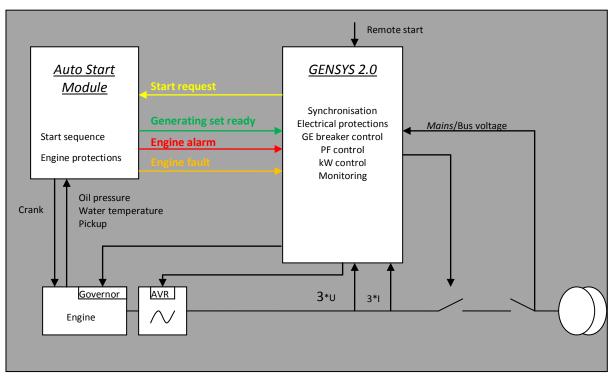

FIGURE 59 - WIRING GENSYS 2.0 AND AUTO START MODULE

| Signal description                         | Direction       | Auto Start Module (ASM) | GENSYS<br>2.0      |
|--------------------------------------------|-----------------|-------------------------|--------------------|
| Start request (Fuel)                       | GENSYS 2.0->ASM | Remote start input      | A1                 |
| Genset ready<br>(optionnal) <sup>(1)</sup> | ASM->GENSYS 2.0 | Digital output          | J15 <sup>(2)</sup> |
| Engine Alarm                               | ASM->GENSYS 2.0 | Digital output          | J7 <sup>(2)</sup>  |
| Engine Fault                               | ASM->GENSYS 2.0 | Digital output          | J6 <sup>(2)</sup>  |

TABLE 39 - WIRING GENSYS 2.0 AND AUTO START MODULE

- (1) See below if your external start module doesn't have a  $\alpha$  Generating set Ready » output.
- (2) This is only an example. Other GENSYS 2.0 inputs can be used.

Note: The GENSYS 2.0 doesn't need the oil pressure and water temperature digital inputs.

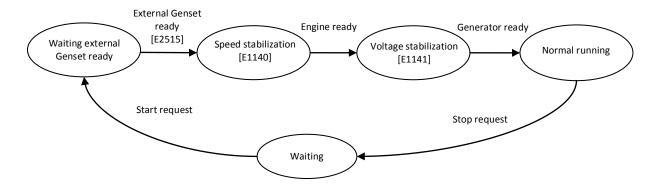

FIGURE 60 - EXTERNAL START SEQUENCE

#### 14.6.2 CONFIGURATION

- 1. It is first needed to inhibit GENSYS 2.0 internal start sequence by selecting "External Auto start module" (E1608= 1) in menu "configuration/Engine".
- 2. **Case 1:** external start module features a "Generating set ready" logic output.

Configure a GENSYS 2.0 logic input as "External GE OK" (Menu "Configuration/Inputs/Digital inputs") – Input J15 in this example.

Case 2: external start module doesn't feature any "Generating set ready" logic output.

GENSYS 2.0 will have to wait for the lower voltage [E1028] and the lower engine speed [E1163] are reached to go in speed stabilization [E1140] then in voltage stabilization [E1141] to consider the generating set is ready.

- 3. The Fuel relay output is directly connected to the start request input of the ASM.
- 4. Set up a GENSYS 2.0 logic input as "External alarm" using menu "Configuration/Inputs/Digital inputs" (Logic input J7 in this example) and connect it to the "Engine alarm" signal of the external start module.
- 5. Set up a GENSYS 2.0 logic input as "Ext. security (hard shutdown)" (immediate engine stop) or "Ext. fault (soft shutdown)" (stop after cool down sequence) using menu "Configuration/Inputs/Digital inputs" (Logic input J6 in this example) and connect it to the "Engine fault" signal of the external start module.

Note: if GENSYS 2.0 doesn't receive any "External GE OK" signal, then parameter [E1633] will be used as delay before triggering a no start fault.

#### 14.7 REMOTE START UPON EXTERNAL PULSE

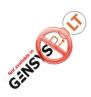

To set the GENSYS 2.0 to start upon an external pulse input, 2 solutions can be used:

- Use a relay
- Set an external input

This variable E2514 (Virtual Start) must be maintained at « 1 » after the first rising edge and go to 0 after the second rising edge. Example is for the J15 input:

Do not forget to set the input. GENSYS 2.0 must be informed that J15 (in this example) is used by a custom equation:

```
V1276 1 N DIJ15 function +00000 +02999
```

Here the variable E2585 detects a rising edge on E2815.

The cycle or the variable E2815 goes from 0 to 1. The variable E2585 stays at 0 a cycle longer in order to see E2815 =1 and detect the rising edge.

You can also detect the falling edge by changing the equation:

```
(E2815 EQ 1) AND (E2585 EQ 0) to (E2815 EQ 0) AND (E2585 EQ 1).
```

# 14.8 SAFETY INHIBITIONS

# 14.8.1 OBJECTIVE

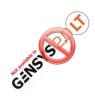

Safety inhibitions are mandatory on certain types of application, particularly in safety generators used in public spaces (norm NF E 37-312).

The aim is to inhibit the oil pressure and water temperature safeties on the GENSYS 2.0. Thus, in the case of a fault, the generator remains in operation. Other protections (over speed, overload, etc...) are still active if set.

# 14.8.2 CONFIGURATION

# 1/ Hardware

Contacts for oil pressure and water temperature are no longer connected to J4 and J5 but to spare configurable inputs.

In this example, the oil pressure and water temperature contacts are on J13 and J14.

# 2/ Software

The following equations must be downloaded to level 1 or 2 (as described in §17.5.3 or §19.4.7):

```
BLOC
    @ Oil pressure and water temp Inhibition
    @E2811 Logical Input J11 GENSYS 2.0 inhibit security ;
    @E2812 spare input 8 J12 oil pressure
    @E2813 spare input 9 J13 is water temperature
    @E1273 fct spare input J12
    @E1274 fct spare input J13
    @E0033 speed
    @E1712 user param: start speed
    @E1714 user param: stop speed ;
    @E1456 Oil pressure sign
    @E1457 Water temp sign
    @E2283 Virtual input 1 alarms inhibition
    TEST E2011 EQ 1 THEN
             BLOC
             E1457:=0;
             E2283:=1;
             E1274:=2208;
             TEST E0033 GT E1712 THEN E1456:=0
                 ELIF E0033 LE E1714 THEN E1456:=1
                 TEND;
             E1273:=2208
             BEND
        ELSE
             BLOC
             E1456:=E2812;
             E1457:=!E2813;
             E2283:=0;
             E1273:=1;
             E1274:=1
             BEND
    TEND
BEND
```

# 14.9 GENSYS 2.0 WITH TEM COMPACT

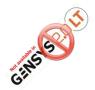

This chapter describes how to interface the GENSYS 2.0 with the TEM compact from Deutz Engines.

The association of the TEM and the GENSYS 2.0 is an excellent solution to parallel a generator set with a Deutz Engine prime mover.

Some functions are redundant: the kW regulation and the start sequence. The following diagram shows the main function of each device:

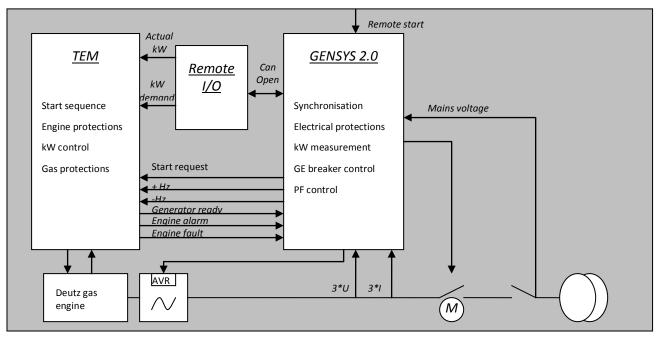

FIGURE 61 - WIRING GENSYS 2.0 \$\to\$ TEM

| Signal<br>description | Remark                                          | Direction                      | TEM<br>Compact   | GENSYS 2.0 /<br>CANopen<br>module |
|-----------------------|-------------------------------------------------|--------------------------------|------------------|-----------------------------------|
| Start request         | used only if the kW set point is in the TEM     | GENSYS 2.0->TEM                | X141-4<br>X142-4 | C5                                |
| kW demand<br>0-20mA   | Used to start/stop and to fix the kW set point. | GENSYS<br>2.0/CANopen<br>->TEM |                  | CANopen<br>module output 2        |
| Genset ready          |                                                 | TEM->GENSYS 2.0                | X31-5<br>X31-6   | J15                               |
| TEM Alarm             | Relay                                           | TEM->GENSYS 2.0                | X31-1<br>X31-2   | J7                                |
| TEM Fault             | Relay                                           | TEM->GENSYS 2.0                | X31-3<br>X31-4   | J6                                |
| + Hz                  | Digital signal                                  | GENSYS 2.0->TEM                | X141-6<br>X142-6 | C1                                |
| - Hz                  | Digital signal                                  | GENSYS 2.0->TEM                | X141-7<br>X142-7 | C2                                |
| Pickup                |                                                 |                                |                  | G7 – G8                           |

| Signal<br>description | Remark    | Direction         | TEM<br>Compact | GENSYS 2.0 /<br>CANopen<br>module |
|-----------------------|-----------|-------------------|----------------|-----------------------------------|
| Analogue AVR signal   | AVR=MX321 | GENSYS 2.0->AVR   |                | H2 – H4                           |
| Actual kW<br>0-20mA   |           | GENSYS 2.0 -> TEM |                | CANopen<br>module output 1        |

TABLE 40 - WIRING GENSYS 2.0 \$ TEM

Note: This wiring diagram is only an example; you can use a different wiring setup if necessary.

To start an application, contact your local distributor or CRE Technology support.

# 14.10 G59 NORM (ACCESS LEVEL -1)

Access to this specific feature is done using a special procedure:

- 1. First connect with password level 1.
  - Go in menu "Configuration/Modification by variable n°"
  - Set parameter [E1610] on 2
- 2. Go back to the login page (press 3 times on [ESC]).
  - Enter password « CustMenu ».
  - Now you can access to the special features concerning G59

G59 is a protection norm widely used in the UK. You can set and lock the following protections:

- Mains Under / Over frequency.
- Mains Under / Over voltage.
- Vector surge.
- ROCOF (df/dt).

When the protections are locked, thresholds, timers and controls are also locked.

# 14.11 SCADA

GENSYS 2.0 communication uses industrial standards. This product is versatile, and can be used with Modbus, for example to be controlled by a SCADA system.

CRE Technology offers different solutions for such applications (remote display, remote control, event and alarm management ...). Contact CRE technology or your local distributor for more details.

# 14.12 HOW TO SET A GPID

#### 14.12.1 PRINCIPLE

A GPID allows the control of any system in a simple way. Figure 51 shows a typical GPID.

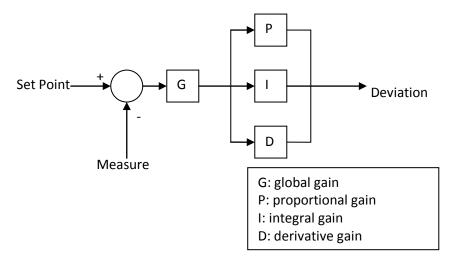

FIGURE 62 - TYPICAL GPID CONTROLLER

The G parameter acts as sensitivity adjustment for the other parameters.

The P parameter adjusts the rise time (time needed for the system to reach its set point for the first time). By increasing P, the rise time will decrease. However, overshoot will increase and may also render the system unstable (fast hunting). Using only the P factor will always leave a difference between the set point and the actual value (this difference is also called droop).

The I parameter reduces the difference between the set point and the actual value. By increasing I, the rise time will decrease. However, overshoot will increase and may also render the system unstable (slow hunting).

The D parameter increases the stability and minimizes the overshoot phenomena. By increasing D, overshoot will decrease but the system may still be unstable, particularly if the measured signal is disturbed (sensor signal not filtered).

#### 14.12.2 EMPIRICAL SETTING METHOD

First set G to 50%.

Set the parameters P, I and D to zero.

Increase the value of P until the system becomes unstable. From this position, decrease the value of P to 60% of the previous value.

Set I in the same way.

Increase D if the system is unstable upon fast load variation.

If stability cannot be achieved, restart the settings and reduce (system unstable) or increase (system too slow) G.

#### 14.13 LOAD DEPENDANT START/STOP

## 14.13.1 INTRODUCTION

This function automatically controls the starting and stopping of generators of a power plant depending on the current load, whether paralleling with the mains or not. Coordination with the other GENSYS 2.0 units is done via the CAN bus.

Required configuration to allow automatic load / unload is:

- Remote start input must be active on each GENSYS 2.0 (connected to 0V). If remote start is off, the
  generator never starts.
- At least 2 generators must be equipped with GENSYS 2.0 units.
- Units must be in [AUTO] mode.

The useful variables to manage the load dependant start/stop function are available via the "Configuration/Power management system/Load dependant start/stop" menu.

#### 14.13.2 PRINCIPLE

The automatic load/unload can be configured in 2 different ways:

- Standard mode.
- Optimised mode allowing to avoid that a large number of parallel generators run just above the unload threshold.

[E1914] parameter selects which mode will be used.

In standard mode, GENSYS 2.0 are configured:

- To start a generating set if the power plant load threshold [E1256] has been reach during a
  determined time [E1257].
- To stop a generating set if the power plant load is below the threshold [E1254] during a determined time [E1255].

In optimised mode, GENSYS 2.0 are configured:

- To start a generating set if the power plant load threshold [E1256] has been reached during a
  determined time [E1257] (same as in the standard mode).
- To stop a generating set if the power that will remain on the bus bar after the generating set stopsis below threshold [E1915] during a determined time [E1255].

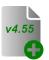

Since firmware version 4.55, it is also possible to setup a digital input that will stop a generating set after having checked that this will not overload the power plant according to the load dependant start/stop configuration. See chapter about digital inputs for more details.

#### Example:

Figures below show the difference between standard and optimised mode behaviour of a 4\*100kW power plant with a load increasing linearly from 0 to 400kW and then decreasing to 0kW. In these examples, engine #1 is always running. When the load increases above the start threshold, engine 2 starts to help engine #1, then engine #3 and engine #4. When the load decreases, engine #4 is the first to stop, later followed by engine #3 and engine #2 as the global load continue to decrease.

In standard mode, start threshold [E1256] is set to 80% and the stop threshold [E1254] is set to 20%.

In optimised mode, start threshold [E1256] is set to 80% and the optimised load threshold [E1915] is set to 65%. In this mode we can see that when an engine "decides" to stop, the load on the remaining running engines is just below the "optimised load" value set in parameter E1915.

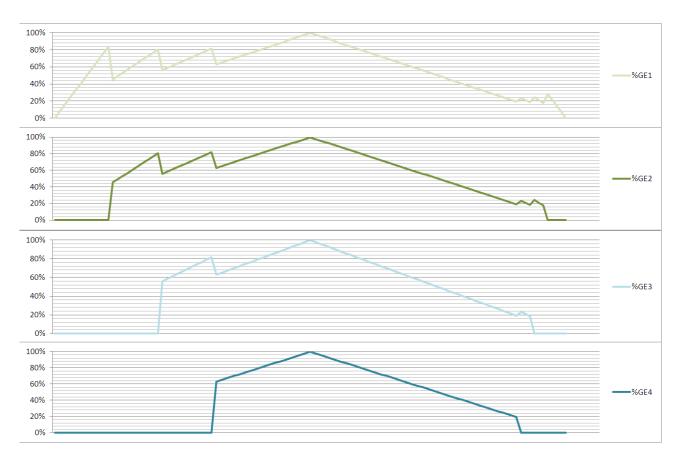

FIGURE 63 - STANDARD MODE - EXAMPLE WITH A 4X100KW POWER PLANT

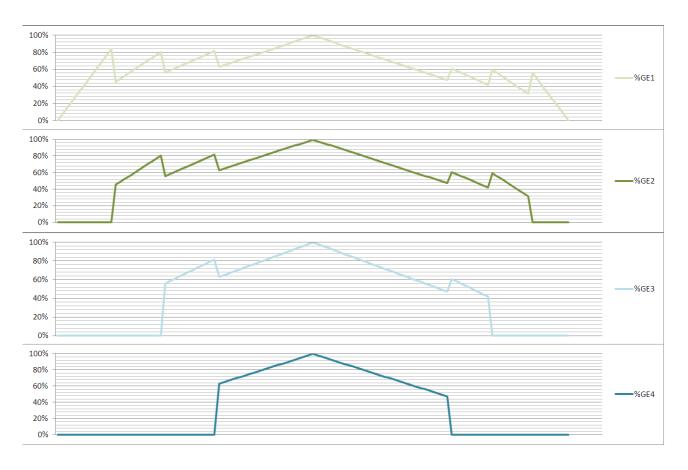

FIGURE 64 - OPTIMISED MODE - EXAMPLE WITH A 4X100KW POWER PLANT

The generating set that will start or stop can be selected in 3 different ways:

- By generator number (see chapter 14.13.3)
- By hours run (see chapter 14.13.4)
- By number of the [E1617] parameter (see chapter 14.13.5)

Selection mode is defined by parameter [E1258].

Note: If the management of the load dependent start/stop is inhibited (E1258= 0) the different GENSYS 2.0 units installed on the power plant do not interact to start or stop generating set according to the load demand.

#### 14.13.3START/STOP BY GENERATOR NUMBER

If this mode [E1258] = 1 has been selected on all units of the power plant, the automatic start/stop sequence will be done by the genset number, which is defined in the power plant overview.

If a digital or virtual digital input of one GENSYS 2.0 is set as priority generator, this GENSYS 2.0 will start first. The next to start will be decided by increasing genset number, which is defined in the power plant overview settings menu.

## Example:

If the genset 3 has priority then:

- On increasing load demand, the next genset to start will be the genset 4 follow by genset 1.
- On decreasing load demand, the next genset to stop will be the genset 1 follow by the genset 4.

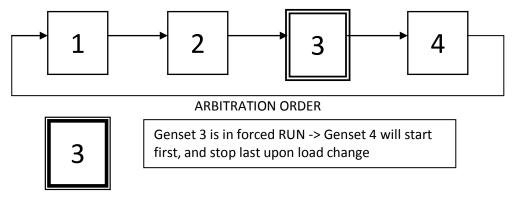

FIGURE 65 - AUTOMATIC LOAD/UNLOAD

#### Notes:

If there are no generators in "Forced running" mode, the priority generator with "remote start" always starts and closes its breaker on the bus bar, even if there is no load.

When all generators are stopped and have "remote start" activated, upon start-up the "Forced running"" generators stay on the bus bar while the others coordinate stopping one by one.

# 14.13.4 START/STOP BY HOURS RUN

In this mode [E1258]=2, the genset to start/stop will automatically be selected according to the GENSYS 2.0 hour meter.

- On increasing load demand, the next genset to be started is the one with fewest hours run
- On decreasing load demand, the next genset to be stopped is the one with highest hours run

Note: If a generator starts and goes past the hours run by a generator which is stopped, the first one does not immediately stop and the second one immediately start. Coordination between generators is activated only during a load or unload request, i.e. in the next start/stop on load request.

# 14.13.5 START/STOP BY (E1617) PARAMETER

In this mode [E1258] =3, available in level 2, the genset start/stop sequence will follow the priority number set in each GENSYS 2.0 in the variable [E1617] as described below..

| GE number | Value of [E1617]<br>parameter |
|-----------|-------------------------------|
| 1         | 3                             |
| 2         | 2                             |
| 3         | 1                             |
| 4         | 4                             |

TABLE 41 - USE OF (E1617) PARAMETER

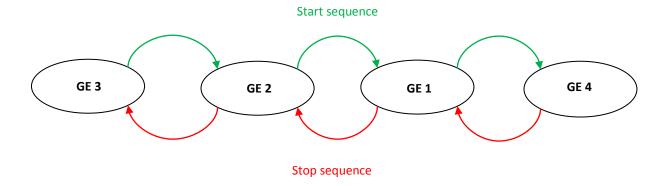

FIGURE 66 - AUTOMATIC LOAD/UNLOAD SEQUENCE WITH CUSTOM E1617 MODE

# 14.14 PHASE OFFSET (DYN1) AND OTHER)

## 14.14.1 INTRODUCTION

This advanced function, available with option 8, provides a choice of **phase offset [E1929]** between mains and generator voltage measurement. That means that GENSYS 2.0 will command the breaker to close with the selected phase angle shift.

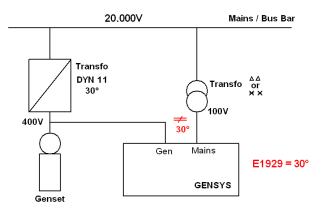

FIGURE 67 - PHASE OFFSET EXAMPLE

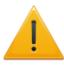

You must take care before choosing this function and modifying the phase offset parameter.

## 14.14.2 SETTINGS

The phase offset modification can be done via the configuration menu synchronization check relay (§19.3.10) by using the [E1929] parameter.

The **Phase offset** [E1929] can be chosen from the following values:  $0^{\circ}$ ,  $+30^{\circ}$ ,  $+60^{\circ}$ ,  $+90^{\circ}$ ,  $+120^{\circ}$ ,  $+150^{\circ}$ ,  $180^{\circ}$ ,  $-30^{\circ}$ ,  $-60^{\circ}$ ,  $-90^{\circ}$ ,  $-120^{\circ}$  and  $-150^{\circ}$ .

A modification of this parameter can be done only when the generator is stopped. Moreover a confirmation page will be displayed when modified the phase offset.

Note: After choosing your phase offset, you can lock this value by disabling the option 8.

# 14.15 VOLTAGE SYSTEM (120° THREE PHASES, 180° TWO PHASES, SINGLE PHASE)

Parameter [E4039] allows you to select the system to be used in the "Configuration/Power plant" menu.

| System used                              | E4039             |
|------------------------------------------|-------------------|
| Three phase 120°                         | 0 (default value) |
| Two phase 180° (also called split-phase) | 1                 |
| Single phase                             | 3                 |

TABLE 42 - VOLTAGE SYSTEM

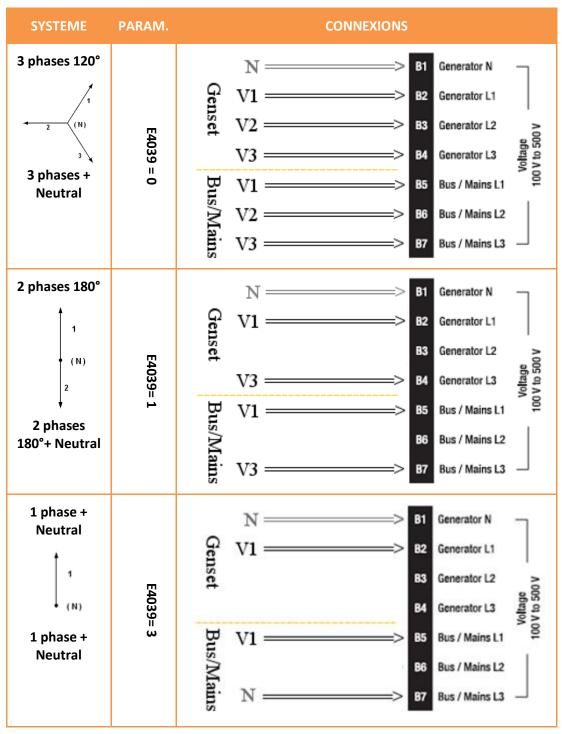

FIGURE 68 - VOLTAGE SYSTEM

# 14.16 MAINTENANCE CYCLE

Here you can setup custom cycles called maintenance cycles. User can set them up to schedule maintenance operation after the desired amount of running hours or days. 5 cycles are based on running hours timers, 5 cycles are on a day basis. To configure the maintenance cycle uses the **CRE Config** software or the parameters file.

When the cycle duration is elapsed, the corresponding alarm is raised.

Name: alarm name that will be displayed when cycle duration is elapsed.

**Cycle timer:** [E1442 to E1451]. Duration of the maintenance cycle (expressed in running hours or in days).

**Counter:** [E2304 to E2313]. Counter that will run for the desired duration.

**Reset:**[E4097 to E4106]. Resets corresponding counter to zero. A menu is dedicated to reset the maintenance cycle. (§19.3.13)

These timers are displayed in the "Display/Maintenance cycle monitoring".

Note: Variables [E2304] to [E2313] are automatically managed by the module and saved into non volatile memory. These values are kept in memory even in case of power supply failure.

# 14.17FRONT PANEL INHIBITION

Specific parameters can be setup and monitored to control each front panel button individually.

Parameters [E0892] to [E0913] contain the status of the front panel button, a value of 1 means that the key is pressed while 0 means the key is released. Variables [E4043] to [E4064] are set to 1 to inhibit the use of selected front panel buttons.

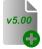

Starting from firmware v5.00, push buttons AUTO/TEST/MAN/START/STOP and BREAKERS that are inhibited in a GENSYS 2.0 will also be inhibited in any RDM 2.0 that is connected to this GENSYS 2.0.

| Key   | Status | Inhib. | Key     | Status | Inhib. | Key     | Status | Inhib. |
|-------|--------|--------|---------|--------|--------|---------|--------|--------|
| ESC   | E0893  | E4044  |         | E0894  | E4045  | (1)     | E0900  | E4051  |
| +     | E0895  | E4046  | FAULT • | E0896  | E4047  | (2)     | E0901  | E4052  |
|       | E0897  | E4048  | ALARM O | E0898  | E4049  | (3)     | E0902  | E4053  |
| SHIFT | E0892  | E4043  | 1       | E0899  | E4050  | (4)     | E0903  | E4054  |
| ENTER | E0905  | E4056  |         | E0906  | E4057  | (5)     | E0904  | E4055  |
| АИТО  | E0907  | E4058  | START   | E0910  | E4061  | NORMAL  | E0913  | E4064  |
| TEST  | E0908  | E4059  | STOP    | E0911  | E4062  | SECOURS | E0912  | E4063  |
| MANU  | E0909  | E4060  |         |        |        |         |        |        |

TABLE 43 - FRONT PANEL INHIBITION

# 15 ADVANCED MARINE FUNCTIONS

# 15.1 TYPICAL WIRING DIAGRAM

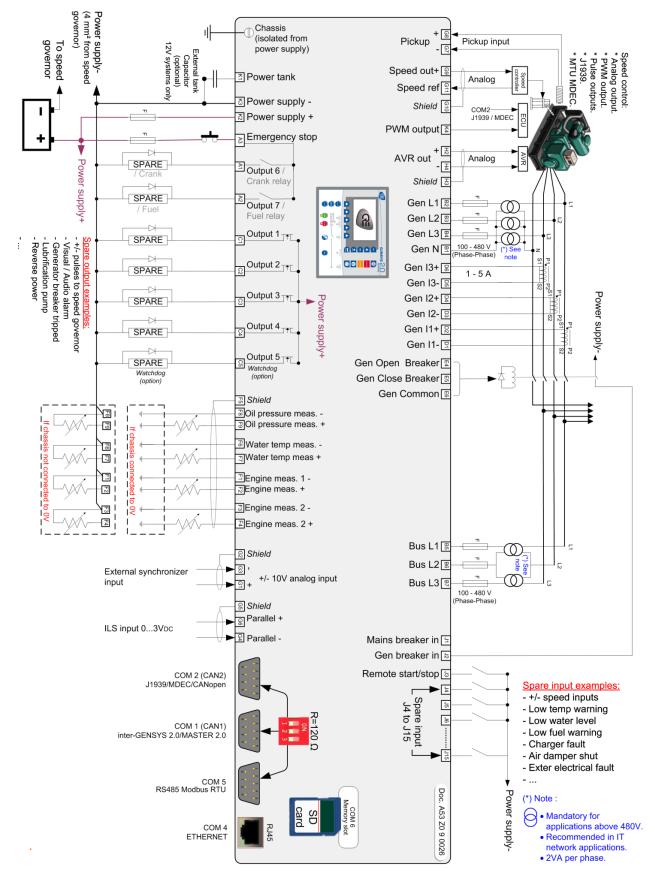

FIGURE 69 - TYPICAL WIRING DIAGRAM (MARINE)

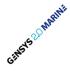

Functions below have been developed for advanced load management in marine applications. Associated parameters can be found in marine specific menus on the front panel or embedded Web site.

# 15.2 HEAVY CONSUMER

# 15.2.1 INTRODUCTION

Heavy consumer function is used in marine application in order to prevent to start an heavy consumer on a power plant that can't accept a such load.

Examples that use heavy consumer control: using of a crane in a harbour, manoeuvring a ship in/out of harbour using bow thrusters, etc.

Some external parameters must be analysed by GENSYS 2.0 units before accepting heavy consumer load.

- Analysis of available kW, number of generators on Busbar, or both.
- If Power Plant can accept load, heavy consumer authorization output is enabled.
- If Power Plant cannot accept load, another engine is started.
- One GENSYS 2.0 input is used to start analysis of power available on plant.
- One GENSYS 2.0 output is used to accept heavy consumer request.

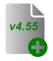

#### Since firmware v4.55:

- Heavy consumer management can accept up to 4 different heavy consumer requests per GENSYS 2.0. Older versions only accept a single heavy consumer request.
- A power reserve can be fixed to ensure a permanent kW margin on running engines. If running engines are so loaded that they can't ensure this power reserve, then another generating set will start and share the load.

# 15.2.2 SETTINGS

| Parameter<br>[var.num.]      | Possible value | Comment                                                                             |
|------------------------------|----------------|-------------------------------------------------------------------------------------|
|                              | Disable [0]    | Heavy consumer function is not used (default).                                      |
| <b>CT Heavy</b><br>[E1913]   | kW [1]         | GENSYS 2.0 analyzes acceptable load on the Power plant. Engines start if necessary. |
|                              | MinNb [2]      | Minimum number of engines necessary on the power plant for heavy consumer.          |
|                              | kW & MinNb[3]  | Analysis of both the power available and minimum number of engines.                 |
| Heavy consumer #1<br>[E1911] |                | Power used by heavy consumer number 1.                                              |
| Min number of genset #1      |                | Minimum number of engines that should run in order                                  |
| [E1912]                      |                | to accept heavy consumer number 1.                                                  |
| Heavy consumer #2<br>[E4121] |                | Power used by heavy consumer number 2.                                              |

| Parameter<br>[var.num.]                 | Possible value                                     | Comment                                                                                                    |  |
|-----------------------------------------|----------------------------------------------------|----------------------------------------------------------------------------------------------------|--|
| Min number of genset #2                 | Minimum number of engines that should run in order |                                                                                                    |  |
| [E4122]                                 |                                                    | to accept heavy consumer number 2.                                                                                                    |  |
| Heavy consumer #3<br>[E4123]            |                                                    | Power used by heavy consumer number 3.                                                                                                    |  |
| Min number of genset #3                 |                                                    | Minimum number of engines that should run in order                                                                                                    |  |
| [E4124]                                 |                                                    | to accept heavy consumer number 3.                                                                                                    |  |
| Heavy consumer #4<br>[E4125]            |                                                    | Power used by heavy consumer number 4.                                                                                                    |  |
| Min number of genset #4                 |                                                    | Minimum number of engines that should run in order                                                                                                    |  |
| [E4126]                                 |                                                    | to accept heavy consumer number 4.                                                                                                    |  |
| Delay betw req<br>[E4127]               |                                                    | Minimal delay between the authorization to load a heavy consumer and the processing of another heavy consumer request.                                                                                    |  |
| Power reserve <sup>(1)</sup><br>[E4128] |                                                    | Power level that should always be kept on the power plant (i.e. running engines). This way a consumer smaller than this power level can be loaded instantly without the need of a heavy consumer request. |  |

TABLE 44 - SETTINGS HEAVY CONSUMER

Some useful variables can be displayed in information page in order to understand the heavy consumer sequence.

| Parameter<br>[var.num.]     | Comment                                                                 |  |  |
|-----------------------------|-------------------------------------------------------------------------|--|--|
| kW available<br>[E2768]     | kW available on power plant.                                            |  |  |
| Help start<br>[E2769]       | Help request from another module.                                       |  |  |
| Heavy proc. GE<br>[E2937]   | GE number managing the heavy consumer request.                          |  |  |
| Requested kW<br>[E2939]     | Expected kW before heavy consumer authorization                         |  |  |
| Requested qty GE<br>[E2940] | Expected number of running engines before heavy consumer authorization. |  |  |

TABLE 45- USEFUL VARIABLES ON HEAVY CONSUMER 1/2

The following table describes the variable association between heavy consumer request and authorization according to the heavy consumer number.

| Heavy consumer<br>number | Heavy consumer request variable | Heavy consumer authorization variable |
|--------------------------|---------------------------------|---------------------------------------|
| 1                        | E2766                           | E2767                                 |
| 2                        | E2930                           | E2931                                 |
| 3                        | E2932                           | E2933                                 |
| 4                        | E2934                           | E2934                                 |

TABLE 46- USEFUL VARIABLES ON HEAVY CONSUMER 2/2

<sup>(1)</sup> Power reserve setting must be identical in all modules in order to work properly.

#### 15.2.3 PROCEDURE

When a heavy consumer needs to be supplied, a digital input setup as heavy consumer request must be activated on a GENSYS 2.0 unit. If the conditions to accept this heavy consumer are met (the required number of engines are running and/or running engines can accept the specified load for this heavy consumer), then a heavy consumer authorization is issued by the unit on a digital output set up as "authorize heavy consumer". If the conditions are not met, then another engine starts and connects on the bus bar to share the load before the authorization is issued by the unit.

If multiple heavy consumer requests are active at the same time, then the first one will be processed. When the authorization is issued (or if the request is removed), the unit will wait during the delay fixed by parameter [E4127] before processing another heavy consumer request. This is made to ensure that the first heavy consumer has been turned on after the authorization has been issued.

Note: While a heavy consumer request is enabled, the automatic load/unload management is inhibited. The heavy consumer request has priority over automatic load/unload management.

Diagrams below represent heavy consumer sequences (requests/authorizations) when the system is set up to check the available kW (E1913=1) and when the system is set up to check the number of running engines (E1913=2).

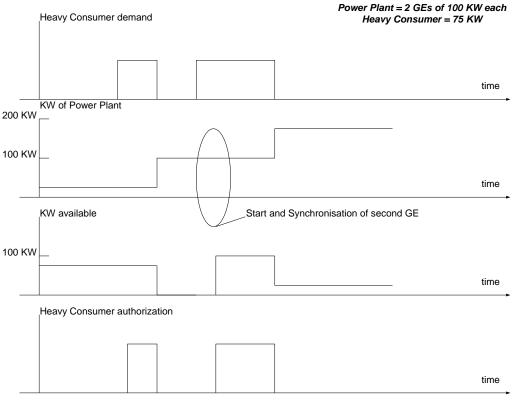

FIGURE 70 - HEAVY CONSUMER CONTROL WITH ACTIVE POWER ANALYSIS

#### Power Plant = 3 GEs Min Nb of GENSET = 2

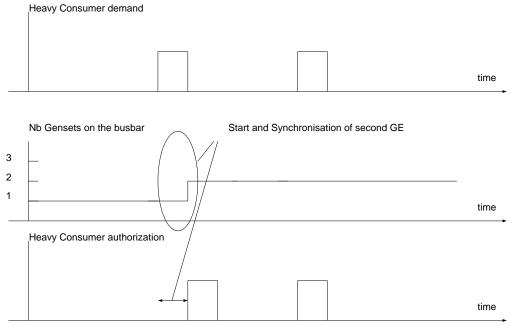

FIGURE 7) - HEAVY CONSUMER CONTROL WITH NUMBER OF GENSETS ANALYSIS

# 15.2.4 TYPICAL WIRING

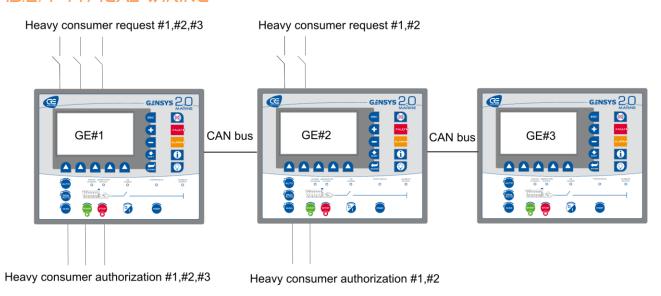

FIGURE 72-HEAVY CONSUMER: TYPICAL WIRING

In the case above, the power plant accept 5 different heavy consumer requests.

- 3 heavy consumer requests are managed by GE #1,
- 2 heavy consumer requests are managed by GE#2,
- No heavy consumer request managed by GE#3.

Each heavy consumer request input includes an associated heavy consumer authorization output.

#### Notes:

The GENSYS 2.0 that will start, if the power plant need more power, will be selected according to parameter [E1258] (See §14.13).

The power used by heavy consumer #1 from GE#1 can be different from the power used by heavy consumer #1 from GE#2.

The heavy consumer #1 from GE#1 is linked to heavy consumer authorization #1 from GE#1. There is no relation between the heavy consumer #1 from GE#1 and the heavy consumer authorization #1 from GE#2.

## 15.3 NON-ESSENTIAL CONSUMER TRIP

# 15.3.1 INTRODUCTION

Non-essential consumer trip is the ability to disconnect less important consumers to prevent a black if the power plant is overloaded. If the generator reaches the overload or under frequency threshold for a given time, GENSYS 2.0 activates outputs to trip non-essential loads.

#### 15.3.2 SETTINGS

| Parameter[var.num.]       | comment                                                                  |
|---------------------------|--------------------------------------------------------------------------|
| Min Hz trip [E1905]       | Enable/disable under frequency control for non-essential consumer trip   |
| Wiiii 112 trip [E1903]    | feature.                                                                 |
| Min Hz level 1 [E1903]    | First level of under frequency control.                                  |
| Min Hz level 2 [E1904]    | Second level of under frequency control.                                 |
| IVIIII nz ievel z [E1904] | (Should be set lower than level 1)                                       |
| Max kW trip [E1908]       | Enable/disable overload control for non-essential consumer trip feature. |
| Max kW level 1 [E1906]    | First level of kW overload control.                                      |
| Max kW level 2 [E1907]    | Second level of kW overload control.                                     |
| IVIAX KVV IEVEI Z [E1907] | (Should be set higher than level 1)                                      |
| Level 1 delay [E1909]     | Delay for the first level of control (kW and Hz).                        |
| Laval 2 dalay [51010]     | Delay for the second level of control (kW and Hz).                       |
| Level 2 delay [E1910]     | (Should be set shorter than level 1 delay)                               |

TABLE 47 - SETTINGS NON-ESSENTIAL CONSUMER

#### 15.3.3 PROCEDURE

Using the two levels of thresholds and delays, you can setup your system in order to react more or less rapidly depending on the severity of the situation.

When one of the two control levels is reached and its associated delay overdue, variable E2729 "Trip alarm" switches to 1 and the trip out system is triggered. This means that a timer variable is run and will activate a "non-essential consumer trip" output each time this variable reaches the delay fixed by parameter E1894 "TM trip out". Up to 5 "non-essential consumer trip" outputs can be activated this way. These outputs will remain active until both of these conditions are met:

- Generating set load and/or frequency are within the thresholds limits.
- Trip alarm is reset (for example using the front panel).

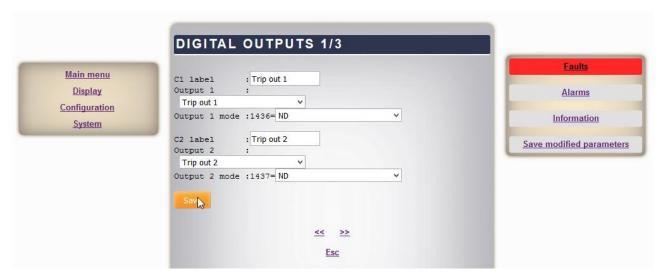

FIGURE 73 - NON ESSENTIAL CONSUMER TRIP OUTPUT SETTING

Diagrams below show the behavior of the trip alarm and trip outputs depending on the load or the frequency of the generating set.

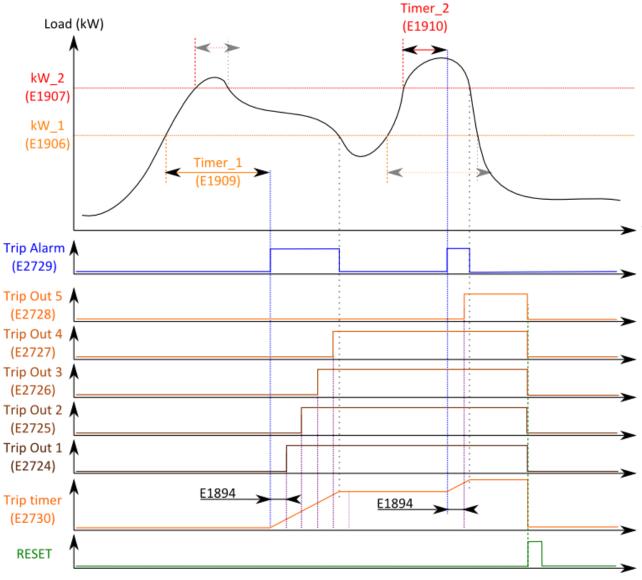

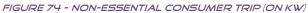

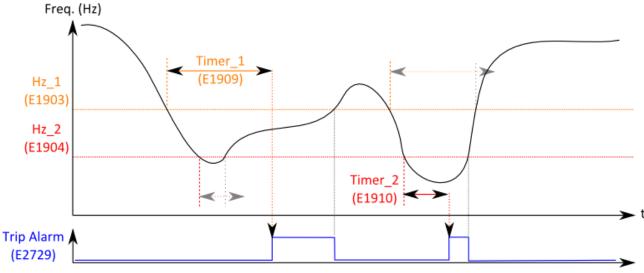

FIGURE 75 - NON-ESSENTIAL CONSUMER TRIP (ON HZ)

## 15.4 CONNECTING MULTIPLE UNITS TO THE SHORE

Diagram below is an example showing how to connect a two engine power plant run by GENSYS 2.0 units to a shore through the use of a SELCO T4000 auto synchronizer. The output of this module is connected to analog input G1-G3 of both GENSYS 2.0 units, set up as a +/-10V input and used as a speed adjustment input.

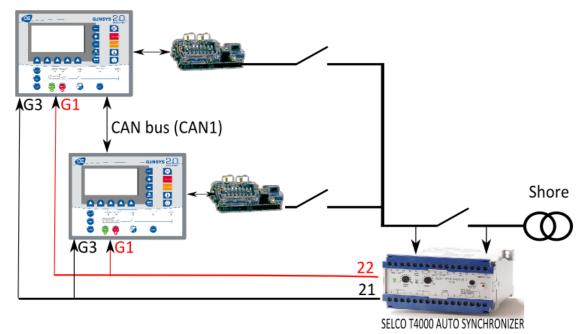

FIGURE 76 - SHORE CONNECTION USING SELCO T4000

## 16 TEXT FILE & PLC

### 16.1 INTRODUCTION

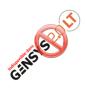

GENSYS 2.0 LT doesn't support custom equations feature. References to equation in this chapter DO NOT APPLY to GENSYS 2.0 LT units.

The core system of the module is based on a list of predefined variables.

These variables can be used in a proprietary programming language. This language uses simple keywords in an ASCII text file. It is stored as a binary program for use with flash memory. A copy of the source file is also stored on module for documentation and readability purposes. This copy can be retrieved at any time to be modified or transferred to another module.

These equations can be used to add a logic equation and/or conditional function if your application requires no standard functions. It is also possible to change the predefined behavior with custom applications.

The PLC provided has a loop time of 100ms, and a special code can be defined to run the first time only (INIT). This chapter provides all resources for PLC programming.

A text file can be transferred to (§19.4.7) or from (§19.4.6) the module to set or retrieve the whole setup of the module.

The text file allows you to:

- Set the value of every parameter.
- Change the units of analogue inputs (example: V, mbar, PSI,).
- Change the accuracy when displaying analogue values (example: 24V or 24.0V).
- Change the labels of some custom inputs and the screensaver.
- Transfer custom equations to the embedded PLC.

## 16.2 VARIABLE NAMING

The file named "A53 Z0 9 0030x.xls" gives an explanation of each variable.

The variable number always uses the same format, the letter "E" followed by 4 digits:

#### **EXYYY**

The first digit, "X", is the type of variable:

0 and 5: Measurement or real time value (Ex: Voltage phase 1, CAN Bus Fault ...)

1 and 4: Parameter to be stored in non-volatile memory (Ex: Genset number, Nominal power ...)

2 and 3: General purpose variable (Ex: Alarms, PLC variables ...)

The next 3 digits "YYY" give the number of the variable.

All the parameters (Variable from 1000 to 1999 and from 4000 to 4999) of the module are stored in a non-volatile FLASH memory within the module. It is possible to download or upload these parameters with a computer, thus allowing the user to save, modify and reuse these parameters later.

All these values are stored in a text file. The following chapter describes the layout of the file.

The file can be exchanged between a PC and module, as described in §19.4.6 and §19.4.7. It can also be exchanged with the SD card as described in §17.5.3.

#### 16.3 TEXT FILE DESCRIPTION

The complete module configuration can be contained in a simple text file. This file can be downloaded from the module to be kept on a computer. It can also be manually edited on a computer and sent to a module to fully setup this module in a single step.

This text file is made up of 5 different blocks:

- Parameter values.
- Label definitions.
- Unit definitions.
- PLC initializations.
- PLC equations.

## 16.3.1 GENERATING AN EMPTY TEXT FILE TEMPLATE

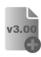

The module can generate an empty template that contains the minimum requirement to write custom equations.

This can be done either:

- 1. By a computer connection to the embedded Web site in "System/GENSYS 2.0 -> PC file" menu (See §19.4.6 for more details)
- 1. By the front panel LCD using an SD card in "System/Communication ports config./COM6(SD CARD)" menu (See §17.5.3 for more details).

## 16.3.2 PARAMETER DEFINITION BLOCK

The starting point of this block is designated by a "{PARAMETERS}" statement.

Each parameter (1xxx or 4xxx variable) can be found as an input in this block. The structure of the input is as follows:

The variable parameter number preceded by the letter V (Ex: V1006)
 The value (Ex: 320)
 R/W attribute (for MODBUS and PLC equations) (Ex: Y)

• The label (optional: only for user information) (Ex: Gen Nominal kW)

The minimal value (optional: only for user information)
 The maximal value (optional: only for user information)
 (Ex: +00000)
 (Ex: +65535)

## Example:

| { PARAME | TERS} |   |                |        |        |
|----------|-------|---|----------------|--------|--------|
| V1006    | 320   | Y | Gen nominal kW | +00000 | +65535 |
| V1007    | 1.00  | N | Gen PT ratio   | +00000 | +65535 |

In the example above, Genset nominal power is set to 320kW. The **Y** attribute shows that this value can be changed by MODBUS or custom PLC equations whereas the **N** attribute in the second line sets Generator PT ratio as "read only" for MODBUS and PLC equations.

Note: This write attribute can only be changed when using access level 2.

It is possible to modify the values directly in the text file before uploading it into the module. The user must be sure that the modified value is within the minimum / maximum range of the parameter. Failure to do so will lead to an error message during uploading (*Compilation result: VARIABLE*).

It is also possible to write an incomplete parameter block (not all parameters are displayed in the list). When uploaded, such a file will only modify the parameters which have been entered, the others remain unchanged. This procedure can be used to upload an old text file into a newer module or to activate special features independently.

## 16.3.3 LABEL DEFINITION BLOCK

The beginning of this block is shown by a "{LABELS}" statement.

This block is used to define custom labels.

Only the spare analogue inputs, the digital inputs, the virtual digital inputs, the maintenance cycle, and the lines in the Logo Page can have an input in this block. The table below shows the correspondence between the LABEL number and its associated value:

| Identifier     | Facto                          | ry la  | bel            | Description                              |  |  |
|----------------|--------------------------------|--------|----------------|------------------------------------------|--|--|
| L0029          | Al oi                          | l pres | SS.            | Oil pressure resistive sensor input      |  |  |
| L0030          | Al water temp.                 |        |                | Water temperature resistive sensor input |  |  |
| L0031          | AI s                           | pare   | 1              | Free resistive input 1                   |  |  |
| L0032          | Al spare 2                     |        |                | Free resistive input 2                   |  |  |
| L2804 to L2805 | Spare Input J4 Spare Input J15 |        |                | Logic input J4 to J15                    |  |  |
| L2020 to L2024 | Output C1 Output C5            |        |                | Transistor outputs C1 to C5              |  |  |
| L2913          | Relay A1                       |        | 1              | Relay output A1                          |  |  |
| L2914          | Relay A2                       |        | 2              | Relay output A2                          |  |  |
| L2283 to L2302 | CANopen inp. 1                 |        | CANopen inp.20 | CANopen inputs 1 to 20                   |  |  |
| L2368 to L2383 | CANopen out.01                 |        | CANopen out.16 | CANopen outputs 1 to 16                  |  |  |
| L2565 to L2584 | CANopen inp.21                 |        | CANopen inp.40 | CANopen inputs 21 to 40                  |  |  |
| L1442 to L1446 | Cycle 1 (h)                    |        | Cycle 5 (h)    | Maintenance cycles (in running hours)    |  |  |
| L1447 to L1451 | Cycle 1 (d) Cycle 5 (d)        |        | Cycle 5 (d)    | Maintenance cycles (in days)             |  |  |
| L2657          | User meter 1                   |        | r 1            | Free user counter n°1                    |  |  |
| L2659          | User meter 2                   |        |                | Free user counter n°2                    |  |  |

| Identifier | Factory label  | Description                                       |
|------------|----------------|---------------------------------------------------|
| L2556      | Min/Max meas.1 | Alarm/Fault on analogue input 1 (Connector F1/F2) |
| L2560      | Min/Max meas.2 | Alarm/Fault on analogue input 2 (Connector F3/F4) |

TABLE 48 - LABEL DEFINITION BLOC

| Logo page labels |                       |  |  |  |  |  |
|------------------|-----------------------|--|--|--|--|--|
| T0249            | GENSYS 2.0            |  |  |  |  |  |
| T0250            | CRE product           |  |  |  |  |  |
| T0251            | Genset Paralleling    |  |  |  |  |  |
| T0252            | www.cretechnology.com |  |  |  |  |  |

TABLE 49 - CUSTOM LOGO LABELS

Each line of this block contains 2 elements:

-The variable number of the text, preceded by the letter L for label, and T for page logo.

Ex: L1130

-The text itself.

Labels are 14 characters long while Texts are 28 characters long maximum. Ex: Sample Label

Supported characters include [a..z], [A..Z], [0..9] and the following graphical characters:

All other characters are considered as insecure, and their use is prohibited. Their use can result in a bad display.

## Ex:

```
{LABELS}
L1130 Sample label
```

Note: The label is language sensitive, i.e. a text file uploaded with PC language set to French will modify only the French labels. The English or Italian labels will remain unchanged. For the same reason, a text file uploaded with PC language set to French will display only French labels.

You must switch to the desired language before uploading/downloading a text file. Change the language (menu "System/Languages/Local language") before changing the desired label.

## 16.3.4 UNITS AND ACCURACY DEFINITION BLOCK

The beginning of this block is shown by a "{UNITS}" statement.

This block defines what kind of units and accuracy will be associated with each analogue value input (analogue inputs, virtual inputs, and CANopen analogue inputs).

You only need to define the unit of the analogue input itself. All associated parameters (thresholds for instance) will automatically be modified in accordance. This includes native analogue inputs, extension CANopen analogue inputs, and virtual inputs.

The table below lists the different units supported by the module.

Only the 4 analogue inputs have an entry in this bloc (see file named Z090030.xls for variable number).

The structure of a unit/accuracy definition consists of the variable number preceded by a letter (U for Unit, A for Accuracy definition) and followed by a code as shown in the examples below.

## The input is as follows:

| {UNITS} |           |
|---------|-----------|
| U0029   | 01        |
| U2584   | 00        |
| A0029   | 000032768 |

The tables below give you the list of codes which correspond to the supported units and accuracies. In the examples above, input E2584 has no specific unit while input E0029 will be displayed in Volts (Unit code 01) and with 2 decimal digits (Accuracy code 32768).

| Code  | Accuracy |
|-------|----------|
| 00000 | 1        |
| 16384 | 0.1      |
| 32768 | 0.01     |
| 49152 | 0.001    |

TABLE 50 - ACCURACY CODES

| Code       | Unit  | Code    | Unit     | Code     | Unit    | Code   | Unit | Code   | Unit   |
|------------|-------|---------|----------|----------|---------|--------|------|--------|--------|
| Electrical |       | Power   |          | Pressure |         | Volume |      | Time   |        |
| 00         | u u   | 07      | kW       | 13       | Bar     | 20     | L    | 24     | S      |
| 01         | V     | 08      | kWh      | 14       | mBar    | 21     | m3   | 25     | h      |
| 02         | kV    | 09      | kVAR     | 15       | kPa     | 22     | mm3  | 26     | days   |
| 03         | mA    | 10      | kVARh    | 16       | PSI     | 23     | Gal  | Time r | elated |
| 04         | Α     | Rotatin | ıg speed | Tempe    | erature |        |      | 27     | Hz/s   |
| 05         | kA    | 11      | rpm      | 17       | o       |        |      | 28     | m3/h   |
| Frequ      | iency | Per     | cent     | 18       | °C      |        |      | 29     | L/h    |
| 06         | Hz    | 12      | %        | 19       | °F      |        |      | 30     | Gal/h  |

TABLE 51 - UNITS CODES

| Code Variable number | Default<br>unit code | Default accuracy code | Description                                        | Label          |
|----------------------|----------------------|-----------------------|----------------------------------------------------|----------------|
|                      |                      | Nativ                 | e analogue inputs                                  |                |
| 0029                 | 14                   | 00000                 | Analogue measure of oil pressure (0-400 $\Omega$ ) | AI oil press.  |
| 0030                 | 18                   | 00000                 | Analogue measure of water temp (0-400 $\Omega$ )   | Al water temp. |

| Code Variable | Default   | Default       | Description                                      | Label        |
|---------------|-----------|---------------|--------------------------------------------------|--------------|
| number        | unit code | accuracy code |                                                  |              |
| 0031          | 00        | 00000         | Analogue measure of analogue 1 (0-10k $\Omega$ ) | Al spare 1   |
| 0032          | 00        | 00000         | Analogue measure of analogue 2 (0-10k $\Omega$ ) | Al spare 2   |
|               |           | Analogue inpu | ts for CANopen extensions                        |              |
| 0285          | 00        | 16384         | analogue input 1                                 | Analog in 01 |
| 0286          | 00        | 16384         | analogue input 2                                 | Analog in 02 |
| 0287          | 00        | 16384         | analogue input 3                                 | Analog in 03 |
| 0288          | 00        | 16384         | analogue input 4                                 | Analog in 04 |
| 0289          | 00        | 16384         | analogue input 5                                 | Analog in 05 |
| 0290          | 00        | 16384         | analogue input 6                                 | Analog in 06 |
| 0291          | 00        | 16384         | analogue input 7                                 | Analog in 07 |
| 0292          | 00        | 16384         | analogue input 8                                 | Analog in 08 |
| 0293          | 00        | 16384         | analogue input 9                                 | Analog in 09 |
| 0294          | 00        | 16384         | analogue input 10                                | Analog in 10 |
| 0295          | 00        | 16384         | analogue input 11                                | Analog in 11 |
| 0296          | 00        | 16384         | analogue input 12                                | Analog in 12 |
| 0297          | 00        | 16384         | analogue input 13                                | Analog in 13 |
| 0298          | 00        | 16384         | analogue input 14                                | Analog in 14 |
| 0299          | 00        | 16384         | analogue input 15                                | Analog in 15 |
| 0300          | 00        | 16384         | analogue input 16                                | Analog in 16 |
| 0301          | 00        | 16384         | analogue input 17                                | Analog in 17 |
| 0302          | 00        | 16384         | analogue input 18                                | Analog in 18 |
| 0303          | 00        | 16384         | analogue input 19                                | Analog in 19 |
| 0304          | 00        | 16384         | analogue input 20                                | Analog in 20 |
| 0305          | 00        | 16384         | analogue input 21                                | Analog in 21 |
| 0306          | 00        | 16384         | analogue input 22                                | Analog in 22 |
| 0307          | 00        | 16384         | analogue input 23                                | Analog in 23 |
| 0308          | 00        | 16384         | analogue input 24                                | Analog in 24 |
| 0309          | 00        | 16384         | analogue input 25                                | Analog in 25 |
| 0310          | 00        | 16384         | analogue input 26                                | Analog in 26 |
| 0311          | 00        | 16384         | analogue input 27                                | Analog in 27 |
| 0312          | 00        | 16384         | analogue input 28                                | Analog in 28 |
| 0313          | 00        | 16384         | analogue input 29                                | Analog in 29 |
| 0314          | 00        | 16384         | analogue input 30                                | Analog in 30 |
| 0315          | 00        | 16384         | analogue input 31                                | Analog in 31 |
| 0316          | 00        | 16384         | analogue input 32                                | Analog in 32 |
| 0317          | 00        | 16384         | analogue input 33                                | Analog in 33 |
| 0318          | 00        | 16384         | analogue input 34                                | Analog in 34 |
| 0319          | 00        | 16384         | analogue input 35                                | Analog in 35 |
| 0320          | 00        | 16384         | analogue input 36                                | Analog in 36 |
| 0321          | 00        | 16384         | analogue input 37                                | Analog in 37 |
| 0322          | 00        | 16384         | analogue input 38                                | Analog in 38 |
| 0323          | 00        | 16384         | analogue input 39                                | Analog in 39 |
| 0324          | 00        | 16384         | analogue input 40                                | Analog in 40 |
| 0325          | 00        | 16384         | analogue input 41                                | Analog in 41 |
| 0326          | 00        | 16384         | analogue input 42                                | Analog in 42 |
| 0327          | 00        | 16384         | analogue input 43                                | Analog in 43 |

| Code Variable number |    | Default accuracy code | Description       | Label        |
|----------------------|----|-----------------------|-------------------|--------------|
| 0328                 | 00 | 16384                 | analogue input 44 | Analog in 44 |

TABLE 52 - VARIABLES WITH CUSTOMIZABLE UNIT/ACCURACY VALUES

## 16.3.5 INITIALIZATION DEFINITION BLOCKS

The beginning of these blocks is shown by the statements "{INIT1}" or "{INIT2}" depending on the level of access (1st or 2nd level password).

A user connected in level 0 (no password) cannot read equations from, or transfer equations to, the module.

A user connected in level 2 will get access to INIT1 and INIT2 blocks.

A user connected in level 1 will only get access to the INIT1 block.

INIT equations are only run once by the PLC when it is powered on. They won't be run again until power supply is switched OFF and ON again. INIT blocks are typically used to set the initialization values of outputs, timers or counters associated to custom equations or custom parameters.

For further details on programming equations, see §16.4.

#### 16.3.6 EQUATION DEFINITION BLOCKS

The beginning of these blocks is shown by the statements "{EQUATIONS L1}", "{EQUATIONS L2}", depending on the level of access (1st level password or 2nd level password).

A user connected in level 0 (no password) cannot read equations from or transfer equations to the GENSYS 2.0.

A user connected in level 2 will get access to EQUATIONS L1 and EQUATIONS L2 blocks.

A user connected in level 1 will only get access to **EQUATIONS L1** block.

The purpose of these blocks is to provide custom equations to the user. These equations are run every 100ms (PLC cycle time). Custom equations can be entered here to handle user defined features like thresholds, Input/Output expansions or any other application specific feature.

For further details on programming equations, see §16.4.

Note: The L1 and L2 equations file size must not exceed 60 kB.

#### 16.3.7 END OF FILE

Every text file must end with the "{END OF FILE}" statement.

The module will not try to read data following that statement, so you can place your own comments here.

Note: It is strongly recommended not to add too many comments after the" End of File" statement because the size of the file must not exceed 126 kB.

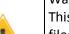

## Warning:

This file is a text ONLY file. Do not use word processors (like Microsoft© Word) to edit this file: it would include layout information and corrupt the file. Use text editors only (Notepad for example).

The file should not exceed 126Kbytes. If you try to transmit a bigger file to a module, it will be rejected.

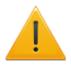

## Warning:

Power control and protections are disabled while the module is processing a file. When you download or upload a file, you have to disconnect all connectors, except power supply. You must be in manual mode, with engine stopped.

### 16.4 WRITING CUSTOM PLC EQUATIONS

It is strongly advised that you follow a specific training before using custom PLC equations on a power plant. Contact your local dealer for details on training sessions.

PLC equations use a simple language with a small number of commands. The code is intrinsically linear, each equation being executed one after the other (without any loop). Level 1 equations are executed first, followed by level 2 equations. This way, level 2 equations will overwrite any conflicting level 1 equation result.

All the module variables can be used in the equations in the way defined below:

- E0xxx and E5xxx are read only as measurements/inputs. They can't be changed by equations.
- E1xxx and E4xxx parameters can be read by equations. If allowed, they can also be modified using MODBUS or equations downloaded via the text file. See {PARAMETERS} section of the text file chapter or MODBUS chapter for more details concerning read/write attribute of these parameters.
- E2xxx are PLC output variables that can be read and written by equations. Yet write access should be used with great caution as some variables are internally used for the proper management of the generating set and its protections.

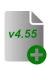

Starting from v4.55, a maximum of 10 modified parameters (E1xxx and E4xxx) is saved per PLC cycle. Variables E2xxx are not affected by this limitation. This is to prevent processor overload if too many parameters are changed using equations.

If you change more than 10 parameter values in a single PLC cycle, 10 of them will be saved at the end of the PLC cycle. 10 other parameters will be saved at the end of the next cycle if their values have been changed during that second cycle and so on.

This means that you can still modify many parameters in your equations if their value isn't changed at every cycle. Otherwise, you may miss some values.

### 16.4.1 EASY PLC

CRE technology has developed a graphical tool to help you design equations that will help you adapt your module to your specific application.

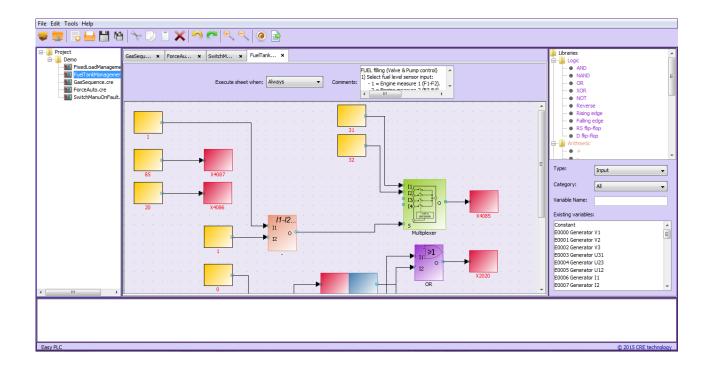

**Easy PLC** will check the syntax of your design and generate equations that you can then send to your GENSYS 2.0 unit using **CRE Config** software or the GENSYS 2.0 internal Web site.

Easy PLC is available for free on our Web site <a href="https://www.cretechnology.com">www.cretechnology.com</a>. Refer to Easy PLC manual for more details.

#### 16.4.2 ADVANCED PLC PROGRAMMING

Advanced applications may require complex equations manually written using PLC programming language instead of *Easy PLC* software. Such equations require a high knowledge of GENSYS 2.0 functioning modes and internal PLC features.

To achieve this and help you adapt your GENSYS 2.0 to the most complex applications, CRE technology can propose two solutions:

- Advanced training sessions on GENSYS 2.0 and its programming language.
- Development of equations according to your needs (Engineering service).

Feel free to contact CRE technology or your local distributor for more details on training sessions.

## 16.5 ERROR AND WARNING MESSAGES

You may get the following messages when uploading a file into your module:

## ERR001: Only when engine is stopped / Another Web browser is open.

File transfer between computer and the unit should be done only when all conditions below are met:

- Engine is stopped.
- Only one single CRE Config or Web page is connected to the unit.

#### **ERROO2: ACCESS DENIED**

Actual password is not sufficient to access such configuration/control level.

ERR003: This custom file has not a compatible structure / Empty or invalid file format!

Text file structure is incorrect. Check syntax and structure of each section.

ERROO4: File contains both a PARAMETERS and a PARTIAL PARAMETERS section.

Only one of these two sections can appear in a given TXT file. Select the one that fits your needs and delete the other one.

WARNING 001: PWM 500Hz settings updated (E1076, E1077). See technical documentation.

See chapter 11.1.2

WARNING 002: V1989 adjusted to match new firmware usage. See technical documentation.

See chapter 12.2

WARNING 003: V1916 adjusted to match new firmware usage. See technical documentation.

See chapter 12.2

WARNING 004: V4034 adjusted to match new firmware usage.

WARNING 005: Specific J1939 parameters adjusted to match new firmware usage. Please, check your J1939 parameters.

The file uploaded seems to come from an older firmware version. Parameter usage may have been modified in the actual firmware, so these parameters have been tuned by GENSYS 2.0 to match their new behaviour. Check that the final parameter values do fit your needs.

WARNING 006: CAN bus switching is not supported any more with E1616, E1611. See technical documentation.

Starting from firmware v5.00, switching CAN protocols between communication ports COM1 and COM2 has changed. Your parameters seem to come from an older firmware, so you should adjust CAN behaviour to fit your needs. See chapter 0 for more details.

WARNING 007: Check virtual and CANopen inputs according to new firmware usage. See technical documentation.

Starting from firmware v5.00, CANopen Inputs/Outputs management has been greatly simplified. Your parameters seem to come from an older firmware so you should check parameters related to CANopen and Virtual I/O. See chapter 17.1.6 for more details.

WARNING 008: Check pulse centering according to new firmware usage. See technical documentation.

Starting from firmware v5.00, frequency and voltage centring systems using pulse outputs has been modified. See chapter 11.2 for more details.

## 16.6 GENSYS 1.0 - GENSYS 2.0 COMPATIBILITY

Using a GENSYS 1.0 configuration file into a GENSYS 2.0 unit is a risky operation and requires excellent knowledge of the parameters and equations transferred.

New functions have been added to the GENSYS 2.0 which uses new variables. Certain GENSYS 1.0 variables have been redefined with new functions in the GENSYS 2.0.

| Gensys A40Z0   | GENSYS 2.0     | Description             |
|----------------|----------------|-------------------------|
| E2004 to E2015 | E2804 to E2815 | Logic inputs J4 to J15. |

The references for GENSYS 1.0 variables E2004 to E2015 must be replaced with variables E2804 to E2815 in all the equations which will be introduced to the GENSYS 2.0. Note that a timer may now be associated to these variables by using variables E1998, E1999 and E1277 to E1286.

Special care must be taken with the following parameters if used in the GENSYS 2.0. Also check the read/write authorization (Y/N) which is associated with each parameter:

| V1013 | 0   | N | J1939 sc adres | +00000  | +65535  |
|-------|-----|---|----------------|---------|---------|
| V1017 | 60  | N | J1939err delay | +00000  | +65535  |
| V1149 | 5.0 | N | Fail to O/C br | +0000.0 | +6553.5 |
| V1476 | 0   | N | Div D ILS      | +00000  | +65535  |
| V1504 | 0   | N | Div D Q share  | +00000  | +65535  |
| V1517 | 1   | N | RESET delay    | +00000  | +65535  |
| V1596 | 125 | N | CAN Speed      | +00000  | +65535  |
| V1633 | 60  | N | Fail to start  | +00000  | +65535  |
| V1852 | 29  | У | Branch P-oil   | +00000  | +65535  |
| V1853 | 30  | Υ | Brnch T-water  | +00000  | +65535  |
| V1854 | 33  | Υ | Branch Speed   | +00000  | +65535  |
| V1855 | 0   | Υ | COM2 protocol  | +00000  | +65535  |
| V1856 | 17  | Υ | J1939 Address  | +00000  | +65535  |
| V1857 | 0   | Υ | CT speed +     | +00000  | +65535  |
| V1858 | 0   | Υ | CT Oil Pres -  | +00000  | +65535  |
| V1859 | 0   | Υ | CT Cool Temp + | +00000  | +65535  |
| V1860 | 0   | Υ | CT Oil Pres    | +00000  | +65535  |
| V1861 | 0   | Υ | CT Cool Temp++ | +00000  | +65535  |
| V1862 | 0   | Υ | CT speed ++    | +00000  | +65535  |
| V1863 | 0   | Υ | CT Malfonction | +00000  | +65535  |
| V1864 | 0   | Υ | CT Protection  | +00000  | +65535  |
| V1865 | 0   | Υ | CT Orange      | +00000  | +65535  |
| V1866 | 0   | Υ | CT Red         | +00000  | +65535  |
| V1867 | 0   | Υ | Opt4Param12    | +00000  | +65535  |
| V1868 | 0   | Υ | Opt4Param13    | +00000  | +65535  |
| V1869 | 0   | Υ | Opt4Param14    | +00000  | +65535  |
| V1870 | 0   | Υ | Opt4Param15    | +00000  | +65535  |

| V1871 | 0  | Υ | Opt4Param16    | +00000 | +65535 |
|-------|----|---|----------------|--------|--------|
| V1916 | 0  | Υ | Fuel relay fct | +00000 | +65535 |
| V1925 | 60 | N | CANopenErDelay | +00000 | +65535 |
| V1928 | 3  | N | CT Fail synch  | +00000 | +65535 |
| V1929 | 0  | N | Phase offset   | -32768 | +32767 |

GENSYS 2.0 parameters listed above are shown with their default settings for the GENSYS 2.0. If your configuration file or variables modify these parameters, make sure their use is the same as in the GENSYS 2.0.

## 16.7 RESETTING TO FACTORY PARAMETERS

This function, only available in level 2, gives you the ability to reset your module into its factory configuration, thus erasing all changes made since the first use of the module, erasing all parameter changes and custom PLC. This can be done either from front panel or embedded Web site in menu "System/Reset factory settings". Then simply select "reset".

Note: For safety reasons parameters E1929 (Phase Offset – Option 8) will also be reset. Remember to set it manually if needed (for example when using Dyn11 transformer).

If the custom language has been changed, it will not be reset to factory custom language.

The passwords are not resetting.

## 16.8DOWNLOAD A CUSTOM LANGUAGE FILE

This function allows changing the Custom language by another language. The unit contains 7 text types with different characteristics:

- Labels: text describing a variable on exactly 14 characters
- Web page texts: text not associated to a variable coded on 28 characters.
- Power Status: text describing the module state coded on 28 characters.
- Engine Status: text describing the engine state coded on 28 characters.
- Units: text associated to units coded on exactly 5 characters.
- *Modifiable labels*: text associated to modifiable labels (e.g. Inputs/outputs) coded on exactly 14 characters.
- Logo screen saver texts: text associated to main screen saver coded on 28 characters.

To update the Custom language, you have to use the **A53 ZO 9 0031 x-EN Translation Help Tool.xls** file that allows creating 2 translation files to download into the unit via the web site or by SD card:

- Open A53 Z0 9 0031 x-EN Translation Help Tool.xls file
- Activate the macros
- Click on "Step 1 Click here to prepare CUSTOM sheet"
- Select the software version
- Click on OK button
  - A Custom tab appears.
- Translate texts label... into the desired language
- Click on "Step 3 Click here to check TXT validity"

The script will check that translations are correct (label too long, too small, wrong characters...) If an error is detected, the error(s) will be underlined in red in the Custom tab.

- If there is no error, 2 files containing the translations sill be save on PC.
- Download these files into the unit via SD card or web site (see §17.5.3or §19.4.7)

To display the updates, the unit must be configured in Custom language in « System/Languages » menu.

## 17 COMMUNICATION

## 17.1 COM1 AND COM2 CAN BUSES

#### 17.1.1 SUMMARY

GENSYS 2.0 CAN buses can be used for:

- CRE technology inter-modules communication (See chapter 17.1.5).
- Remote CANopen I/O extensions (See chapter 17.1.6).
- J1939 ECU control and monitoring (See chapter 17.1.7).
- MTU MDEC control and monitoring (See chapter 17.1.8).

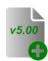

Starting from firmware v5.00 CAN protocols may be user assigned to any CAN communication port (COM1 and COM2). Moreover CAN bus redundancy can be set for high reliability applications.

## 17.1.2 CAN BUS GOOD PRACTICES

This chapter describes rules to apply to ensure reliable CAN communication whatever the protocols in use. Table below lists the standard CAN DB9 wiring compared to GENSYS 2.0 DB9:

| Terminal | GENSYS 2.0 | Standard CAN                        | Mandatory |
|----------|------------|-------------------------------------|-----------|
| 1        | NC         | Reserved                            |           |
| 2        | CAN-L      | CAN-L                               | Х         |
| 3        | GROUND-1   | CAN GND                             | Х         |
| 4        | NC         | Reserved                            |           |
| 5        | GROUND-2   | CAN SHIELD (optional)               |           |
| 6        | GROUND-1   | GND (optional)                      |           |
| 7        | CAN-H      | CAN-H                               | Х         |
| 8        | NC         | Reserved                            |           |
| 9        | NC         | CAN V+ (CAN power supply, optional) |           |
| SHIFLD   | GROUND     |                                     | Х         |

TABLE 53 - DB9 PIN OUT

#### 1/ CAN bus cable

Cables used must be selected to respond to CAN bus specificities. Always use  $120\Omega$  shielded twisted wire pairs. Shield should be connected to the metallic connectors of the cable. CAN bus must be deployed in a single line way (no star, ring or mesh connection) as shown below:

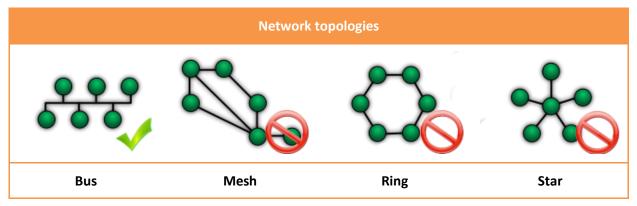

FIGURE 77 - NETWORK TOPOLOGIES

Both ends of the CAN bus must be terminated with  $120\Omega$  resistors. Such resistors are fitted into GENSYS 2.0 COM1 and COM2 and can be activated using DIP switches at the rear of the module under the "OFF /  $120\Omega$ " plug. Termination resistor is connected to the CAN bus when the switch is set to ON (" $120\Omega$ " side). When the switch is set to OFF, resistor is disconnected from the CAN bus.

Figure below gives the example of 3 CRE Technology modules connected through CAN bus. Terminal resistors must be activated as shown on the 2 modules located at both ends of the CAN bus.

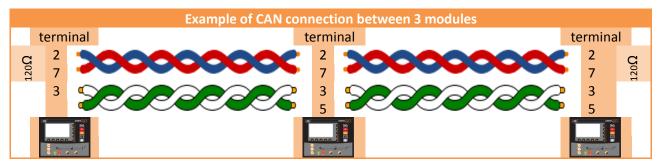

FIGURE 78 - EXAMPLE OF CAN CONNECTION BETWEEN 3 MODULES

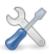

CRE Technology provides a complete range of products aimed at installing your CAN bus (complete cables, wires, connectors...). Please contact your local CRE Technology distributor to help you choose adequate equipment to fit your needs.

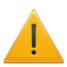

#### WARNING:

Never plug or unplug the CAN bus connector when the unit is switch on. It could lead to internal damages on CAN transmitter/receiver.

## 2/ Maximal length of a CAN bus

The maximal length of a CAN bus mostly depends on the communication speed, but also on the quality of wires and connectors used. As said above,  $120 \Omega$  termination resistors should also be used appropriately.

Table below indicates the maximal length of a CAN bus depending on the communication speed.

| Communication speed (Kbits/s) | Maximal length (meters) |
|-------------------------------|-------------------------|
| 10                            | 5000                    |
| 20                            | 2500                    |
| 50                            | 1000                    |
| 125                           | 500                     |
| 250                           | 250                     |
| 500                           | 100                     |
| 800                           | 50                      |
| 1000                          | 25                      |

TABLE 54 - MAXIMAL LENGTH / COMMUNICATION SPEED

### 17.1.3 COMMUNICATION PORTS CONFIGURATION

#### 1/ **Summary**

Starting from firmware v5.00 it is possible to include inter-module communication redundancy on CAN buses. Factory settings make GENSYS 2.0 ready for basic applications with CANopen and J1939 communication, but further settings may be used to enhance the possibilities. This chapter uses examples to help you understand how you can adjust CAN communication to your specific requirements.

## Setting up communication ports

CAN bus communication ports are set up using menu "System/Communication ports config./COM1 & COM2 (CAN bus)".

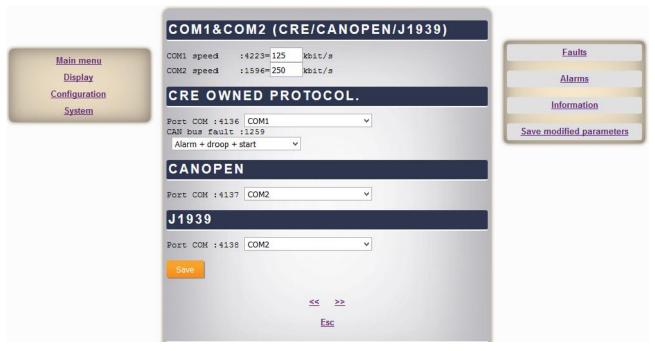

There you can set the communication speed of a CAN bus and which port(s) will be used for each CAN protocol.

Speed can be set from 10 to 1000kbits/s. Any value outside this range will result in an effective speed of 125kbits/s. Table below lists the parameters used to set communication speeds on COM1 and COM2.

| CAN bus | Speed setting (kbits/s) |
|---------|-------------------------|
| COM1    | [E4223]                 |
| COM2    | [E1596]                 |

TABLE 55 - CAN BUS SPEED SELECTION

Table below lists factory settings regarding CAN bus port and communication speed for each CAN protocol available.

| CAN bus | Protocol        | Speed (kbits/s) |
|---------|-----------------|-----------------|
| COM1    | CRE technology  | 125             |
|         | CANopen         | 125             |
| COM2    | MTU MDEC        | 125             |
|         | J1939 + CANopen | 250             |

*Note that whatever the settings:* 

J1939 will force a 250kbits/s communication speed on the CAN bus.

MTU MDEC will force a 125kbits/s communication speed on the CAN bus and will use COM2 (CRE technology and CANopen protocols may be used on COM1).

Tables below list the parameters used to associate CAN bus communication ports to the different protocols, and details the meaning of available settings.

| Protocol       | Parameter to select<br>COM port |
|----------------|---------------------------------|
| CRE technology | [E4136]                         |
| CANopen        | [E4137]                         |
| J1939+CANopen  | [E4138]                         |
| MTU MDEC       | COM2 (fixed)                    |

TABLE 56 - ASSOCIATE A COM PORT TO A PROTOCOL

| Value | Label       | Description                                                                              |
|-------|-------------|------------------------------------------------------------------------------------------|
| 0     | Not used    | Protocol will not be used                                                                |
| 1     | COM1        | Protocol will use port COM1                                                              |
| 2     | COM2        | Protocol will use port COM2                                                              |
| 3     | COM1 + COM2 | Protocol will use ports COM1 and COM2 (writing and reading will occur on both ports)     |
| 4     | COM1 → COM2 | Default port will be COM1. In case of failure on COM1, protocol will be switched to COM2 |
| 5     | COM2 → COM1 | Default port will be COM2. In case of failure on COM2, protocol will be switched to COM1 |

Note: when protocol MTU MDEC is used, CRE technology and CANopen protocols must be assigned to COM1 only.

## 3/ Communication failure

Whenever a communication port that is in use doesn't receive any frame, it is considered as out of order and an alarm is raised "COMx Fault". If a protocol using that communication port is set up as "COMx—COMy", then this protocol will be switched to the alternative communication port.

Protocol faults (inter-modules, CANopen, J1939) are treated apart from the communication port failure.

## Examples:

- 1) If CRE technology inter-module protocol is set to use both COM1+COM2, messages are sent and received on both ports at the same time. In case of a failure of communication port COM1 will simply raise an alarm "COM1 Fault". Communication will still behave normally on communication port COM2.
- 2) If CRE technology inter-module protocol is set as "COM1→COM2" and a failure occurs on COM1, then an alarm "COM1 Fault" will be raised and inter-module communication will be switched to COM2.
- 3) If CRE technology inter-module protocol is set to use both COM1+COM2, and CANopen extensions are used on COM1, then in case of failure of a CANopen coupler there will be no communication port alarm but a CANopen fault will be raised.

If a protocol was switched from communication port COMx to COMy due to a communication port failure, proceed through the following steps:

- Detect the reason why the communication failed (broken wire, broken unit, missing termination resistor, etc.).
- Repair the communication network.
- Reset faults/alarms on the module(s) that triggered the communication fault.
- Associated protocol(s) will then be switched back to their main communication port COMx.

## 4/ Checking actual communication port settings

Menu "Display/CANbus" provides complete summary on COM1 and COM2 settings and communication status:

- Number of data frames sent and received on communication ports COM1 and COM2.
- Actual communication speed of each port.
- Number of data frames sent/received for each protocol (CRE technology, CANopen, J1939).
- Type of data frames used for each protocol (STD=Standard, XTD=Extended).
- Communication port(s) in use.

| COM port<br>Protocol | Sent<br>frames | Frame<br>received | Speed   | Type of frame | COM port used          |
|----------------------|----------------|-------------------|---------|---------------|------------------------|
| COM1                 | [E6620]        | [E6621]           | [E6629] | Χ             | Χ                      |
| COM2                 | [E6622]        | [E6623]           | [E6630] | Χ             | Χ                      |
| CRE<br>technology    | [E6624]        | [E6625]           | Х       | STD /<br>XTD  | [E6631] <sup>(*)</sup> |
| CANopen              | [E6626]        | [E6627]           | Χ       | STD           | [E6631] <sup>(*)</sup> |
| J1939                | [E6628]        | [E0999]           | Χ       | XTD           | [E6631] <sup>(*)</sup> |

TABLE 57 - COM1 AND COM2 COMMUNICATION SUMMARY

- (\*) Variable E6631 is a bitfield that contains the following data:
  - Bit 0-1: Port(s) actually used by CRE technology protocol:
    - $\circ$  0 = None.
    - 1 = COM1.
    - o 2 = COM2.
    - 3 = Both COM1 and COM2.
  - Bit 2: Type of frame used for CRE technology protocol (0=Standard; 1=Extended).
  - Bit 3: Not used.
  - Bit 4-5: Port(s) actually used by CANopen protocol:
    - $\circ$  0 = None.
    - 1 = COM1.
    - 2 = COM2.
    - 3 = Both COM1 and COM2.
  - Bit 6: Type of frame used for CANopen protocol (0=Standard).
  - Bit 7: Not used.
  - Bit 8-9: Port(s) actually used by J1939 protocol:
    - $\circ$  0 = None.
    - 1 = COM1.
    - o 2 = COM2.
    - o 3 = Both COM1 and COM2.
  - Bit 10: Type of frame used for J1939 protocol (1=Extended).
  - Bit 11-15: Not used.

### 5/ Limitations

- Communication speed of a CAN bus must the same on all modules that are connected to this bus. Example: when using "COM1+COM2" redundancy for CRE technology protocol on a power plant where at least one module uses J1939 on communication port COM2, then COM2 communication speed should be set to 250kbits/s even on units that do not use J1939.
- When using CAN bus switching (COMx→COMy) it is necessary to simulate a communication error on COMx in order to check communication on COMy. You may do so by disconnecting one module on COMx.
- For application with CAN bus redundancy, communication parameters must be the same on all modules.
  - Example: in a multi generating sets power plant using for example "COM1+COM2" redundancy scheme for CRE technology protocol, if at least one GENSYS 2.0 uses CANopen extensions on COM2, then make sure that you set up "CANopen uses COM2" on all GENSYS 2.0 even if they do not control any CANopen coupler.
- Before applying CAN bus redundancy on a power plant that uses J1939 protocol, first make sure
  that existing ECUs can accept user defined source and destination addresses (refer to your ECU
  technical documentation). Then configure source and destination on each GENSYS 2.0 and ECU so
  that each GENSYS 2.0 will control and monitor the proper ECU.
- A CANopen coupler wired to a CAN bus connected to multiple GENSYS 2.0 can only be controlled by a single GENSYS 2.0.

## 17.1.4 CAN BUS APPLICATIONS EXAMPLES

Below are some examples of redundancy that can be applied either on CAN buses or on CANopen I/O. These are only guidelines to help you understand possibilities and limitations of the CAN port settings described in the previous chapter.

Another example relates how you can use both CANopen and MTU MDEC protocols in your application.

## 1/ Inter-module redundancy for CRE technology protocol

In this multiple generating sets application, CAN bus redundancy is used for inter-GENSYS 2.0 communication. In case of failure of the CAN bus connected to COM1 of each module, communication will be switched to a second CAN bus connected to communication ports COM2.

Following settings must be applied to all GENSYS 2.0:

- CRE technology protocol is set as E4136 = COM1 → COM2.
- A CAN bus network connects all communication ports COM1 together.
- A second independent CAN bus network connects all communication ports COM2 together.

In normal conditions, communication between GENSYS 2.0 units is done through communication ports COM1. No communication occurs on COM2, as shown below.

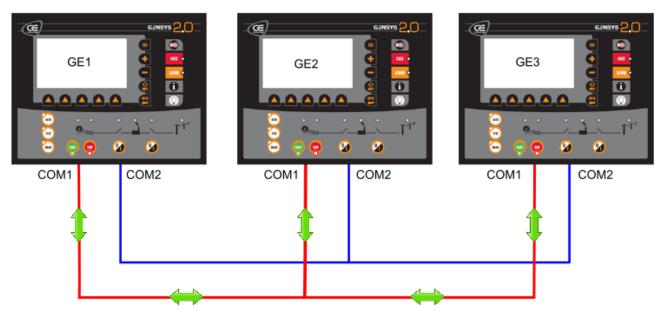

In case of failure of the main CAN bus, for example a broken wire between module #2 and the CAN network:

- Alarm "COM1 Fault" is raised on GENSYS 2.0 #2.
- Inter-module communication is switched to the alternate CAN bus on COM2.

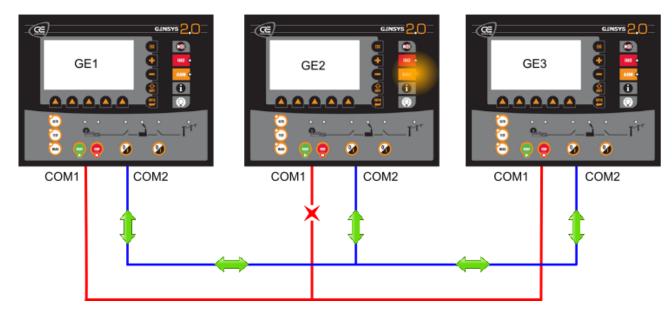

When the main CAN bus has been fixed, resetting alarms will switch the communication back to COM1.

## 2/ Redundancy of CANopen I/O

It may be required to use redundancy on CANopen I/O communication so that most important signals will still apply proper action in case of failure of a CAN bus. In this case, GENSYS 2.0 provides a means to communicate with CANopen couplers on two separate CAN buses using "COM1+COM2" redundancy system for CANopen protocol.

In such application:

- Install a set of CANopen couplers and I/O modules on a CAN bus connected to COM1.
- Duplicate couplers and I/O modules on a second CAN bus connected to COM2.
- Each CANopen coupler must have a unique ID, whether it is installed on CAN bus COM1 or COM2.
- Set CANopen protocol as E4137 = COM1+COM2.

Here GENSYS 2.0 provides only a means of communication redundancy: it is your responsibility to ensure that each CANopen I/O will be wired and setup in GENSYS 2.0 and in your global application such as redundant signals will behave as expected.

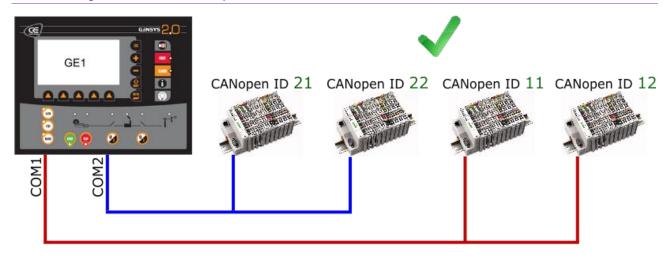

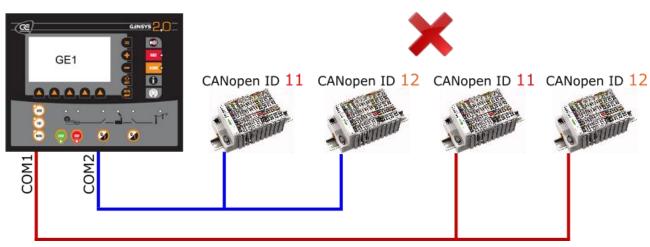

FIGURE 79 - CANOPEN I/O REDUNDANCY

## 3/ Using both MTU MDEC and CANopen protocols

Starting from firmware v5.00 it is possible to use CANopen I/O extension modules even when GENSYS 2.0 is connected to an MTU MDEC unit (See chapter 17.1.8 for GENSYS 2.0 settings).

When using MTU MDEC protocol, following settings must be applied:

- MTU MDEC may only use communication port COM2.
- CANopen and CRE technology protocols may only use communication port COM1.
- Each CANopen coupler must have a unique ID.

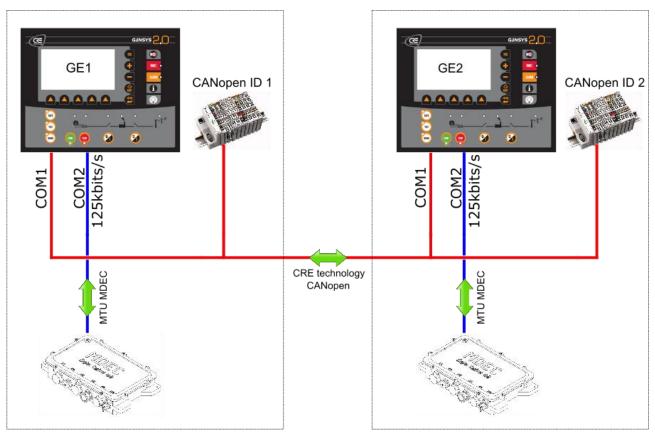

FIGURE 80 - USING CANOPEN I/O EXTENSIONS AND MTU MDEC

## 4/ Advanced multi-port and multi-protocol application

Example below shows a complex application which uses:

- Inter-module communication redundancy on communication ports COM1+COM2.
- Communication with J1939 ECU on communication port COM1.
- CANopen couplers installed on COM1 and COM2.

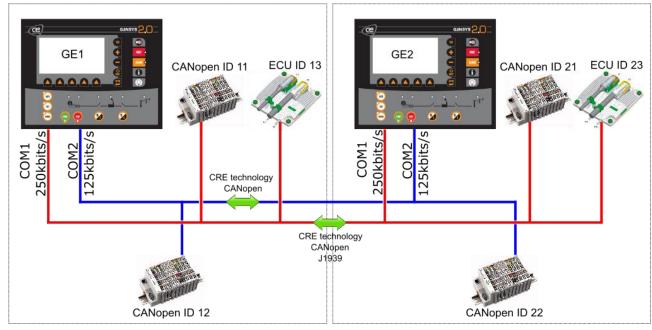

FIGURE 81 - EXAMPLE OF MULTIPLE CAN & PROTOCOL REDUNDANCIES

In this example GENSYS 2.0 configuration will include parameter settings listed below.

| Parameter | Description               | GE #1                                       | GE #2                                       |
|-----------|---------------------------|---------------------------------------------|---------------------------------------------|
| [E4136]   | CRE technology comm. Port | COM1+COM2                                   | COM1+COM2                                   |
| [E4137]   | CANopen comm. Port        | COM1+COM2                                   | COM1+COM2                                   |
| [E4138]   | J1939 comm. Port          | COM1                                        | COM1                                        |
| [E4223]   | COM1 baud rate            | X<br>(Forced to 250kbits/s<br>due to J1939) | X<br>(Forced to 250kbits/s<br>due to J1939) |
| [E1596]   | COM2 baud rate            | 125kbits/s                                  | 125kbits/s                                  |
| [E4140]   | ID for coupler #1         | 11                                          | 21                                          |
| [E4145]   | ID for coupler #2         | 12                                          | 22                                          |
| [E1013]   | ECU address               | 13                                          | 23                                          |

## 17.1.5 CRE TECHNOLOGY INTER-MODULES PROTOCOL

This CAN bus is used as a communication means between modules (GENSYS 2.0/MASTER 2.0) from a single power plant. Features are:

- Active and reactive load sharing.
- Automatic load/unload.
- Static paralleling.
- Dead bus management.
- Other data exchange.

Standard CAN bus rules apply here as for any other CAN protocol. Please refer to chapter above to connect your modules properly through CAN bus.

## 1/ CAN bus fault

CAN communication between CRE Technology modules is continuously checked by each module on the CAN bus. The quantity of modules connected to the CAN bus should always be the same as the quantity of modules declared inside each product (sum of GENSYS 2.0 + MASTER 2.0 modules, parameters [E1147] and [E4006] respectively). Otherwise a **CAN bus** fault is triggered. This can also be the case if:

- Two or more units share the same module number (check parameter [E1179] on each module).
- $120\Omega$  termination resistors are not used correctly (see chapter above).
- CAN bus cable is not properly connected.

This CAN bus fault can only be reset when the correct number of modules is seen on the CAN bus. As with every protection, the way to handle a CAN bus fault can be selected among the list below. This is done using parameter [E1259].

| E1259 value | Behavior in case of a CAN bus fault       |
|-------------|-------------------------------------------|
| 0           | No action                                 |
| 1           | Generator electrical fault                |
| 2           | Mains electrical fault                    |
| 3           | Alarm                                     |
| 4           | Soft shutdown (with cool down sequence)   |
| 5           | Hard shutdown (no cool down sequence)     |
| 6           | Alarm + Start of all engines + Droop mode |

TABLE 58 - CAN BUS FAULT

Note that you may go to *Display/Power plant overview* pages to try to understand your wiring problem. For example on a 4 generating sets power plant, if module #3 is disconnected from CAN bus, you will only see its data in its *Display/Power plant overview* pages whereas you would see data from modules #1, #2 and #4 on the 3 other modules. This is shown on the drawing below.

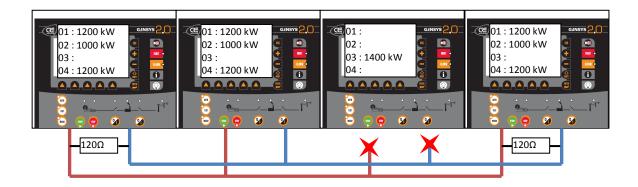

FIGURE 82- EXAMPLE CAN BUS FAULT

If a remote start occurs on a GENSYS 2.0 working in automatic mode and set up to manage Deadbus situations (E1515 = 0) and a CAN bus fault has already been triggered, GENSYS 2.0 will start its engine and close its breaker (if there is no voltage on the bus bar) after a delay that depends on the generator number [E1179]. If there is a voltage on the bus bar, GENSYS 2.0 will synchronize the generator before connecting to the bus bar.

If the generator is paralleled to the Mains when a CAN bus fault occurs, and error control variable [E1259] is set to 6 (Alarm + Start + Droop), speed control will be switched to droop and volt control will be switched to power factor regulation. If the Mains are not connected, both speed and voltage droop is applied.

When the power plant is set to load/unload mode (Parameter [E1258] set to "Hours run" or "GE number"), all generators will start using droop mode if a CAN bus error occurs.

## 2/ Turning off a unit without triggering a CAN bus fault

Disconnection of the inter-module CAN communication port, or removing the power supply of a unit without any precaution will trigger a CAN bus fault on all other units of the plant. Yet such operation may be necessary (for maintenance purpose for example). In this case you will need to adjust parameters [E1147] and [E4006] on each module before you can recover from this CAN bus fault.

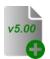

Starting from firmware v5.00 you may avoid this CAN bus fault by following the shutdown procedure described below:

- •Use PLC, Modbus or digital input to drive function E2948 "Switch OFF module" on the unit you want to switch OFF.
- Activate E2948 to trigger "Switch OFF module" fault on the unit. Warning: E2948 being treated as a fault, this will immediately shut down the engine in case it was running.
- ⇒ The module is now allowed to disappear from the CAN bus: it can now be switched OFF.

The other units will mark this module as "Unavailable". When the module will be switched ON again, make sure E2948 is not active before applying power supply. You may also set E2948 back to zero after the module has been powered ON and reset faults: the module will be available again for the power plant.

Note: in case you disconnect a communication port from a unit that is located at the end of the CAN bus, then the CAN bus fault may still appear as the  $120\Omega$  termination resistor will be removed from the CAN bus.

## 3/ Broadcasting data between multiple units

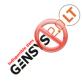

Custom data can be sent from one unit to the others using simple custom equations. This is very useful to create your own advanced features and adapt your modules to your very specific requirements. It is possible to send up to 10 digital variables and 2 analogue variables from one CRE Technology unit to all other units connected to the same inter module CAN bus.

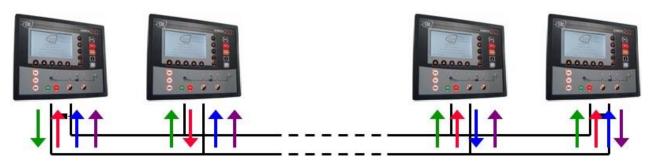

FIGURE 83 - BROADCASTING DATA BETWEEN MULTIPLE UNITS

Variables associated to custom broadcast data sent to other units are described in the table below.

| Variables used to send data to other modules |                                   |          |  |  |
|----------------------------------------------|-----------------------------------|----------|--|--|
| Variable                                     | Data type                         |          |  |  |
| E2752                                        | 1 <sup>st</sup> digital variable  |          |  |  |
| E2753                                        | 2 <sup>nd</sup> digital variable  |          |  |  |
| E2754                                        | 3 <sup>rd</sup> digital variable  |          |  |  |
| E2755                                        | 4 <sup>th</sup> digital variable  | <b>A</b> |  |  |
| E2756                                        | 5 <sup>th</sup> digital variable  |          |  |  |
| E2757                                        | 6 <sup>th</sup> digital variable  |          |  |  |
| E2758                                        | 7 <sup>th</sup> digital variable  | 00000    |  |  |
| E2759                                        | 8 <sup>th</sup> digital variable  |          |  |  |
| E2760                                        | 9 <sup>th</sup> digital variable  |          |  |  |
| E2761                                        | 10 <sup>th</sup> digital variable |          |  |  |
| E2762                                        | 1 <sup>st</sup> analogue          |          |  |  |
|                                              | variable                          |          |  |  |
| E2763                                        | 2 <sup>nd</sup> analogue          |          |  |  |
|                                              | variable                          |          |  |  |

TABLE 59 - BROADCAST DATA SENT ON INTER MODULE CAN BUS

Custom equations are required to control data that will be sent to other modules. Variables [E2752] to [E2763] are pointers to the data that will be sent on CAN bus. This means that they should be assigned the variable number of the data you want to be broadcast to other modules.

## Example:

In this example a main fuel tank is available to feed 4 generating set. A fuel level sensor is connected to the first spare analogue input of module number 2 (*Engine Meas. 1* on terminal F1-F2). So fuel level is measured and stored in variable [E0031] of module number 2. You may broadcast this fuel level to the 3 other CRE Technology modules by adding the following custom equation into module number 2:

## X2762:= 31; @ This will send the value of variable E0031 to other modules;

This way, fuel level will be sent using 1<sup>st</sup> broadcast analogue variable. All modules will receive this fuel level into variable [E0562] (see below for broadcast data receiving variables).

It is important to understand that using this equation other modules will **not receive value "31"** but the **content of variable [E0031]**.

Data received from other modules are stored in the variables listed below.

| Custom data received from other modules                  |                                          |                                                    |               |
|----------------------------------------------------------|------------------------------------------|----------------------------------------------------|---------------|
|                                                          | 1 <sup>st</sup> 10 <sup>th</sup> digital |                                                    | Received from |
|                                                          | variables                                | 1 <sup>st</sup> 2 <sup>nd</sup> analogue variables | module n°     |
|                                                          | E0536E0545                               | E0546E0547                                         | 1             |
|                                                          | E0552E0561                               | E0562 E0563                                        | 2             |
|                                                          | E0568E0577                               | E0578E0579                                         | 3             |
|                                                          | E0584E0593                               | E0594E0595                                         | 4             |
|                                                          | E0600E0609                               | E0610E0610                                         | 5             |
|                                                          | E0616E0625                               | E0626E0627                                         | 6             |
|                                                          | E0632E0641                               | E0642E0643                                         | 7             |
|                                                          | E0648E0657                               | E0658E0659                                         | 8             |
| (d) 1 (m) 2)                                             | E0664E0673                               | E0674E0675                                         | 9             |
| 00000                                                    | E0680E0689                               | E0690E0691                                         | 10            |
| 0 ; c # #                                                | E0696E0705                               | E0706E0707                                         | 11            |
|                                                          | E0712E0721                               | E0722E0723                                         | 12            |
|                                                          | E0728E0737                               | E0738E0739                                         | 13            |
|                                                          | E0744E0753                               | E0754E0755                                         | 14            |
|                                                          | E0760E0769                               | E0770E0771                                         | 15            |
| ,e                                                       | E0776E0785                               | E0786E0787                                         | 16            |
| odi                                                      | E6005E6014                               | E6015E6016                                         | 17            |
| e<br>pu                                                  | E6035E6044                               | E6045E6046                                         | 18            |
| ) ar                                                     | E6065E6074                               | E6075E6076                                         | 19            |
| 4.00                                                     | E6095E6104                               | E6105E6106                                         | 20            |
| ≽                                                        | E6125E6134                               | E6135E6136                                         | 21            |
| var                                                      | E6155E6164                               | E6165E6166                                         | 22            |
| <b>⊿ इ ⊕</b> €                                           | E6185E6194                               | E6195E6196                                         | 23            |
| 4 lift                                                   | E6215E6224                               | E6225E6226                                         | 24            |
| wit                                                      | E6245E6254                               | E6255E6256                                         | 25            |
| les                                                      | E6275E6284                               | E6285E6286                                         | 26            |
| npc                                                      | E6305E6414                               | E6315E6316                                         | 27            |
| 74.00<br>Conly for modules with firmware v4.00 and above | E6335E6444                               | E6345E6346                                         | 28            |
| for                                                      | E6365E6474                               | E6375E6376                                         | 29            |
| λ <sub>Iu</sub>                                          | E6395E6404                               | E6405E6406                                         | 30            |
| 0                                                        | E6425E6434                               | E6435E6436                                         | 31            |
|                                                          | E6455E6464                               | E6465E6466                                         | 32            |

TABLE 60 - BROADCAST DATA RECEIVED FROM INTER MODULE CAN BUS

Note: Even if CAN bus inhibition is activated between GENSYS 2.0 units (see chapter below), broadcast data is always sent to the CAN bus and received on the other units.

## Analogue and digital data broadcast example

In this example, two GENSYS 2.0 are connected together using CAN bus COM1. Both units (GENSYS 2.0 #1 and GENSYS 2.0 #2) send two broadcast variables to each other on the CAN bus, one variable being digital input J6 (E2806) and the other one being analogue value E0033 (engine speed).

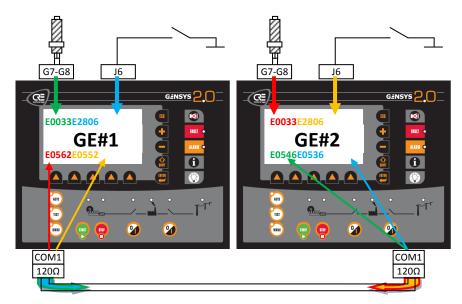

FIGURE 84 - ANALOGUE AND DIGITAL DATA BROADCAST EXAMPLE

To send desired data on CAN bus the following equations should be used on both GENSYS 2.0 units:

```
BLOC

@Send input J6 on CAN bus using ;
@first digital broadcast data ;
X2752:=2806;
@Send engine speed on CAN bus ;
@using first analogue broadcast data;
X2762:=33

BEND
```

Following table lists variables used in GENSYS 2.0 to store data coming from the other unit.

| Storage variables used           |                                  |
|----------------------------------|----------------------------------|
| GENSYS 2.0 #1 – digital input J6 | Stored in E0536 of GENSYS 2.0 #2 |
| GENSYS 2.0 #1 – engine speed     | Stored in E0546 of GENSYS 2.0 #2 |
| GENSYS 2.0 #2 – digital input J6 | Stored in E0552 of GENSYS 2.0 #1 |
| GENSYS 2.0 #2 – engine speed     | Stored in E0562 of GENSYS 2.0 #1 |

TABLE 61 - ANALOGUE AND DIGITAL DATA BROADCAST EXAMPLE

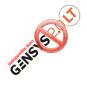

Inter module CAN bus communication is mainly used by GENSYS 2.0 to send power management data to each other. CAN bus inhibition is used to prevent one GENSYS 2.0 from taking into account data coming from one or more other specific GENSYS 2.0 units. This is especially useful when tie breakers are used to change the configuration of the power plant (for example from a 6 generator power plant to two power plants with 3 generators each).

Variables below are used to decide with which modules the GENSYS 2.0 should communicate power management data.

|                                        | Variable | Description (when variable is set to 1) |
|----------------------------------------|----------|-----------------------------------------|
|                                        | E2691    | Ignore power management data from GE01  |
|                                        | E2692    | Ignore power management data from GE02  |
|                                        | E2693    | Ignore power management data from GE03  |
|                                        | E2694    | Ignore power management data from GE04  |
|                                        | E2695    | Ignore power management data from GE05  |
| All firmwares                          | E2696    | Ignore power management data from GE06  |
| we                                     | E2697    | Ignore power management data from GE07  |
| firπ                                   | E2698    | Ignore power management data from GE08  |
| Ā                                      | E2699    | Ignore power management data from GE09  |
| ·                                      | E2700    | Ignore power management data from GE10  |
|                                        | E2701    | Ignore power management data from GE11  |
|                                        | E2702    | Ignore power management data from GE12  |
|                                        | E2703    | Ignore power management data from GE13  |
|                                        | E2704    | Ignore power management data from GE14  |
|                                        | E2705    | Ignore power management data from GE15  |
|                                        | E2706    | Ignore power management data from GE16  |
|                                        | E2885    | Ignore power management data from GE17  |
|                                        | E2886    | Ignore power management data from GE18  |
| yln                                    | E2887    | Ignore power management data from GE19  |
| e o                                    | E2888    | Ignore power management data from GE20  |
| ρον                                    | E2889    | Ignore power management data from GE21  |
| d a                                    | E2890    | Ignore power management data from GE22  |
| a G                                    | E2891    | Ignore power management data from GE23  |
| 7.00                                   | E2892    | Ignore power management data from GE24  |
| e v2                                   | E2893    | Ignore power management data from GE25  |
| vare                                   | E2894    | Ignore power management data from GE26  |
| v4.00<br>Firmware v4.00 and above only | E2895    | Ignore power management data from GE27  |
| 造                                      | E2896    | Ignore power management data from GE28  |
|                                        | E2897    | Ignore power management data from GE29  |
|                                        | E2898    | Ignore power management data from GE30  |
|                                        | E2899    | Ignore power management data from GE31  |
|                                        | E2900    | Ignore power management data from GE32  |

TABLE 62 - CAN BUS INHIBITION VARIABLES

If one of these variables is set to one, power management data from the corresponding GENSYS 2.0 will not be taken into account.

Note: Broadcast data are not influenced by the value of these inhibition variables, so it is still possible to send and receive broadcast values between "inhibited" GENSYS 2.0.

Example below shows a power plant made up of 4 generators that can be split into two power plants of two generators each. GENSYS 2.0 units are connected together with a CAN bus. If it is necessary to split the complete plant using a tie breaker, then it is necessary to modify normal functioning:

- When the tie breaker is closed, each GENSYS 2.0 communicates with the 3 other units.
- ❖ When the tie breaker is open, all GENSYS 2.0 units need to know that they have to consider the power plant differently, with two separate bus bars. This is where we will use CAN bus inhibition.

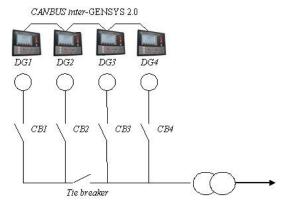

FIGURE 85 - CAN BUS INHIBITION SCHEMATIC (EXAMPLE)

When the tie breaker is closed, all four GENSYS 2.0 units should communicate with each other for power management, so variables [E2691] to [E2694] should be set to 0 (zero) on every GENSYS 2.0 unit (no CAN inhibition). When the tie breaker is open, generators DG1 and DG2 should communicate together but ignore data coming from DG3 and DG4. In the same way, generators DG3 and DG4 should communicate together but ignore data coming from DG1 and DG2.

To do so, inhibition variables should be set as shown in table below.

|     | 4 generating sets power plant |       |       | 2 * 2 generating sets power plant |       |       |       |       |
|-----|-------------------------------|-------|-------|-----------------------------------|-------|-------|-------|-------|
|     | Tie breaker is closed         |       |       | Tie breaker is open               |       |       |       |       |
|     | E2691                         | E2692 | E2693 | E2694                             | E2691 | E2692 | E2693 | E2694 |
| DG1 | 0                             | 0     | 0     | 0                                 | 0     | 0     | 1     | 1     |
| DG2 | 0                             | 0     | 0     | 0                                 | 0     | 0     | 1     | 1     |
| DG3 | 0                             | 0     | 0     | 0                                 | 1     | 1     | 0     | 0     |
| DG4 | 0                             | 0     | 0     | 0                                 | 1     | 1     | 0     | 0     |

TABLE 63 - TIE BREAKER EXAMPLE

Note: In this example, feedback from the tie breaker can be connected to a GENSYS 2.0 digital input and used in PLC custom equations to set or reset appropriate inhibition variables.

## 17.1.6 CANOPEN COMMUNICATION

## 1/ Summary

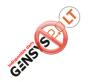

Industrial CANopen extension modules can be used to increase the number of digital/analogue inputs and outputs of GENSYS 2.0.

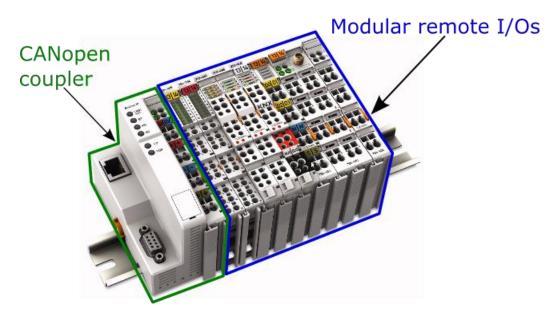

FIGURE 86 - MODULAR REMOTE CANOPEN I/O EXTENSION MODULE

Wiring of the CANopen CAN bus should respect the rules as listed in chapter 17.1.2. Contact your local dealer for recommended CANopen extension modules and cables. Also refer to the CANopen extension module's user manual for correct wiring on the CANopen module side.

A module can handle from up to 5 CANopen couplers totalling up to:

- 44 analogue inputs.
- 128 digital inputs.
- 32 analogue outputs.
- 64 digital outputs.

CANopen I/O are accessible using the following variables:

| Variables      | Description                         |
|----------------|-------------------------------------|
| E0157 to E0284 | CANopen digital inputs #1 to #128   |
| E0285 to E0328 | CANopen analogue inputs #1 to #44   |
| E2368 to E2431 | CANopen digital outputs #1 to #64   |
| E2432 to E2439 | CANopen analogue outputs #1 to #8   |
| E2682 to E2689 | CANopen analogue outputs #9 to #16  |
| E2708 to E2723 | CANopen analogue outputs #17 to #32 |

TABLE 64 - CANOPEN I/O VARIABLES

Refresh rate of these CANopen inputs and outputs is fixed to 100ms.

## 2/ System configuration (for firmware versions before v5.00)

CANopen communication uses CANopen messages that can be set up by **CRE Config** software. GENSYS 2.0 can handle a total of 13 input messages and 19 output messages.

Three parameters must be set for each message to be used. Each message is determined by:

- The ID of the CANopen extension module (most modules use DIP switches to set their ID).
- The type of data contained in the message (analogue or digital).
- The Number of input/output channels in the message.

## Note: a CANopen message can handle a maximum of 4 analogue values or 64 digital values.

To ensure proper communication between GENSYS 2.0 and CANopen extension modules, the following rules should be followed:

For a given CANopen module, always group the maximum number of data of the same type in one message. For example, it is better to set up one message with 50 digital inputs than 2 messages with 25 digital inputs each.

Always group messages to/from one CANopen module. For example, do not use output messages 1 and 3 with CANopen module number 1 and message 2 with CANopen module number 2. It is preferable to use messages 1 and 2 with module number 1 and message 3 with module number 2.

CANopen inputs and outputs can be accessed using GENSYS 2.0 variables as described below:

| GENSYS 2.0 variable numbers | Description                       |
|-----------------------------|-----------------------------------|
| E0157 to E0284              | CANopen digital inputs 1 to 128   |
| E0285 to E0328              | CANopen analogue inputs 1 to 44   |
| E2368 to E2431              | CANopen digital outputs 1 to 64   |
| E2432 to E2439              | CANopen analogue outputs 1 to 8   |
| E2682 to E2689              | CANopen analogue outputs 9 to 16  |
| E2708 to E2723              | CANopen analogue outputs 17 to 32 |

TABLE 65 - CANOPEN INPUT AND OUTPUT VARIABLES

The lower variable number is associated to the lower message number configured. The following example will help you understand the relationship between GENSYS 2.0 CANopen variables and physical CANopen I/Os.

## CANopen mapping example:

In this example, 3 CANopen modules are connected to CAN bus COM2 of GENSYS 2.0. All these modules offer different kinds of input.

| CANopen | Physical I/O on the CANopen | CANopen input | Input     |
|---------|-----------------------------|---------------|-----------|
| coupler | extensions                  | message setup | variables |

| CANopen<br>coupler | Physical I/O on the CANopen extensions | CANopen input<br>message setup                                                                                                    | Input<br>variables                                                   |
|--------------------|----------------------------------------|----------------------------------------------------------------------------------------------------|----------------------------------------------------------------------|
| Coupler ID = 1     | 4 analogue inputs 420mA                | Message n°1<br>ID = 1<br>Type = Analogue<br>No. of inputs = 4                                                                                                  | E0285<br>E0286<br>E0287<br>E0288                                     |
|                    | 2 analogue inputs PT100                | Message n°2<br>ID = 1<br>Type = Analogue<br>No. of inputs = 2                                                                                                  | E0289<br>E0290                                                       |
|                    | 2 logic inputs                         | Message n°3<br>ID = 1<br>Type = Logic<br>No. of inputs = 2                                                                                                    | E0157<br>E0158                                                       |
| Coupler ID = 2     | 2 thermocouple analogue inputs         | Message n°4<br>ID = 2<br>Type = Analogue<br>No. of inputs = 2                                                                                                  | E0291<br>E0292                                                       |
|                    | 4 logic inputs                         | Message n°5<br>ID = 2<br>Type = Logic<br>No. of inputs = 4                                                                                                    | E0159<br>E0160<br>E0161<br>E0162                                     |
| Coupler ID = 3     | 10 thermocouple analogue inputs        | Message n°6 ID = 3 Type = Analogue No. of inputs = 4 Message n°7 ID = 3 Type = Analogue No. of inputs = 4 Message n°8 ID = 3 Type = Analogue No. of inputs = 2 | E0293<br>E0294<br>E0295<br>E0296<br>E0297<br>E0298<br>E0299<br>E0300 |

TABLE 66 - CANOPEN CONFIGURATION EXAMPLE

# 3/ System configuration (starting from firmware v5.00)

Use *CRE Config* software to setup CANopen couplers and inputs/outputs. Below is the list of parameters that apply to CANopen setup.

| CANopen  | CAN ID  | Quantity of    |                 |                 |                  |
|----------|---------|----------------|-----------------|-----------------|------------------|
| coupler# |         | Digital inputs | Digital outputs | Analogue inputs | Analogue outputs |
| 1        | [E4140] | [E4141]        | [E4142]         | [E4143]         | [E4144]          |
| 2        | [E4145] | [E4146]        | [E4147]         | [E4148]         | [E4149]          |
| 3        | [E4150] | [E4151]        | [E4152]         | [E4153]         | [E4154]          |
| 4        | [E4155] | [E4156]        | [E4157]         | [E4158]         | [E4159]          |
| 5        | [E4160] | [E4161]        | [E4162]         | [E4163]         | [E4164]          |

CANopen input/output variables of GENSYS 2.0 will first be affected to the remote inputs/outputs of coupler #1, then to those of coupler #2 and so on. Example below describes the relationship between physical remote inputs and GENSYS 2.0 internal variables. The same system applies to CANopen outputs.

## CANopen mapping example:

| CANopen<br>coupler      | Physical I/O on the CANopen coupler                     | CANopen input message setup               | Input variables                                                                        |
|-------------------------|---------------------------------------------------------|-------------------------------------------|----------------------------------------------------------------------------------------|
|                         | 2 digital inputs                                        | Quantity of digital inputs<br>E4140 = 2   | E0157<br>E0158                                                                         |
| Coupler #1<br>E4140 = 1 | 4 analogue inputs 420mA<br>+<br>2 analogue inputs PT100 | Quantity of analogue inputs<br>E4143 = 6  | E0285<br>E0286<br>E0287<br>E0288<br>E0289<br>E0290                                     |
| Coupler #2<br>E4145 = 2 | 4 logic inputs                                          | Quantity of digital inputs<br>E4146 = 4   | E0159<br>E0160<br>E0161<br>E0162                                                       |
|                         | 2 thermocouple analogue inputs                          | Quantity of analogue inputs<br>E4148 = 2  | E0291<br>E0292                                                                         |
| Coupler #3<br>E4150 = 3 | 10 thermocouple analogue<br>inputs                      | Quantity of analogue inputs<br>E4153 = 10 | E0293<br>E0294<br>E0295<br>E0296<br>E0297<br>E0298<br>E0299<br>E0300<br>E0301<br>E0302 |

The first 40 digital inputs and the first 16 digital outputs can be setup without custom equation exactly in the same way as integrated inputs/outputs. Other additional I/O will require custom equations to complete the setup and associate proper action to each I/O.

The first 40 digital inputs are automatically mapped to the virtual inputs: see chapter 19.3.74/.

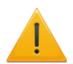

## WARNING

When uploading an old configuration file into a module that uses firmware v5.00 or newer, it is mandatory to check that digital inputs have been assigned expected function. *I.e.* check that remote input #1 (E0157) has been assigned proper function through parameter E1328 and so on for other inputs.

### 17.1.7 COMMUNICATION J1939

J1939 is a CAN protocol used with modern electronic ECU. It allows reading engine data (oil pressure, water temperature...) and sending commands (start, stop, speed control...).

## 1/ Settings

In order to use the J1939 communication:

- Enter in « Configuration/Engine/J1939-MDEC » menu
- In the list, select the manufacturer [E4034].
- Select the ECU type [E4068] according to the manufacturer
- Set the Alarm/fault (See below)
- Connect the CAN bus between the engine ECU and the selected COM port of the GENSYS 2.0 (Factory default is COM2, see §17.1.2 for more details).

The internal configuration of the module will be directly set according to the manufacturer/ECU pair:

- GENSYS 2 .0 address [E1856].
- ECU address [E1013].
- Oil pressure measure by J1939 or by analogue sensor [E1852].
- Water temperature measure by J1939 or by analogue sensor [E1853].
- Engine speed measure by J1939 or by analogue sensor [E1854].
- Speed control by J1939 or by analogue output.
- Start/stop control by J1939 or by the Fuel/Crank relays.

#### Notes:

The speed command by J1939 or by analogue sensor depends on ECU. (See below to know speed control used by default)

According to the embedded ECU software version and configuration, the GENSYS 2.0 setting to communicate with ECU must be updated (ECU/GENSYS 2.0 address, speed control by J1939 or analog,...).

After selecting Manufacturer/ECU pair, these parameters can be modified according to your need.

| Measure           | Value | Description                                |
|-------------------|-------|--------------------------------------------|
| Oil pressure      | 331   | Measure from J1939                         |
| [E1852]           | 29    | Measure from analogue sensor (F8-F9)       |
| Water temperature | 333   | Measure from J1939                         |
| [E1853]           | 30    | Measure from analogue sensor (F6-F7)       |
| Engine speed      | 330   | Measure from J1939                         |
| [E1854]           | 33    | Measure from pick-up (G7-G8) or alternator |

TABLE 67 - J1939: ANALOG MEASURE OR J1939

Notes: The speed communication on CAN bus is fixed to 250kbits/s.

### 2/ Supported manufacturer and ECU

GENSYS 2.0 can communicate with a large number of J1939 engines. The list is steadily increasing, please contact CRE Technology or your local distributor if your engine is not mentioned in this document.

In any case, if your ECU is not belong to the following list. You could try:

- 1. To select the generic ECU from your manufacturer.
- 2. To select the GENERIC manufacturer then modify the GENSYS 2.0 and ECU address according to the ECU documentation.
- 3. To select the CUSTOM manufacturer then modify the GENSYS 2.0 and ECU address according to the ECU documentation and create your own custom frame to send to the ECU.
- 4. Contact CRE Technology support

| Manufacturer          | ECU             | Measure by J1939 |             |        | Control by J1939 |            |           |
|-----------------------|-----------------|------------------|-------------|--------|------------------|------------|-----------|
| [E4034]               | [E4068]         | Oil              | Water       | Engine | Speed            | Start/Stop | Frequency |
|                       |                 | pressure         | temperature | speed  |                  |            | selection |
| NONE                  | NA              | -                | -           | -      | -                | -          | -         |
| [0]                   |                 |                  |             |        |                  |            |           |
| SCANIA <sup>(1)</sup> | GENERIC [0]     | Х                | Х           | Х      | Х                | х          | -         |
| [1]                   | S6 (EMS) [1]    | Х                | Х           | Х      | Х                | х          | -         |
| VOLVO                 | GENERIC [0]     | Х                | х           | Х      | Х                | -          | -         |
| [2]                   | EMS2 [1]        | х                | х           | Х      | Х                | х          | X         |
|                       | EDC4 [2]        | х                | х           | Х      | Х                | -          | -         |
|                       | 94xGE [3]       | х                | Х           | Х      | Х                | х          | Х         |
|                       | 124xGE [4]      | Х                | Х           | Х      | Х                | х          | -         |
|                       | 1640-2GE [5]    | х                | Х           | Х      | Х                | х          | Х         |
|                       | 1643GE [6]      | Х                | Х           | Х      | Х                | х          | Х         |
|                       | D6 [7]          | х                | Х           | Х      | Х                | х          | -         |
|                       | D7 [8]          | Х                | Х           | Х      | Х                | х          | -         |
|                       | D13GE-Tier3 [9] | х                | Х           | Х      | Х                | х          | Х         |
| PERKINS               | GENERIC [0]     | Х                | х           | Х      | Х                | -          | -         |
| [3]                   | 1100            | Х                | х           | Х      | Х                | -          | -         |
| IVECO <sup>(2)</sup>  | GENERIC [0]     | Х                | Х           | Х      | Х                | -          | -         |
| [4]                   | NEF [1]         | Х                | х           | х      | х                | -          | -         |

| Manufacturer                 | ECU                    | IV       | leasure by J1939 |        |       | Control by . | J1939     |
|------------------------------|------------------------|----------|------------------|--------|-------|--------------|-----------|
| [E4034]                      | [E4068]                | Oil      | Water            | Engine | Speed | Start/Stop   | Frequency |
|                              |                        | pressure | temperature      | speed  |       |              | selection |
|                              | CURSOR [2]             | Х        | Х                | Х      | Х     | -            | -         |
|                              | CURSOR9 [3]            | Χ        | X                | х      | Х     | -            | -         |
|                              | CURSOR11 [4]           | Х        | x                | Х      | Х     | -            | -         |
| GENERIC<br>[5]               | NA                     | Х        | х                | х      | Х     | -            | -         |
| CUSTOM <sup>(3)</sup><br>[6] | NA                     | х        | х                | х      | -     | -            | -         |
| CUMMINS <sup>(4)</sup>       | GENERIC [0]            | Х        | х                | Х      | х     | х            | Х         |
| [7]                          | QSX15-G8 [1]           | Х        | Х                | Х      | Х     | х            | Х         |
|                              | CM850 [2]              | Х        | Х                | Х      | Х     | -            | Х         |
|                              | QSB5 [3]               | Х        | Х                | Х      | Х     | -            | Х         |
|                              | QSB7 [4]               | Х        | х                | Х      | Х     | -            | х         |
|                              | QSL9 [5]               | Х        | Х                | Х      | Х     | -            | Х         |
|                              | QSM11 [6]              | Х        | x                | Х      | Х     | -            | -         |
|                              | QSX15 [7]              | Х        | x                | Х      | Х     | x            | X         |
|                              | QSK19 [8]              | Х        | х                | Х      | Х     | -            | х         |
|                              | QSK38 [9]              | Х        | x                | Х      | Х     | -            | X         |
|                              | QSK50 [10]             | Х        | x                | Х      | Х     | -            | X         |
|                              | QSK60 [11]             | Х        | x                | Х      | Х     | -            | X         |
| JOHN DEERE                   | GENERIC [0]            | Х        | x                | Х      | Х     | -            | -         |
| [8]                          | JDEC [1]               | Х        | x                | Х      | Х     | -            | -         |
| CATERPILLAR                  | GENERIC [0]            | Х        | x                | Х      | Х     | -            | -         |
| [9]                          | A4E2 (C4.4 & C4.6) [1] | Х        | X                | х      | Х     | -            | -         |
| DEUTZ                        | GENERIC [0]            | Х        | x                | Х      | Х     | -            | -         |
| [10]                         | EMR[1]                 | Х        | x                | х      | Х     | -            | -         |
|                              | EMR2[2]                | Х        | x                | Х      | х     | -            | -         |
|                              | EMR3[3]                | Х        | x                | Х      | х     | -            | -         |
| MTU                          | GENERIC[0]             | Х        | x                | Х      | -     | x            | Х         |
| [11]                         | ADEC-2000 [1]          | Х        | x                | Х      | -     | x            | Х         |

| Manufacturer ECU |                         | Measure by J1939 |                      |              | Control by J1939 |            |                     |
|------------------|-------------------------|------------------|----------------------|--------------|------------------|------------|---------------------|
| [E4034]          | [E4068]                 | Oil<br>pressure  | Water<br>temperature | Engine speed | Speed            | Start/Stop | Frequency selection |
|                  | ADEC-4000 [2]           | х                | х                    | Х            | -                | х          | х                   |
|                  | MDEC [3]                |                  | To con               | figure MTU   | -MDEC, se        | e §17.1.8  |                     |
|                  | ECU8 + SmartConnect [4] | Х                | х                    | х            | х                | х          | х                   |
|                  | ECU8 + SAM [5]          | х                | х                    | Х            | -                | х          | х                   |
| DEDROIT DIESEL   | GENERIC [0]             | х                | х                    | Х            | -                | -          | -                   |
| [12]             | DDEC3 [1]               | Х                | х                    | Х            | -                | -          | -                   |
|                  | DDEC4 [2]               | х                | х                    | Х            | -                | -          | -                   |
|                  | DDEC10 [3]              | х                | Х                    | Х            | -                | -          | -                   |

TABLE 68 - J1939: MANUFACTURER/ECU LIST

- (1) By default, the output relay FUEL is inverted for the SCANIA engines. If need the output can be set to initial state by setting the output relay FUEL as « Unused ».
- (2) On IVECO engine, the ECU is powered by the output FULE of the GENSYS 2.0. The output CRANK is activated with a 2 seconds delay (by default) settable by [E4079].
- (3) By selecting CUSTOM engine, you will be able to define manually the frames to send.
- (4) Cummins ECU can contain different firmware depending on their provenance. Cummins CPG (Cummins Power Generation) ECU may not support speed control through J1939.ECU with Cummins G Drive firmware should support the speed control by J1939.

#### 3/ J1939 measures

If a J1939 engine is selected, the module is able to read information using J1939 CAN bus. The measure list is available in the *A53 Z0 2 0042 A-J1939 list measure.xls* file. To get more information on these measures (unit, accuracy...), see the J1939 norm « SAE J1939-71 ».

These measures are displayed on « Display/Engine meters » menu. A measure not sent by the ECU will be displayed as "...". (see example below)

Note: The number of measures depends on the embedded ECU software configuration and/or the kind of connected probe.

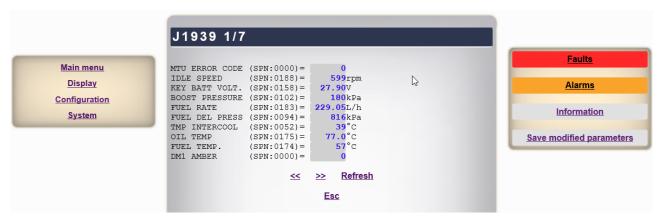

FIGURE 87 - J1939: MEASURE DISPLAY EXAMPLE

It's possible to mask the measures to display/receive using [E4070] to [E4074] parameters. One bit corresponds to one measure:

- When the bit is set to 1 the measure will be displayed
- When the bit is set to 0, corresponding measure will be inactive.

See A53 Z0 2 0042 A-J1939 list measure.xls file for a full list of corresponding bits/measures.

By using the GENSYS 2.0 web site, you can easily select the measure to display by using check box as described in the following picture.

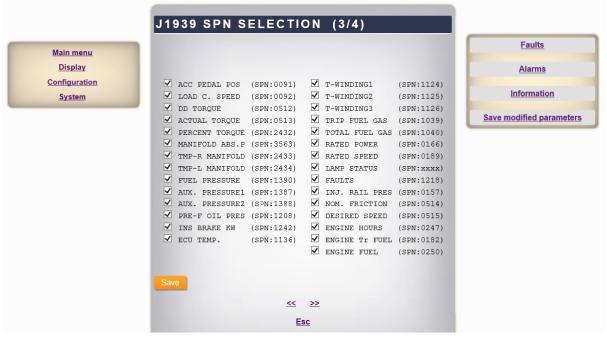

FIGURE 88 - J1939: SELECTION OF DISPLAY MEASURE

Notes:

By default all measures are displayed. It is also possible to read them using Modbus as described in chapter §17.4.

### 4/ J1939 CAN bus fault

The parameter [E4080] controls the action to perform on a communication fault of the J1939 CAN bus. This parameter is available in level 2 in the « Configuration/J1939-MDEC » menu.

## 5/ J1939 diagnostic messages

The GENSYS 2.0 is able to monitor diagnostic messages (DM1) from the J1939 engine ECU. Only relevant diagnostic messages are taken into account and used in the GENSYS 2.0 fault/alarm system. GENSYS 2.0 is able to understand and interpret messages for display, process, and protection.

RESET message (DM3) is sent to the engine when internal GENSYS 2.0 RESET is activated ([RESET] button or remote RESET).

If the diagnostic message is not sent by the J1939 ECU for more than 3 seconds, the corresponding fault/alarm is automatically reset to OFF.

Each of the following J1939 messages/alarms can be configured to serve one of GENSYS 2.0 protections (see §13for more details on protections).

| J1939Alarm/Message<br>(0 : / 1 : active) | Fault control             | Alarm/Message description (1)                                                                                                    |
|------------------------------------------|---------------------------|----------------------------------------------------------------------------------------------------|
| High speed                               | CT speed +                | The engine speed is above the least severe high                                                                                                    |
| [E0332]                                  | [E1857]                   | level threshold.                                                                                                    |
| Very high speed<br>[E0358]               | CT speed ++<br>[E1862]    | The engine speed is above the most severe high level threshold.                                                                                                    |
| High water temperature [E0343]           | CT Cool Temp +<br>[E1859] | The coolant temperature is above the least severe high level threshold.                                                                                                    |
| Very high water temperature [E0356]      | CT Cool Temp++<br>[E1861] | The coolant temperature is above the most severe high level threshold.                                                                                                    |
| Low oil pressure<br>[E0339]              | CT Oil Press -<br>[E1858] | The oil pressure is below the least severe low level threshold.                                                                                                    |
| Very low oil pressure<br>[E0355]         | CT Oil Press<br>[E1860]   | The oil pressure is below the most severe low level threshold.                                                                                                    |
| Malfunction « lamp »<br>[E0359]          | CT Malfunction<br>[E1863] | Message used when there is an emission-related trouble code active.                                                                                                    |
| Protection « lamp »<br>[E0363]           | CT Protection<br>[E1864]  | Trouble code information reporting a problem with an engine system that is most probably not electronic subsystem related. For instance, engine coolant temperature is exceeding its prescribed temperature range. |
| Amber « lamp »<br>[E0386]                | CT Amber<br>[E1865]       | Trouble code information reporting a problem with the engine system where the engine need not be immediately stopped.                                                                                              |
| Red « lamp »<br>[E0403]                  | CT Red<br>[E1866]         | Message used to relay trouble code information that is of a severe enough condition that it warrants stopping the engine.                                                                                          |

TABLE 69 - J1939: ALARMS/FAULTS LIST

(1) All thresholds are those set in the ECU.

Note: When the J1939 engine has been selected, all control parameters are settable in the « Configuration/Engine/J1939-MDEC » menu.

In addition of these known diagnostic messages, the module display the last five 5 unknowns SPN/FMI, which have been received by the module with the diagnostic message (DM1). These SPN/FMI are backup in the following parameters.

| Parameter               | Description                               |
|-------------------------|-------------------------------------------|
| J1939 SPN LO 1 [E0852]  | Last SPN/FMI received by the module.      |
| J1939 SPN HI 1 [E0853]  | Last 3FN/1 Will received by the inloadie. |
| J1939 SPN FMI 1 [E0854] |                                           |
| J1939 SPN LO 2 [E0855]  |                                           |
| J1939 SPN HI 2 [E0856]  | SPN/FMI n°2 received by the module.       |
| J1939 SPN FMI 2 [E0857] |                                           |
| J1939 SPN LO 3 [E0858]  |                                           |
| J1939 SPN HI 3 [E0859]  | SPN/FMI n°3 received by the module.       |
| J1939 SPN FMI 3 [E0860] |                                           |
| J1939 SPN LO 4 [E0861]  |                                           |
| J1939 SPN HI 4 [E0862]  | SPN/FMI n°4 received by the module.       |
| J1939 SPN FMI 4 [E0863] |                                           |
| J1939 SPN LO 5 [E0864]  |                                           |
| J1939 SPN HI 5 [E0865]  | SPN/FMI n°5 received by the module.       |
| J1939 SPN FMI 5 [E0866] | ·                                         |

TABLE 70 - J1939: UNKNOWN SPN/FMI

- (1) PGN: Parameter Group Number
- (2) SPN: Suspect Parameter Number
- (3) FMI : Failure Mode Identifier
- (4) SPN LO correspond to LSB of SPN, SPN HI correspond to MSB of SPN.

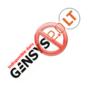

By using PLC equations, alarm/fault can be triggered from:

- SPN/FMI codes
- J1939 measures

### Note:

In any cases, a fault/alarm is activated in case of a reception of an unknown SPN/FMI if the RED [E1866]/AMBER [E1865] control has been configured.

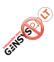

GENSYS 2.0 LT can't manage J1939 custom frames.

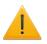

### **WARNING:**

Using custom frame needs PLC equations. Please contact CRE Technology or your local dealer in order to get more information.

### Reception custom frames

If you need to get more values from the J1939 device than those available in the basic operations, the system is able to read raw data from 4 different frames you can set to fit your needs.

The following variables are used to define those 4 reception custom frames: [E2675] to [E2679] define the ID of the frames to be monitored.

The raw data is available as 8 bytes are described in the table below.

| Custom RX<br>frame | Variable Frame<br>ID | Frame Raw data variables |
|--------------------|----------------------|--------------------------|
| 1                  | E2675                | E0410 to E0417           |
| 2                  | E2676                | E0420 to E0427           |
| 3                  | E2678                | E0430 to E0437           |
| 4                  | E2679                | E0440 to E0447           |

TABLE 71 - J1939: RECEPTION CUSTOM FRAMES

See J1939-71 standards in order to fin the frame ID that fits your needs.

# Example:

```
@ Allow to store 8 bytes from 0xFFD3PGN;
@ into E0410 to E0417 parameters;
E2675:= $FFD3;
@ Use of a data store on 2 bytes;
@ + update according to gain and offset;
E2440:= E0410*256 + E0411;
E2440:= X2440/32 - 273;
```

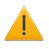

### **WARNING:**

This feature is designed for experienced user. A wrong configuration could damage your generator.

If needed, 2 custom frames can be sent by GENSYS 2.0 to the J1939 device using the following variables.

The example below explains how to use these variables with PLC equations (PGN/Number of bytes to send/Bytes to send).

| frame number | Variable           | Description                                                                                      |
|--------------|--------------------|--------------------------------------------------------------------------------------------------|
|              | [E2664] to [E2666] | PGN on 3 bytes: [E2664] being the LSB and [E2666] being the MSB.                                 |
| 1            | [E2662]            | Bytes number to send from 0 to 8 bytes. If number different of [08], the frame will not be sent. |
|              | [E2667] to [E2674] | Bytes to send. [E2667] being the n°1 byte.                                                       |
|              | [E2817] to [E2819] | PGN on 3 bytes: [E2817] being the LSB and [E2819] being the MSB.                                 |
| 2            | [E2820]            | Bytes number to send from 0 to 8 bytes. If number different of [08], the frame will not be sent. |
|              | [E2821] to [E2828] | Bytes to send. [E2821] being the n°1 byte.                                                       |

TABLE 72 - J1939: TRANSMISSION CUSTOM FRAME

Note: The GENSYS 2.0 address [E1856] will be automatically added to the transmission frame.

# Example:

```
@ CUSTOM frame n°1 to send
@ (ID : 0x18FFE500, 6 bytes to send);
E2662 := 6;
E2666 := $18;
E2665 := $FF;
E2664 := $E5;
E2663 := $00;
E2667 := $FF;
E2668 := $FF;
@ Start/stop sends according to FUEL variable;
E2669 := E2019;
E2670 :=$FF;
E2671 :=$FF;
@ RESET sends (push reset button);
E2672 := E2069;
@ CUSTOMframe n^2 to send
@ (ID : 0x18FFE600, 4 bytes to send)
@ If nominal speed selection has been updated
@ then the 0x18FFE600 frame is sent with 4 data bytes;
@ otherwise no frame is sent
TEST E2279 NEQ X2279 THEN
   E2662 := 4
ELSE
   E2662 := -1
TEND;
E2666 := $18;
E2665 := $FF;
E2664 := $E6;
E2663 := $00;
E2667 := \$FF;
E2668 := $FF;
E2669 := $FF;
TEST E2279 EQ 1 THEN
   E2670 := $FC
ELSE
   E2670 := $FD
TEND ;
```

### 17.1.8 MDEC MTU COMMUNICATION

The MDEC Engine Management System controls and monitors all the functions of MTU 2000 and 4000 Series genset engines. This system includes an Engine Control Unit (ECU), an Engine Monitoring Unit (EMU), a Local Operating Panel (LOP) and engine wiring and sensors.

It incorporates a self-diagnosis system, complemented by a load profile recorder which stores the "service-life data" of the engine in much the same way as a flight recorder.

MDEC also serves as the interface between the engine electronics and the overall generator including gearbox, coupling and alternator.

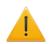

#### **WARNING:**

Selecting MTU MDEC communication prevents you from using CANopen I/O modules on the same communication port of GENSYS 2.0.

# 1/ MDEC ←→ GENSYS 2.0 wiring

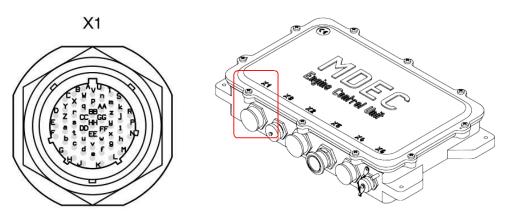

FIGURE 89 - MDEC CONNECTOR

| Label                    | GENSYS 2.0<br>terminal | X003<br>connector | MDEC X1 connector |
|--------------------------|------------------------|-------------------|-------------------|
| FUEL relay               | A2                     | 25                | h                 |
|                          |                        | 26 to ground      | g                 |
| CRANK relay              | A1                     | 43                | N                 |
|                          |                        | 44 to ground      | М                 |
| CAN High                 | COM 2 pin 7            | 49                | G                 |
| CAN Low                  | COM 2 pin 2            | 50                | F                 |
| CAN ground               | COM 2 pin 5            | 51                | Е                 |
| Analogue speed command   | <b>G</b> 9             | 8                 | AA                |
| Analogue speed reference | G11                    | 31 (5V ref)       | b                 |
| Power supply -           | K3                     | 36                | W                 |

TABLE 73 - MDEC CONNECTION TO GENSYS 2.0

### 2/ MDEC configuration

To correctly communicate with GENSYS 2.0, MDEC internal variables have to be configured. The MDEC should be configured as follows to activate the CAN communication:

- 200 set to 450.
- 201.01 set to 32.
- 201.05 set to 201.

For more information on MDEC configuration contact your MTU dealer.

#### 3/ GENSYS 2.0 configuration

GENSYS 2.0 configuration is divided into 3 parts:

- 1. Donwloading specific MTU-MDEC labels and texts
- 2. Setting GENSYS 2.0 parameters to communicate with MTU-MDEC
- 3. Setting GENSYS 2.0 protections

## Step 1: Donwloading specific MTU-MDEC labels and texts

MTU-MDEC has some specifics labels/codes/numbers corresponding to MDEC variables. In order to get these labels on GENSYS 2.0, it's necessary to modify these labels by downloading a language file into GENSYS 2.0 and select CUSTOM language. (see §16.8)

The language files with the specific labels are available into **A53 Z0 2 0042 A-MTU-MDEC information.zip** file downloadable on CRE Technology web site.

2 files must be downloaded.

#### Exemple:

- 1. MTU-MDEC\_ENGLISH\_CUSTOM1\_v4.66.txt
- 2. MTU-MDEC\_ENGLISH\_CUSTOM2\_v4.66.txt

Step2: Setting GENSYS 2.0 parameters to communicate with MTU-MDEC

To activate the MTU CAN connection enter "Configuration/Engine/J1939-MTU" menu, and select:

Manufacturer : MTU (E4034=11)

ECU type: MDEC.(E4068=3)

Note: The language parameters must be set manually; the other parameters are automatically updated by the GENSYS 2.0.

Useful GENSYS 2.0 parameters are listed below to ensure proper communication with the MDEC module:

| Variable number | Label          | Value | Description                                                                 |
|-----------------|----------------|-------|-----------------------------------------------------------------------------|
| V1076           | ESG amplitude  | 50.0  | Speed output amplitude to have a trip frequency of +/-3Hz.                  |
| V1077           | ESG offset     | 0.00  | Offset to obtain nominal frequency.                                         |
| V1156           | Local language | 3     | Custom language selected for MDEC labels on the GENSYS 2.0 screen.          |
| V1311           | PC language    | 3     | Custom language selected for MDEC labels on your PC.                        |
| V1852           | Branch P-oil   | 352   | The Analogue oil pressure that comes from the MTU CAN bus will be used. (1) |

| Variable<br>number | Label             | Value | Description                                                                      |
|--------------------|-------------------|-------|----------------------------------------------------------------------------------|
| V1853              | Branch T-water    | 400   | The Analogue water temperature that comes from the MTU CAN bus will be used. (1) |
| V1854              | Branch Speed      | 331   | The Speed measure that comes from the MTU CAN bus will be used. (1)              |
| V1856              | MTU CANbusNode    | 6     | Each device on the MTU CAN bus has a node number. GENSYS 2.0 has the number 6.   |
| V1989              | Relay A1 function | 2018  | Set relay A1 function on « CRANK»                                                |
| V1916              | Relay A2 function | 2019  | Set relay A2 function on « FUEL»                                                 |
| V4034              | Manufacturer      | 11    | Manufacturer selection (MTU)                                                     |
| V4068              | ECU type          | 3     | ECU selection (MDEC)                                                             |

TABLE 74 - IMPORTANT PARAMETERS

# Step 3: Setting GENSYS 2.0 protections

The table below describes the standard protection configurable on GENSYS 2.0 according to the application.

Each protection control can take the following values:

- 0: disable.
- 1: Generator electrical fault.
- 2: Mains electrical fault.
- 3: Alarm.
- 4: Fault (soft shut down).
- 5: Security (hard shut down).

| Variable<br>number   | Label          | Value | Description                                                              |
|----------------------|----------------|-------|--------------------------------------------------------------------------|
| V1857                | CT speed +     | 0     | Protection control for over speed from MDEC (E0332).                     |
| V1858 <sup>(1)</sup> | CT orange      | 0     | Protection control for combined alarm yellow from MDEC (E0339).          |
| V1859 <sup>(1)</sup> | CT red         | 0     | Protection control for combined alarm red from MDEC (E0343).             |
| V1860                | CT Oil pres -  | 0     | Protection control for low oil pressure from MDEC (E0355).               |
| V1861                | CT Oil pres    | 0     | Protection control for very low oil pressure from MDEC (E0356).          |
| V1862                | CT fuel pres - | 0     | Protection control for low fuel pressure from MDEC (E0358).              |
| V1863                | CT fuel pres   | 0     | Protection control for very low fuel pressure from MDEC (E0359).         |
| V1864                | CT lvl water - | 0     | Protection control for low coolant level from MDEC (E0363).              |
| V1865                | CT lvl air-    | 0     | Protection control for low coolant level, charge air, from MDEC (E0386). |
| V1866                | CT cool Temp + | 0     | Protection control for high coolant temperature from MDEC (E0403).       |
| V1867                | CT cool Temp++ | 0     | Protection control for very high coolant temperature from MDEC (E0404).  |
| V1868                | CT temp air +  | 0     | Protection control for high charge air temperature from MDEC (E0407).    |

<sup>(1)</sup> The standard sensors required for oil pressure, water temperature and engine speed don't need to be connected to GENSYS 2.0. The value of these 3 analogue inputs (E0029, E0030, E0033) will be taken from the MTU CAN bus.

| Variable<br>number   | Label          | Value | Description                                                                              |
|----------------------|----------------|-------|------------------------------------------------------------------------------------------|
| V1869                | CT temp oil +  | 0     | Protection control for high oil temperature from MDEC (E0414).                           |
| V1870                | CT temp air -  | 0     | Protection control for low charge air temperature from MDEC (E0422).                     |
| V1871                | CT speed -     | 0     | Protection control for low engine speed from MDEC (E0426).                               |
| V4080 <sup>(2)</sup> | CT J1939 Fault | 3     | Protection control on a MTU CAN bus fault active after 3s without NMT message reception. |

- (1) Combined orange / red alarms are global warnings. They can be triggered by one of several faults provided on CAN bus. It's recommended to activate:
  - An alarm on Orange event: [E1858]=3
  - A fault on Red event: [1859]=5
- (2) The number of MDEC frames received by GENSYS 2.0 can be visualize on [E0999] variable.

If you want to use an MDEC alarm that is not handled directly by GENSYS 2.0, you can use a virtual input as described in the following example:

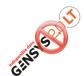

If you want to handle an MDEC alarm for "SS Power Reduction Active" [E0338], you can use the virtual input 2 [E2284]. With the **CRE Config** software, set the function [E1329] of the virtual input 2 to "External alarm", and load the following equation in a text file: E2284:=E0338;

Apart from these predefined errors, additional alarm sources are available and can be detected using MDEC fault code numbers. The MDEC fault code is read by GENSYS 2.0 and stored in [E0372] variable. If several failures happen together, the fault code variable will be refreshed every second. This will help you find which alarm is activated in case of a combined alarm.

## 4/ MDEC variables

The following GENSYS 2.0 variables are used to communicate with MTU MDEC devices:

- E0330 to E0484 as input variables (MDEC to GENSYS 2.0).
- E2662 to E2677 as output variables (GENSYS 2.0 to MDEC).

Note: The excel file MTU-MDEC & GENSYS 2.0 variables.xls, available in A53 Z0 2 0042 A-MTU-MDEC information.zip file downloadable from CRE Technology web site, list all association between MDEC and GENSYS 2.0 variables.

The engine monitoring can be done via the "Display/Engine meters" menu in order to display the parameters received from MTU-MDEC. (See example below)

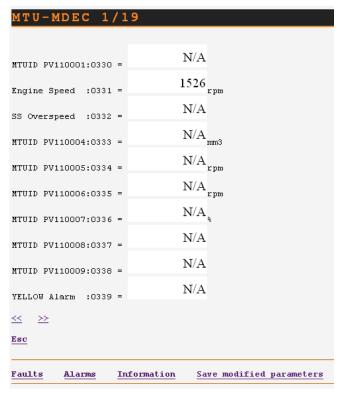

FIGURE 90 - MDEC SCREENS

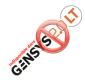

Variables [E2662] to [E2677] can be sent to MDEC. To use it, you have to use PLC equations.

### 5/ Additional information

In the standard configuration GENSYS 2.0 can display all the MDEC variables available on the CAN bus. If you need additional functions related to these variables you will have to program your own PLC equations.

It is also possible to monitor and manage MDEC variables remotely through Modbus communication (§17.3.1 & 17.4).

# 17.2 COM3: USB

This communication port is no longer used in firmware as from version 2.0.

PC connection is now provided via the RJ45 Ethernet communication port.

## 17.3 COM4: ETHERNET

The Ethernet port features the following communication possibilities:

- Visualization and configuration of GENSYS 2.0 via its internal Web site, or using CRE Config software (starting from GENSYS 2.0 firmware v3.00).
- Modbus TCP control of GENSYS 2.0 using SCADA equipment.

### 17.3.1 MODBUS TCP

To communicate through Modbus TCP, you need to set up the following data on GENSYS 2.0:

- IP address of the GENSYS 2.0 which can be set up in menu "System/Communication ports config./COM4(ETHERNET)".
- Modbus TCP port [E4083] which can be set up in the menu "System/Communication ports config./COM4(ETHERNET)".
- On firmware older than v4.03, also configure Modbus slave identifier [E1634] which can be set up
  in menu "System/Communication ports config./COM5(RS485: MODBUS RTU)."

### Note: The standard Modbus TCP port is 502.

Since firmware v4.03:

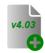

- GENSYS 2.0 handles up to 4 Modbus TCP connections with external equipments.
- GENSYS 2.0 handles Modbus RTU over TCP protocol in addition to the more standard Modbus TCP protocol (factory default). To select protocol Modbus RTU over TCP, set parameter E4222 to 1.

For more details on the Ethernet configuration, refer to §6.3. For more details about supported Modbus functions, refer to §17.4.

### 17.3.2 COPYRIGHT

GENSYS 2.0 Ethernet communication uses the open source lwIP TCP-IP stack. Please see the copyright/disclaimer below.

More details can be found on IwIP Web site: <a href="http://savannah.nongnu.org/projects/lwip/">http://savannah.nongnu.org/projects/lwip/</a>

Copyright (c) 2001-2004 Swedish Institute of Computer Science.

All rights reserved.

Redistribution and use in source and binary forms, with or without modification, are permitted provided that the following conditions are met:

- 1. Redistributions of source code must retain the above copyright notice, this list of conditions and the following disclaimer.
- 2. Redistributions in binary form must reproduce the above copyright notice, this list of conditions and the following disclaimer in the documentation and/or other materials provided with the distribution.

  3. The name of the author may not be used to endorse or promote products derived from this software without specific prior written permission.

THIS SOFTWARE IS PROVIDED BY THE AUTHOR "AS IS" AND ANY EXPRESS OR IMPLIED WARRANTIES, INCLUDING, BUT NOT LIMITED TO, THE IMPLIED WARRANTIES OF MERCHANTABILITY AND FITNESS FOR A PARTICULAR PURPOSE ARE DISCLAIMED. IN NO EVENT SHALL THE AUTHOR BE LIABLE FOR ANY DIRECT, INDIRECT, INCIDENTAL, SPECIAL, EXEMPLARY, OR CONSEQUENTIAL DAMAGES (INCLUDING, BUT NOT LIMITED TO, PROCUREMENT OF SUBSTITUTE GOODS OR SERVICES; LOSS OF USE, DATA, OR PROFITS; OR BUSINESS INTERRUPTION) HOWEVER CAUSED AND ON ANY THEORY OF LIABILITY, WHETHER IN CONTRACT, STRICT LIABILITY, OR TORT (INCLUDING NEGLIGENCE OR OTHERWISE) ARISING IN ANY WAY OUT OF THE USE OF THIS SOFTWARE, EVEN IF ADVISED OF THE POSSIBILITY OF SUCH DAMAGE.

### 17.4 COM5: MODBUS RTU ON SERIAL PORT RS485

All GENSYS 2.0 internal variables (Measurements, parameters, PLC outputs...) can be monitored remotely through an RS485 communication bus using a MODBUS RTU protocol, GENSYS 2.0 being a MODBUS slave. It is also possible to enter parameters into the GENSYS 2.0. All digital and analogue input/output values and all other parameters which appear in the GENSYS 2.0 menus can be obtained by the serial port RS485, DB9 male COM4. Parameters (E1nnn/E4nnn) are in read only mode (factory setting) but can be individually switched to Read/Write mode using the embedded Web site. Measurements (E0nnn/E5nnn/E6nnn) are Read only, variables E2nnn are in Read/Write mode.

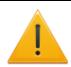

#### **AVERTISSEMENT:**

Be careful when modifying a parameter while the engine is running as unexpected behavior while functioning may damage your generator. It is always advised to change parameters when generator is stopped.

As said above, parameters E1nnn/E4nnn are set to READ ONLY. Write access can be done on a 'per parameter' basis using a configuration text file sent by PC to the GENSYS 2.0. Please refer to §16.3.2 for more details on this Read/Write attribute.

MODBUS functions handled by GENSYS 2.0 are listed in the table below.

| Function  | Description                                                    |
|-----------|----------------------------------------------------------------|
| 01, 02    | Reading of logical values (coil status, discrete input status) |
| 03, 04    | Read holding/input registers (16 bits)                         |
| 05        | Write logical value (single coil)                              |
| 06        | Preset single register (16 bits variable)                      |
| 15 (0x0F) | Write multiple logical values (multiple coils)                 |
| 16 (0x10) | Preset multiple registers                                      |

TABLE 75- MODBUS FUNCTIONS HANDLED

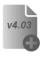

Functions 01, 02, 05 and 0F require at least firmware v4.03.

All GENSYS 2.0 variables are 16 bits registers. Yet it might be useful to consider them as logical values (if they are only set to 0 or 1) in order to simplify Modbus communication with some external PLC. If function 01 or 02 is used to read an internal register that is different from 0, then returned value will be 1.

Starting from firmware v4.03, advanced access rights are available:

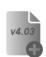

- Activate/Inhibit Read/Write access individually on Modbus RTU or Modbus TCP communication ports.
- Write access to date/time/counters. Note that 32 bits variables must be written using function 0x10 only (see table below).
- Global write access to all configuration parameters.
- ⇒ See chapter19.4.54/ for more details concerning Modbus access rights.

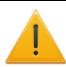

#### WARNING:

The auto save is not activated for the Modbus writing. To save the modified parameter by Modbus, see §6.2.2.

| 32 bits variables | Description          |
|-------------------|----------------------|
| E0025             | Generator kWh        |
| E0061             | Mains/Bus kWh        |
| E0063             | Mains/Bus kVARh      |
| E0065             | Engine running hours |
| E0125             | Generator kVARh      |

TABLE 76 - 32 BITS VARIABLES (USE FUNCTION 0X10)

GENSYS 2.0 registers start from address 0. Depending on your MODBUS master equipment and software, you may need to use an offset of 1 when reading/writing registers as addresses may start from address 1. In this case, you will have to request address/register number 1 to access variable E0000 inside your GENSYS 2.0. Refer to document **ZO 90030\_.xls** to get the complete list of existing variables.

MODBUS communication is setup using menu "System/Serial ports configuration". Communication parameters are listed in the table below.

| Name                  | Parameter | Description and acceptable values                                                                                                    |
|-----------------------|-----------|----------------------------------------------------------------------------------------------------|
| MODBUS slave address  | E1634     | MODBUS address of CRE Technology module in the communication bus. This address must be unique and set between 1 and 247.  Note: the module will not accept broadcast requests, <i>i.e.</i> requests with slave address set to 0.                                                         |
| Communication speed   | E1441     | 1200 [4], 2400 [5], 4800 [0], 9600 [1], 19200 [2] or 38400 [3] bauds ([x] = value of E1441 to select corresponding baud rate)                                                                                                    |
| Data bits             | N/A       | 8 (fixed)                                                                                                    |
| Parity                | E4168     | 0 – None / 1 – Odd / 2 – Even                                                                                                    |
| Stop bit              | E4169     | 1 stop bit / 2 stop bits                                                                                                    |
| Response time/Timeout | N/A       | Communication timeout should be set to at least 75ms on the MODBUS master.                                                                                                    |
| Cable length          | N/A       | Maximal length of the RS485 communication bus depends on the quality of the cables, communication speed and electrical environment. At 19200 bauds, a distance of 1000m can be reached for the whole communication bus. Maximal length increases when the communication speed decreases. |

TABLE 77 - MODBUS CONFIGURATION PARAMETERS

Table below lists the different signals available on COM5 connector.

| Terminal   | Description        |
|------------|--------------------|
| 5          | B signal           |
| 6          | A signal           |
| 3, 4, 9    | MODBUS isolated 0V |
| 1, 2, 7, 8 | Not connected      |

TABLE 78 - COM5 TERMINALS

## 1/ Useful Modbus registers for easy Alarms/Faults management

In order to lower communication bus load, useful variables exist inside GENSYS 2.0:

• **Bitfields** variables pack up 16 logic variables inside a single register. This way a single MODBUS request can be used to read useful information.

• Fault and Alarm page data. These variables will help you create your own FAULT and ALARM page in your HMI just the way they appear in your GENSYS 2.0 module. This way you don't have to scan all faults/alarms/protections handled by your CRE Technology module.

Note: Data available concerns only faults/Alarms that appeared after the last power up sequence. Events appeared before GENSYS 2.0 was switched OFF and ON again will be listed in the FAULT/ALARM pages but not inside those variables.

Table below lists those two kinds of variables.

| Variables  | Description                                                                                                    |
|------------|----------------------------------------------------------------------------------------------------|
| E2640E2649 | Bitfields variables. Each variable contains the current value of 16 logic variables such as circuit breaker positions, faults, alarms  Refer to document Z0 90030xls to get the complete list of variables packed inside bitfields.                                                                                                    |
| E0516E0535 | Fault 1 to 20. A negative value indicates that the fault is ON. A positive value indicates that the fault is OFF. A zero means "no data".  E0516 is the most recent event listed.  Example:  E0516 = -2005 means that emergency stop is active (E2005 = emergency stop).  E0516 = 2005 means that emergency stop has been released.       |
| E0821E0850 | Fault 21 to 50. A negative value indicates that the fault is ON. A positive value indicates that the fault is OFF. A zero means "no data".  E0850 is the most ancient event listed.  Example:  • E0842 = -2005 means that emergency stop is active (E2005 = emergency stop).  • E0842 = 2005 means that emergency stop has been released. |
| E6650E6699 | Alarm 1 to 50. A negative value indicates that the alamr is ON. A positive value indicates that the alarm is OFF. A zero means "no data".  E6650 is the most recent event listed.  Example:  E6650 = -2208 means that external alarm is active (E2208 = external alarm).  E6650 = 2208 means that external alarm has been released.       |

TABLE 79 - MODBUS PARAMETERS FOR ALARM/FAULT MANAGEMENT

# 2/ Sharing digital input and Modbus control over a single function

If you need to control a specific function (for example REMOTE START E2514) both using Modbus and logic inputs, please follow instructions as described in the example below to avoid conflicts between logic inputs and Modbus write accesses. In this example, remote start E2514 is controlled both by input J8 and through Modbus access. This means that both can start the generating set. To do so, a virtual input (here Virtual input 1 E2283) is setup the same way as input J8 and is then controlled through Modbus.

- Set parameter E1269 "DIJ8 function" to 2514.
- Set parameter E1328 "VI01 function" to 2514.
- Write 1 or 0 into E2283 ("Virtual in 01") using Modbus to set virtual input to the desired value.
- ⇒ This way, both physical input J8 and virtual input 1 are considered as inputs controlling variable E2514.

# 3/ Modbus communication example:

Table below gives an example of a MODBUS master sending a reading request (function 04) of 3 registers starting from variable E0007. This request is sent to a GENSYS 2.0 setup as slave number 5.

| MODBUS RTU request/answer example |       |                                               |       |
|-----------------------------------|-------|-----------------------------------------------|-------|
| Master request                    |       | GENSYS 2.0 slave answer                       |       |
| Field                             | Value | Field                                         | Value |
| Slave address                     | 05    | Slave address                                 | 05    |
| Function request                  | 04    | Function                                      | 04    |
| Starting register (MSB)           | 00    | Data bytes (=2*Number of requested registers) | 06    |
| Starting register (LSB)           | 07    | Value of register E0007 (MSB)                 | D0    |
| Number of registers (MSB)         | 00    | Value of register E0007 (LSB)                 | D1    |
| Number of registers (MSB)         | 03    | Value of register E0008 (MSB)                 | D2    |
| CRC16 (MSB)                       | 00    | Value of register E0008 (LSB)                 | D3    |
| CRC16 (LSB)                       | 4E    | Value of register E0009 (MSB)                 | D4    |
|                                   |       | Value of register E0009 (LSB)                 | D5    |
|                                   |       | CRC16 (MSB)                                   | XX    |
|                                   |       | CRC16 (LSB)                                   | YY    |

TABLE 80 - MODBUS COMMUNICATION EXAMPLE

### 17.5 COM6: SD CARD

GENSYS 2.0 is equipped with a SD card slot that adds different functions using a FLASH memory SD card.

- Data logger
- Firmware upgrade
- Import/Export a text file

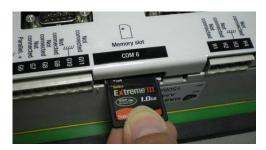

Table below details what kind of SD card can be used depending on firmware version installed into your module. To check your firmware version, go into menu « System / About » or « System / Serial number/Soft version ».

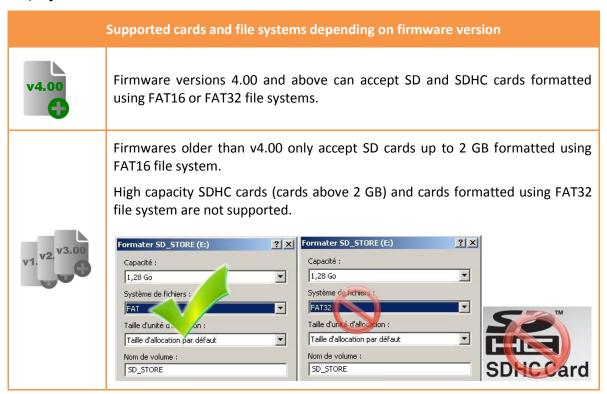

#### 17.5.1 DATA LOGGER USING SD CARDS

The SD card must contain a file named **logger.csv**. CSV (*Comma separated value*) is a computer file format which shows tables in the form of values separated by commas or semi-colons.

This file can be created using Microsoft Excel or the notepad: open the notepad, then write the names of the variables you wish to save (max 25) using the Exxxx format. Separate each variable with a comma and save the file as logger.csv.

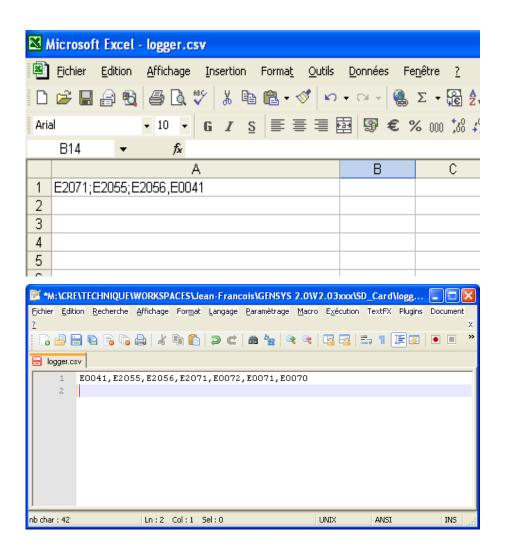

Variable [E4041] allows you to choose the recording time in seconds. As soon as the SD card is inserted into the GENSYS 2.0, the recording will start every [E4041] seconds.

Every [E4041] seconds, all the variables entered in the first line of the logger.csv file will be saved to the file.

Note: If the variable [E4041] is set to 0, the recording stops.

## **NOTE**

Do not remove the SD card from its slot when it is being accessed by GENSYS 2.0 or it may corrupt your file. To avoid damaging data, make sure to:

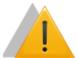

- Set parameter [E4041] to 0 in order to stop data logging on SD card.
- Check that top right LED of the front panel (picture below) is turned off.

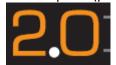

⇒ You can now safely remove your SD card from its slot.

To view the archive, open the logger.csv file using Excel. Each line of recording is date marked.

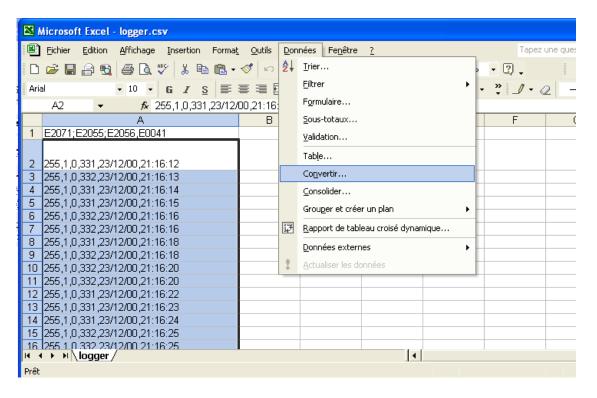

- Select the first column (A) with saved values.
- Click on "Data", then "convert".
- Select "limited".
- Select Table, Comma and Semicolon. Click "Next".

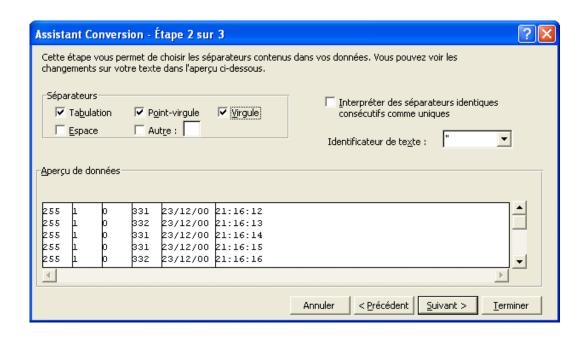

The variables, values, dates and times are now laid out in columns.

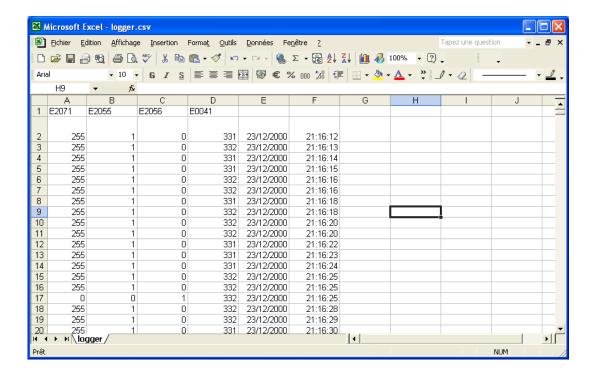

The backup file size is computed from the following equation:

$$file\,size = \frac{(3 \times number\,of\,\,variables + 12) \times recording\,time\,in\,\,second)}{Recording\,period\,in\,\,second}\,\,bytes$$

Here some file size examples.

| Number of variable | Recording time | Recording period | File size  |
|--------------------|----------------|------------------|------------|
| 5                  | 8h             | 1s               | 780kbytes  |
| 25                 | 24h            | 5s               | 1,5Mbytes  |
| 5                  | 5min           | 1s               | 8,1kbytes  |
| 25                 | 30 days        | 10s              | 22,5Mbytes |

TABLE 81 - SD CARD BACKUP - FILE SIZE

#### 17.5.2FIRM WARE UPGRADE USING SD CARD

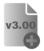

Starting from firmware v3.00, it is now possible to upgrade the firmware with a new version using a computer, the embedded Web site and an SD card. This way you can add new software functions to your module.

#### Notes:

Programming a new firmware in your module will erase its actual setup (parameters, equations, custom texts...) and replace it by the factory setup of the new firmware. Save your actual setup if you want to keep it for future usage. Only software options will be kept in memory during firmware upgrade process.

Parameter [E1929] (Phase Offset – Option 8) will be reset (as all other parameters) during upgrade process. Set it back to the desired value if needed (use of Dyn11 transformer for example).

#### WARNING:

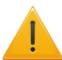

- Always disconnect your module from other CRE Technology products when upgrading firmware (disconnect it from the inter-GENSYS CAN bus). It is advised to disconnect all connectors from your module (except power and Ethernet) during upgrade process.
- After upgrading, enter the proper module number in your product before connecting it to the inter-GENSYS CAN bus. Otherwise, other modules may behave abnormally.
- Do not upgrade firmware on a running product.

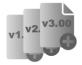

ATTENTION: Boot firmware v2.xx and v3.xx do not support high capacity SDHC cards (cards above 2 GB) or cards formatted using FAT32. Only use FAT16 SD cards up to 2 GB on boot firmware v2.xx and v3.xx. Boot firmware v4.00 and above accept FAT32 SDHC cards. To check your boot version, go into menu "System/About".

To upgrade your module firmware, please follow those steps:

- Connect your PC to the module internal Web site using password level 2.
- Backup parameters and equations if necessary.
- Copy the new firmware on an SD card and insert it into the module. Filename must respect format XXXXXXXX.H86 and the file should be provided exclusively by CRE Technology or its distributor network.
- Go into menu « System/Firmware upgrade ».
- Click on « Get files from SD card ».
- Select the file you want to send into the module.
- Click on « Update firmware » to start the process.

| ON'T CUT POWER         | SUPPLY WHILE ( | IPDATING | _ |
|------------------------|----------------|----------|---|
|                        |                |          |   |
| Get files from SD Card | V477~1.H86     | ~        |   |
| Update firmware        |                |          |   |

A message will show that the process has been started. It may take a few minutes during which the unit is not accessible. During firmware update, IP address of the module is switched back to its factory default value 192.168.11.1.

If the IP address used before launching the process was also the default value 192.368.11.1, then a message "Update successful" will indicate the end of the update. If the IP address in use was different, then you will get a message "Update failed or IP changed" because the Web site cannot communicate with the new IP address.

#### 17.5.3 EXPORT/IMPORT A TXT FILE ON SD CARD

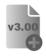

These functions are featured starting from firmware v3.00.

# 1/ Export a text file to SD card

Exporting a TXT file gives you the ability to save parameters and equations of your module into an SD card. Exporting a TXT file can be done either from the front panel or from the embedded Web site. Go into menu « System/Communication ports config./COM6(SD CARD)/Module -> SD », then select "Yes" and click on "Save" button.

Exported file name will be in the form of PARAM00x.TXT. Exact name will be displayed on the screen. The filename will use the smallest value available. If none is available, then existing file will be replaced.

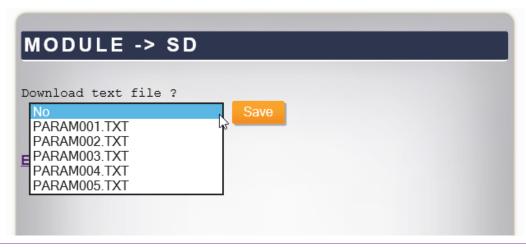

Note: Exported content depends on the actual password level. If you entered password level 1, custom level 2 equations that may be running inside your module will not be exported into the TXT file.

## 2/ Import a text file from SD card

This feature gives you the ability to load parameters and equations from a file on an SD card into your CRE Technology module. Importing TXT file can be done either from front panel or from the embedded Web site using menu « System/Communication ports config./COM6(SD CARD)/SD -> Module».

File to be loaded must have a name respecting format PARAM00x.TXT <sup>(1)</sup>. Select the file of your choice and click on « Save » button.

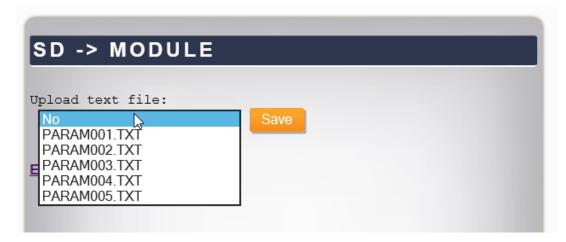

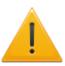

### WARNING:

For safety reasons, parameter E1929 (Phase offset – Used for example with Dyn11 transformers) will not be changed when importing a text file. This parameter must be adjusted manually.

Note: Imported content depends on the actual password level. If you entered password level 1, custom level 2 equations that may be in the TXT file will not be imported.

## 18 SUPPORT/TROUBLESHOOTING

#### GENSYS 2.0 displays a "sensor lost" fault when starting

In "Configuration/Engine/Speed control settings" menu, check that the speed measure configuration is consistent with your system. (Speed measure [E1078] = Magnetic or Alternator).

Check the voltage presence on terminal B1 to B4 (if speed measure by Alternator).

Check the engine speed increase until 1500rpm (If speed measure by Magnetic sensor)

If you don't have these values and engine stops in time, increase the "sensor lost" timer [E1458] (default value 10 sec.) This timer is available in level 2 in "Configuration/Timers/Engine » menu.

#### GENSYS 2.0 displays oil pressure fault or not ready when starting

Check the connection between the J4 terminal and the oil pressure contact.

Check that the configuration of this sensor is correct in « Configuration/Inputs/Digital inputs ». It means that the DIJ4 function [E1996] must be set on 'Oil pressure fault" if it's a standard pressure sensor (Enable/Close when the engine is stop)

### Some LEDs blink when GENSYS 2.0 is powered

If some LEDs blink (3 vertical LEDs on the left, horizontal LEDs, 3 vertical LEDs on the right), the unit detects a problem because of a wrong operation. The GENSYS 2.0 must be returned to CRE Technology or your local distributor.

## GENSYS 2.0 displays a "GENSYS CAN Bus" fault

If the fault appears during parameter backup, check the connection between GENSYS 2.0 units.

Check the number of units available and their ID CAN number in the "Display/Power plant overview" menu

Note: Each GENSYS 2.0 must have a different ID CAN number.

Check the CAN bus wiring (end of line resistor, in the wire or on the GENSYS 2.0).

## GENSYS 2.0 displays "breaker failure"

Check that control switch is in manual mode.

Check that J2 (back breaker) is activated. If this entry did not have time to activate, you can increase the [E1149] variable delay (by default: 5.0s).

This fault can occur if the opening of the circuit breaker has not been controlled by the GENSYS 2.0. Check if another module is able to control the circuit breaker.

#### The engine starts but runs above/below nominal speed.

Check the wiring (Same OV connection between GENSYS 2.0 and the governor)

Check the fuel supply

Check the speed output:

This output (G9-G11) is used to interface with the speed governor. The target is to bias the speed/fuel rack for synchronizing, load sharing, ramping load up and down. This output, only alters the power (kW), can be set by parameters [E1077](Offset) and [E1076] (Gain).

When connecting this output you must know the details of the input you are using. For example a Woodward 2301A uses  $\pm$  2.5 Volts input around 0V.

Thus the span to achieve the required span ( $\pm$  2.5Hz) is  $\pm$  2.5 Volts, therefore the settings are:

- Gain [E1076]=25% (+/-2,5Vdc)
- Offset [E1077]=0% (0V).

It's important to do the first starting without connect the GENSYS 2.0 speed output in order to be sure that the engine running at 50Hz. If it's not the case, the speed governor control must be set correctly.

For the entire settings of the GENSYS 2.0 → Speed governor, see §11.1.1.

## When you power up the GENSYS 2.0, the display does not work

Check the jumper situated under the plastic cap near the logo on back cover is removed or in OFF position. If not, remove power supply to remove this jumper or set it to OFF position.

If there is no change, the module is defective and needs to be returned to CRE Technology.

#### If fault occurs while testing speed or voltage

Check the connection of OV signals.

#### In J1939, the communication doesn't work

- Check that the ECU is powered.
- Check that the configuration correspond to the engine/ECU.
- Check that the J1939 (or MDEC) address is correct (Contact the manufacturer if it's not a standard address).
- Check that the wiring is correct (ECU connected to GENSYS 2.0 COM1 or COM2 according to communication port settings) and  $120\Omega$  resistors in end of line are set.
- Switch off power supply (GENSYS 2.0 and ECU) and switch on in order to reset the communication.
- Check that the configuration of the ECU and the ECU unit are consistent with the J1939 norm.

Note: Some ECUs do not give information if the engine is stop. Start the engine to display engine data.

#### kW load sharing is bad

- Check the wiring direction of the current transformers and the power measurements ("Display/Generator electrical meter/Global view generator" menu). The power by phase must be balanced and positive.
- Check the speed control is correctly configured and performs the same action on all speed governors.
- Check that all engines are stable. If one or more engines oscillate in frequency (even slightly), this oscillation will affect the load sharing.
- Adjust the kW load sharing gain (« Configuration/kW/KVAR control loops/kW control/kW load sharing" menu)

#### The breaker control doesn't work correctly

- Check that the breaker output correspond to the equipment used. ("Configuration/Outputs/Breakers" menu)
- Check the breaker wiring.
- Check the timers associate to the breaker control. (See §11.4.1)

### 19 MENU OVERVIEW

#### 19.1 MENU INTRODUCTION

Menu is entered when [ESC] key is pressed, and once password has been verified. The password will define which menu will be accessible:

Level 0: will give access to display menu only. (Without password, only press Enter/Enter)

Level 1: will give access to all menus and level 1 equation.

Level 2: will give access to all menus, level 2 equations and to some advance functions

#### 3 main menus are available:

**Display** will give information about the generating set, bus-bar or mains, and will display real time information and parameters status.

**Configuration** is only accessible if you have entered a level 1 or 2 password. You will be able to program GENSYS 2.0 according to the needs of your plant.

**System** is only accessible if you have entered a level 1 or 2 password. The system menu will let you change parameters that are not related to the plant, but rather to the GENSYS 2.0 system. (Date/Hour, languages, communication port interface...)

#### Note:

Dynamic menus have been developed to facilitate system setup by hiding unnecessary parameters. As an example, if the unit is setup to control a change over generating set, then all parameters dedicated to paralleling applications will be hidden from the menus.

## 19.2 DISPLAY MENU

This menu gives access to the following information:

- Power plant overview (level 1 & 2)
- Generator electrical meter
- Mains/Bus electrical meter
- Synchronization
- Engine meters
- Inputs/outputs state
- Active timers (level 1 & 2)
- Maintenance cycle monitoring (level 1 & 2)
- CAN bus
- About (only level 0))
- Data logging (only on PC)

### 19.2.1 POWER PLANT OVERVIEW

This menu displays the power plant parameters (parameters shared by up to 32 different GENSYS 2.0 and/or MASTER 2.0 units):

### 1/ Power plant status

This screen displays the machine status [E2071] of each generating set.

### 2/ GE 01 to 16 - kW

This screen displays the percentage of nominal active power supplied by each generating set (from 1 to 16) in real time the [E0042 à E0057]

## 3/ GE 17 to 32 - kW

This screen displays the percentage of nominal active power supplied by each generating set (from 17 to 32) in real time the [E6000-E6030-E6060 ... E6450]

#### 4/ GE 01 to 16 – kVAR

This screen displays the percentage of nominal reactive power supplied by each generating set (from 1 to 16) in real time [E0132 to E0147]

```
5/ GE 17 to 32 – kVAR
```

This screen displays the percentage of nominal reactive power supplied by each generating set (from 17 to 32) in real time [E6001-E6031-E6061 ... E6451]

### 6/ GE 01 to 16- nominal kW

This screen displays the nominal active power of each generating set from 1 to 16 [E0073 to E0088]

## 7/ GE 17 to 32- nominal kWl

This screen displays the nominal active power of each generating set from 17 to 32.[E6003-E6033-E6063... E6453]

## 8/ GE 01 to 16- nominal kVAR

This screen displays the nominal reactive power of each generating set from 1 to 16 [E0089 à E0104]

### 9/ GE 17 to 32- nominal kVAR

This screen displays the nominal reactive power of each generating set from 17 to 32 [E6004-E6034-E6064 ... E6454]

Note: These display pages fit according to the number of unit selected

### 19.2.2 GENERATOR ELECTRICAL METER

### 1/ Global view generator

This screen displays all generator electrical meter in real time:

- Phase to phase voltage for each phase [E0003,E0004,E0005]
- Phase to neutral voltage for each phase [E0000,E0001,E0002]
- **Current** for each phase [E0006,E0007,E0008]
- Active power for each phase [E0009, E0010, E0011]
- Reactive power for each phase [E0012, E0013, E0014]
- Power factor for each phase [E0015, E0016, E0017]
- Average active and reactive power, frequency and power factor[E0018, E0019, E0020, E0021]

# 2/ Generator phase -phase volt

This screen displays the three phase to phase voltage measurements.

### 3/ Generator phase-neutral volt

This screen displays the three phase to neutral voltage measurements.

### 4/ Generator currents

This screen displays the three current measurements.

#### 5/ Generator kW

This screen displays the three kW measurements.

### 6/ Generator kVAR

This screen displays the three kVAR measurements.

### 7/ Generator PF

This screen displays the three power factor measurements.

## 8/ Generator parameters

This screen displays generator average active and reactive power, frequency and power factor measurements.

# 9/ Generator energy meters

This screen displays KWh and kVARh calculation.

Note: These display pages are adjusted according to the selected voltage system (see §14.15)

### 19.2.3 MAINS / BUS BARS ELECTRICAL METERS

### 1/ Global view Mains/Bus

This screen displays all Mains/Bus electrical meter in real time:

- Phase to phase voltage for each phase [E0796, E0797, E0798]
- Phase to neutral voltage for each phase [E0793, E0794, E0795]
- Current for each phase [E0799, E0800, E0801]
- Active power for each phase [E0802, E0803, E0804]
- Reactive power for each phase [E0805, E0806, E0807]
- Power factor for each phase [E0808, E0809, E0810]
- Average active and reactive power, frequency and power factor[E0060, E0059, E0023, E0058]

## 2/ Mains/Bus phase-phase volt

This screen displays the three phase to phase voltage measurements.

## 3/ Mains/Bus phase neutral volt

This screen displays the three phase to neutral voltage measurements.

### 4/ Mains/Bus currents

This screen displays the three current measurements.

## 5/ Mains/Bus kW

This screen displays the three kW measurements.

#### 6/ Mains/Bus kVAR

This screen displays the three kVAR measurements.

# 7/ Mains/Bus PF

This screen displays the three power factor measurements.

#### 8/ Mains/Bus parameters

This screen displays Mains/Bus average active and reactive power, frequency and power factor measurements.

#### 9/ Mains/Bus parameters

This screen displays kWh and kVARh measurements.

## 10/ Mains/Bus energy meters

This screen displays kWh and kVARh measurements.

Note: These display pages are adjusted according to the selected voltage system (see §14.15)

### 19.2.4 SYNCHRONIZATION

## This page displays:

- Synchroscope (phase difference)
- Differential frequency (bar graph)
- Differential voltage (bar graph).
- Synch check relay status (Phase difference, frequency difference, voltage difference, phase sequence).
- Phase Offset (shows the parameter [E1929] set for the phase angle shift).

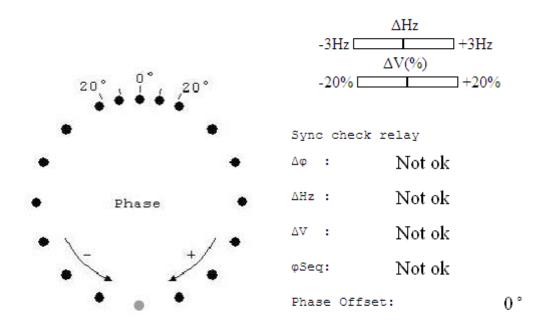

FIGURE 91 - SYNCHROSCOPE

#### 19.2.5 ENGINE METERS

These measurements provide information about the engine.

- Oil pressure [E0029]
- Water temperature [E0030]
- Engine speed [E0033]
- Battery voltage [E0040]
- two spare analogue resistive sensors: [E0031], [E0032]
- Hours and minutes run meter [E0065], [E0891]
- Total number of starts [E0041],
- User meters 1 & 2 [E2657], [E2659]

Note: The oil pressure, water temperature and speed engine can be measure by an analog input/pick-up or by J1939 (see §17.1.7for more details)

If the unit is connected by J1939 to the engine, some extra pages are available in order to display the measurement received from the engine. (See §17.1.7for more details)

### 19.2.6 INPUTS/OUTPUTS STATE

### 1/ Digital inputs 0-7

This menu shows the status of the "Emergency stop" input [E2005] as the status of the 7 first digital inputs connected on the "J" terminal. [E2000, E2001, E2804 à E2807].

The name of each input is displayed with the status: Input active =1, Input inactive = 0.

## 2/ Digital inputs 8-15

This menu shows the status of 8 digital inputs connected on the "J" terminal. [E2808 to E2815]. The name of each input is displayed with the status: Input active =1, Input inactive = 0.

## 3/ Relay outputs

This menu shows the status of the 4 relay outputs:

- Generator breaker [E2016]
- Mains breaker [E2017]
- Relay A1 [E2018]
- Relay A2 [E2019]

The name of each input is displayed with the status: Input active =1, Input inactive = 0.

Note: By default, relay A1 corresponds to crank relay and relay A2 corresponds to fuel relay.

### 4/ Digital outputs

This menu shows the status of 5 digital outputs connected on the "C" terminal [E2020 à E2024]. The name of each output is displayed with the status:. Input active = 1, Input inactive = 0.

## 19.2.7 ACTIVE TIMERS

This menu shows the timer values running in real time on 2 pages. To change timer values, you should go to « Configuration/Timers » (See §19.3.9).

### 1/ Timers 1/2

| Parameter<br>[var.num]   | comment                                                                                                    |
|--------------------------|----------------------------------------------------------------------------------------------------|
| Crank timer<br>[E2060]   | Shows the time before crank relay is energized                                                                     |
| Warm up timer<br>[E2061] | Shows the time generating set has to wait to warm up before taking the load.                                       |
| Speed stab<br>[E2062]    | Shows the time generating set has to wait to allow engine speed stabilization before taking the load.              |
| Volt stab<br>[E2063]     | Shows the time the generating set has to wait to allow voltage stabilization of the engine before taking the load. |
| Cooling timer<br>[E2064] | Shows the time the generating set has to run without load before stopping the engine.                              |
| Fail to stop<br>[E2065]  | Shows the time of the current stop sequence. If engine does not stop when this timer                               |

| Parameter<br>[var.num]   | comment                                                             |
|--------------------------|---------------------------------------------------------------------|
| Stop rest<br>time[E2066] | Shows the time the engine has been waiting since being put at rest. |
| Crank rest<br>[E2067]    | Shows the time between crank attempts.                              |
| Prelub timer<br>[E2070]  | Shows the pre-lubrication time before cranking.                     |
| Preglow<br>timer[E2086]  | Shows the preheating time before cranking.                          |

TABLE 82 - ACTIVE TIMERS 1/2

## 2/ Timers 2/2

| Parameter [var.num]       | comment                                                                                                  |
|---------------------------|----------------------------------------------------------------------------------------------------|
| TM exct<br>restrt[E2256]  | Shows the time before giving the AVR a command to supply excitation after a generator electrical fault.  |
| Mains br fault<br>[E2073] | Shows the time GENSYS 2.0 must wait after a start before having any action on mains breaker.             |
| GE brk fault<br>[E2074]   | Showsthe time GENSYS 2.0 must wait after a start before having any action on generating set breaker.     |
| Fail to synchr<br>[E2075] | When synchronizing in auto mode, this timer defines the time to determine if synchronization has failed. |
| Ramp up timer<br>[E2081]  | Shows the time to take the load with a load ramp.                                                        |
| Ramp dwn timer<br>[E2082] | Shows the time to lose the load with an unload ramp.                                                     |
| Bef power down<br>[E2239] | Shows the time to stop other generating set when low load level is reached (See §14.13).                 |
| Bef power<br>up[E2240]    | Shows the time to start other generating set when high load level is reached (See§14.13).                |
| MA back<br>timer[E2091]   | In changeover configuration, shows the time to wait when mains returns.                                  |

TABLE 83 - ACTIVE TIMERS 2/2

## 19.2.8 MAINTENANCE CYCLE MONITORING

This menu display the maintenance cycle monitoring that has been configured (See §14.16).

### 19.2.9 CAN BUS

This menu displays all information concerning the use of CAN bus protocols on communication ports COM1 and COM2 (See chapter 17.1 for details). This includes:

- Quantity of CAN frames sent/received on each communication ports.
- Communication speed.
- Quantity of inter-modules CAN frames sent/received.
- Quantity of CANopen CAN frames sent/received.

- Quantity of J1939 CAN frames sent/received.
- Type of CAN frames for each protocol (STD=Standard or XTD=Extended).

## 19.2.10 ABOUT

This screen is only display with the level 0 password. It's the same menu than « System/About » available with the level 1 password (See §19.4.11).

## 19.2.11 DATA LOGGING

This menu is only available on web site.

5 pages will show the **FIFO event data logger** selected in the data logger configuration page (See §19.3.12). You can download the **summary file** with a computer connection (See §19.4.6).

## 19.3 CONFIGURATION MENU

This menu allows configuring the unit. You can access to this menu with the level 1 or 2 password.

The submenus are the followings:

- Power plant
- Power management system
- Generator
- Mains/Bus
- Engine
- Protections
- Inputs
- Outputs
- Timers
- Synchronization
- kW/kVAR control loops
- FIFO data logger
- Modification by variable n°

## 19.3.1POWER PLANT

| Parameter [var.num]                      | Possible value    | Comment                                                                                                    |
|------------------------------------------|-------------------|----------------------------------------------------------------------------------------------------|
| My number [E1179]                        | 1 to 32           | Number given to this particular GENSYS 2.0 on the power plant.                                                                                                    |
| Quantit.GENSYS<br>[E1147]                | 1 to 32           | Total number of GENSYS 2.0 installed on the power plant.                                                                                                    |
| Quantit.MASTER<br>[E4006]                | 0 to 32           | Is the total number of MASTER 2.0 (Mains control modules) installed on the power plant.                                                                                                    |
|                                          | ChangeOver [0]    | On Mains failure, engine starts and takes the load by opening mains breaker and closing generating set breaker with interlocking. On mains return, unload generating set by opening generating set breaker and closing mains breaker with interlocking, and stop engine. |
| Mains parallel<br>[E1148]                | NoBreak CO [1]    | Only available with <i>mains paralleling</i> option. Same as changeover mode but loading/unloading is made without black, with ramps after synchronization with mains.                                                                                                   |
|                                          | Permanent [2]     | Only available with <i>mains paralleling</i> option after a start demand, GENSYS 2.0 will synchronize generating set to mains and keep both breakers closed.                                                                                                    |
|                                          | No ch.over [3]    | GENSYS 2.0 must receive a start demand and will not manage mains breaker output. There will be no synchronization with the bus bar or the mains.                                                                                                    |
| Load sharing                             | Analog[0]         | Load sharing will be done via analog bus (pins G4 and G6).                                                                                                    |
| [E1158]                                  | CAN bus[1]        | Load sharing will be done via inter GENSYS digital CAN bus.                                                                                                    |
| Mains regul.                             | Peak shav.[1]     | GENSYS 2.0 will permanently vary generating set power to maintain constant power supply from mains.                                                                                                    |
| [E1153]                                  | Base load[2]      | GENSYS 2.0 will permanently maintain constant generating set power.                                                                                                    |
| Base load kW<br>[E1093]                  |                   | kW setpoint of the generating set in base load applications.                                                                                                    |
| Base load kW 2<br>[E1094] <sup>(1)</sup> |                   | Alternative kW setpoint of the generating set in base load applications. Activated through PLC or digital input.                                                                                                    |
| PeakShaving kW<br>[E1096]                |                   | kW setpoint of the Mains in peak shaving applications.                                                                                                    |
| PeakShav. kW 2<br>[E1097] <sup>(1)</sup> |                   | Alternative kW setpoint of the Mains in peak shaving applications. Activated through PLC or digital input.                                                                                                    |
| Static parallel                          | No[0]             | Standard synchronization: will be carried out by adjusting engine speed and generator voltage.                                                                                                    |
| [E1177] <sup>(1)</sup>                   | Yes[1]            | Breakers are closed before engine starting and generator excitation.                                                                                                    |
| Deadbus manag.                           | Yes[0]            | Dead bus management will be done via inter GENSYS digital CAN bus.                                                                                                    |
| [E1515]                                  | No[1]             | External logic controls dead bus management.                                                                                                    |
| Voltage schema                           | Triphase 120° [0] |                                                                                                    |
| [E4039]                                  | Biphase 180° [1]  | Voltage system selection (See §14.15 for more details)                                                                                                    |
|                                          | Monophase [3]     |                                                                                                    |

TABLE 84 - POWER PLANT CONFIGURATION

<sup>(1)</sup> Only available on level 2

## 19.3.2 POWER MANAGEMENT SYSTEM

## Load dependant start/stop

This menu allows to set the parameters concerning automatic start/stop of generating sets according to the load as described in §14.13.

| Parameter<br>[var.num]    | Possible value                | Comment                                                                                                    |
|---------------------------|-------------------------------|----------------------------------------------------------------------------------------------------|
|                           | [0] Inhibited                 | No automatic start/stop of generating sets according to the load of the power plant.                                                                                                    |
| S/S ctrl mode             | [1] GE number                 | Engines will start/stop according to their generating setnumber                                                                                                    |
| [E1258]                   | [2] Hours run                 | Engines will start/stop according to the GENSYS 2.0 running hour meter.                                                                                                    |
|                           | [3] Var. E1617 <sup>(1)</sup> | Engines will start/stop according to the value of parameter E1617. E1617 value should be different on each GENSYS 2.0.                                                                                            |
| Optimised ctrl<br>[1914]  | [0] No<br>[1] Yes             | <ul><li>[0] Engine stops if the global load of the plant is below the stop threshold.</li><li>[1] Engine stops if the remaining generating sets are not going to be loaded over the optimal load level.</li></ul> |
| Start threshold [E1256]   |                               | Percentage of load on the power plant above which another engine will be requested to start and share the load.                                                                                                   |
| Stop threshold<br>[E1254] |                               | Percentage of load on the power plant under which an engine will be stopped. Used when E1914=0.                                                                                                    |
| Optim.load<br>[E1915]     |                               | Optimal load level limit for running engines. Used when E1914=1.                                                                                                    |
| TM bef.start<br>[E1257]   |                               | Delay with power above threshold E1256 before GENSYS 2.0 requests another generating setto start and share load.                                                                                                  |
| TM bef. stop<br>[E1255]   |                               | Delay before deciding to reduce the number of running generating setsin load/unload management.                                                                                                    |

TABLE 85 - LOAD DEPENDENT START/STOP CONFIGURATION

(1) Only available on level 2

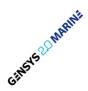

This menu is only available in modules from the MARINE range.

This menu allows the setup of parameters used for the management of heavy consumers as described in chapter 14.13.

| Parameter<br>[var.num]    | Possible value                                  | Comment                                                                                                    |
|---------------------------|-------------------------------------------------|----------------------------------------------------------------------------------------------------|
| Authorize on<br>[E1913]   | [0] Disable [1] kW [2] Min No. [3] kW & Min No. | Inhibits heavy consumer control, or select criteria used to authorize the use of a heavy consumer.                                             |
| Avail kW req 1<br>[E1911] | [5] KW & KIIII I I I                            | Power that needs to be available in order to supply heavy consumer n°1.                                                                        |
| Min no. GE rq1<br>[E1912] |                                                 | Minimal number of running engines in order to supply heavy consumer n°1.                                                                       |
| Avail kW req 2<br>[E4121] |                                                 | Power that needs to be available in order to supply heavy consumer n°2.                                                                        |
| Min no. GE rq2<br>[E4122] |                                                 | Minimal number of running engines in order to supply heavy consumer n°2.                                                                       |
| Avail kW req 3<br>[E4123] |                                                 | Power that needs to be available in order to supply heavy consumer n°3.                                                                        |
| Min no. GE rq3<br>[E4124] |                                                 | Minimal number of running engines in order to supply heavy consumer n°3.                                                                       |
| Avail kW req 4<br>[E4125] |                                                 | Power that needs to be available in order to supply heavy consumer n°4.                                                                        |
| Min no. GE rq4<br>[E4126] |                                                 | Minimal number of running engines in order to supply heavy consumer n°4.                                                                       |
| Delay betw req<br>[E4127] |                                                 | Delay before processing a heavy consumer request after an authorization has just been issued for another request.                              |
| Power reserve<br>[E4128]  |                                                 | Amount of kW that should always be kept available on running generating sets. If this power is not available, an additional engine will start. |

TABLE 86 - HEAVY CONSUMER CONTROL MENU

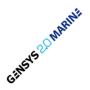

This menu is only available in modules from the MARINE range.

This menu allows the setup of parameters used for the management of heavy consumers as described in chapter 14.13.

| Parameter [var.num]       | Possible value                  | Comment                                                                                                    |
|---------------------------|---------------------------------|----------------------------------------------------------------------------------------------------|
| Min Hz trip               | [0] Disable                     | Enable tripping of non-essential consumers if the power                                                             |
| [E1905]                   | [1] Non-essential consumer trip | plant frequency slows down.                                                                                         |
| Min Hz level 1<br>[E1903] |                                 | Frequency level below which non-essential consumers will be tripped.                                                |
| Min Hz level 2<br>[E1904] |                                 | Frequency level below which non-essential consumers will be tripped. Should be set lower than level 1.              |
| Max kW trip               | [0] Disable                     | Enable tripping of non-essential consumers if the load of the                                                       |
| [E1908]                   | [1] Non-essential consumer trip | power plant is too high.                                                                                            |
| Max kW level 1<br>[E1906] |                                 | Load level above which non-essential consumers will be tripped.                                                     |
| Max kW level 2<br>[E1907] |                                 | Load level above which non-essential consumers will be tripped. Should be set higher than level 1.                  |
| Level 1 delay<br>[E1909]  |                                 | Delay associated to level 1 thresholds before tripping non-essential loads.                                         |
| Level 2 delay<br>[E1910]  |                                 | Delay associated to level 2 thresholds before tripping non-<br>essential loads. Should be set shorter than delay 1. |

TABLE 87 - NON ESSENTIAL CONSUMER TRIP MENU

## 19.3.3 GENERATOR

## 1/ Generator 1/2

| Parameter<br>[var.num]                    | comment                                                                                                    |
|-------------------------------------------|----------------------------------------------------------------------------------------------------|
| Nominal kW<br>[E1006]                     | Nominal power of the generator.                                                                                                    |
| Nominal kVAR<br>[E1015]                   | Nominal reactive power of the generator.                                                                                                    |
| Nominal Volt<br>[E1107]                   | Voltage setpoint.                                                                                                    |
| Nominal kW 2<br>[E1607] <sup>(1)</sup>    | Second nominal power of the generator, activated with logical input or equations.                                                                                                    |
| Nominal kVAR 2<br>[E1636] (1)             | Second nominal reactive power of the generator, activated with logical input or equations.                                                                                                    |
| Nominal Volt 2<br>[E1108] <sup>(1)</sup>  | Second voltage setpoint, activated with logical input or equations.                                                                                                    |
| PT ratio<br>[E1007]                       | Ratio of the voltage transformers (Ex: 20 kV to 100 V: type in 200).                                                                                                    |
| CT ratio<br>[E1008]                       | Ratio of the current transformers (Ex: 100A to 5A: type in 20). Maximum ratio is 3250 (Representing e.g. 3250:1 or 16250:5).                                                                                      |
| cos(φ) setpoint<br>[E1110] <sup>(1)</sup> | Power factor set point when running parallel to the mains.  Note: this is an inductive power factor, meaning that reactive power will be positive (kVAR will be exported from the generating set into the Mains). |

TABLE 88 - GENERATOR 1/2 CONFIGURATION

## (1) Only available on level 2

## 2/ Generator 2/2

| Parameter [var.num]    | comment                                                                                                    |
|------------------------|----------------------------------------------------------------------------------------------------|
| kW low lim<br>[E1091]  | Lower power limit of the generating set; enter a value (in kW) that will prevent reverse power protection triggering.  This limit defined the threshold from which GENSYS 2.0 will open generator breaker after an unload ramp. |
| kW high lim<br>[E1092] | Upper power limit of the generating set; enter a value (in kW). This limit defined the maximum threshold from which GENSYS 2.0 will pass from load ramp mode to load sharing or parallel with mains mode.                       |
| Load ramp<br>[E1151]   | Time to ramp up from lower limit [E1091] to upper power limit [E1092]. (see below for more details)                                                                                                    |
| Unload ramp<br>[E1152] | Time to ramp down from upper power limit [E1092] to lower power limit [E1091]. (see below for more details)                                                                                                    |

TABLE 89 - GENERATOR 2/2 CONFIGURATION

(1) Only available on level 2

# Load and unload ramp time

The ramp time computation is done via the [E1091], [E1092], [E1151] and [E1152] parameters.

In the example below:

- Low limit [E1091] is fixed to 50kW.
- High limit [E1092] is fixed to 250kW.
- Load ramp time [E1151] is fixed to 20s, it means 10kW/s.
- Unload ramp time [E1152] is fixed to 10s, it means 20kW/s.

Note: [E1151] and [E1152] are not corresponding to the real ramp time. The real ramp time depends on the load

In our example, if the load is 100kW:

- The real load ramp time is 10s.
- The real unload ramp time is 5s.

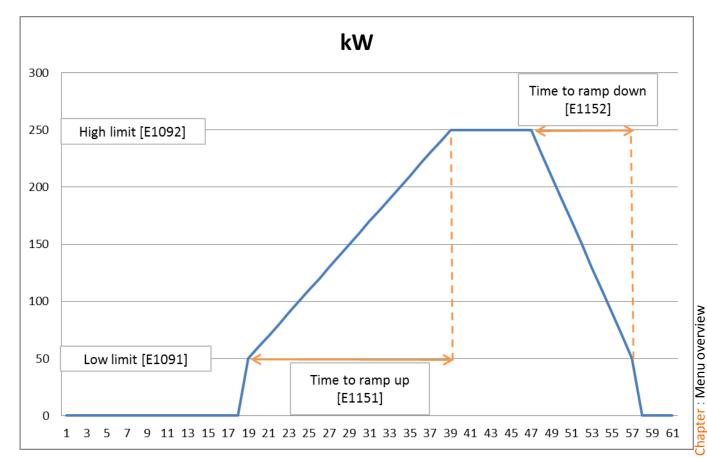

FIGURE 92 - LOAD AND UNLOAD RAMP TIME

#### Generator electrical fault

This menu allows to set the parameters used when a generator electrical fault occur. (See §14.5 for more details)

| Parameter<br>[var.num]    | comment                                                                                            |
|---------------------------|----------------------------------------------------------------------------------------------------|
| Re-synch delay<br>[E1843] | Delay before the generator tries to re-synchronize with Mains after a "Generator electrical fault" |
| Attempts sync<br>[E1844]  | Number of attempts to re-synchronize                                                               |

TABLE 90 - GENERATOR ELECTRICAL FAULT CONFIGURATION

### Note:

In case of a generator electrical fault, the generator breaker is opened and the GENSYS 2.0 is in state 40. In this state the alternator is de-excited (if wired) during a delay [E1265]. After this delay, if the fault is still present there is a hard shut down; otherwise GENSYS 2.0 tries to re-synchronize.

#### AVR control

This menu allows setting the AVR control (See §11.3 for more details).

| Parameter<br>[var.num] | comment                                                                                                    |
|------------------------|----------------------------------------------------------------------------------------------------|
| AVR gain<br>[E1103]    | AVR trip, to be set between 0 and 255.                                                                                         |
| AVR offset<br>[E1104]  | Output voltage to AVR, to be set between 0 and 255.                                                                            |
| Volt droop<br>[E1105]  | Droop sent to AVR if reactive load sharing is undertaken with droop (if not using inter GENSYS 2.0 CAN bus or in manual mode). |
| U31<br>[E0003]         | Display the phase-phase voltage U31                                                                                            |
| AVR output<br>[E2040]  | Display the sum of the AVR correction signals                                                                                  |

TABLE 91 - AVR CONTROL CONFIGURATION

When using pulse controlled systems, i.e. when using +U and -U outputs, dedicated parameters will be displayed and the menu will be adjusted as shown below (See chapter 11.2).

| Parameter<br>[var.num]  | comment                                                                                        |
|-------------------------|------------------------------------------------------------------------------------------------|
| Dead band<br>[E1599]    | When AVR output E2040 is within the dead band around 0, +U and –U outputs will issue no pulse. |
| Pulse width<br>[E1601]  | Pulse width of +U/-U pulses.                                                                   |
| Voltage gain<br>[E1115] | Gain of the voltage centering system.                                                          |
| Volt droop<br>[E1105]   | Droop applied when reactive load sharing is done using droop.                                  |
| U31<br>[E0003]          | Displays the phase-phase voltage U31                                                           |
| +U output<br>[E2343]    | Pulse output for +U voltage bias.                                                              |
| -U output<br>[E2344]    | Pulse output for -U voltage bias.                                                              |

| Parameter<br>[var.num] | comment                                        |
|------------------------|------------------------------------------------|
| AVR output<br>[E2040]  | Displays the sum of the AVR correction signals |

TABLE 92 - AVR CONTROL CONFIGURATION

# 19.3.4 MAINS/BUS

| Parameter [var.num]                       | Possible value | Comment                                                                                                    |
|-------------------------------------------|----------------|----------------------------------------------------------------------------------------------------|
| kW measure<br>[E1464]                     | CT [1]         | Calculation of mains power from the single phase measurement of the GENSYS 2.0                                      |
|                                           | mA (G1-G3) [2] | Measure of mains power by external power transducer (G1 and G3 terminals)                                           |
| CT ratio<br>[E1930] <sup>(2)</sup>        |                | Ratio of the current transformers (Ex: 100A to 5A: type in 20). Maximum ratio is 3250 (soit 3250:1 ou 16250:5).     |
| 20mA setting<br>[E1020] <sup>(2)(3)</sup> |                | Power measured by an external transducer delivering 20 mA to the power input of GENSYS 2.0 (G1 and G3 terminals).   |
| 0kW setting<br>[E1021] (2)(3)             |                | Current to the power input of GENSYS 2.0 (G1 and G3 terminals) delivered by an external transducer measuring 0 kW   |
| PT ratio<br>[E1016]                       |                | Ratio of your voltage transformer on the mains/bus side (Ex: 20 kV to 100V so enter 200).                           |
| NominalVoltage<br>[E4008]                 |                | Nominal mains voltage (used for protection %)                                                                       |
| Nominal Freq<br>[E4009]                   |                | Nominal mains frequency (used for protection %)                                                                     |
| Mains low lim.<br>[E1606]                 |                | In No changeover mode, mains power setpoint to reach during load ramp before to open the mains breaker.             |
| MainReturnCont<br>[E1620] <sup>(1)</sup>  | Disable [0]    | After a mains fault, the unit automatically re-synchronize to mains after a mains back timer [E1085].               |
|                                           | Enable [1]     | After a mains fault, the unit wait an extern command before to re-synchronize to mains.(see §14.2 for more details) |

TABLE 93 - MAINS/BUS CONFIGURATION

- (1) Only available on level 2
- (2) Available according to the value of kW measure [E1464]
   (3) Ex: when a 4-20mA transducer is used and 20ma corresponds to 500kW, set E1020=500 and E1021=4;

| Parameter<br>[var.num]        | Possible value    | Comment                                                                                           |
|-------------------------------|-------------------|---------------------------------------------------------------------------------------------------|
| Open breaker                  | Mains [1]         | Select the breaker that will be opened upon a "Mains                                              |
| [E1846]                       | Generator [2]     | electrical fault"                                                                                 |
|                               | Both [3]          |                                                                                                   |
| Start on fault <sup>(1)</sup> | Yes[0]            | Allow the engine to start on a "Mains electrical fault".                                          |
| [E1841]                       | No [1]            | Don't allow the engine to start on a "Mains electrical fault".                                    |
| CT mains open <sup>(1)</sup>  | Immediately[0]    | On a mains fault, the mains breaker will open immediately.                                        |
| [E4132]                       | After start [1]   | On a mains fault, the mains breaker will open only after genset start.                            |
|                               | When GE ready [2] | On a mains fault, the mains breaker will open after the genset is ready.                          |
|                               | After timer E4133 | On a mains fault, the mains breaker will open after an amount of second set by [E4133] parameter. |
| TM mains open <sup>(2)</sup>  |                   | Delay before opening mains breaker on mains fault when                                            |
| [E4133]                       |                   | [E4132]=3.                                                                                        |

TABLE 94 - MAINS ELECTRICAL FAULT CONFIGURATION

- (1) Only available if Open breaker is set to Mains.
- (2) Only available if CT mains open is set to After timer E4133.

## 19.3.5 ENGINE

| Parameter [var.num]       | Possible value                    | Comment                                                                          |
|---------------------------|-----------------------------------|----------------------------------------------------------------------------------|
| Start sequence<br>[E1608] | Internal start sequence<br>[0]    | The start sequence is managed by the GENSYS 2.0(See §8 for more details)         |
|                           | External Auto start<br>module [1] | The start sequence is managed by an external module (See §14.6 for more details) |

TABLE 95 - EXTERNAL/INTERNAL START SEQUENCE CONFIGURATION

## Crank settings

This menu is showed only if an internal start sequence has been selected. It allows setting the following parameters:

| Parameter [var.num]                      | comment                                                                         |
|------------------------------------------|---------------------------------------------------------------------------------|
| Starts attempt [E1134]                   | Number of start attempts.                                                       |
| Num of starter<br>[E1138] <sup>(1)</sup> | Number of starter.                                                              |
| Sta.1 drop out [E1325]                   | The speed (RPM) above which the engine is considered to be started for crank 1. |
| Sta.2 drop out [E1325] (1)               | The speed (RPM) above which the engine is considered to be started for crank 2. |
| Sta.3 drop out<br>[E1325] <sup>(1)</sup> | The speed (RPM) above which the engine is considered to be started for crank 3. |

TABLE 96 - CRANK CONFIGURATION PARAMETERS

(1) Only available on level 2

## Checking before starting

This menu is showed only if an internal start sequence has been selected.

| Parameter<br>[var.num]                   | comment                                                                                                    |
|------------------------------------------|----------------------------------------------------------------------------------------------------|
| Water temp.<br>[E1154]                   | Pre-heat is activated if J5 is closed and if temperature is under the preset threshold (E0030 < E1154)                                                                                                    |
| Oil prelube<br>[E1155]                   | Prelube will be activated when engine state is "pre-start" and if pressure is under the threshold (E0029 < E1155). If the threshold [E1155] is 0, then prelube is active while the engine state is "prestart". In this case, an oil pressure sensor isn't required |
| Cooling thresh<br>[E1178] <sup>(1)</sup> | Air fan is activated when temperature is over the preset threshold [E1178] and deactivated when water temperature is lower than 80% of the threshold. Air fan is not active when engine is stopped.                                                                |

TABLE 97 - CHECKING BEFORE STARTING CONFIGURATION

(1) Only available on level 2

#### Speed control settings

| Parameter [var.num]                     | Possible value | Comment                                                                                                    |
|-----------------------------------------|----------------|----------------------------------------------------------------------------------------------------|
| Speed measure<br>[E1078]                | Magnetic[0]    | Recommended if a magnetic pickup can be wired to G7 and G8 terminals of the GENSYS 2.0                                                                                                    |
|                                         | Alternator[1]  | Speed measurement from generator frequency.                                                                                                    |
| No. of teeth<br>[E1106] <sup>(2)</sup>  |                | Number of teeth on the fly wheel (necessary if "magnetic" has been chosen as speed measurement source)                                                                                                    |
| Pole pair no.<br>[E1109] <sup>(2)</sup> |                | Number of pairs of poles on the generator (necessary if "alternator" has been chosen as speed measurement source).                                                                                         |
| Idle speed<br>[E1079] <sup>(3)</sup>    |                | Engine idle speed of the internal speed controller; the engine will accelerate from crank disconnect value to idle speed; then the speed will increase, following a ramp from idle speed to nominal speed. |
| Nom speed 1<br>[E1080]                  |                | First speed set point (default)                                                                                                    |
| Nom speed 2<br>[E1081] <sup>(1)</sup>   |                | Second speed set point, activated with logical input or equations.                                                                                                    |
| Speed droop<br>[E1075]                  |                | Droop of the internal speed controller.                                                                                                    |

TABLE 98 - SPEED CONTROL SETTINGS CONFIGURATION

- (1) Only available on level 2
- (2) Available according to Speed measure [E1078]
- (3) Idle speed should be set to nominal speed 1 value [E1080] if the internal speed controller is not used

## Speed governor control

| Parameter<br>[var.num]    | Comment                                                                                                    |
|---------------------------|----------------------------------------------------------------------------------------------------|
| ESG gain<br>[E1076]       | To be set between -100 % for +10V to -10V output to external speed controller, and 100 % for -10V to +10V output.  This value must be set to have a GENSYS 2.0 control speed deviation of +/- 3Hz on the engine (See §11.1.1 for more details). |
| ESG offset<br>[E1077]     | Voltage on output to external speed controller without correction: between -100 % for -10V and +100% for +10V.                                                                                                    |
| Generator freq<br>[E0020] | Display generator frequency in Hz.                                                                                                    |
| Engine speed<br>[E0033]   | Display engine speed in rpm.                                                                                                    |
| Speed sign sum<br>[E2058] | Display the speed output value.                                                                                                    |

TABLE 99 - SPEED GOVERNOR CONTROL CONFIGURATION

When pulse controlled systems are used, i.e. when using +f and -f speed outputs, dedicated parameters will be displayed and this menu will be adjusted as shown below (See chapter 11.2).

| Parameter<br>[var.num] | Comment                                                                                                |
|------------------------|----------------------------------------------------------------------------------------------------|
| Dead band<br>[E1598]   | When speed output E2058 is within the dead band around 0, speed outputs +f and –f will issue no pulse. |
| Pulse width<br>[E1600] | Width of the pulses issued on +f/-f outputs.                                                           |

| Parameter [var.num]       | Comment                                         |
|---------------------------|-------------------------------------------------|
| Speed gain<br>[E1087]     | Gain of the speed centering system.             |
| Generator freq<br>[E0020] | Frequency of the generating set voltage output. |
| Engine speed<br>[E0033]   | Displays engine speed in rpm.                   |
| +F output<br>E[2341]      | +F pulse output for speed control.              |
| -F output<br>E[2342]      | -F pulse output for speed control.              |
| Speed sign sum<br>[E2058] | Display the speed output value.                 |

TABLE 100 - SPEED GOVERNOR CONTROL CONFIGURATION

## J1939/MDEC

| Parameter<br>[var.num]                   | Comment                                                                        |
|------------------------------------------|--------------------------------------------------------------------------------|
| Manufacturer<br>[E4034]                  | Manufacturer selection to communicate by J1939 (See §17.1.7 for more details). |
| ECU type<br>[E4068]                      | ECU selection to communicate by J1939 (See §17.1.7 for more details).          |
| CT J1939 Fault<br>[E4080] <sup>(1)</sup> | Control when a CAN bus fault occurred (See §13 for more details).              |

TABLE 101 - J1939/MDEC CONFIGURATION

(1) Only available on level 2

If an ECU has been selected, it's possible to configure the engine protections according to the information received by J1939.

| Parameter [var.num]         | Comment                                                           |
|-----------------------------|-------------------------------------------------------------------|
| CT speed +<br>[E1857]       | Protection associated to a high speed.                            |
| CT speed ++<br>[E1862]      | Protection associated to a very high speed.                       |
| CT Cool Temp+<br>[E1859]    | Protection associated to a high water temperature.                |
| CT Cool Temp++<br>[E1861]   | Protection associated to a very high water temperature.           |
| CT Oil Press –<br>[E1858]   | Protection associated to a low oil pressure.                      |
| CT Oil Press – –<br>[E1860] | Protection associated to a very low oil pressure.                 |
| CT Malfunction<br>[E1863]   | Protection associated to an emission-related trouble code active. |

| Parameter [var.num]      | Comment                                                                                                    |
|--------------------------|----------------------------------------------------------------------------------------------------|
| CT Protection<br>[E1864] | Protection associated to a problem with an engine system that is most probably not electronic subsystem related. For instance, engine coolant temperature is exceeding its prescribed temperature range. |
| CT Orange<br>[E1865]     | Protection associated to a problem with the engine system where the engine need not be immediately stopped.                                                                                              |
| CT Red<br>[E1866]        | Protection associated to a severe enough condition that it warrants stopping the engine.                                                                                                    |

TABLE 102 - 1939 PROTECTION CONFIGURATION

### 19.3.6 PROTECTIONS

All protections (Generator, Mains and Engine/Battery) work with:

- A threshold: trigger level of protection
- A timer: time before trig the protection
- A control: action to do when the fault is present (See §13 for more details)

To configure these protections, you can access to the following submenu.

- Generator protections
- Mains protections
- Engine/battery protections

### 1/ Generator protections

|                     | Protection type      | Threshold | Timer | Control |
|---------------------|----------------------|-----------|-------|---------|
|                     | Over frequency       | E1022     | E1023 | E1024   |
|                     | Under frequency      | E1025     | E1026 | E1027   |
|                     | Over voltage         | E1031     | E1032 | E1033   |
|                     | Under voltage        | E1028     | E1029 | E1030   |
|                     | Over current         | E1052     | E1053 | E1054   |
|                     | Over neutral current | E1055     | E1056 | E1057   |
|                     | Reverse kW           | E1040     | E1041 | E1042   |
|                     | Reverse kVAR         | E1037     | E1038 | E1039   |
|                     | maxi kW              | E1049     | E1050 | E1051   |
|                     | mini kW              | E1046     | E1047 | E1048   |
|                     | maxi kVAR            | E1037     | E1038 | E1039   |
|                     | mini kVAR            | E1034     | E1035 | E1036   |
| EMSTS OF MARINE     |                      |           |       |         |
| S 2 Min             | Uneven kW            | E4109     | E4110 | E4111   |
| GHZY.               | Uneven kVAR          | E4112     | E4113 | E4114   |
| Uneven load sharing |                      |           |       |         |

TABLE 103 - GENERATOR PROTECTIONS CONFIGURATION

Note: uneven kVAR protection requires the use of CAN bus communication between modules. So it is not available when parallel lines are used for load sharing control.

## 2/ Mains protections

| Protection type | Threshold | Timer | Control |
|-----------------|-----------|-------|---------|
| Over frequency  | E1061     | E1062 | E1063   |
| Under frequency | E1058     | E1059 | E1060   |
| Over voltage    | E1067     | E1068 | E1069   |
| Under voltage   | E1064     | E1065 | E1066   |
| Reverse kW      | E1414     | E1415 | E1416   |
| Reverse kVAR    | E1417     | E1418 | E1419   |
| maxi kW         | E1423     | E1424 | E1425   |
| mini kW         | E1420     | E1421 | E1422   |

| Protection type | Threshold | Timer     | Control |
|-----------------|-----------|-----------|---------|
| maxi kVAR       | E1411     | E1412     | E1413   |
| mini kVAR       | E1408     | E1409     | E1410   |
| Vector jump     | E1070     | immediate | E1071   |
| ROCOF (df/dt)   | E1072     | Immediate | E1073   |

TABLE 104 - MAINS PROTECTIONS CONFIGURATION

Note: The parameter [E1637] (TM dfdt/vect.) allows to set the time from which the vector jump and ROCOF protections are enabled.

## 3/ Engine/Battery protections

| Protection type       | Threshold | Timer | Control |
|-----------------------|-----------|-------|---------|
| Over speed            | E1160     | E1161 | E1162   |
| Under speed           | E1163     | E1164 | E1165   |
| High water temp       | E1169     | E1170 | E1171   |
| Low oil pressure      | E1166     | E1167 | E1168   |
| Spare analog 1        | E1180     | E1181 | E1182   |
| Spare analog 2        | E1184     | E1185 | E1186   |
| Battery over voltage  | E1086     | E1095 | E1098   |
| Battery under voltage | E1172     | E1173 | E1174   |

TABLE 105 - ENGINE/BATTERY PROTECTIONS CONFIGURATIONS

Note: The parameters [E1183] and [E1187] allow setting the protection direction of the spare analog inputs 1 & 2, i.e. whether the threshold is considered as a maximum or minimum acceptable value: a 0 corresponds to a maximum threshold, 1 corresponds to a minimum threshold. Associated labels can be user modified.

## 4/ Ground fault protection

If Mains/Bus current inputs are not used (i.e. in multi-generating sets applications or when Mains kW measures are made through a 0-20mA signal), then Mains I1+/I1- current input can be used to measure ground fault current.

| Protection type | Threshold | Timer | Control |
|-----------------|-----------|-------|---------|
| Ground fault    | E4165     | E4166 | E4167   |

Associated CT ratio is set using parameter E1930 (Bus CT1 ratio).

## 19.3.7 INPUTS

## 1/ Digital inputs

They are split between the dedicated inputs (J1 to J3) and the configurable inputs (J4 to J5).

For more details on the digital inputs configuration, see chapter §12.1.

#### 2/ Analog inputs

To configure the analog inputs, the **CRE Config** software must be used.

For more details on the digital inputs configuration, see chapter §12.3.

## 3/ Expansion inputs

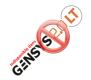

To configure the expansion, inputs, the **CRE Config** software must be used.

For more details on the expansion inputs configuration, see chapter §17.1.6.

### 4/ Virtual inputs

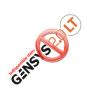

Virtual digital inputs are designed to offer more features to the end user. They can be programmed via equations or can copy the status of external (CANopen linked) inputs. For virtual digital inputs 1 to 40: label, validity, direction, and function have to be defined.

Variable numbers: [E2283 to E2302 and E2565 to E2584]

To configure the virtual inputs, the **CRE Config** software must be used.

#### Lahel

The name you give to the virtual input. This will be displayed in the info, alarm, and fault screens if so programmed.

#### Validity

Virtual input validity variable numbers: [E1348 to E1357 / E1388 to E1397 / E1640 to E1659] can be set as:

- **Never** [E2329]: never active: should be selected if you do not use the input.
- Always [E2330]: always active: input will be monitored as long as GENSYS 2.0 has power supply.
- Post-Starting [E2192]: the input will be monitored at the end of the "safety on" timer.
- **Stabilized** [E2331]: The input will be monitored when generating set frequency and voltage are stable.
- **Spare scenario:** [E2332]: input will be monitored as programmed in equations.

#### Delay

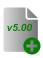

A delay can be defined from 0 to 6553 seconds (with steps of 100ms) for each input. Associated parameters are E1338 to E1347, E1378 to E1387 and E4170 to E4189.

#### Direction

Virtual input direction variable numbers: [E1358 to E1367 / E1398 to E1407 / E1659 to E1679]. Can be set as:

- NO [0]: normally open; should be selected unless the input is used for protection.
- **NC** [1]: normally closed. This should be selected if the input is normally connected to 0V and opens when active.

#### **Functions**

Virtual input function variable numbers: [E1328 to E1337 / E1368 to E1377 / E1680 to E1699] can be set as described in chapter §12.1.5.

Note: Both virtual and real inputs use the same functions.

### 19.3.8 OUTPUTS

## 1/ Digital outputs

This menu allows configuring the digital outputs (C1 to C5).

For each digital output, the settings are:

• Function:

The function associated to the digital output.

For more details on the available functions, see chapter§12.2.1.

Polarity:

**NE:** normally energized; the output will de-energize when required, depending on its function.

ND: normally de-energized; the output will energize when required.

| Output     | Function | Polarity |
|------------|----------|----------|
| C1         | E1260    | E1436    |
| C2         | E1261    | E1437    |
| C3         | E1262    | E1438    |
| C4         | E1263    | E1439    |
| <b>C</b> 5 | E1264    | E1440    |

TABLE 106 - DIGITAL OUTPUTS CONFIGURATION

## 2/ Relay outputs

The "Crank" and "Fuel" relay (output A1and A2 respectively) can be configured to other functions.

| Parameter<br>[var.num] | Comment                    |
|------------------------|----------------------------|
| Crank relay<br>[E1989] | Function of the A1 output. |
| Fuel relay<br>[E1916]  | Function of the A2 output. |

TABLE 107 - RELAY OUTPUTS CONFIGURATION

#### Notes:

If E1916= "Unused" the default parameter are used, with [E2019] set on A1 output (Fuel).

If E1989= "Unused" the default parameter are used, with [E2018] set on A2 output (Crank).

The polarity can't be changed on these outputs.

## 3/ Breakers

This menu is used to set the breakers configuration (generator and mains). Each breaker can be configured with one of the 6 values below (see §11.4.1 for more details)

| 0 = | Open contact | Close pulse   |
|-----|--------------|---------------|
| 1 = | Open contact | Close contact |
| 2 = | Open MXcoil  | Close pulse   |
| 3 = | Open MXcoil  | Close contact |
| 4 = | Open pulse   | Close pulse   |
| 5 = | Open pulse   | Close contact |

TABLE 108 - BREAKERS CONFIGURATION

Mains brk ctrl [E1992]: Mains breaker control.

**GE brk ctrl**[E1993]: Generator breaker control.

# Fail to O/C br [E1149]: Delay before breaker opening/closure failure (Only available in level 2)

# 4/ Expansion outputs

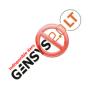

To configure the expansion, outputs, the **CRE Config** software must be used. For more details on the expansion outputs configuration, see chapter §17.1.6.

## 19.3.9 TIMERS

This menu allows setting up the timers:

- Engine
- Mains

## 1/ Engine

This page describes the settings for the engine start sequence. (See §8 for more details)

| Parameter                                | Comment                                                                                                    |
|------------------------------------------|----------------------------------------------------------------------------------------------------|
| [var.num]                                |                                                                                                    |
| RemStart delay<br>[E1990]                | Remote start latency time                                                                                    |
| Prelub time<br>[E1145] <sup>(3)</sup>    | Time to energize a prelube output for a lubrication pump before cranking.                                    |
| Preglow time<br>[E1157] <sup>(3)</sup>   | Time to energize a preglow output for preheat plugs before cranking.                                         |
| Crank time<br>[E1135] <sup>(3)</sup>     | Maximum time for which the crank relay is energized during a start attempt.                                  |
| Fail to start<br>[E1633] <sup>(2)</sup>  | Time to wait before trigger a fail to start fault.                                                           |
| Def. GE ready<br>[E1146] <sup>(2)</sup>  | The longest acceptable delay for engine start.                                                               |
| Crank Rest Time<br>[E1136] (3)           | Time to wait between two cranking attempts.                                                                  |
| Warm up time<br>[E1139] <sup>(3)</sup>   | Time to wait before taking the load to allow the engine to warm up.                                          |
| Speed stabil.<br>[E1140]                 | When generating set is started, time to wait before triggering an alarm because of an unstable speed.        |
| Volt stabil.<br>[E1141]                  | When generating set is started, time to wait before triggering an alarm because of an unstable voltage.      |
| Safety ON time<br>[E1514] <sup>(3)</sup> | Delay before enable protections (e.g. oil pressure, under-speed) when starting the engine.                   |
| TM sensor lost<br>[E1458] <sup>(1)</sup> | Time after a "sensor lost" security fault will be trigger if no signal is read from speed measurement input. |
| Cooling time<br>[E1142]                  | Time the engine will run without load before stopping.                                                       |
| Eng. Stop time<br>[E1143] <sup>(3)</sup> | Delay after which the engine is considered to be not stopped.                                                |
| Rest time<br>[E1144] <sup>(3)</sup>      | The minimum time the engine will wait before re-starting after being put at rest.                            |

TABLE 109 - ENGINE TIMERS CONFIGURATION

- (1) Only available on level 2
- (2) Available if an external start module has been selected
- (3) Not available if an external start module has been selected

#### 2/ Mains

| Parameter<br>[var.num]    | Comment                                                                         |
|---------------------------|---------------------------------------------------------------------------------|
| Mains back<br>[E1085]     | In Change Over mode, time GENSYS 2.0 will wait to ensure a stable mains return. |
| ChangeOver N/E<br>[E1459] | Change over time transfer.                                                      |

TABLE 110 - MAINS TIMERS CONFIGURATION

## 19.3.105YNCHRONIZATION

## 1/ Synchronization check relay

This menu allows setting the synchronization parameters used to allow the synch check relay to operate.

| Parameter                     | Comment                                                                |
|-------------------------------|------------------------------------------------------------------------|
| [var.num]                     |                                                                        |
| Voltage match                 | The maximum difference (in percent) between generating set and         |
| [E1127]                       | busbar voltage that allows the synch check relay to operate.           |
| Freq. match                   | The maximum frequency difference between generating set and            |
| [E1128]                       | busbar that allows the synch check relay to operate.                   |
| Phase match                   | The maximum phase angle difference allowed between generating          |
| [E1129]                       | set and busbar for the sync check relay to operate.                    |
| Min volt                      | The minimal percentage of nominal voltage on both sides of the         |
| [E1432]                       | breaker to allow sync check relay to operate.                          |
| Max volt                      | The maximal percentage of nominal voltage allowed on both sides        |
| [E1433]                       | of the breaker for the sync check relay to operate.                    |
| Min frequency                 | The minimal percentage of nominal frequency allowed on both            |
| [E1434]                       | sides of the breaker for the sync check relay to operate.              |
| Max frequency                 | The maximal percentage of nominal frequency allowed on both            |
| [E1435]                       | sides of the breaker for the sync check relay to operate.              |
| Fail to synch.                | This timer will trigger a fail to synchronize protection if generating |
| [E1150]                       | set has not synchronized within the time you enter.                    |
| C2S dwell time <sup>(1)</sup> | Synchronization dwell time before authorizing to close the             |
| [E4108]                       | breaker.                                                               |
| Phase offset <sup>(2)</sup>   | Phase offset between the mains and generator voltage.                  |
| [E1929]                       |                                                                        |
| CT Fail synch                 | This selects the course of action in case of impossible                |
| [E1928]                       | synchronization. (See §13 for more details)                            |

TABLE 111 - SYNCHRO CHECK RELAY CONFIGURATION

- $(1) \quad \hbox{This parameter can be modified using TXT file or modification by variable number menu}.$
- (2) Available if option 8 is enabled.

## 2/ Frequency PID

This menu allows tuning the frequency and phase synchronization PID in order to decrease the synchronization time. (See §14.12 for more details on PID)

| Parameter     | Comment                              |  |
|---------------|--------------------------------------|--|
| [var.num]     |                                      |  |
|               | Frequency                            |  |
| G             | Global gain of the frequency synchro |  |
| [E1111]       |                                      |  |
| I             | Integral of the frequency synchro    |  |
| [E1113]       |                                      |  |
| Phase - Angle |                                      |  |
| G             | Global gain of the phase synchro     |  |
| [E1307]       |                                      |  |
| I             | Integral of the phase synchro        |  |
| [E1309]       |                                      |  |

TABLE 112 - PHASE SYNCHRO PID CONFIGURATION

The internal GENSYS 2.0 synchroscope is displayed and lets you monitor in real time the changes you make on these parameters.

## 19.3.11 KW/KVAR CONTROL LOOP

### 1/ kW control

## kW sharing loop

This menu allows setting the kW sharing PID when the generator shares the load with other generators. (See §14.12 for more details on PID)

| Parameter<br>[var.num] | Comment                                                                                                 |
|------------------------|----------------------------------------------------------------------------------------------------|
| G<br>[E1102]           | Global gain of kW sharing                                                                               |
| <br> [E1901]           | Integral gain of kW sharing. Only available if frequency centering has been enabled (See chapter 14.1). |

TABLE 113 - KW SHARING LOOP PID CONFIGURATION

While you adjust the PID settings, the following parameters are displayed:

- Generator active and reactive power (P et Q),
- Engine speed,
- Generator voltage (phase 1),
- Frequency,
- Sum of the speed output (en %).

## Ramp/Constant kW

This menu allows setting the power management PID when one generator is paralleled with mains (See §14.12 for more details on PID tuning).

| Parameter<br>[var.num] | Comment                                                                                                 |
|------------------------|----------------------------------------------------------------------------------------------------|
| G<br>[E1099]           | Global gain of ramp/constant kW                                                                         |
| <br>[E1101]            | Integral gain for constant kW GPID. Only available for fixed kW control when paralleled with the Mains. |

TABLE 114 - RAMP/CONSTANT KW PID CONFIGURATION

While you adjust the PID settings, the following parameters are displayed:

- Generator active and reactive power (P et Q),
- Engine speed,
- Generator voltage (phase 1),
- Frequency,
- Sum of the speed output (en %).

#### Hz loop

This menu is only available in level2. It allows to set the center frequency PID (See §14.1 for more details)

| Parameter [var.num] | Comment                             |
|---------------------|-------------------------------------|
| G<br>[E1902]        | Global gain of the center frequency |

TABLE 115 - PID HZ LOOP CONFIGURATION

While you adjust the PID settings, the following parameters are displayed:

- Generator active and reactive power (P et Q),
- Engine speed,
- Generator voltage (phase 1),
- Frequency,
- Sum of the speed output (en %).

## 2/ kVAR control

## kVAR sharing loop

When reactive load sharing is enabled, this menu allows setting the kVAR sharing PID. (See §14.12 for more details on PID)

| Parameter<br>[var.num] | Comment                                                                                                    |
|------------------------|----------------------------------------------------------------------------------------------------|
| G<br>[E1123]           | Global gain of the reactive load sharing                                                                             |
| <br> [E1125]           | Integral gain for reactive load sharing. Only available when voltage centering system is enabled (See chapter 14.2). |

TABLE 116 - PID KVAR SHARING LOOP

While you adjust the PID settings, the following parameters are displayed:

- Generator active and reactive power (P et Q),
- Engine speed,
- Generator voltage (phase 1),
- Reactive power set point,
- 3 phases reactive load.

## $cos(\phi)$ loop

This menu allows to set the  $cos(\phi)$  control when the generator is paralleled with mains. (See §14.12 for more details on PID)

| Parameter<br>[var.num] | Comment                       |
|------------------------|-------------------------------|
| G<br>[E1119]           | Global gain of cos(φ) control |
| <br> E1121]            | Integral of cos(φ) control    |

TABLE 117 - COS(\$\phi\$) LOOP CONFIGURATION

While you adjust the PID settings, the following parameters are displayed:

- Generator active and reactive power (P et Q),
- Engine speed,
- cos(φ) setpoint,
- cos(φ) by phase (1, 2 and 3),
- cos(φ) global.

#### 19.3.12 FIFO DATA LOGGER

Log on/off: [E1988] set to "ON" to enable the data logger.

Log Var 1 à Log Var 10: Set here the variable value you want to watch. When set to "-1" the Log Var is disabled.

Data are recorded when the variable's value changes. Each data is recorded in the following form:

**dd/mm/yy hh:mn:ss label XXXX=YYYY** where XXXX is the variable number and YYYY the value of the variable.

Recorded data can be downloaded using CRE Config or the embedded Web site.

#### Note:

The unit can save up to 2000 data. This includes archived alarms and faults. Engine status and power status variables (E2057 and E2071) are automatically included in addition to the selected variables to be recorded.

#### 19.3.13MAINTENANCE CYCLE

This menu allows resetting the maintenance cycle.

Only the configured maintenance cycle will be displayed. If no maintenance cycle has been configured, this menu is not available.

| Parameter      | Comment                           |
|----------------|-----------------------------------|
| [var.num]      |                                   |
| ResetMeter1(h) | Reset maintenance cycle 1 in hour |
| [E4097]        |                                   |
| ResetMeter2(h) | Reset maintenance cycle 2 in hour |
| [E4098]        |                                   |
| ResetMeter3(h) | Reset maintenance cycle 3 in hour |
| [E4099]        |                                   |
| ResetMeter4(h) | Reset maintenance cycle 4 in hour |
| [E4100]        | ·                                 |
| ResetMeter5(h) | Reset maintenance cycle 5 in hour |
| [E4101]        | ·                                 |
| ResetMeter1(d) | Reset maintenance cycle 1 in day  |
| [E4102]        | · ·                               |
| ResetMeter2(d) | Reset maintenance cycle 2 in day  |
| [E4103]        | · ·                               |
| ResetMeter3(d) | Reset maintenance cycle 3 in day  |
| [E4104]        | ·                                 |
| ResetMeter4(d) | Reset maintenance cycle 4 in day  |
|                |                                   |

| [E4105]        |                                  |
|----------------|----------------------------------|
| ResetMeter5(d) | Reset maintenance cycle 5 in day |
| [E4106]        |                                  |

TABLE 118 - RESET OF MAINTENANCE CYCLE

## 19.3.14 MODIFICATION BY VARIABLE NO

This menu item is very useful when you are familiar with key variable numbers, for example the ones you modify often. Simply enter the variable number, and then enter its value.

Note: You can only change parameters (settings) E1xxx and E4xxxx. Some of these settings are not accessible from other menus.

With the level 2 password, you can configure the writing ability via Modbus or PLC (equations). This is also visible and settable in the third column of the parameters file. Y (Yes) = allowed / N (No) = not allowed. (See  $\S16.3.2$  for more details)

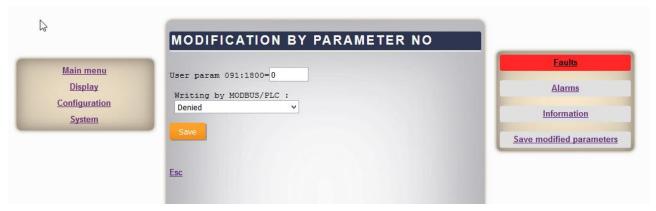

FIGURE 93 - MODIFICATION BY VARIABLE NUMBER

### 19.45YSTEM MENU

This will give access to the following menus which display system parameters; some of them can be modified.

- Date/Time/Meters
- Passwords/Options
- Screen saver
- Languages
- Communication ports config.
- GENSYS 2.0 -> PC file(only on web site)
- PC -> GENSYS 2.0 file (only on web site)
- Download logo (only on web site)
- Update firmware (only on web site with level 2password)
- Reset factory settings (only in level 2)
- About

## 19.4.1 DATE / TIME / METERS

## 1/ Date / Time

This menu allows modifying the date and the time.

| Parameter<br>[var.num]          | Comment                                                        |
|---------------------------------|----------------------------------------------------------------|
| Date format<br>[E1516]          | Select the date format « day/month/year» or « month/day/year » |
| Date<br>[E0067]/[E0068]/[E0069] | Adjust the date                                                |
| Time(hh:mm)<br>[E0070]:[E0071]  | Adjust the time                                                |

TABLE 119 - DATE AND TIME SETTINGS

### 2/ Meters reset

This menu allows resetting the following meters.

| [var.num] | Comment            |
|-----------|--------------------|
| [E0025]   | kW generator sum   |
| [E0125]   | kVAR generator sum |
| [E0061]   | kW mains sum       |
| [E0063]   | kVAR mains sum     |
| [E0065]   | Running hours      |
| [E0027]   | Number of start    |
| [E1988]   | Event logger       |

TABLE 120 - METERS RESET

## 3/ Meters preset

This menu, only available in level 2, allows presetting the following meters.

| [var.num] | Comment            |
|-----------|--------------------|
| [E0025]   | kW generator sum   |
| [E0125]   | kVAR generator sum |
| [E0061]   | kW mains sum       |
| [E0063]   | kVAR mains sum     |
| [E0065]   | Running hours      |
| [E0066]   | Running minutes    |
| [E0027]   | Number of start    |
| [E2657]   | User meter n°1     |
| [E2659]   | User meter n°2     |

TABLE 121 - METERS PRESET

For the two dedicated meters [E2657] and [E2659] you can modify:

- The meter name
- The meter unit
- The meter accuracy.

"User meters" are 4 user variables (E2657 to E2660) stored in a non-volatile memory. Their value is stored even in case of a loss of power supply. These data can be set through custom equations or Modbus access for example.

Displaying variable E2657 (or E2659) on an information page for example will in fact display the combination of variables [E2657] and [E2658] (or E2659 and E2660) as if it was a single 32 bits variables, allowing to display values higher than 32767.

Note: It is only true for display. No real 32 bits computation is done internally. For example, continuously incrementing variable [E2657] will never end up in incrementing variable [E2658] (and the same applies to variables [E2659] and [E2660]).

## 19.4.2 PASSWORD / OPTIONS

## 1/ Password

This screen allows you to change passwords, from level 0 to the currently connected level. Passwords are limited to 8 characters maximum.

### 2/ Options

This part shows options that are enabled inside your module. For more information on options, or to lock/unlock one of them, please contact your local CRE Technology distributor.

OFF is an inactive option, ON is an active option.

- <u>2</u>: Mains paralleling option. For single generator paralleled with the mains (Phase shift + ROCOF + power management + display).
- <u>5</u>: Disable paralleling function (AMF).
- **<u>6</u>**: MASTER 2.0. This is a "factory only" configurable option. This option is set to OFF on GENSYS 2.0, and set to ON in the MASTER 2.0.
- <u>7</u>: Disable the internal start sequence
- 8: Phase offset option. This option is generally used with HIGH VOLTAGE transformer applications.

## 19.4.3 SCREEN SAVER

## 1/ Introduction

The screen displayed when user does not interact with GENSYS 2.0 (keys not used) is called "SCREEN SAVER". Information displayed on this screen is automatically chosen depending on GENSYS 2.0 status, as described in table below. Some parameters can also be used to customize this behavior.

| Screensaver               | Description                                                                                                    | Displayed in AUTO mode                     | Displayed in MANUAL mode                                               |
|---------------------------|----------------------------------------------------------------------------------------------------|--------------------------------------------|------------------------------------------------------------------------|
| Synchronization<br>column | Frequency difference (bar graph) Voltage difference (bar graph) Phase difference (column) Frequency match (OK/NOK) Voltage match (OK/NOK) Phase match (OK/NOK)                                    | In<br>synchronization<br>state             | When the<br>generator is ready<br>and the generator<br>breaker is open |
| Generator<br>overview     | KW (in large font) Voltage (in large font) Running hours (in large font)                                                                                                    | When the<br>generator<br>breaker is closed | When the<br>generator breaker<br>is closed                             |
| Engine overview           | Crank relay output Fuel relay output Water temp digital output Oil pressure digital output Emergency stop Remote start No. of start attempts Battery voltage (bar graph) Engine speed (bar graph) | In start and fault<br>state                | When you press<br>start, or when in<br>fault state                     |
| Customized<br>screen      | 4 custom lines<br>Customer logo<br>Current date and time                                                                                                    | In wait state<br>(engine stopped)          | In other cases                                                         |

TABLE 122 - SCREEN SAVER MODE

#### 2/ Menu

| Parameter<br>[var.num]   | Comment                                                                                                    |
|--------------------------|----------------------------------------------------------------------------------------------------|
| TM scr.saver<br>[E1266]  | Time (in minutes) after which the front panel display will exit menus and show the screen saver.                                                                          |
| TM backlight<br>[E1014]  | Time (in minutes) after which the front panel display backlight will be switched off. The light will be switched on again as soon as a key is pressed on the front panel. |
| LCD contrast [E4094]     | Adjust the LCD contrast from 0 to 100% when electronic is compatible (Front face Ind.F).                                                                                  |
| LCD backlight<br>[E4095] | Adjust the LCD backlight from 0 to 100% of the maximum backlight intensity.                                                                                               |
| Line 1 to Line 4         | The 4 lines of text displayed in the "Customized screen" can be modified as well. Each line can be up to 28 characters in length.                                         |

TABLE 123 - SCREEN SAVER

Note: If you change this text from your computer, make sure your "PC language" is the same as the "local language", as the text displayed is local language related.

### 19.4.4 LANGUAGES

| Parameter<br>[var.num]    | Possible value | Comment                                                                                  |
|---------------------------|----------------|------------------------------------------------------------------------------------------|
| PC language<br>[E1311]    | English [0]    | Allows you to choose the language of the menus displayed on your computer.               |
|                           | Francais[1]    |                                                                                          |
|                           | Espanol [2]    |                                                                                          |
|                           | Custom [3]     |                                                                                          |
| Local language<br>[E1156] | English [0]    | Allows you to choose the language of the menus displayed on your GENSYS 2.0 front panel. |
|                           | Francais[1]    |                                                                                          |
|                           | Espanol [2]    |                                                                                          |
|                           | Custom [3]     |                                                                                          |

TABLE 124 - LANGUAGE SELECTION

Note: By default, the Custom language is the Italian language. It's possible to download a language file in order to modify the Custom language (See §16.8 for more details)

## 19.4.5 COMMUNICATION PORTS CONFIG

### 1/ COM1 & COM2 (Inter-GENSYS – CANopen – J1939)

Isolated CAN communication ports dedicated to CRE technology proprietary protocol for inter-unit communication and standard CAN protocols such as CANopen for remote I/O extensions and J1939 or MTU MDEC for engine ECU control and monitoring.

See §17.1 for more details.

## 2/ COM3 (USB: TCP/IP PROTOCOL)

Reserved to CRE Technology.

## 3/ COM4 (ETHERNET)

This menu allows configuring the Ethernet connection to communicate with a PC. Please contact your network administrator to configure router and module(s) according to your need.

| Parameter<br>[var.num]                         | Possible<br>value | Comment                                                          |
|------------------------------------------------|-------------------|------------------------------------------------------------------|
| Use DHCP                                       | Disable [0]       | Enable the DHCP protocol (dynamic IP address) or disable (fix IP |
| [E4065]                                        | Enable [1]        | address)                                                         |
| IP Address<br>[E4010] à [E4013] <sup>(1)</sup> |                   | Configure fix IP address of the unit (DHCP disable or in fault)  |
| IP GW address                                  |                   | Configure gateway IP address (DHCP disable)                      |
| [E4026] à [E4029] <sup>(1)</sup>               |                   |                                                                  |
| TCP                                            |                   | TCP communication port                                           |
| [E4081]                                        |                   |                                                                  |
| UDP                                            |                   | UDP communication port                                           |
| [E4082]                                        |                   |                                                                  |
| Modbus TCP                                     |                   | Modbus TCP communication port                                    |
| [E4083]                                        |                   |                                                                  |

TABLE 125 - ETHERNET CONFIGURATION

(1) Only available if DHCP protocol is disabled.

Note: modifications on these parameters are taken into account during power on sequence. So it is necessary to restart your module in order to use the new configuration.

## 4/ COM5 (RS485: MODBUS RTU)

This menu allows setting upModbus RTU. (See §17.4for more details)

| Parameter<br>[var.num]                              | Comment                                                                                                    |
|-----------------------------------------------------|----------------------------------------------------------------------------------------------------|
| Modbus address<br>[E1634]                           | Define the GENSYS 2.0 Modbus SLAVE (RTU) address.                                                                                                    |
| Modbus speed<br>[E1441]                             | The following baud rates are available: 1200, 2400, 4800, 9600, 19200bps and 38400.                                                                                                    |
| Parity [E4168]                                      | 0-None / 1-Odd / 2-Even                                                                                                    |
| Stop bit(s) [E4169]                                 | 1 stop bit / 2 stop bits                                                                                                    |
| Modbus<br>v4.03 rights <sup>(1)(2)</sup><br>[E4107] | Allows defining the Modbus access rights access to the parameters.  LCD menu gives access to the following predefined settings: Factory/Full access/Standard TCP – No RTU/Standard RTU – No TCP/No access.  Web site menu gives access to fully customizable settings as described below. |

TABLE 126 - MODBUS CONFIGURATION

- (1) Only available with password level 2.
- (2) On the computer, you will have access to check boxes in order to create your own configuration.

Starting from firmware v4.03, advanced access rights are available:

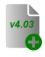

- Activate/Inhibit Read/Write access individually on Modbus RTU or Modbus TCP communication ports.
- Write access to date/time/counters.
- Global write access to all configuration parameters.

Starting from firmware v5.00, following parameters are available:

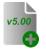

- Additional baud rates (1200, 2400, 38400).
- Parity.
- User defined stop bit(s).

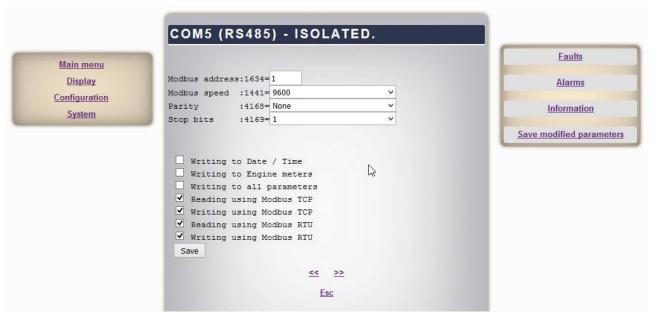

FIGURE 94 - MODBUS RIGHTS ACCESS SCREEN

Starting from firmware v4.03, "Writing to all parameters" enables access right to all configuration parameters independently from individual "Modbus/PLC access right" that can be set on each parameter using "Modification by variable number" menu or TXT file with password level 2. When "writing to all parameters" is set, individual access right is not taken into account; when "writing to all parameters" is inactive, then individual access right can be used to enable write access to one or more specific parameters.

### 5/ COM6 (SD CARD)

Terminal for FLASH memory cards (SD card format).

This menu allows to set the recording time in seconds of the SD card logger (See chapter §17.5.1 for more details) and download/upload text file.

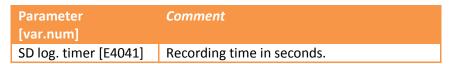

TABLE 127 - SD CARD CONFIGURATION

## Module -> SD

This menu allows downloading a text file from module to SD card (See §17.5.3 for more details).

#### SD -> Module

This menu allows uploading a text file from SD card to module (See §17.5.3 for more details).

### 19.4.6 GENSYS 2.0 -> PC FILE

This menu is only available on CRE Config or the embedded Web site. It allows downloading file from the module to your computer:

- Download Gensys\_File.txt
- Data logging
- Alarms/Faults summary
- JAVA 7 instructions

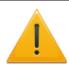

# WARNING:

File transfer is only possible when engine is stopped.

## 1/ Download Gensys\_File.txt

By selecting "Download Gensys\_file.txt", the current configuration file will be displayed in your internet browser.

Use the "File / Save as..." menu of your browser to save this file.

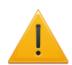

#### **WARNING:**

If you use the text file to edit a new configuration, it is strongly recommended that you use the text file uploaded from the module, modify it, and download this new text file to the module. Always use a text file compatible with the installed firmware version.

## 2/ Data logging

By selecting « Data logging», a file containing all alarms/faults as well as the parameters define in the FIFO data logger is displayed in your browser. (See §19.3.12 for more details on FIFO data logger)

Use the "File / Save as..." menu of your browser to save this file.

#### 3/ Alarms/Faults summary

By selecting « Alarms/Faults summary», a file containing all potential alarms/faults and their use is displayed in your browser (See §13.10 for more details)

Use the "File / Save as..." menu of your browser to save this file.

\*\*\*\* Alarms/Faults summary \*\*\*\*

## Example:

.....

```
0 : Disable
1 : Generator electrical fault
2 : Mains electrical fault
3 : Alarm
4 : Fault (Soft shut down)
5 : Security (Hard shut down)
6 : Speed droop
7 : Help + Fault(Soft shut down)
8 : Help + Gen. Electrical fault
Potential alarm/fault
                           Actually setup as ANSI C37-2
V0130 CAN bus fault <-- V1259 = 6
V2347 Oil pres fault <-- V0922 = 5
V2004 Water Temp <-- V0922 = 5
V2005 Emergency stop <-- V0922 = 5
V2097 Generator +f <-- V1024 = 0
V2101 Generator -f <-- V1027 = 0
                                                           81H
                                                           81L
V2105 Generator -U
                       <-- V1030 = 0
                                                           27
V2109 Generator +U
                       <-- V1033 = 0
                                                           59
V2113 Min kVAR
V2117 Max kVAR
                       <-- V1036 = 0
                                                           370
                      <-- V1039 = 0
                                                           32Q
                       <-- V1042 = 5
V2121 -kW
                                                           32RP
                     <-- V1045 = 0
<-- V1048 = 0
<-- V1051 = 0</pre>
V2125 -kVAR
                                                          32R0
V2129 Min kW
                                                           37P
V2133 Max kW
                                                           32P
V2137 Max I
                       <-- V1054 = 0
                                                           51
                       <-- V1057 = 0
V2141 Max In
                                                           50N
                     <-- V1060 = 0 <-- V1063 = 0
V2145 Mains -f
                                                           81L
V2149 Mains +f
                                                           81H
V2153 Mains -U
                       <-- V1066 = 0
                                                           27
V2157 Mains +U <-- V1069 = 0
                                                           59
```

252

### 4/ JAVA 7 instructions

This file is only accessible if JAVA technology has been enabled (obsolete starting from firmware v5.00)

By selecting "JAVA 7 instructions" a java.zip file containing instructions to install a certificate on JAVA is downloaded. Unzip the file and follow instructions in Readme.pdf file in order to install the certificate on JAVA.

## 19.4.7 PC ->GENSYS2.0 FILE

This menu is only displayed on the computer. It allows sending parameters file, equations file or language file.

Use the "Browse..." button to choose the file to download and click on "save" button.

When the operation is completed, a screen will appear showing:

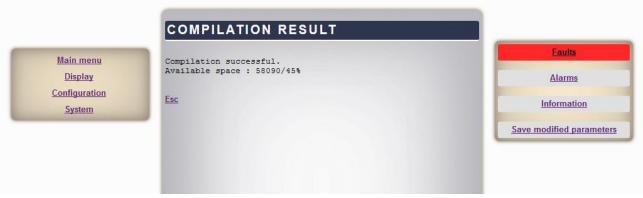

FIGURE 95 - COMPILATION RESULT SCREEN

### Notes:

We recommend you first save the current configuration using the "GENSYS 2.0-> PC" menu before making changes.

File transfer is only possible when engine is stopped.

### 19.4.8 DOWNLOAD LOGO

This menu is only displayed on the computer.

This menu allows you to change the screen saver logo on the module front panel. Use the "Browse..." button to choose the logo to download and click on "save" button. When the operation is completed, a screen will appear showing:

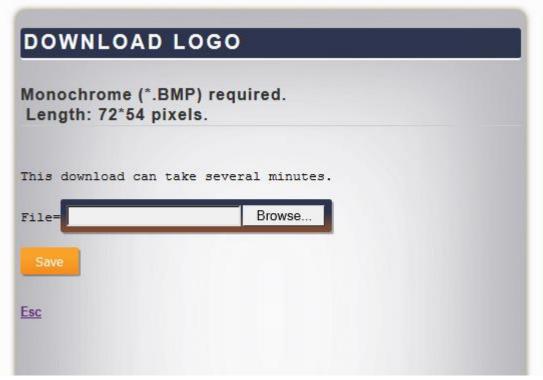

FIGURE 96 - DOWNLOAD LOGO SCREEN

### Notes:

The picture must be a monochromatic BMP file of 72\*54 pixels.

File transfer is only possible when engine is stopped.

## 19.4.9 UPDATE FIRMWARE

This menu is only available in level 2 and on computer.

It allows updating the software with the latest version. (See §17.5.2 for more details)

# 19.4.10 RESET FACTORY SETTING

This menu is only available in level 2.

It resets the factory settings of the module: parameters, labels, equations...(See §16.7for more details)

## 19.4.11 ABOUT

This menu displays some information on module and on Ethernet connection.

- Serial number
- Software version
- Boot software version
- Information if contrast control is available
- Module name
- IP address
- Gateway IP address
- MAC address
- DHCP status
- Start date of warranty

- Date displayed corresponds to the start of the warranty period after the unit has been installed. It starts after a cumulated period of 10 hours of detection of a running engine, or after 15 hours of use.
- Copyright for lwIP (See §17.3.2)

### 19.5 DEDICATED SCREENS

The dedicated screens are:

- The faults page
- The alarms page
- The information page.

#### 19.5.1 FAULTS

At any time and any level, you can click on the "Faults" link on your browser or press the [FAULT] key on the front panel. Click BACK on your internet browser or press the button a second time to return to your previous screen. The last 50 faults will be display as follows:

dd/mm/yy hh:mn:ss protec. label XXXX=On (or Off). XXXX is the variable number.

By pressing "<<" or ">>", you can browse the pages (active faults, 1st to 10th faults, 11th to 20th faults...).

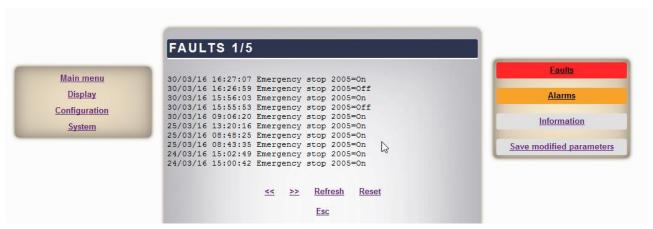

FIGURE 97 - FAULTS SCREEN

Pressing "Refresh" will update the screen with last occurred faults(s). Pressing "Reset", in the "Active faults" page will reset the protection(s) which were triggered.

Note: The condition triggering the protection must first be corrected before resetting the alarm; failing to do this will trigger the protection again.

The Faults archive can be deleted in the "System/ Date-Time/meter/Meters reset" menu by selecting the Event logger parameter [E1988].

### 19.5.2 ALARMS

At any time and any level, you can click on the "Alarms" link on your browser or press the [ALARM] key on the front panel. Click BACK on your internet browser or press the button a second time to return to your previous screen. The last 50 alarms will be displayed as follows:

dd/mm/yy hh:mn:ss protec. label XXXX=On (or Off). XXXX is the variable number.

By pressing "<<" or ">>", you can browse the pages (active alarms, 1st to 10th alarms, 11th to 20th alarms...).

Pressing "Refresh" will update the screen with last occurred alarms(s). Pressing "Reset", in the "Active alarms" page, will reset the protection(s) which were triggered.

Note: The condition triggering the protection must first be corrected before resetting the alarm; failing to do this will trigger the protection again.

The alarms archive can be deleted in the "System/ Date-Time/meter/Meters reset" menu by selecting the Event logger parameter [E1988].

## 19.5.3 INFORMATION

At any time and any level, you can click the "**Information**" link on your browser or press the [i] key on the front panel. Choose BACK on your internet browser or press the button a second time to return to your previous screen.

This will automatically change the display and show the information screen.

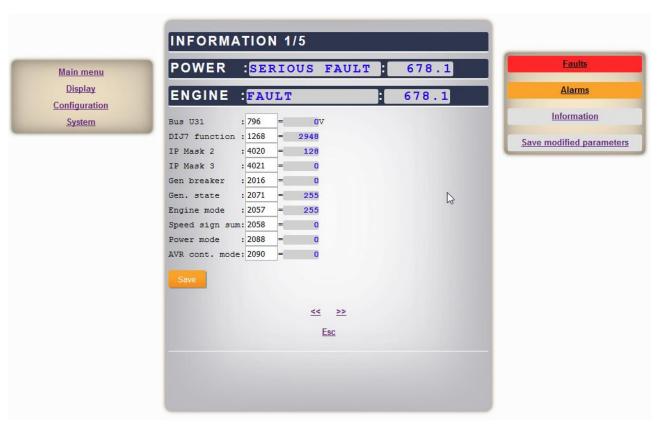

FIGURE 98 - INFORMATION SCREEN

**Power** [E2071]: This will display the current status of the module regarding power management. It will also display a state code which is dedicated to the technical support team of your local distributor.

**Engine** [E2057]: This will display the current status of the module regarding the engine. It will also display a state code which is dedicated to the technical support team of your local distributor.

**Parameter information**: You can display any parameter by simply giving its variable number. By doing so, you can customize your information screen and display 10 parameters per page (5 pages available). Please refer to the technical documentation for list of variable numbers.

# 20 USEFUL INFORMATION

This page gives access to useful information concerning different areas of the GENSYS 2.0 unit's functioning.

## 20.1.1 SPEED REGULATION DETAILS

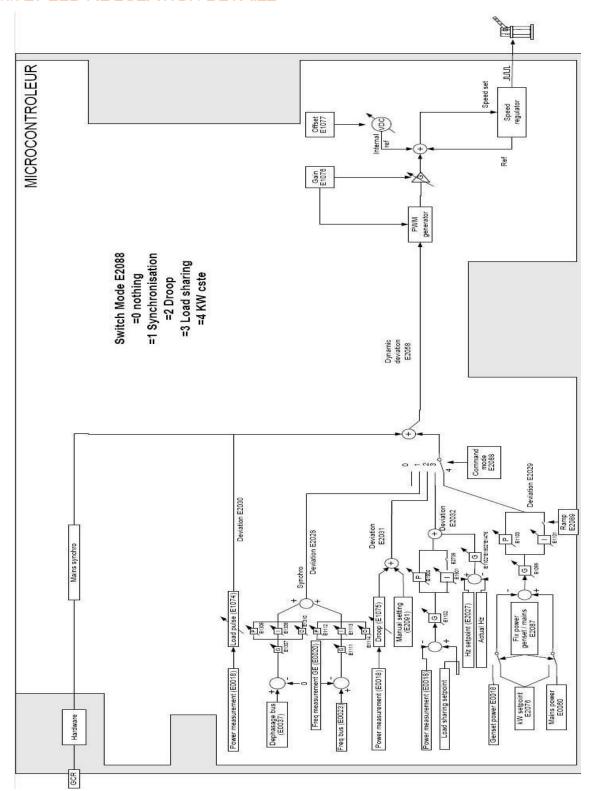

FIGURE 99 - SPEED REGULATION DETAILS

# 20.1.2 VOLTAGE REGULATION DETAILS

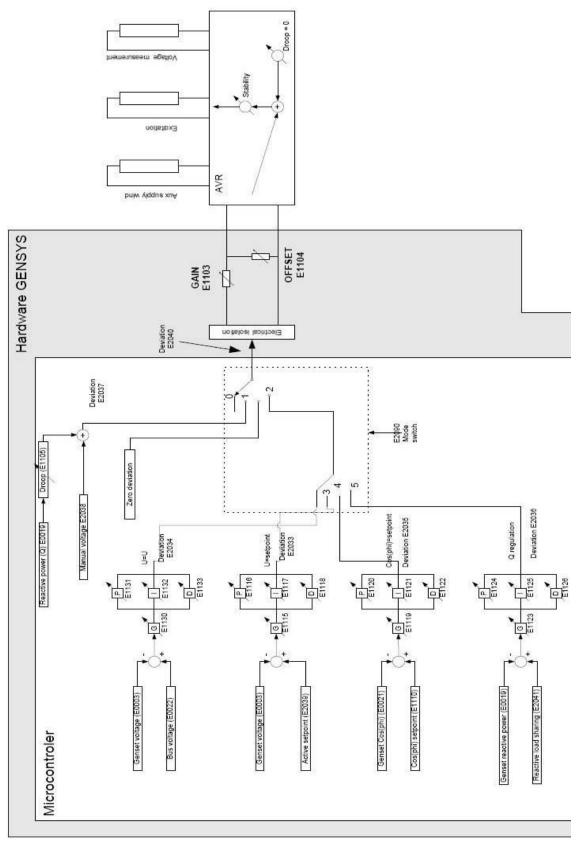

FIGURE 100 - VOLTAGE REGULATION DETAILS

# 2) PRECAUTIONS

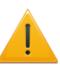

Change over and paralleling with mains:

For safety reasons, breakers must be equipped with an independent paralleling safety relay to prevent failure of the automatic sequence, as shown in Figure 101 - Several generators warning and Figure 102 - One generator with mains warning.

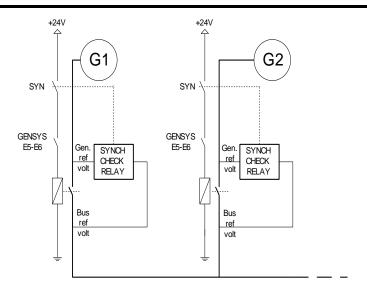

FIGURE 101 - SEVERAL GENERATORS WARNING

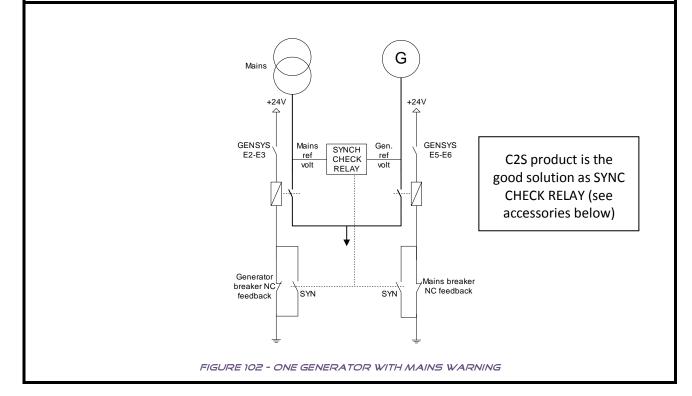

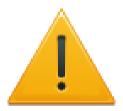

Manual breaker opening:

When an external security device opens the breaker, the order has to be latched. GENSYS 2.0 needs the feedback.

When a power plant has several generators, even if only one generator has a GENSYS 2.0, the number of generators (E1147) must be equal or above 2. If it is 1, you may seriously damage your generator.

The engine, turbine, or other type of prime mover should be equipped with an over speed (over temperature, or overpressure, where applicable) shutdown device that operates independently from the prime mover control device.

When a power plant has several generators, each GENSYS 2.0 must have a different number ("Genset number" variable: E1179). If two have the same number, there is no conflict but there will be some operating problems.

### 22.1 PRODUCT REFERENCE

| Reference | Description                                                                                                    |  |
|-----------|----------------------------------------------------------------------------------------------------|--|
| A53Z0     | GENSYS 2.0: all-in-one door-mounted generating set control and paralleling unit with integrated PLC.                                             |  |
| A53Z1     | GENSYS 2.0 CORE: all-in-one back-panel mounted generating set control and paralleling unit with integrated PLC.                                  |  |
| A53Z2     | GENSYS 2.0 LT: all-in-one generating set control and paralleling unit.                                                                           |  |
| A53Z3     | GENSYS 2.0 MARINE: all-in-one door-mounted generating set control and paralleling unit with integrated PLC and with marine functions.            |  |
| A53Z4     | GENSYS 2.0 CORE MARINE: all-in-one back-panel mounted generating set control and paralleling unit with integrated PLC and with marine functions. |  |
| A53Z5     | GENSYS 2.0 LT MARINE: all-in-one generating set control and paralleling unit with marine functions.                                              |  |

TABLE 128 - GENSYS 2.0 PRODUCT REFERENCE

Full reference follows this format: A53Z0-L00xx (xx value depends on factory installed options).

Standard product is A53Z0-L0001.

Contact your local dealer for complete reference.

### 22.2 OPTIONS

Each of the following options can be selected and is password activated: contact your dealer for procedure.

<u>OPT2</u>: Mains paralleling option for single generator paralleled with the mains.

Some of the main paralleling functions are:

- Power management (command mode, peak shaving...)
- Phase shift
- ROCOF

<u>OPT5</u>: Disable paralleling function (AMF). Disabling this option will also disable option 2 "Mains paralleling" described above.

<u>OPT8</u>: Transformer phase shift compensation (HV, Dyn11 ...)

### Note:

On GENSYS 2.0 LT modules, option 2 is always linked to option 5. They are both factory enabled. Enabling/Removing option 5 will automatically enable/remove option 2.

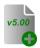

Starting from firmware v5.00, paralleling options 2 and 5 are included into all modules as a factory setting.

A watchdog option is also available using logic output C5. This option must be specified when ordering your unit so that CRE Technology can produce it in the factory.

# 22.3 ACCESSORIES

CRE Technology provides a complete range of accessories to help you install and use your module. Some examples are given below. Please contact your local distributor to help you choose adequate equipment to fit your needs.

# 1/ Cables

| Reference | Overview     | Description                                                                                     |
|-----------|--------------|-------------------------------------------------------------------------------------------------|
| A53W1     | APR SSTP IEC | Crossover RJ45 Ethernet cable (3m)                                                              |
| A40W2     |              | DB9 female connector with $120\Omega$ terminal resistor/free wires.                             |
| A40W3     | 20000000     | DB9 connector accepting double cable connection. To be used on multiple generators applications |
| A40W4     | 6 wires      | CAN/RS485 communication cable without connectors. Length on request.                            |
| A40W5     |              | DB9 120Ω termination dongle                                                                     |
| A40W8     |              | CAN cable for 2 GENSYS 2.0 application (7m)                                                     |

TABLE 129 - CABLE REFERENCE

# 2/ Other equipments

Table below shows some of many other types of equipment available in the CRE Technology product range.

| Reference | Description                                                                                                    |
|-----------|----------------------------------------------------------------------------------------------------|
| A53X0     | Manual GENSYS 2.0/MASTER 2.0 test bench.                                                                                                    |
| А09Тх     | GCR - digital Mains controller (ref A09T0 for $100V_{AC}$ , A09T1 for $230V_{AC}$ , and A09T2 for $400V_{AC}$ ).                                                                                           |
| A24Zx     | CPA – Converts three phase active power measurements into a +/-20mA signal. Exists for $100V_{AC}/5A$ , $230V_{AC}/5A$ , $400V_{AC}/5A$ , $100V_{AC}/1A$ , $230V_{AC}/1A$ and $400V_{AC}/1A$ measurements. |
| A61Y1     | BSD Plus - remote management box (GPRS, email, SMS).                                                                                                    |
| A25Z0     | C2S - Auto Synchronizer and Safety Column to safely control the paralleling of two alternating power sources.                                                                                              |

TABLE 130 - CRE TECHNOLOGY PRODUCT REFERENCE

# 23 CRE TECHNOLOGY

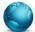

130, Allée Victor Naudin Zone des Templier Sophia-Antipolis 06410 Biot FRANCE

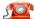

Phone: +33 (0)4 92 38 86 82

Fax: +33 (0)4 92 38 86 83

Website: <a href="www.cretechnology.com">www.cretechnology.com</a>
Email: <a href="mailto:info@cretechnology.com">info@cretechnology.com</a>

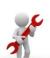

Technical support: +33 (0)4 92 38 86 86

Monday-Thursday: 8.30AM-12:30AM / 2PM-6PM GMT+1.

Friday: 8.30AM-12:30AM / 2PM-4PM GMT+1.

3

Email: <a href="mailto:support@cretechnology.com">support@cretechnology.com</a> SKYPE: support-cretechnology.com

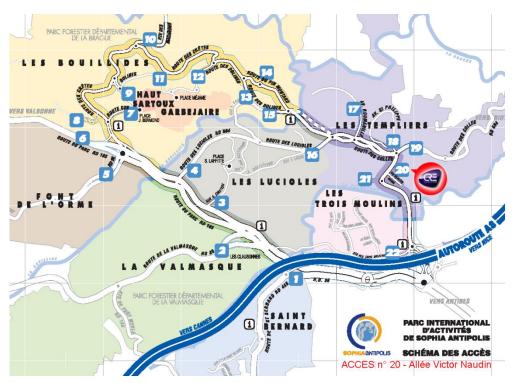

FIGURE 103 - ACCESS TO CRE TECHNOLOGY

Check our entire distributors list around the world on www.cretechnology.com tab "DISTRIBUTORS"

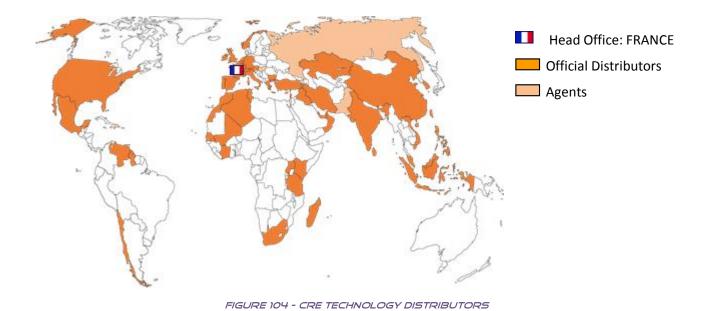

CRE Technology retains all copyrights in any text, graphic images, and software owned by CRE Technology and hereby authorizes you to electronically copy documents published herein solely for the purpose of transmitting or viewing the information.

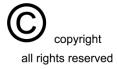